# EPSON

# IMPRIMANTE JET D'ENCRE WORKFORCE WF-110W

# MANUEL D'UTILISATION

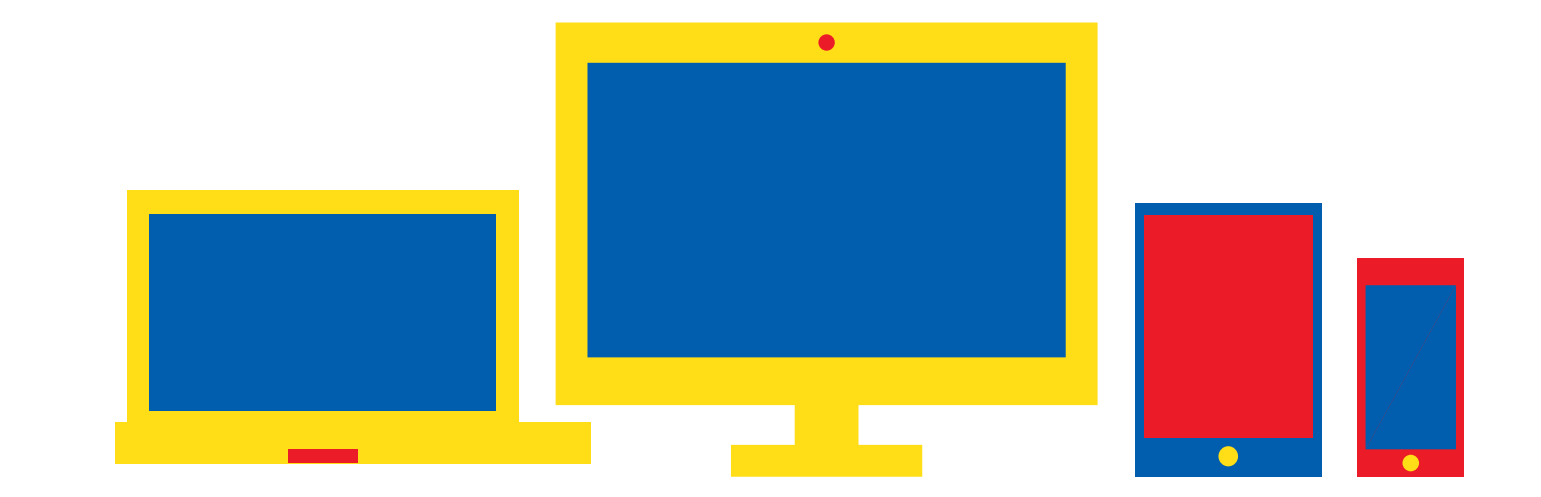

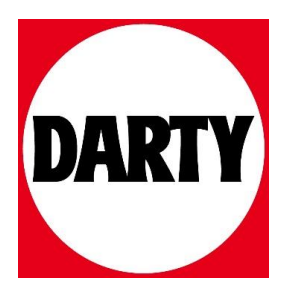

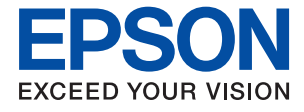

# **WF-110 Series Guide d'utilisation**

# <span id="page-2-0"></span>**Copyright**

Aucune partie de ce manuel ne peut être reproduite, stockée dans un système documentaire ou transmise sous quelque forme ou de quelque manière que ce soit, électronique, mécanique, par photocopie, enregistrement ou autre, sans l'accord préalable écrit de Seiko Epson Corporation. L'utilisation des informations du présent manuel n'accorde aucune responsabilité en matière de brevets. Il en va de même pour les dommages résultant de l'utilisation des informations du présent manuel. Les informations contenues dans la présente notice sont exclusivement destinées à l'utilisation de cette imprimante Epson. Epson ne pourra être tenue responsable de l'utilisation de ces informations avec d'autres imprimantes.

Ni Seiko Epson Corporation, ni ses filiales ne peuvent être tenus pour responsables envers l'acheteur de ce produit ou les tiers pour tous dommages, pertes, coûts et dépenses encourus par l'acheteur ou les tiers résultant d'un accident, d'une utilisation abusive ou incorrecte de ce produit ou de modifications, réparations ou altérations non autorisées de ce produit, ou (à l'exception des États-Unis) de la non-conformité avec les instructions d'utilisation et de maintenance.

Seiko Epson Corporation et ses filiales ne pourront être tenues responsables des dommages ou problèmes survenus par suite de l'utilisation de produits optionnels ou consommables autres que ceux désignés par Seiko Epson Corporation comme étant des Produits d'origine Epson ou des Produits approuvés par Epson.

Seiko Epson Corporation ne pourra être tenue responsable des dommages résultant des interférences électromagnétiques se produisant à la suite de l'utilisation de câbles d'interface autres que ceux désignés par Seiko Epson Corporation comme étant des Produits approuvés par Epson.

© 2019 Seiko Epson Corporation. All rights reserved.

Le contenu de ce manuel et les caractéristiques de ce produit sont sujets à modification sans préavis.

# <span id="page-3-0"></span>**Marques commerciales**

- ❏ EPSON® est une marque déposée et EPSON EXCEED YOUR VISION ou EXCEED YOUR VISION est une marque commerciale de Seiko Epson Corporation.
- ❏ QR Code is a registered trademark of DENSO WAVE INCORPORATED in Japan and other countries.
- ❏ Microsoft®, Windows®, and Windows Vista® are registered trademarks of Microsoft Corporation.
- ❏ Apple, Macintosh, macOS, OS X, Bonjour, Safari, AirPrint, the AirPrint Logo, iPad, iPhone, iPod touch, and iTunes are trademarks of Apple Inc., registered in the U.S. and other countries.
- ❏ Google Cloud Print™, Chrome™, Chrome OS™, and Android™ are trademarks of Google LLC.
- ❏ Adobe and Adobe Reader are either registered trademarks or trademarks of Adobe Systems Incorporated in the United States and/or other countries.
- ❏ Avis général : les autres noms de produit utilisés dans ce manuel sont donnés uniquement à titre d'identification et peuvent être des noms de marque de leur détenteur respectif. Epson dénie toute responsabilité vis-à-vis de ces marques.

# *Table des matières*

## *[Copyright](#page-2-0)*

### *[Marques commerciales](#page-3-0)*

# *[À propos de ce manuel](#page-8-0)*

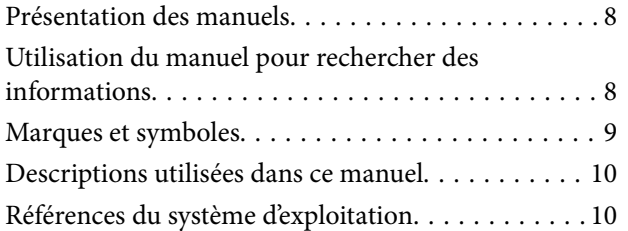

# *[Consignes importantes](#page-11-0)*

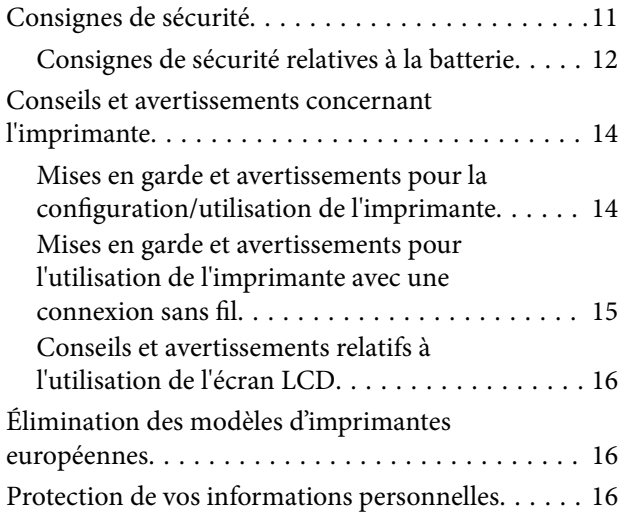

### *[Astuces pour une utilisation](#page-17-0)  [intelligente](#page-17-0)*

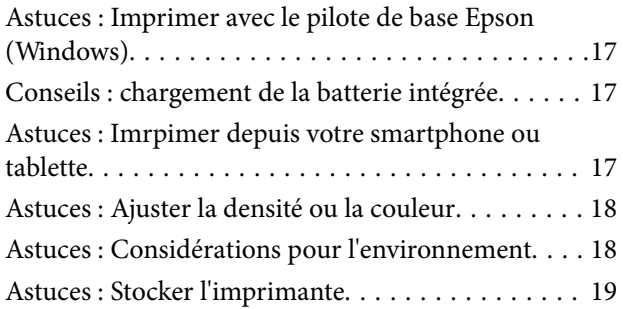

## *[Informations de base sur l'imprimante](#page-20-0)*

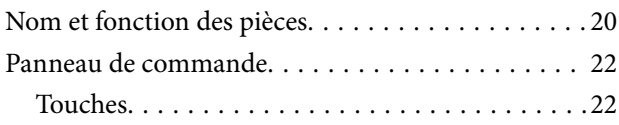

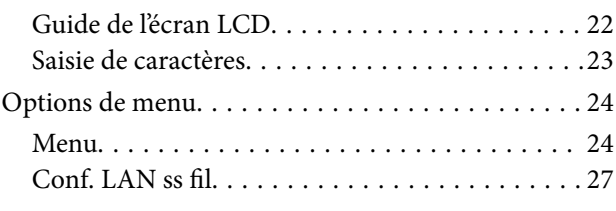

# *[Déplacement et transport de](#page-28-0)  [l'imprimante](#page-28-0)*

## *[Paramètres réseau](#page-30-0)*

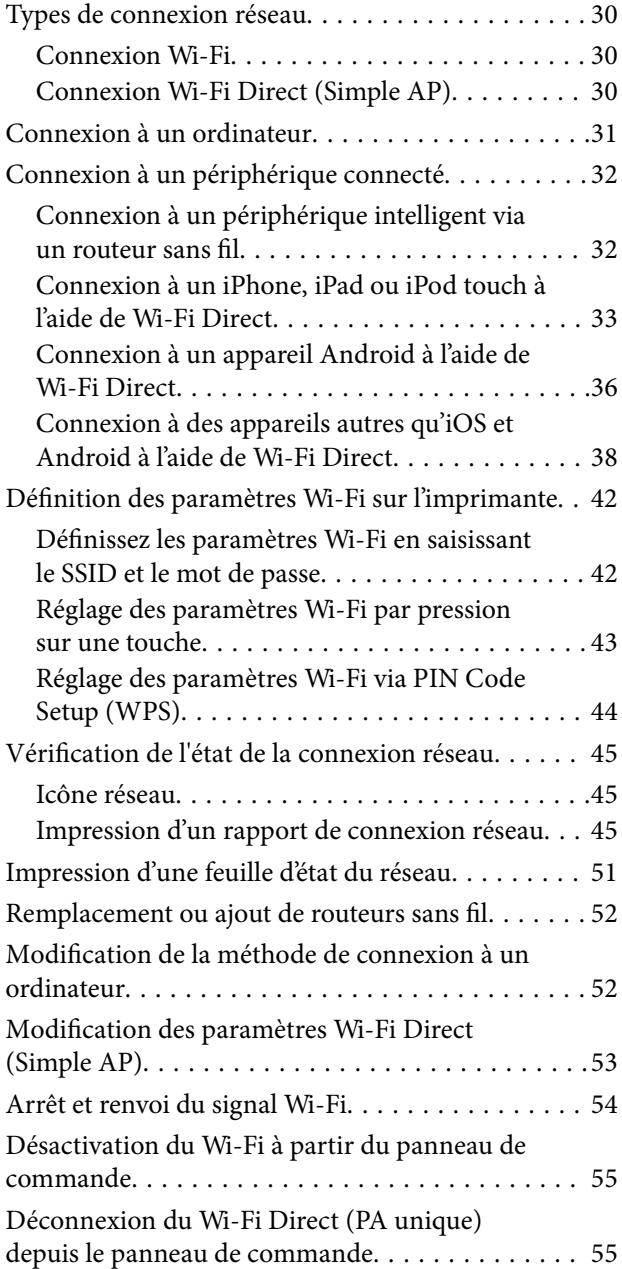

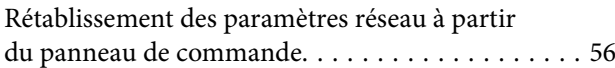

### *[Chargement du papier](#page-57-0)*

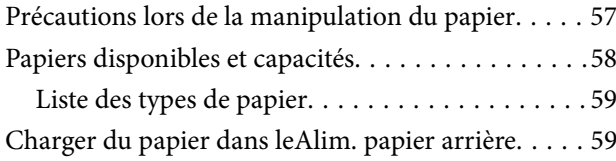

### *[Impression](#page-63-0)*

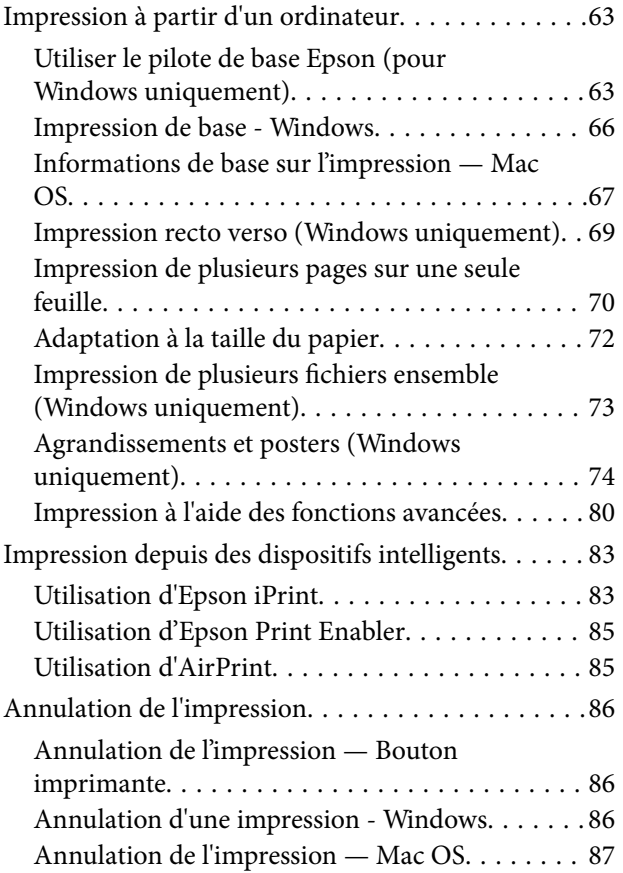

# *[Chargement de la batterie intégrée](#page-88-0)*

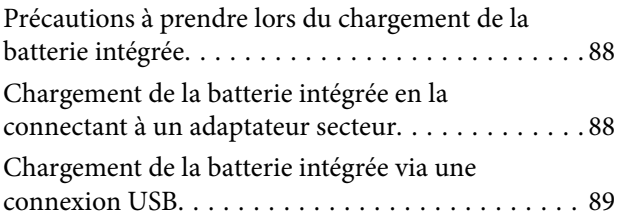

#### *[Utilisation de la batterie externe en](#page-91-0)  [option](#page-91-0)*

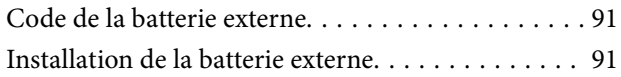

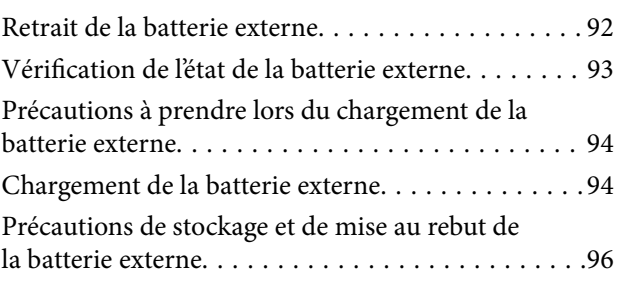

# *[Remplacement des cartouches](#page-97-0)  [d'encre et autres consommables](#page-97-0)*

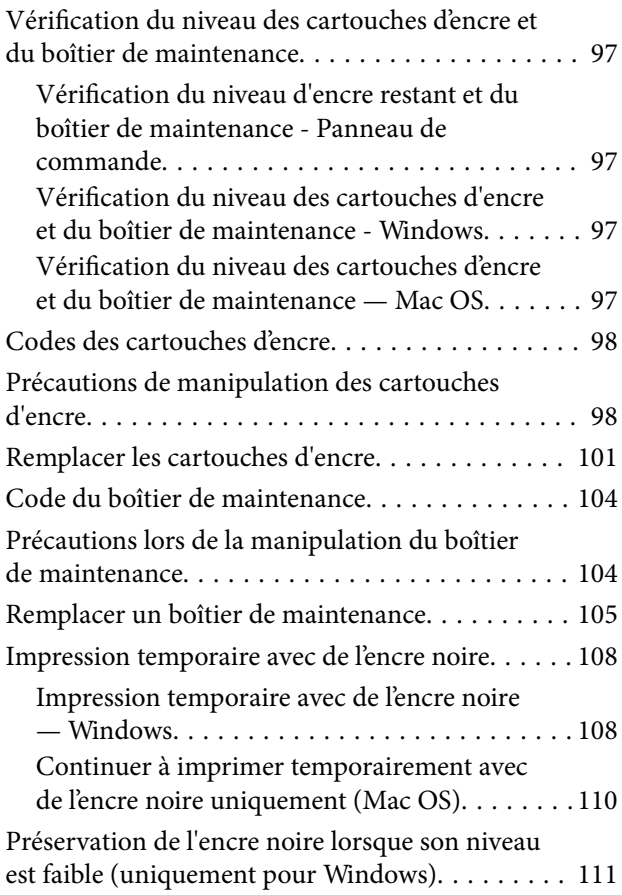

## *[Entretien de l'imprimante](#page-112-0)*

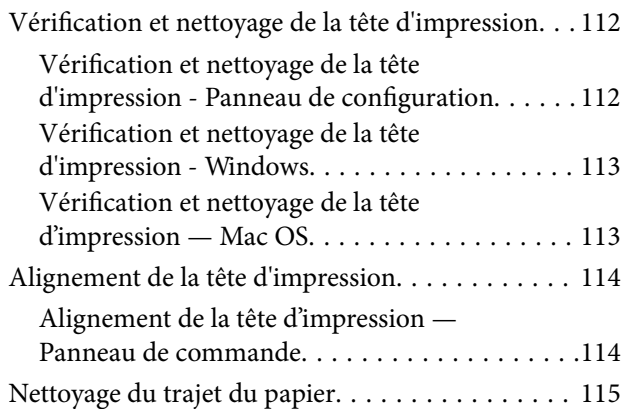

# *[Informations sur les services réseau](#page-116-0)  [et les logiciels](#page-116-0)*

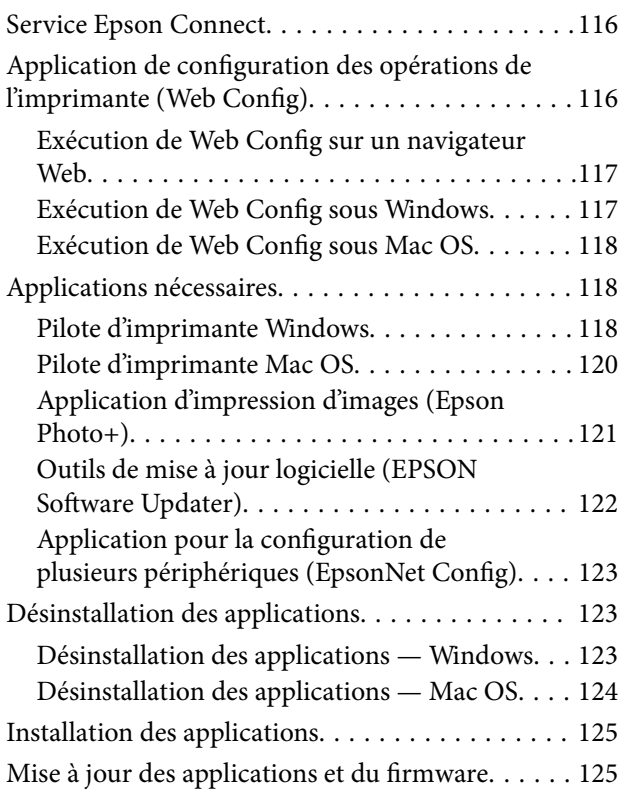

# *[Résolution de problèmes](#page-127-0)*

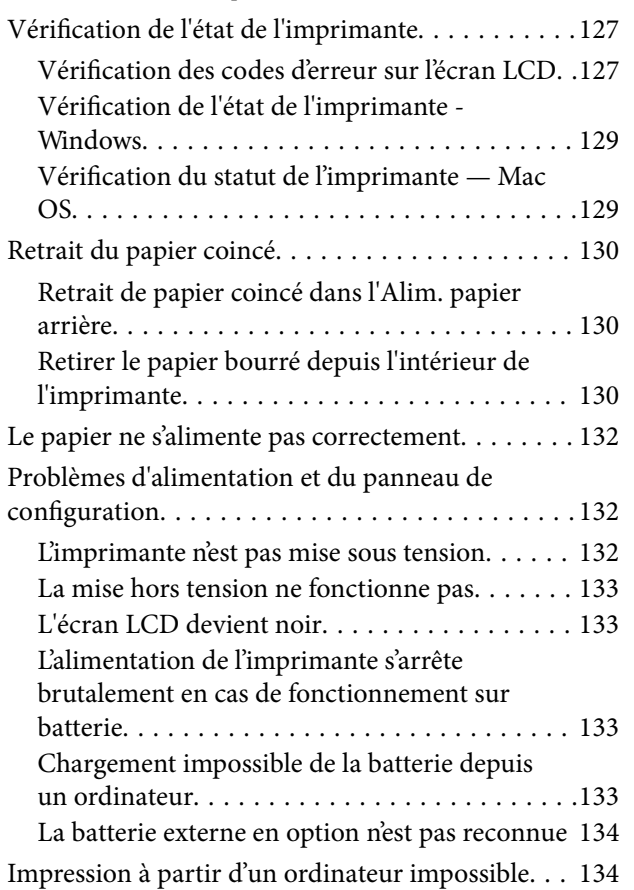

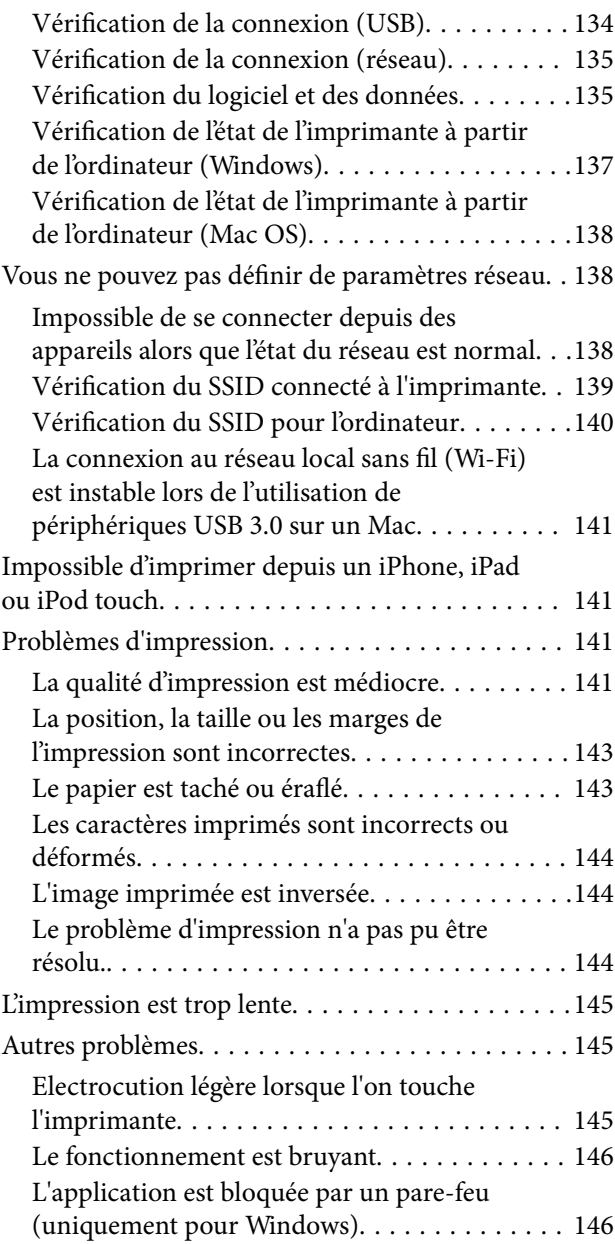

#### *[Annexe](#page-147-0)*

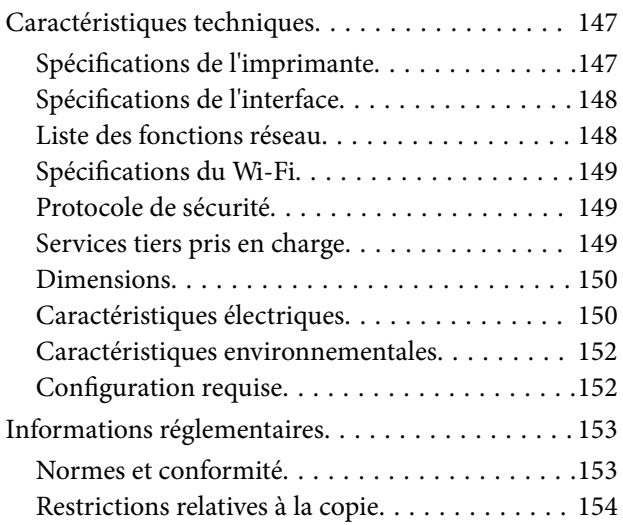

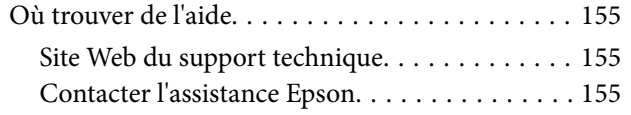

# <span id="page-8-0"></span>**À propos de ce manuel**

# **Présentation des manuels**

Les versions les plus récentes des manuels suivants sont disponibles sur le site Web de support d'Epson.

[http://www.epson.eu/Support](HTTP://WWW.EPSON.EU/SUPPORT) (Europe)

[http://support.epson.net/](HTTP://SUPPORT.EPSON.NET/) (hors d'Europe)

❏ Démarrez ici (manuel imprimé)

Ce manuel contient des informations relatives à la configuration de l'imprimante, à l'installation des logiciels, à l'utilisation de l'imprimante, au dépannage, etc.

❏ Guide d'utilisation (manuel PDF)

Le présent manuel. Fournit des informations et des instructions relatives à l'utilisation de l'imprimante, aux paramètres réseau requis pour utiliser l'imprimante en réseau, et à la résolution des problèmes.

Outre les manuels ci-dessus, vous pouvez vous reporter à l'aide incluse dans les diverses applications logicielles Epson.

# **Utilisation du manuel pour rechercher des informations**

Le manuel au format PDF permet de trouver les informations recherchées en utilisant des mots clés ou en passant directement aux sections spécifiques à l'aide de signets.Vous pouvez également imprimer uniquement les pages requises.Cette section explique comment utiliser un manuel au format PDF ouvert sous Adobe Reader X sur l'ordinateur.

#### **Recherche par mot-clé**

Cliquez sur **Modifier** > **Recherche avancée**.Saisissez le mot-clé (texte) des informations que vous souhaitez trouver dans la fenêtre de recherche, puis cliquez sur **Rechercher**.Les correspondances apparaissent sous forme de liste.Cliquez sur une des correspondances affichées pour accéder à la page.

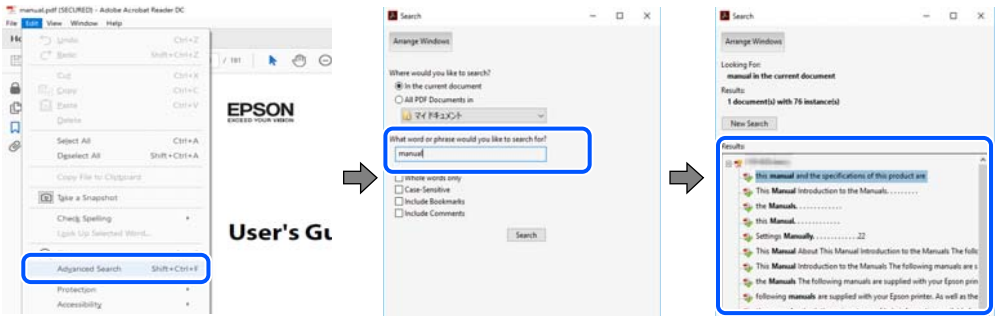

#### **Saut direct aux pages grâce aux signets**

Cliquez sur un titre pour sauter à la page correspondante.Cliquez sur + ou > pour afficher les titres de niveau inférieur de cette section.Pour retourner à la page précédente, effectuez l'opération suivante sur votre clavier.

❏ Windows : maintenez la touche **Alt** enfoncée puis appuyez sur **←**.

<span id="page-9-0"></span>❏ Mac OS : maintenez la touche de commande enfoncée et appuyez sur **←**.

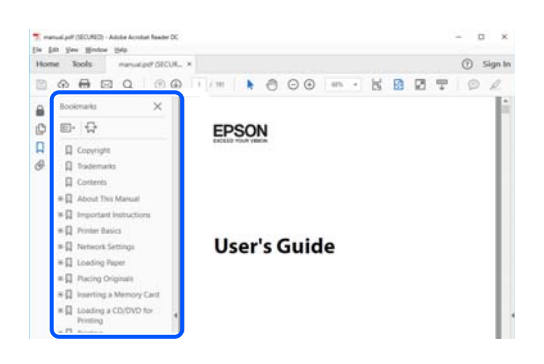

#### **Impression de seulement certaines pages**

Vous pouvez extraire et n'imprimer que certaines pages.Cliquez sur **Imprimer** dans le menu **File**, puis précisez les pages à imprimer dans **Pages**, dans **Pages à imprimer**.

❏ Pour préciser une série de pages, saisissez un tiret entre la première et la dernière page.

Par exemple : 20-25

❏ Pour indiquer des pages qui ne se suivent pas, séparez-les par des virgules.

Par exemple : 5, 10, 15

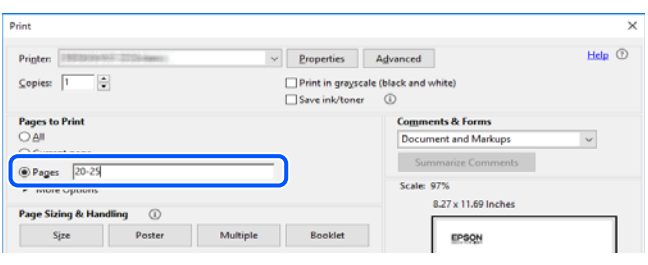

# **Marques et symboles**

#### !*Attention:*

Vous devez suivre attentivement les instructions pour éviter les blessures.

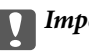

c*Important:*

Vous devez respecter les instructions pour éviter d'endommager votre équipement.

#### *Remarque:*

Fournit des informations complémentaires et de référence.

#### **Informations connexes**

 $\rightarrow$  Lien vers les sections connexes.

# <span id="page-10-0"></span>**Descriptions utilisées dans ce manuel**

- ❏ Les captures d'écran des écrans du pilote de l'imprimante proviennent de Windows 10 ou macOS High Sierra. Le contenu affiché sur les écrans dépend du modèle et de la situation.
- ❏ Les illustrations utilisées dans ce manuel sont fournies à titre d'exemple seulement. Bien qu'il puisse y avoir de légères différences selon le modèle, la méthode de fonctionnement est identique.
- ❏ Certaines options de menu affichées sur l'écran LCD varient selon le modèle et les paramètres.
- ❏ Vous pouvez lire le code QR en utilisant l'application dédiée.

# **Références du système d'exploitation**

#### **Windows**

Dans ce manuel, les termes comme « Windows 10 », « Windows 8.1 », « Windows 8 », « Windows 7 », « Windows Vista », « Windows XP », « Windows Server 2019 », « Windows Server 2016 », « Windows Server 2012 R2 », « Windows Server 2012 », « Windows Server 2008 R2 », « Windows Server 2008 », « Windows Server 2003 R2 », et « Windows Server 2003 » font référence aux systèmes d'exploitation suivants. De plus, « Windows » est utilisé pour faire référence à toutes les versions.

- ❏ Système d'exploitation Microsoft® Windows® 10
- ❏ Système d'exploitation Microsoft® Windows® 8.1
- ❏ Système d'exploitation Microsoft® Windows® 8
- ❏ Système d'exploitation Microsoft® Windows® 7
- ❏ Système d'exploitation Microsoft® Windows Vista®
- ❏ Système d'exploitation Microsoft® Windows® XP
- ❏ Système d'exploitation Microsoft® Windows® XP Professional x64 Edition
- ❏ Système d'exploitation Microsoft® Windows Server® 2019
- ❏ Système d'exploitation Microsoft® Windows Server® 2016
- ❏ Système d'exploitation Microsoft® Windows Server® 2012 R2
- ❏ Système d'exploitation Microsoft® Windows Server® 2012
- ❏ Système d'exploitation Microsoft® Windows Server® 2008 R2
- ❏ Système d'exploitation Microsoft® Windows Server® 2008
- ❏ Système d'exploitation Microsoft® Windows Server® 2003 R2
- ❏ Système d'exploitation Microsoft® Windows Server® 2003

#### **Mac OS**

Dans ce manuel, « Mac OS » est utilisé pour faire référence à macOS Mojave, macOS High Sierra, macOS Sierra, OS X El Capitan, OS X Yosemite, OS X Mavericks, OS X Mountain Lion, Mac OS X v10.7.x, et Mac OS X v10.6.8.

# <span id="page-11-0"></span>**Consignes importantes**

# **Consignes de sécurité**

Lisez et suivez ces instructions pour garantir une utilisation sûre de l'imprimante. Veillez à conserver ce manuel pour pouvoir vous y reporter ultérieurement. Veillez également à suivre l'ensemble des avertissements et des instructions figurant sur l'imprimante.

❏ Certains des symboles utilisés sur votre imprimante sont destinés à garantir la sécurité et l'utilisation correcte de l'imprimante. Rendez-vous sur le site Web suivant pour connaître la signification des symboles.

<http://support.epson.net/symbols>

- ❏ Utilisez uniquement le cordon d'alimentation fourni avec l'imprimante et ne l'utilisez avec aucun autre équipement. L'utilisation d'autres cordons avec cette imprimante ou l'utilisation de ce cordon d'alimentation avec un autre équipement pourrait vous exposer à des risques d'incendie ou d'électrocution.
- ❏ Utilisez uniquement le type de source d'alimentation indiqué sur l'étiquette de l'adaptateur secteur et n'alimentez l'appareil que depuis une prise de courant domestique standard à l'aide du cordon d'alimentation conforme aux normes électriques locales.
- ❏ Sauf indication contraire spécifique dans les guides de l'imprimante, ne procédez jamais à des travaux de démontage, de modification ou de réparation au niveau de l'adaptateur secteur, du cordon d'alimentation, de l'imprimante ou des accessoires. De telles interventions risqueraient de vous blesser, de vous électrocuter ou de provoquer un incendie.
- ❏ Débranchez l'imprimante et l'adaptateur secteur et faites appel à un technicien qualifié dans les circonstances suivantes :

Le cordon d'alimentation ou sa fiche est endommagé, du liquide a coulé dans l'imprimante ou dans l'adaptateur secteur, l'imprimante ou l'adaptateur secteur est tombée ou le boîtier a été endommagé, l'imprimante ou l'adaptateur secteur ne fonctionne pas normalement ou ses performances ont changé de manière sensible. N'ajustez pas les commandes non traitées dans les instructions de fonctionnement.

- ❏ Placez l'adaptateur secteur à proximité d'une prise de courant permettant un débranchement facile du cordon d'alimentation.
- ❏ Ne placez et ne rangez pas l'imprimante ni l'adaptateur secteur à l'extérieur, dans des lieux particulièrement sales ou poussiéreux, à proximité de points d'eau ou de sources de chaleur, ou dans des lieux soumis à des chocs, des vibrations, des températures élevées ou de l'humidité.
- ❏ N'exposez pas l'imprimante à la lumière directe du soleil et ne la placez pas à proximité de chauffages, dans des voitures et dans d'autres lieux soumis à des températures élevées. L'imprimante risque d'être déformée ou l'encre risque de fuir.
- ❏ Veillez à ne pas renverser de liquide sur l'imprimante ni sur l'adaptateur secteur et à ne pas les manipuler les mains mouillées.
- ❏ Le modèle A461H de l'adaptateur secteur est destiné à être utilisé avec l'imprimante avec laquelle il a été fourni. Sauf indication contraire, n'essayez pas de l'utiliser avec un autre appareil électronique.
- ❏ Maintenez l'imprimante à au moins 22 cm de distance des stimulateurs cardiaques. Les ondes radio générées par l'imprimante peuvent affecter de manière négative le fonctionnement des stimulateurs cardiaques.
- ❏ Si l'écran LCD est endommagé, contactez votre revendeur. En cas de contact de la solution à base de cristaux liquides avec vos mains, lavez-les soigneusement avec de l'eau et du savon. En cas de contact de la solution à base de cristaux liquides avec vos yeux, rincez-les abondamment avec de l'eau. Si une gêne ou des problèmes de vision subsistent après un nettoyage approfondi, consultez immédiatement un médecin.
- <span id="page-12-0"></span>❏ Si vous utilisez l'imprimante dans des endroits où l'utilisation des appareils électronique est limitée, comme dans les avions ou les hôpitaux, veuillez respecter les consignes propres à ces endroits.
- ❏ Manipulez les cartouches d'encre usagées avec précaution, le port d'alimentation en encre pouvant être légèrement taché d'encre.
	- ❏ En cas de contact de l'encre avec la peau, nettoyez énergiquement la région à l'eau et au savon.
	- ❏ En cas de contact avec les yeux, rincez-les abondamment avec de l'eau. Si une gêne ou des problèmes de vision subsistent après un nettoyage approfondi, consultez immédiatement un médecin.
	- ❏ En cas de contact de l'encre avec l'intérieur de votre bouche, consultez un médecin dans les plus brefs délais.
- ❏ Ne démontez pas la cartouche d'encre ni le boîtier de maintenance, car de l'encre pourrait être projetée dans vos yeux ou sur votre peau.
- ❏ Ne secouez pas les cartouches d'encre trop vigoureusement et ne les laissez pas tomber. En outre, veillez à ne pas les serrer ou déchirer leurs étiquettes. Faute de quoi vous risquez de provoquer une fuite.
- ❏ Conservez les cartouches et le boîtier de maintenance hors de portée des enfants.

# **Consignes de sécurité relatives à la batterie**

La batterie externe décrite ci-dessous est une batterie en option.

- ❏ Utiliser le modèle de batterie Epson Li-ion C12C934941 pour cette imprimante, conformément aux instructions de la documentation utilisateur. Ne pas utiliser la batterie avec des piles non rechargeables (piles primaires) ou avec des piles rechargeables (piles secondaires) de capacités ou de types différents. L'utilisation de batteries non conçues pour cette imprimante peut provoquer une décharge excessive pendant l'utilisation et un courant excessif pendant la charge. Par conséquent, la batterie pourrait devenir chaude, émettre de la fumée, se rompre ou prendre feu.
- ❏ Ne pas placer l'imprimante ou la batterie externe dans un four à micro-ondes ou dans un récipient haute pression. Sinon, la batterie pourrait devenir chaude, émettre de la fumée, se rompre ou prendre feu.
- ❏ Ne pas laisser tomber et ne pas projeter l'imprimante, la batterie externe et ne pas les exposer à des chocs violents. Sinon, la batterie pourrait fuir ou le circuit de protection de la batterie pourrait être endommagé. Par conséquent, la batterie pourrait devenir chaude, émettre de la fumée, se rompre ou prendre feu.
- ❏ Ne pas utiliser ou laisser l'imprimante ou la batterie externe dans un endroit chaud, par exemple près d'un feu ou d'un radiateur. Pas plus de 80 °C pour l'imprimante et pas plus de 50 °C pour la batterie externe. Sinon, la cloison en plastique pourrait fondre et les différentes cellules pourraient entrer en court-circuit. Par conséquent, la batterie pourrait devenir chaude, émettre de la fumée, se rompre ou prendre feu.
- ❏ Ne pas laisser l'imprimante ou la batterie externe dans un véhicule. Sinon, la batterie risque de surchauffer.
- ❏ Ne pas exposer l'imprimante ou la batterie externe à un taux d'humidité élevé.
- ❏ Ne pas manipuler la batterie avec les mains mouillées et ne pas l'utiliser à proximité de l'eau. Si la batterie est mouillée ou immergée dans l'eau, un courant excessif circulera pendant la charge. Par conséquent, la batterie pourrait devenir chaude, émettre de la fumée, se rompre ou prendre feu.
- ❏ Ne pas incinérer ou chauffer l'imprimante ou la batterie externe. Sinon, la batterie pourrait devenir chaude, émettre de la fumée, se rompre ou prendre feu.
- ❏ Ne pas laisser la batterie externe entrer en contact avec des objets métalliques, tels que des pièces de monnaie ou des clés. Ne pas transporter et ne pas ranger la batterie externe avec des objets métalliques. Sinon, la batterie externe risque de se mettre en court-circuit. Par conséquent, la batterie pourrait devenir chaude, émettre de la fumée, se rompre ou prendre feu.
- ❏ Ne pas toucher les bornes de la batterie externe.
- ❏ En cas de surchauffe, de décoloration ou de déformation, retirer la batterie externe de l'imprimante et ne pas l'utiliser.
- ❏ Ne pas brancher la batterie externe à une prise électrique ou à une prise d'allume-cigare de véhicule. Une haute tension vers la batterie externe provoquera un courant excessif. Par conséquent, la batterie pourrait devenir chaude, émettre de la fumée, se rompre ou prendre feu.
- ❏ Ne pas mettre la batterie externe en court-circuit.
- ❏ Ne pas retirer le boîtier externe de la batterie externe, afin de la protéger contre les courts-circuits.
- ❏ Ne pas percer, frapper ou marcher sur la batterie externe. Si la batterie externe est cassée ou déformée, elle risque de se mettre en court-circuit. Par conséquent, la batterie pourrait devenir chaude, émettre de la fumée, se rompre ou prendre feu.
- ❏ Ne pas insérer d'objets dans les ouvertures, car ils pourraient toucher des points de tension dangereux ou courtcircuiter des composants.
- ❏ Ne souder aucun objet directement sur la batterie externe. Dans le cas contraire, l'isolant pourrait fondre ou l'évent de gaz ou la fonction de sécurité pourraient être endommagés. Par conséquent, la batterie pourrait devenir chaude, émettre de la fumée, se rompre ou prendre feu.
- ❏ En cas d'ingestion d'une batterie externe, consulter immédiatement un médecin.
- ❏ Ne pas démonter ni modifier la batterie externe. Pour éviter les accidents, la batterie externe est équipée d'une fonction de sécurité et d'un circuit de protection. Si la fonction de sécurité ou le circuit de protection sont endommagés, la batterie pourrait devenir chaude, émettre de la fumée, se rompre ou prendre feu.
- ❏ Ne pas utiliser l'imprimante ou la batterie externe si elle fuit ou est endommagée de quelque façon que ce soit. Sinon, la batterie pourrait devenir chaude, émettre de la fumée, se rompre ou prendre feu.
- ❏ En cas de fuite de liquide de l'imprimante ou de la batterie externe (ou si l'imprimante ou la batterie externe dégage une mauvaise odeur), éloigner immédiatement l'imprimante ou la batterie externe de tout objet inflammable. Sinon, les électrolytes qui s'échappent de la batterie pourraient devenir chauds, émettre de la fumée, se rompre ou prendre feu.
- ❏ En cas de contact de l'acide de batterie externe avec les yeux, les rincer immédiatement et abondamment à l'eau douce sans frotter. Ensuite, consulter immédiatement un médecin. Sinon, des lésions oculaires irréversibles pourraient en résulter.
- ❏ En cas de contact de l'acide de batterie externe avec la peau, rincer immédiatement et abondamment la zone affectée avec de l'eau. Ensuite, consulter immédiatement un médecin.
- ❏ Utiliser uniquement le modèle d'adaptateur secteur A461H pour charger la batterie et utiliser l'imprimante.
- ❏ Ne pas charger ni utiliser l'imprimante ou la batterie externe avec des périphériques autres que ceux spécifiés. Sinon, les performances et la durée de vie de la batterie pourraient diminuer. De plus, la batterie ou le périphérique pourrait être endommagé et provoquer un courant anormal. Par conséquent, la batterie pourrait devenir chaude, émettre de la fumée, se rompre ou exploser.
- ❏ Utiliser le chargeur spécifié et respecter les conditions de charge. Sinon, l'imprimante ou la batterie externe pourraient devenir chaudes, émettre de la fumée, se rompre ou prendre feu.
- ❏ Ne pas charger l'imprimante ou la batterie externe près d'une flamme nue ou dans des endroits très chauds. Si le circuit de protection de la batterie est activé, il n'est pas possible de la charger. Si le circuit de protection est endommagé, la batterie pourrait devenir chaude, émettre de la fumée, se rompre ou prendre feu.
- ❏ Si l'imprimante ou la batterie externe n'est pas complètement chargée dans le délai spécifié, arrêter la charge. Sinon, l'imprimante ou la batterie externe pourraient devenir chaudes, émettre de la fumée, se rompre ou prendre feu.
- <span id="page-14-0"></span>❏ La batterie externe présente une polarité. Ne pas connecter de force la batterie externe au chargeur ou au produit même si la batterie externe ne peut pas être connectée facilement. S'assurer de vérifier la polarité de la batterie externe lors du branchement. Ne pas inverser la polarité des connexions externes de la batterie (bornes). Si la batterie externe n'est pas correctement connectée pendant la charge, la batterie externe sera chargée à l'envers et une réaction chimique anormale pourrait se produire dans la batterie externe. Par conséquent, la batterie pourrait devenir chaude, émettre de la fumée, se rompre ou prendre feu.
- ❏ Ne pas inverser la polarité des connexions externes de la batterie (bornes). Si la batterie externe n'est pas correctement connectée pendant la charge, la batterie externe sera chargée à l'envers et une réaction chimique anormale pourrait se produire dans la batterie externe. Si la batterie externe n'est pas connectée correctement pendant la décharge, un courant excessif pourrait circuler. Par conséquent, la batterie pourrait devenir chaude, émettre de la fumée, se rompre ou prendre feu.

# **Conseils et avertissements concernant l'imprimante**

Lisez et suivez ces consignes pour éviter d'endommager l'imprimante ou vos installations. Veillez à conserver ce manuel pour pouvoir le consulter ultérieurement.

# **Mises en garde et avertissements pour la configuration/utilisation de l'imprimante**

- ❏ Veillez à ne pas obstruer ou recouvrir les ouvertures de l'imprimante.
- ❏ Évitez l'utilisation de prises de courant reliées au même circuit que les photocopieurs ou les systèmes de climatisation qui sont fréquemment arrêtés et mis en marche.
- ❏ Évitez d'utiliser des prises de courant commandées par un interrupteur mural ou une temporisation automatique.
- ❏ Placez l'ensemble du système informatique à l'écart des sources potentielles de parasites électromagnétiques telles que les haut-parleurs ou les bases fixes des téléphones sans fil.
- ❏ Les cordons d'alimentation électrique doivent être placés de manière à éviter tout phénomène d'abrasion, de coupure, de frottement, de recourbement ou de pliure. Ne placez aucun objet sur les cordons d'alimentation électrique et faites en sorte que l'on ne puisse pas marcher ou rouler sur l'adaptateur secteur ou les cordons d'alimentation électrique. Veillez à ce que tous les cordons d'alimentation électrique soient bien droits aux extrémités et aux points d'entrée et de sortie de l'adaptateur secteur.
- ❏ Si vous utilisez une rallonge avec l'imprimante, veillez à ce que l'ampérage maximum des périphériques reliés à la rallonge ne dépasse pas celui du cordon. De même, veillez à ce que l'ampérage total des périphériques branchés sur la prise de courant ne dépasse pas le courant maximum que celle-ci peut supporter.
- ❏ Si vous devez utiliser l'adaptateur secteur en Allemagne, le réseau électrique de l'immeuble doit être protégé par un disjoncteur de 10 ou 16 ampères pour assurer une protection adéquate contre les courts-circuits et les surintensités.
- ❏ Lors du raccordement de l'imprimante à un ordinateur ou un autre périphérique à l'aide d'un câble, assurezvous que les connecteurs sont orientés correctement. Les connecteurs ne disposent que d'une seule orientation correcte. Si les connecteurs ne sont pas insérés correctement, les deux périphériques reliés par le câble risquent d'être endommagés.
- ❏ Placez l'imprimante sur une surface plane et stable sensiblement plus grande que la base du produit. L'imprimante ne fonctionnera pas correctement si elle est placée dans une position inclinée.

<span id="page-15-0"></span>❏ Au cours du stockage ou du transport de l'imprimante, veuillez disposez celle-ci comme indiqué sur la figure.

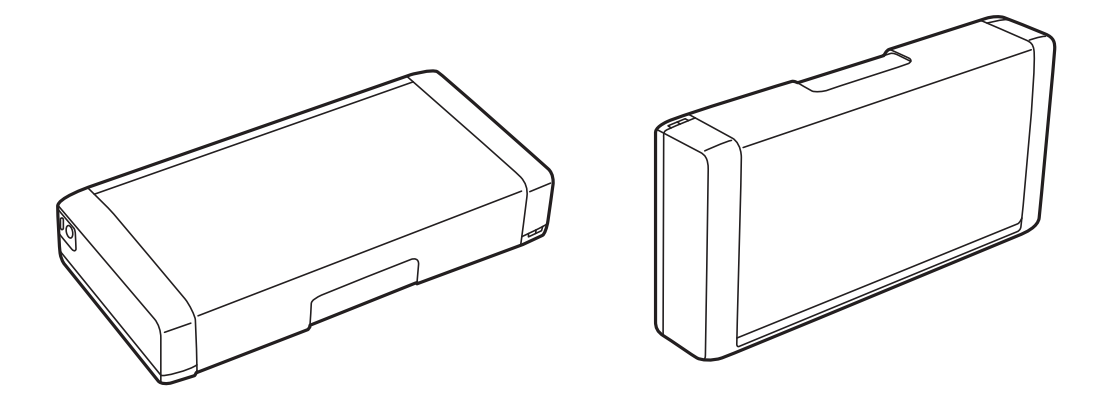

- ❏ Laissez suffisamment de place devant l'imprimante pour que le papier puisse être éjecté sans problème.
- ❏ Évitez les emplacements soumis à des variations rapides de température et d'humidité. Maintenez également l'imprimante et l'adaptateur secteur à l'écart du rayonnement solaire direct, des fortes lumières, de l'eau et des sources de chaleur.
- ❏ N'insérez aucun objet à travers les orifices de l'imprimante.
- ❏ Ne placez pas vos mains à l'intérieur de l'imprimante au cours de l'impression.
- ❏ Ne touchez pas le câble plat blanc situé à l'intérieur de l'imprimante.
- ❏ N'utilisez pas de produits en aérosol contenant des gaz inflammables à l'intérieur ou autour de l'imprimante, faute de quoi vous risquez de provoquer un incendie.
- ❏ Ne retirez pas la tête d'impression manuellement. Vous pourriez endommager l'imprimante.
- ❏ Mettez toujours l'imprimante hors tension en appuyant sur le bouton P. Ne débranchez pas l'imprimante et ne la mettez pas hors tension au niveau de la prise tant que le voyant  $\mathcal O$  clignote.
- ❏ Avant de transporter l'imprimante, assurez-vous que la tête d'impression est en position initiale (à l'extrême droite) et que les cartouches d'encre sont en place.
- ❏ Si vous ne comptez pas utiliser l'imprimante pendant une période de temps prolongée, veillez à retirer le cordon d'alimentation de la prise électrique.

# **Mises en garde et avertissements pour l'utilisation de l'imprimante avec une connexion sans fil**

- ❏ Les ondes radio de cette imprimante peuvent nuire au fonctionnement des équipements médicaux électroniques, en causant des dysfonctionnements. Lorsque vous utilisez cette imprimante à l'intérieur d'installations médicales ou à proximité d'équipements médicaux, suivez les indications du personnel autorisé représentant les installations médicales, et suivez tous les avertissements et les instructions de l'équipement médical.
- ❏ Les ondes radio de cette imprimante peuvent nuire au fonctionnement des dispositifs à contrôle automatique, comme les portes automatiques ou les alarmes incendie, et peuvent conduire à des accidents dus à un mauvais fonctionnement. Lorsque vous utilisez cette imprimante à proximité d' appareils à contrôle automatique, suivez les avertissements et directives présents sur ces dispositifs.
- ❏ Suivez les instructions données par les équipages des compagnies aériennes avant d'utiliser cette imprimante en vol. Éteignez l'imprimante lors du décollage et de l'atterrissage conformément aux annonces en vol.

# <span id="page-16-0"></span>**Conseils et avertissements relatifs à l'utilisation de l'écran LCD**

- ❏ Il est possible que l'écran LCD affiche quelques petits points lumineux ou foncés. De même, il peut présenter, en raison de ses caractéristiques, une luminosité non uniforme. Il s'agit de phénomènes normaux qui ne signifient en aucun cas que l'écran est endommagé.
- ❏ Utilisez uniquement un chiffon doux et sec pour le nettoyage. N'utilisez pas de produits nettoyants liquides ou chimiques.
- ❏ Le couvercle extérieur LCD pourrait se casser en cas de choc important. Contactez votre revendeur si la surface de l'écran se fêle ou se fissure, ne touchez pas les pièces cassées et ne tentez pas de les retirer.

# **Élimination des modèles d'imprimantes européennes**

Il y a une batterie dans l'imprimante.

L'étiquette comportant une poubelle barrée qui se trouve sur votre produit indique que ce produit et les batteries incorporées ne doivent pas être jetés avec les déchets ménagers normaux. Pour éviter tout risque pour l'environnement ou la santé humaine, séparez ce produit et ses batteries des autres flux de déchets pour vous assurer qu'il peut être recyclé de manière écologique. Pour plus de détails sur les installations de collecte disponibles, veuillez contacter votre administration locale ou le revendeur auprès duquel vous avez acheté ce produit. L'utilisation des symboles chimiques Pb, Cd ou Hg indique si ces métaux sont utilisés dans la batterie.

Ces informations s'appliquent uniquement aux clients de l'Union européenne, conformément à la directive 2006/66/CE du PARLEMENT EUROPÉEN ET DU CONSEIL DU 6 septembre 2006 concernant les batteries et les accumulateurs ainsi que les batteries et accumulateurs usagés et abrogeant la directive 91/157/CEE et la législation, en la transposant et en la mettant en œuvre dans les divers systèmes juridiques nationaux et aux clients des pays d'Europe, du Moyen-Orient et d'Afrique (EMEA) où ils ont mis en œuvre des réglementations équivalentes.

Pour les autres pays, veuillez contacter votre gouvernement local pour étudier la possibilité de recycler votre produit.

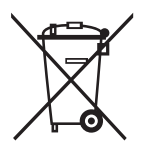

# **Protection de vos informations personnelles**

Si vous donnez l'imprimante à une autre personne ou que vous la mettez au rebut, effacez toutes les informations personnelles enregistrées dans la mémoire de l'imprimante en sélectionnant **Menu** > **Rétablir paramètres par défaut** > **Ts param** depuis le panneau de commande.

# <span id="page-17-0"></span>**Astuces pour une utilisation intelligente**

# **Astuces : Imprimer avec le pilote de base Epson (Windows)**

Le pilote de base Epson vous permet d'imprimer facilement si vous êtes au bureau ou sur la route. Même si vous n'avez pas installé le pilote de cette imprimante sur votre PC, ou que vous n'avez pas accès à Internet pour le télécharger, vous pouvez installer le pilote de base de l'imprimante. Tout ce que vous avez à faire est de relier l'imprimante et votre ordinateur via le câble micro USB.

#### **Informations connexes**

& [« Utiliser le pilote de base Epson \(pour Windows uniquement\) » à la page 63](#page-63-0)

# **Conseils : chargement de la batterie intégrée**

Vous pouvez utiliser l'adaptateur secteur, mais l'imprimante fonctionne également sur la batterie intégrée. Pour charger la batterie, il suffit de brancher l'adaptateur secteur sur l'imprimante, ou d'utiliser un câble micro USB.

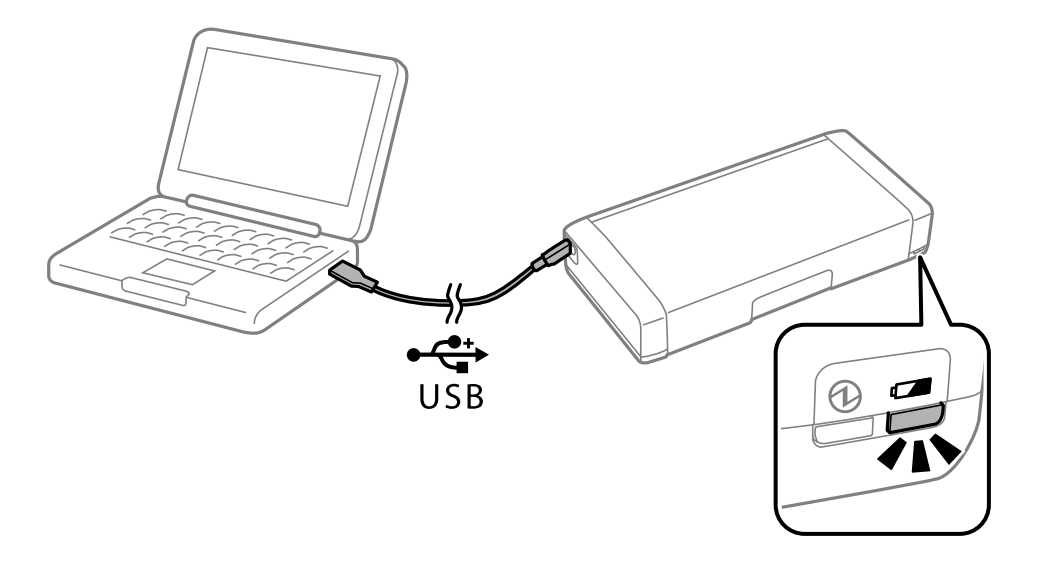

#### **Informations connexes**

& [« Chargement de la batterie intégrée » à la page 88](#page-88-0)

# **Astuces : Imrpimer depuis votre smartphone ou tablette**

Epson iPrintest une application qui vous permet d'imprimer des photos, documents et pages Web à partir d'un dispositif intelligent, comme un smartphone ou une tablette. Une fonctionnalité de Epson iPrint « Camera Capture » vous permet de capturer un document ou une image de texte avec l'appareil photo de votre appareil

#### **Astuces pour une utilisation intelligente**

<span id="page-18-0"></span>intelligent, et d'imprimer tout en corrigeant la déformation de l'image. Pour plus de détails, consultez le site Web suivant.

#### [http://ipr.to](http://ipr.to/)

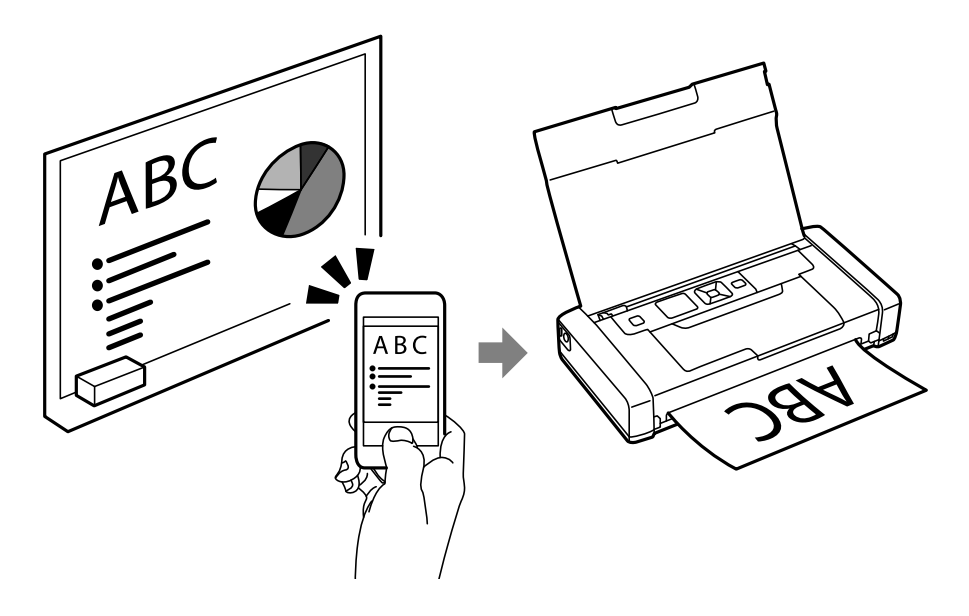

#### **Informations connexes**

& [« Impression depuis des dispositifs intelligents » à la page 83](#page-83-0)

# **Astuces : Ajuster la densité ou la couleur**

Vous pouvez ajuster la densité et la couleur sur le panneau de commande de l'imprimante.

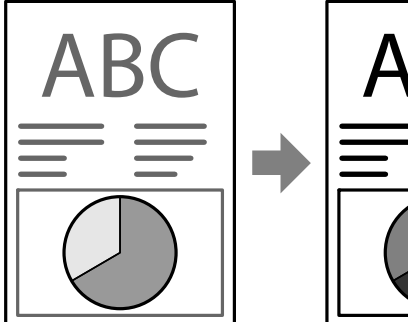

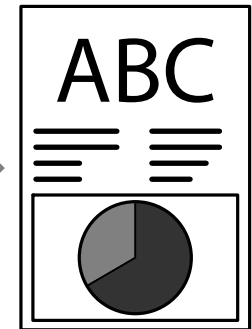

#### **Informations connexes**

& [« Menu » à la page 24](#page-24-0)

# **Astuces : Considérations pour l'environnement**

❏ Lorsque vous utilisez l'imprimante dans des lieux où l'utilisation d'appareils électroniques est limitée, comme les hôpitaux, désactivez le paramètre Wi-Fi sur le panneau de commande.

#### **Astuces pour une utilisation intelligente**

<span id="page-19-0"></span>❏ Dans des endroits calmes comme les bibliothèques et bureaux ouverts, activez le mode silencieux. En ralentissant le fonctionnement de l'imprimante, vous pouvez réduire les bruits des opérations.

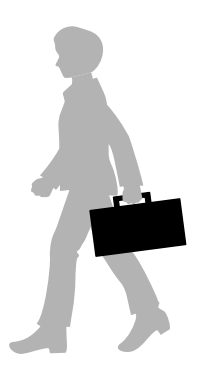

#### **Informations connexes**

& [« Menu » à la page 24](#page-24-0)

# **Astuces : Stocker l'imprimante**

Lorsque vous n'utilisez pas l'imprimante, vous pouvez la placer avec la pièce en argent tournée vers le haut. Gardez l'imprimante à l'abri du soleil et placez-la dans un lieu frais et sec.

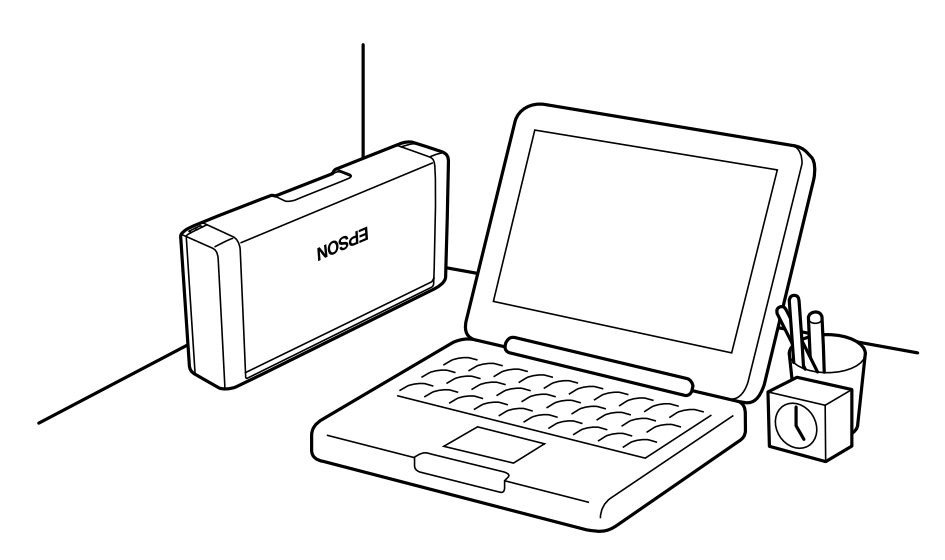

# <span id="page-20-0"></span>**Informations de base sur l'imprimante**

# **Nom et fonction des pièces**

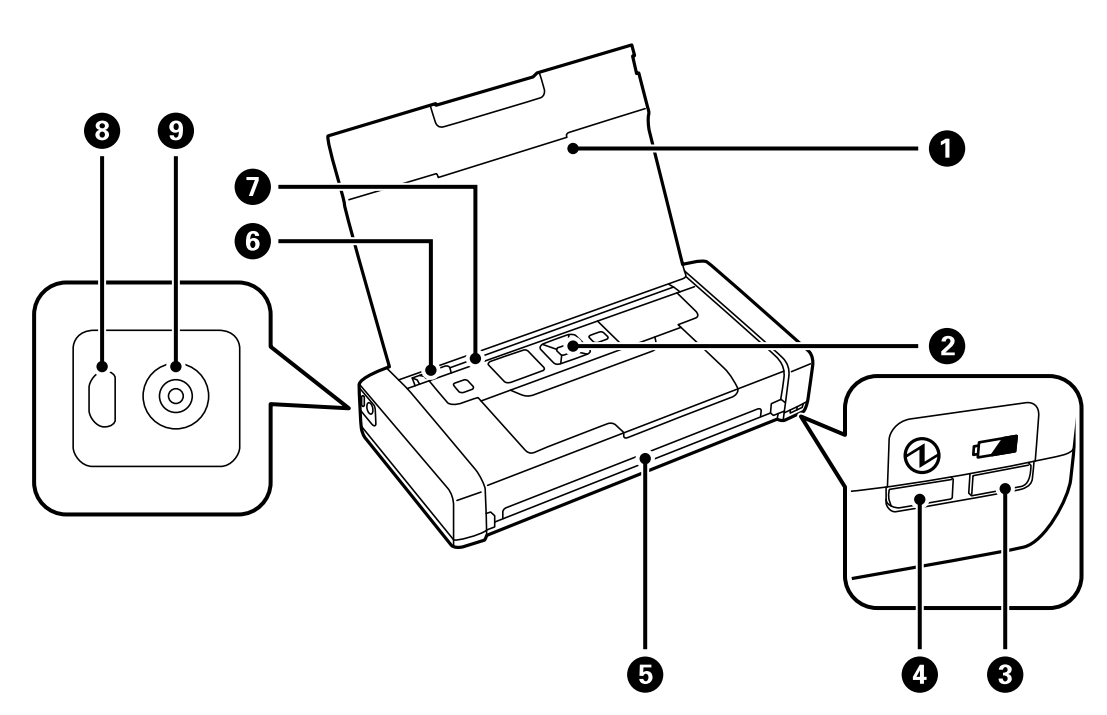

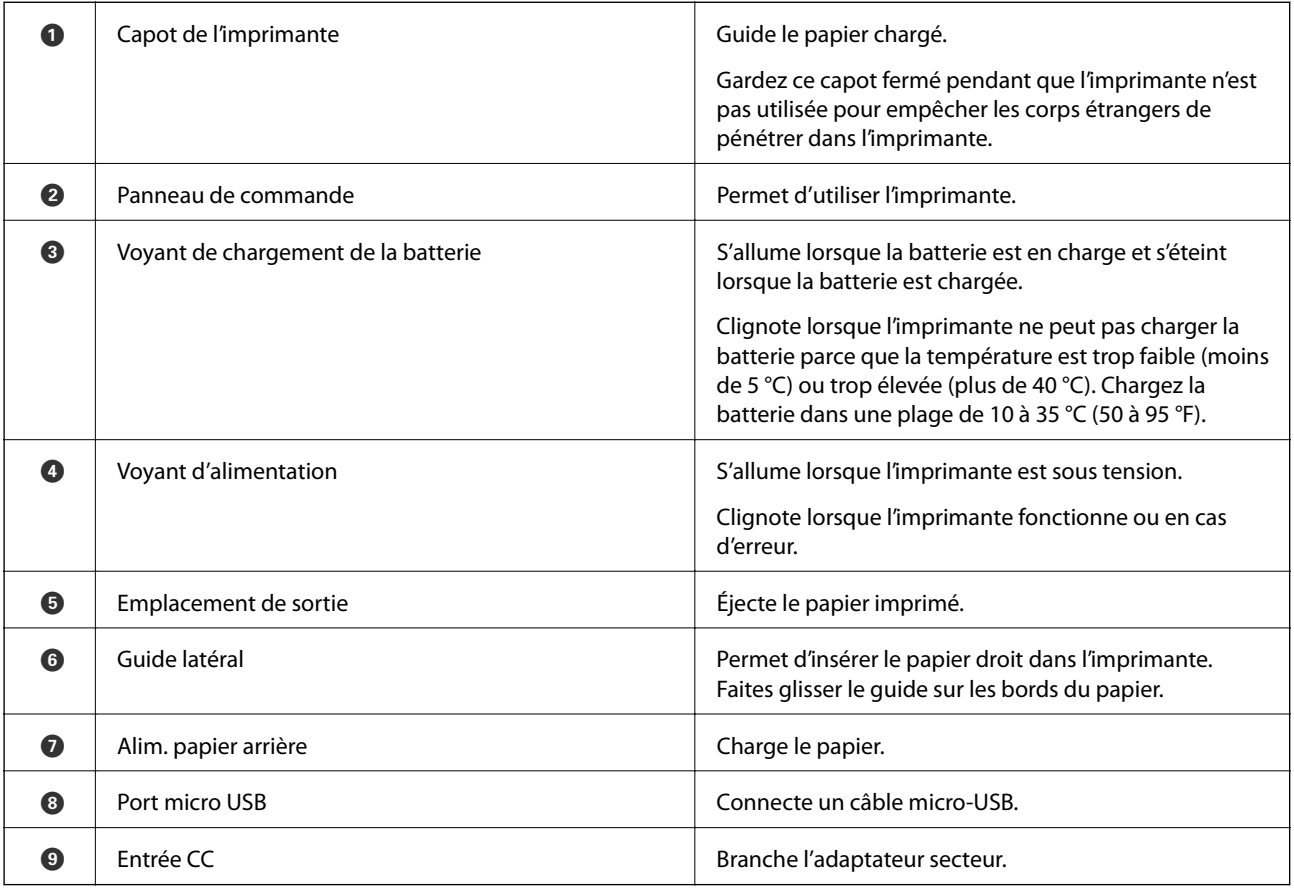

### **Informations de base sur l'imprimante**

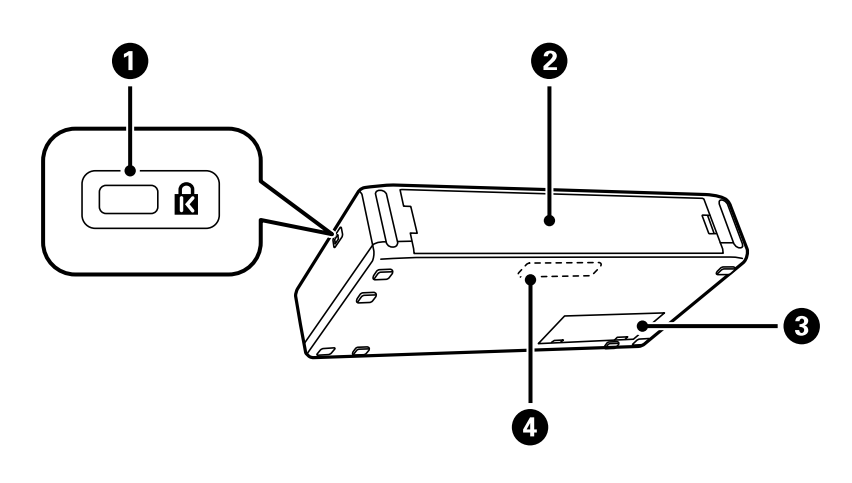

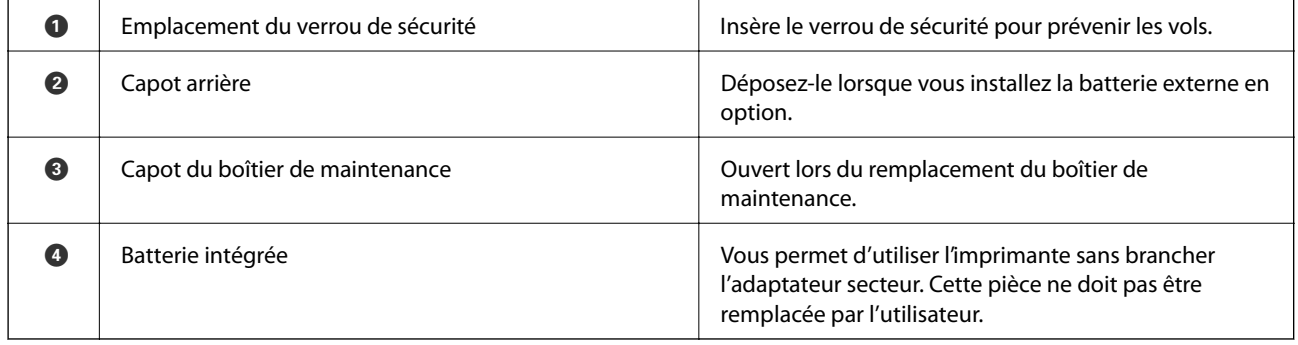

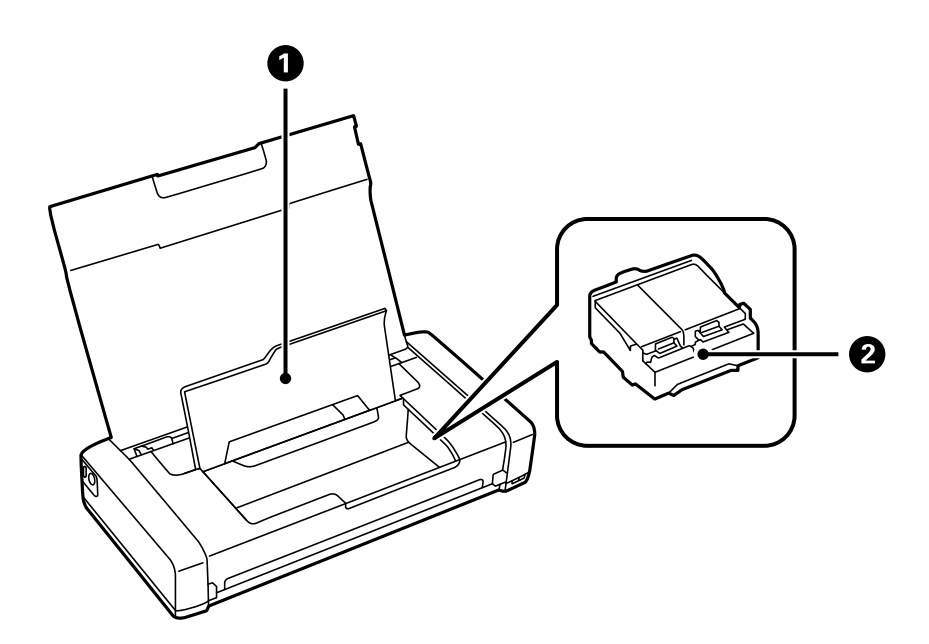

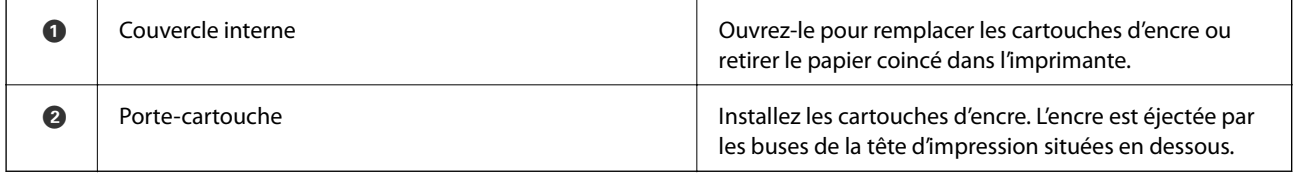

# <span id="page-22-0"></span>**Panneau de commande**

# **Touches**

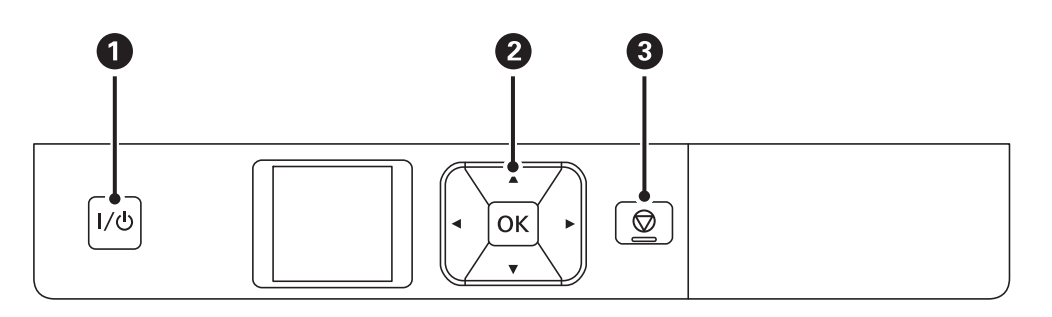

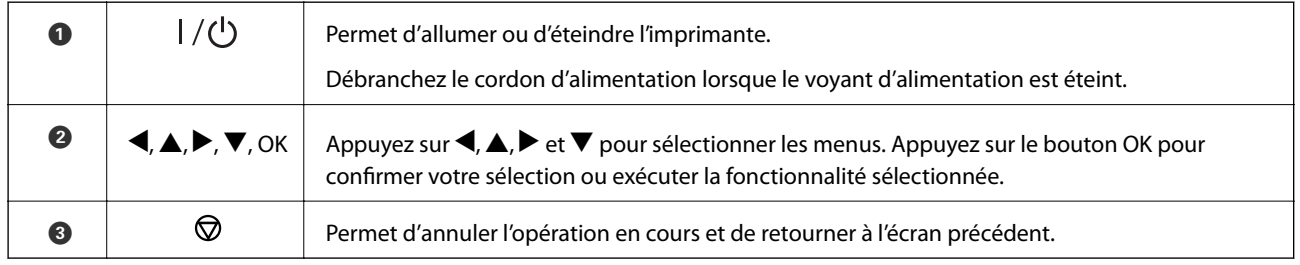

#### **Informations connexes**

& « Guide de l'écran LCD » à la page 22

# **Guide de l'écran LCD**

Une fois le démarrage terminé, l'écran d'accueil s'affiche. Les icônes d'état et la quantité d'encre restante dans les cartouches d'encre sont affichées sur l'écran d'accueil.

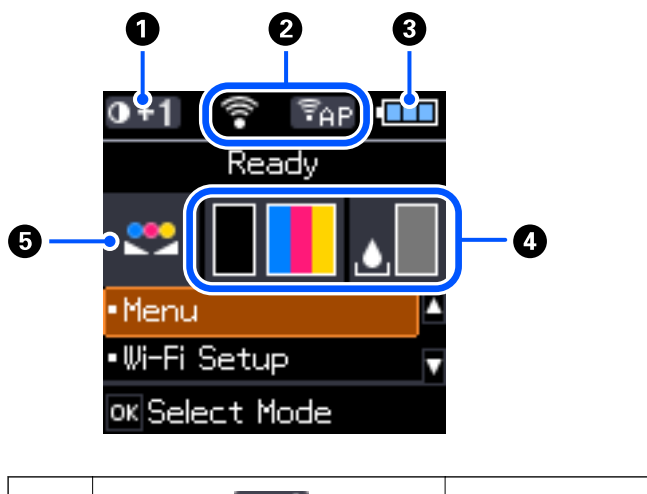

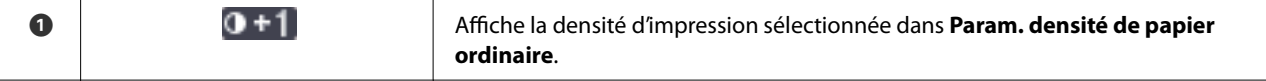

<span id="page-23-0"></span>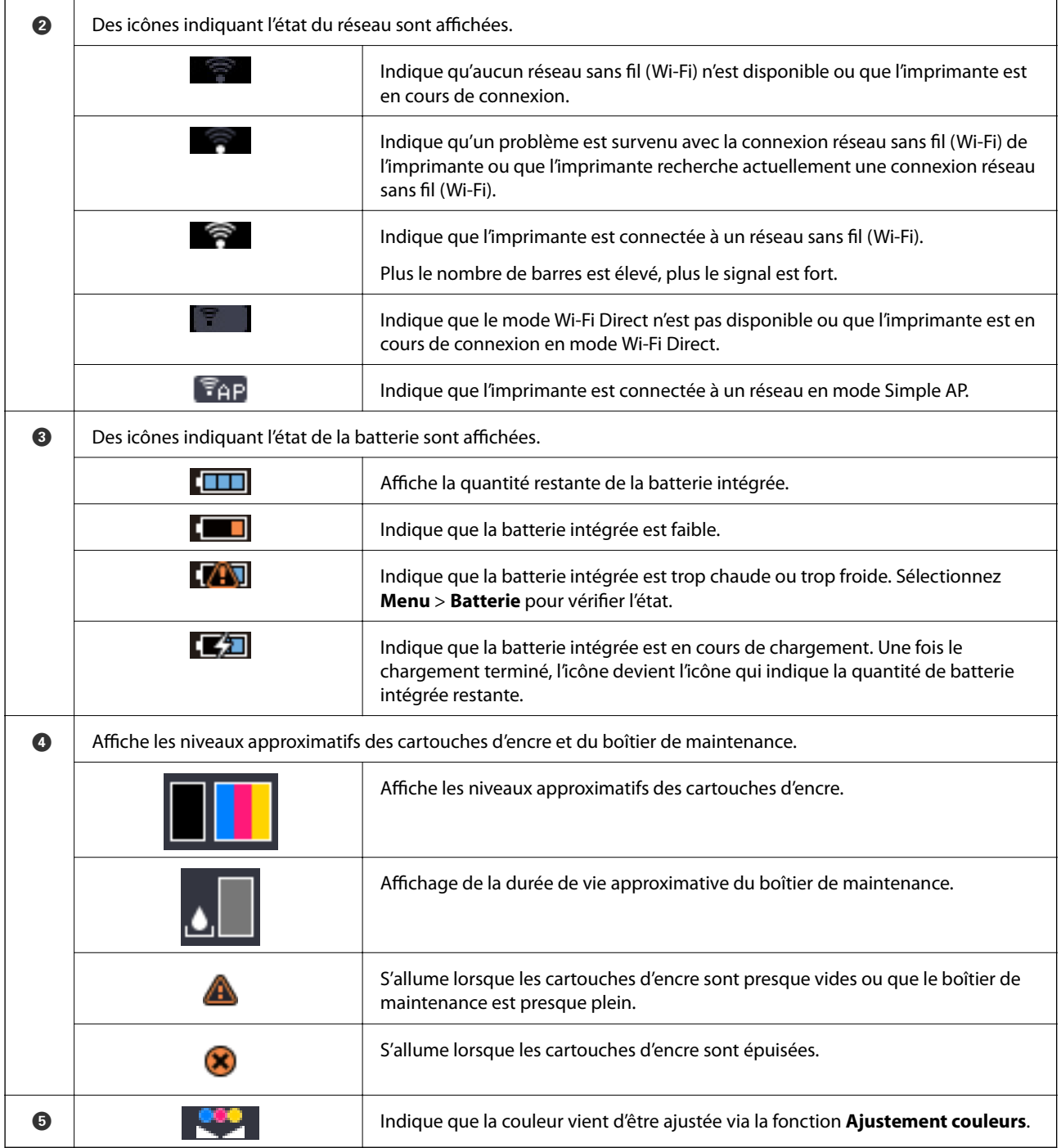

# **Saisie de caractères**

Pour saisir des caractères et des symboles pour les paramètres réseau à partir du panneau de commande, utilisez les touches  $\blacktriangle$ ,  $\nabla$ ,  $\blacktriangleleft$  et  $\blacktriangleright$  et le clavier logiciel sur l'écran LCD. Appuyez sur les touches  $\blacktriangle$ ,  $\nabla$ ,  $\blacktriangleleft$  ou  $\blacktriangleright$  pour

<span id="page-24-0"></span>sélectionner un caractère sur le clavier, puis appuyez sur la touche OK. Une fois la saisie de caractère terminée, sélectionnez **OK** et appuyez sur la touche OK.

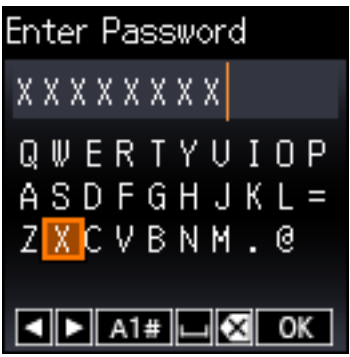

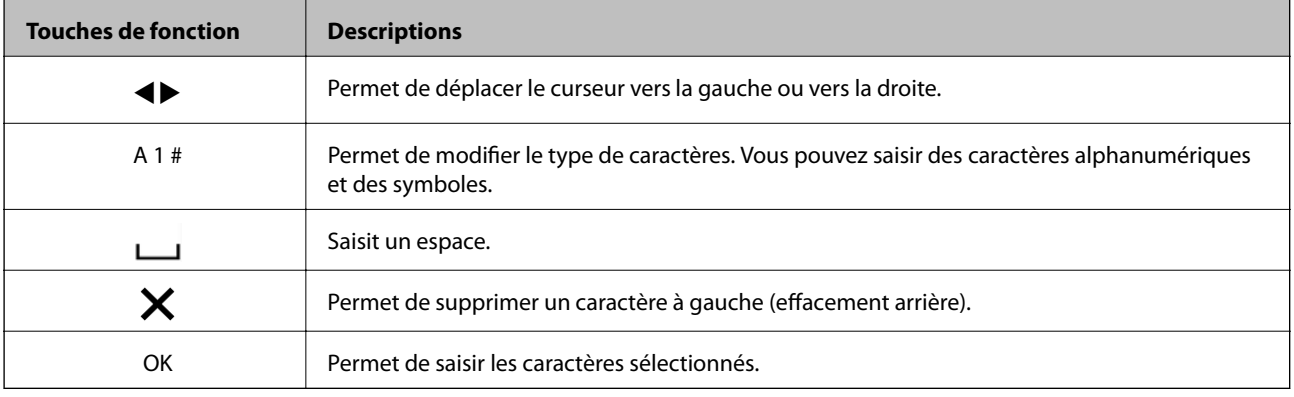

# **Options de menu**

## **Menu**

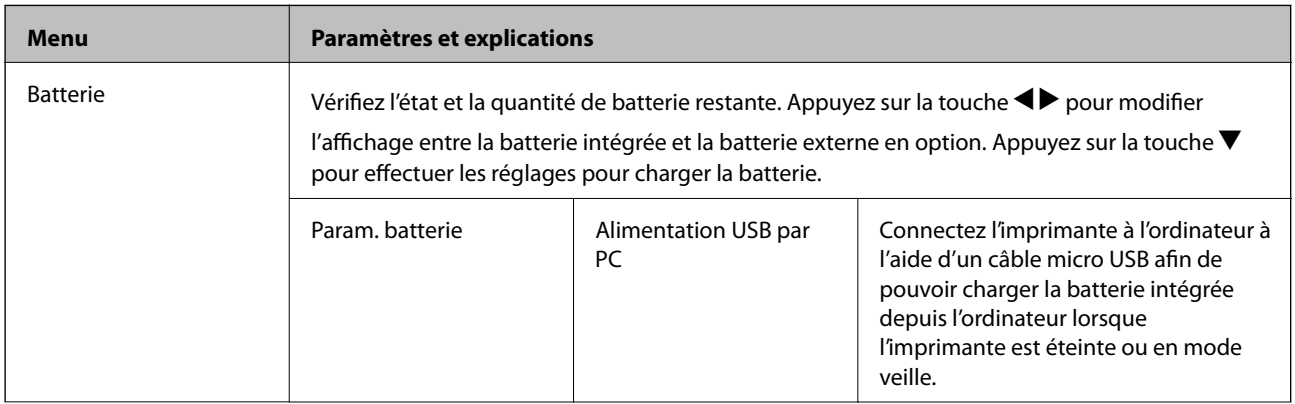

#### **Informations de base sur l'imprimante**

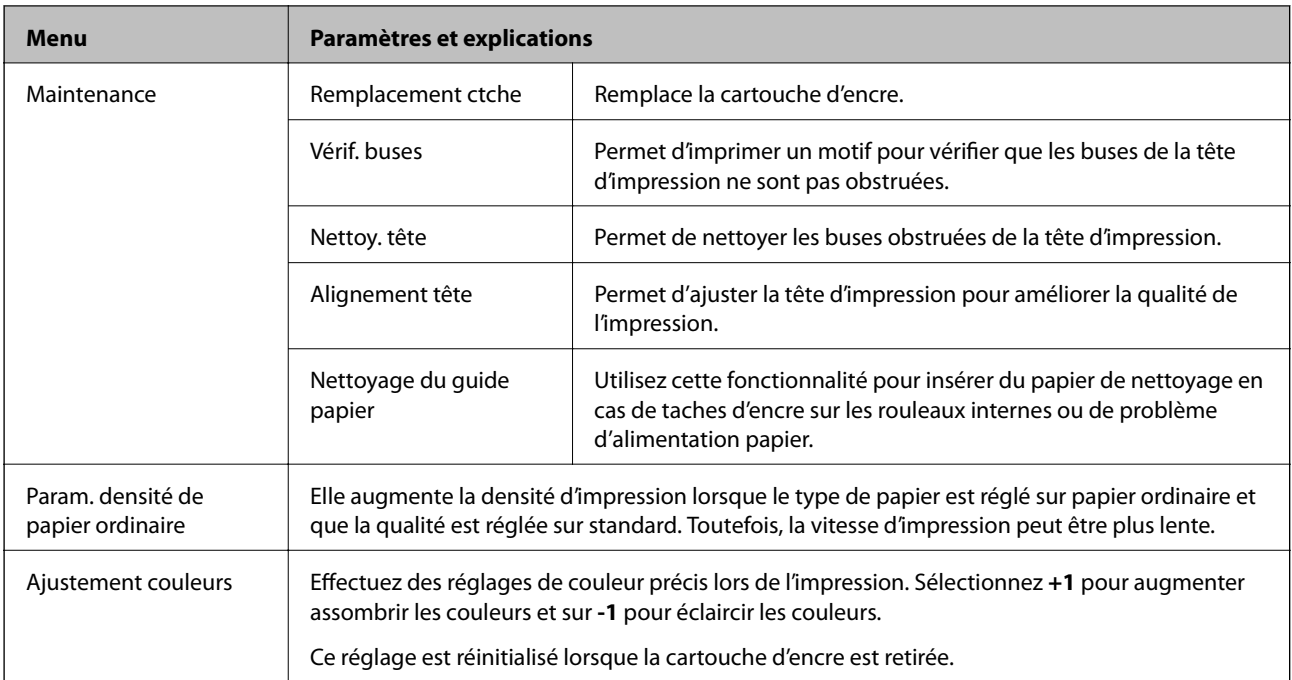

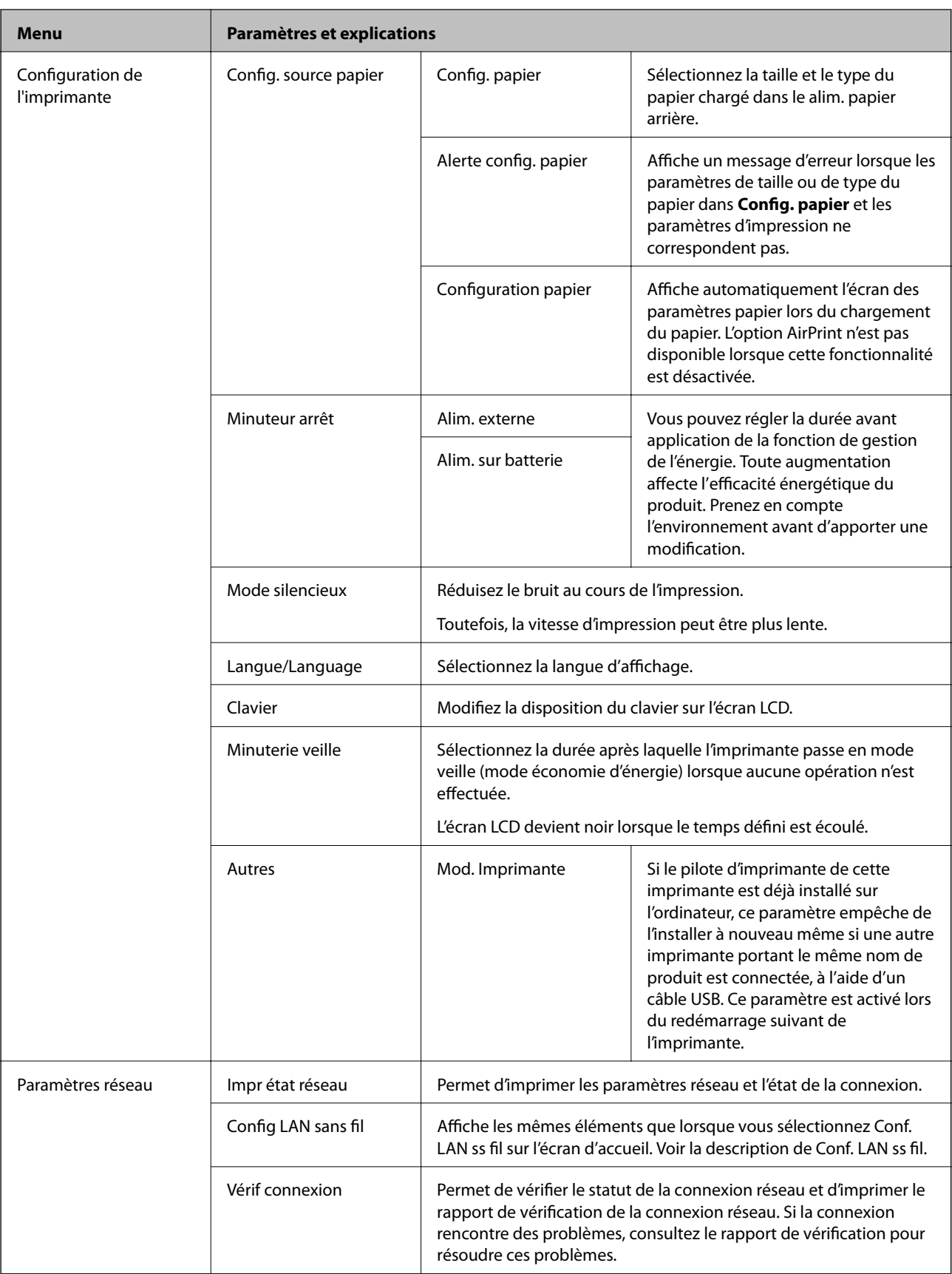

<span id="page-27-0"></span>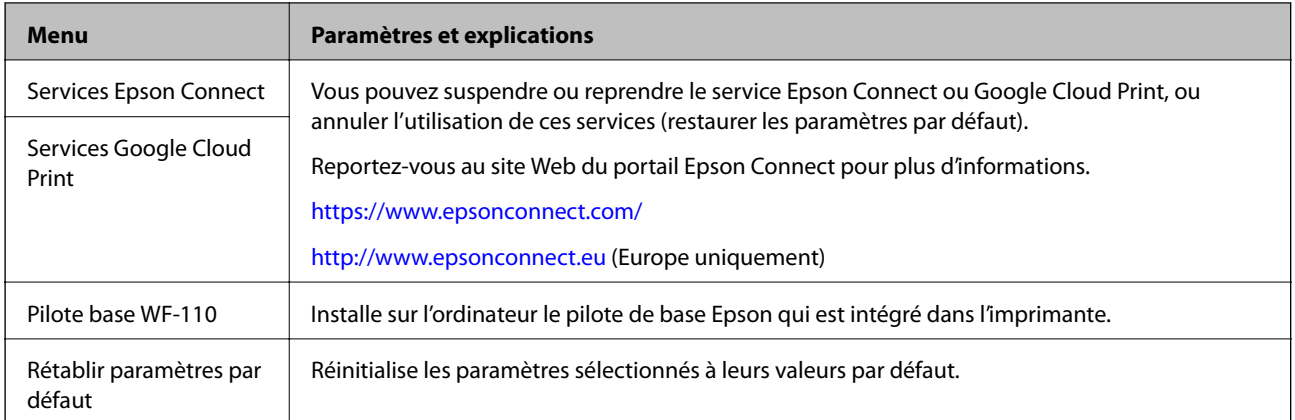

# **Conf. LAN ss fil**

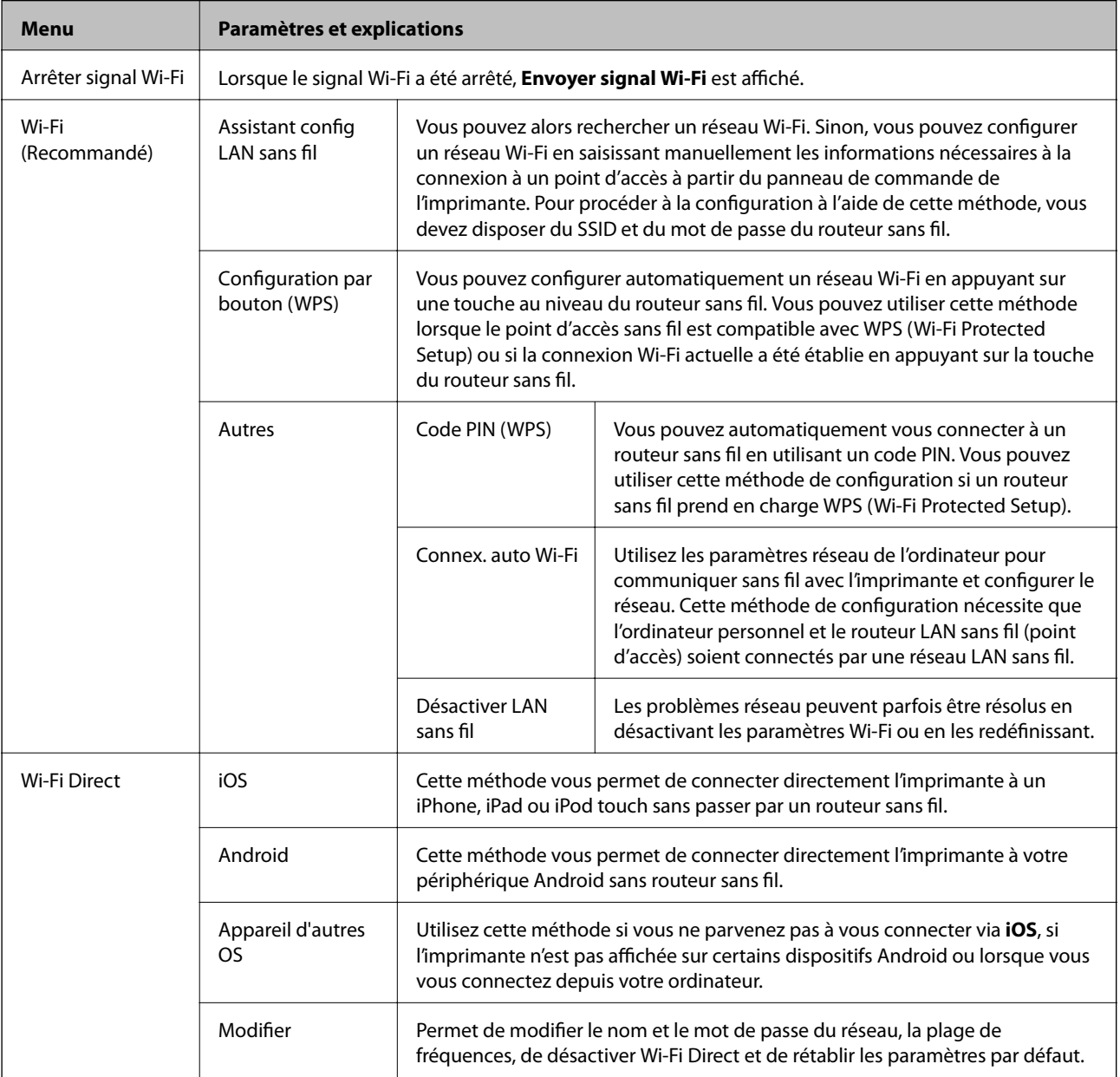

# <span id="page-28-0"></span>**Déplacement et transport de l'imprimante**

#### c*Important:*

- ❏ Des chocs violents peuvent endommager l'imprimante.
- ❏ Laissez les cartouches d'encre installées. Le retrait des cartouches peut assécher la tête d'impression et empêcher le bon fonctionnement de l'imprimante.
- ❏ Afin d'éviter tout risque de fuite, ne retirez pas le boîtier de maintenance.
- ❏ N'exposez pas l'imprimante à la lumière directe du soleil et ne la placez pas à proximité de chauffages, dans des voitures et dans d'autres lieux soumis à des températures élevées. L'imprimante risque d'être déformée ou l'encre risque de fuir.

#### *Remarque:*

Si la qualité d'impression a diminué lors de la prochaine impression, procédez à un nettoyage et un alignement de la tête d'impression.

#### **Déplacement à l'intérieur et à l'extérieur**

#### c*Important:*

Dans l'avion, nous vous recommandons de prendre l'imprimante comme bagage à main. Veuillez contacter votre compagnie aérienne pour savoir si vous avez le droit d'emporter l'appareil avec vous. Selon sa manipulation à l'aéroport et d'éventuels chocs, l'imprimante peut être endommagée ou de l'encre peut s'être écoulé.

- ❏ Mettez l'imprimante hors tension et assurez-vous que le voyant d'alimentation ainsi que l'écran LCD s'éteignent.
- ❏ Débranchez l'adaptateur secteur et le câble USB.
- ❏ Fermez le capot de l'imprimante afin de la transporter.
- ❏ Ne placez rien sur l'imprimante.

#### **Transport**

Préparez l'imprimante au transport, emballez-la dans sa boîte en utilisant les matériaux de protection, puis procédez au transport.

#### **Déplacement et transport de l'imprimante**

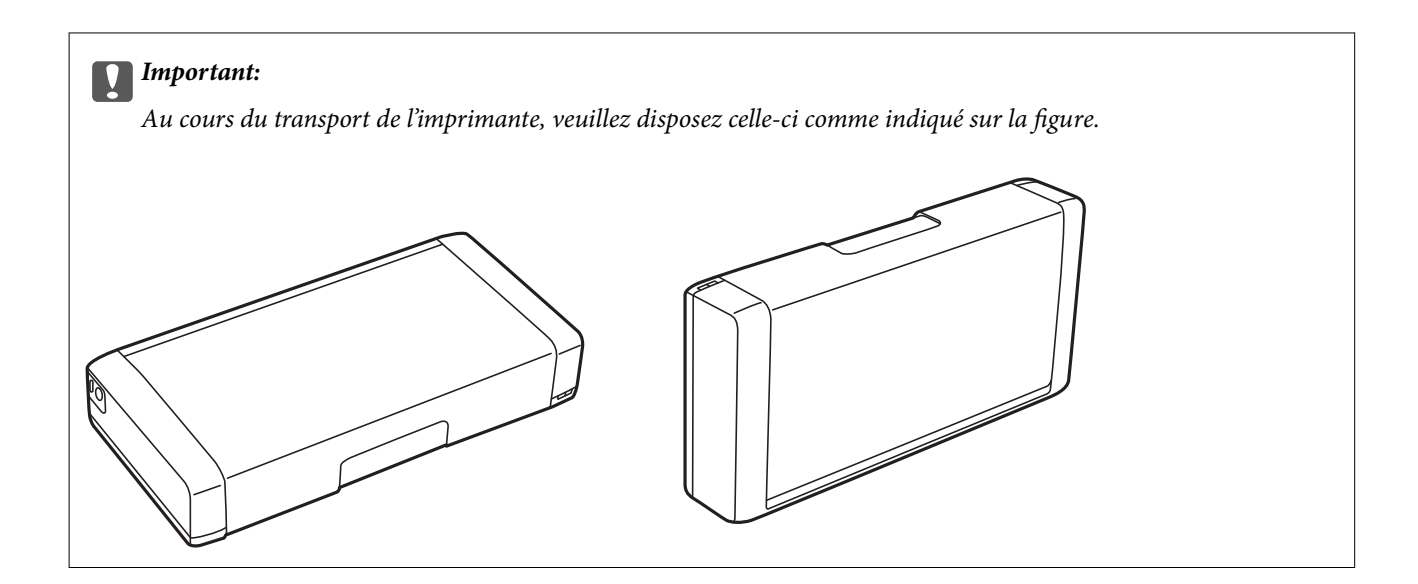

#### **Informations connexes**

- & [« Nom et fonction des pièces » à la page 20](#page-20-0)
- & [« Vérification et nettoyage de la tête d'impression » à la page 112](#page-112-0)
- & [« Alignement de la tête d'impression » à la page 114](#page-114-0)

# <span id="page-30-0"></span>**Paramètres réseau**

# **Types de connexion réseau**

Vous pouvez utiliser les méthodes de connexion suivantes.

# **Connexion Wi-Fi**

Connectez l'imprimante et l'ordinateur ou le périphérique intelligent au routeur sans fil. Il s'agit du mode de connexion classique pour les réseaux domestiques ou de bureau où les ordinateurs sont connectés en Wi-Fi via le routeur sans fil.

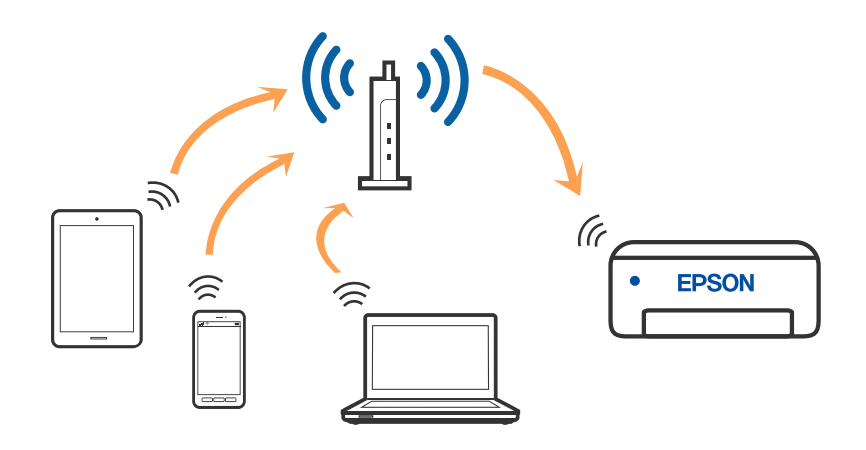

#### **Informations connexes**

- & [« Connexion à un ordinateur » à la page 31](#page-31-0)
- & [« Connexion à un périphérique connecté » à la page 32](#page-32-0)
- & [« Définition des paramètres Wi-Fi sur l'imprimante » à la page 42](#page-42-0)

# **Connexion Wi-Fi Direct (Simple AP)**

Cette méthode de connexion est recommandée lorsque vous n'utilisez pas le Wi-Fi chez vous ou au bureau, ou lorsque vous voulez connecter directement l'imprimante et l'ordinateur ou le périphérique intelligent. En mode Simple AP, l'imprimante fait office de routeur sans fil et vous pouvez connecter les périphériques à l'imprimante

#### **Paramètres réseau**

<span id="page-31-0"></span>sans devoir utiliser un point d'accès standard. Vous pouvez raccorder jusqu'à huit périphériques. Les périphériques directement connectés à l'imprimante ne peuvent cependant communiquer les uns avec les autres via l'imprimante.

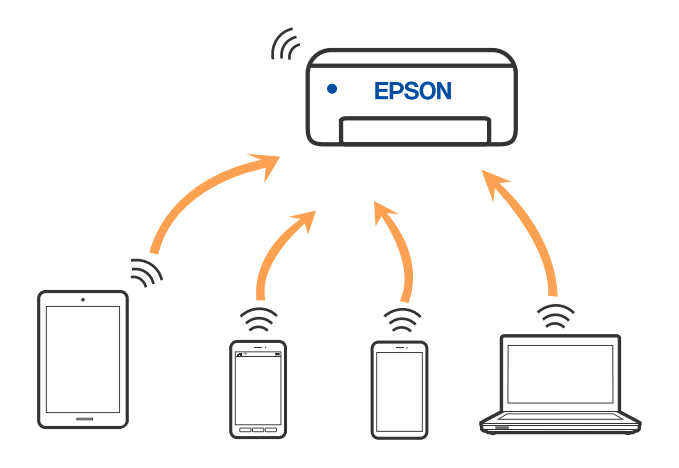

L'imprimante peut être connectée simultanément via Wi-Fi et Wi-Fi Direct (Simple AP). Cependant, si vous initiez une connexion réseau en mode Wi-Fi Direct (Simple AP) lorsque l'imprimante est connectée en Wi-Fi, le Wi-Fi est temporairement déconnecté.

#### **Informations connexes**

- & [« Connexion à un iPhone, iPad ou iPod touch à l'aide de Wi-Fi Direct » à la page 33](#page-33-0)
- & [« Connexion à un appareil Android à l'aide de Wi-Fi Direct » à la page 36](#page-36-0)
- & [« Connexion à des appareils autres qu'iOS et Android à l'aide de Wi-Fi Direct » à la page 38](#page-38-0)

# **Connexion à un ordinateur**

Nous recommandons d'utiliser le programme d'installation pour connecter l'imprimante à un ordinateur. Vous pouvez exécuter le programme d'installation en utilisant l'une des méthodes suivantes.

❏ Configuration à partir du site Web

Accédez au site web suivant, puis saisissez le nom du produit. Accédez à **Installation**, puis démarrez la configuration.

[http://epson.sn](http://epson.sn/?q=2)

❏ Configuration à partir du disque de logiciels (uniquement pour les modèles livrés avec un disque de logiciels et les utilisateurs ayant un ordinateur sous Windows équipé d'un lecteur de disques.)

Insérez le disque de logiciels dans l'ordinateur, puis suivez les instructions affichées à l'écran.

#### **Sélection des méthodes de connexion**

Suivez les instructions affichées à l'écran jusqu'à ce que l'écran suivant soit affiché, puis sélectionnez la méthode de connexion de l'imprimante à l'ordinateur.

<span id="page-32-0"></span>Sélectionnez le type de connexion, puis cliquez sur **Suivant**.

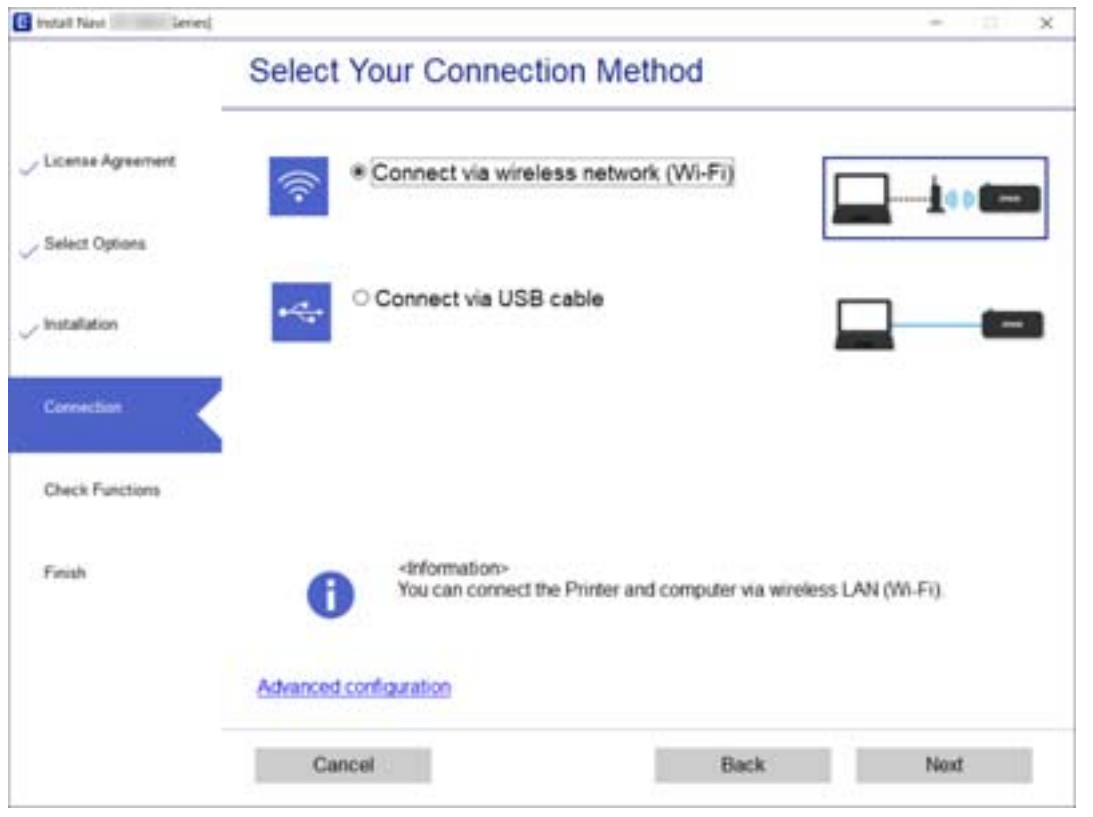

Suivez les instructions affichées à l'écran.

# **Connexion à un périphérique connecté**

# **Connexion à un périphérique intelligent via un routeur sans fil**

Vous pouvez utiliser l'imprimante depuis un appareil connecté, à la condition qu'ils soient tous les deux connectés au même réseau Wi-Fi (SSID). Pour utiliser l'imprimante depuis un appareil connecté, consultez le site Web suivant. Accédez au site Web depuis l'appareil connecté que vous souhaitez connecter à l'imprimante.

#### [http://epson.sn](http://epson.sn/?q=2) > **Installation**

#### *Remarque:*

- ❏ Si vous souhaitez connecter simultanément un ordinateur et un appareil connecté à l'imprimante, nous vous recommandons d'établir la connexion depuis l'ordinateur d'abord à l'aide du programme d'installation.
- ❏ Si vous souhaitez vous connecter à un smartphone Wi-Fi connecté, entrez le SSID et le mot de passe du smartphone sur l'imprimante.

#### **Informations connexes**

- & [« Définissez les paramètres Wi-Fi en saisissant le SSID et le mot de passe » à la page 42](#page-42-0)
- $\blacktriangleright$  [« Impression depuis des dispositifs intelligents » à la page 83](#page-83-0)

# <span id="page-33-0"></span>**Connexion à un iPhone, iPad ou iPod touch à l'aide de Wi-Fi Direct**

Cette méthode vous permet de connecter directement l'imprimante à un iPhone, iPad ou iPod touch sans passer par un routeur sans fil. Les conditions indiquées ci-après sont nécessaires pour utiliser ce type de connexion. Si votre environnement ne remplit pas ces conditions, vous pouvez établir une connexion en sélectionnant **Appareil d'autres OS**. Pour en savoir plus sur cette connexion, consultez la section Informations complémentaires cidessous.

- ❏ iOS 11 ou version ultérieure
- ❏ Utilisation de l'application Appareil photo standard pour scanner le code QR
- ❏ Epson iPrint 7.0 ou version ultérieure

Epson iPrint sert à imprimer depuis un appareil connecté. Installez préalablement Epson iPrint sur l'appareil connecté.

#### *Remarque:*

Vous n'avez besoin d'effectuer ces réglages pour connecter l'imprimante et l'appareil connecté qu'une seule fois. À moins de désactiver la fonction Wi-Fi Direct ou de restaurer les valeurs par défaut des paramètres réseau, vous n'aurez pas besoin de répéter cette procédure.

1. Sélectionnez **Config LAN sans fil** à l'écran d'accueil.

Pour sélectionner un élément, utilisez les touches  $\blacktriangle \blacktriangledown \blacktriangle \blacktriangleright$  et appuyez sur OK.

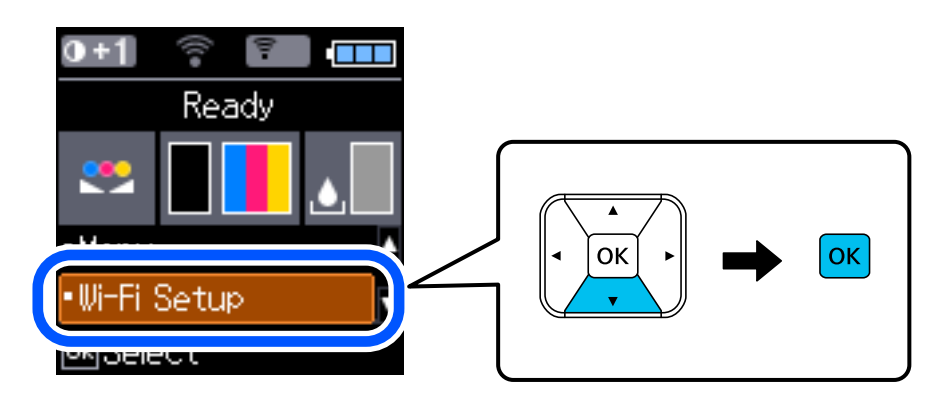

- 2. Sélectionnez **Wi-Fi Direct**.
- 3. Consultez le message, puis appuyez sur la touche OK pour continuer.
- 4. Consultez le message, puis appuyez sur la touche OK pour continuer.
- 5. Sélectionnez **iOS**.

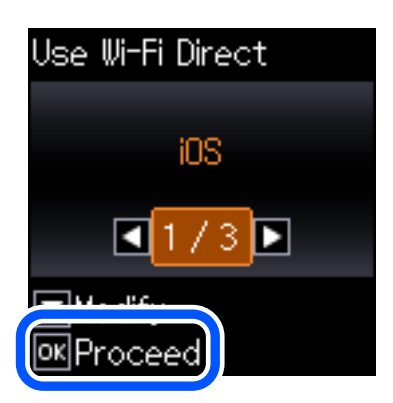

6. Consultez le message, puis appuyez sur la touche OK pour continuer. Le code QR s'affiche sur le panneau de commande de l'imprimante.

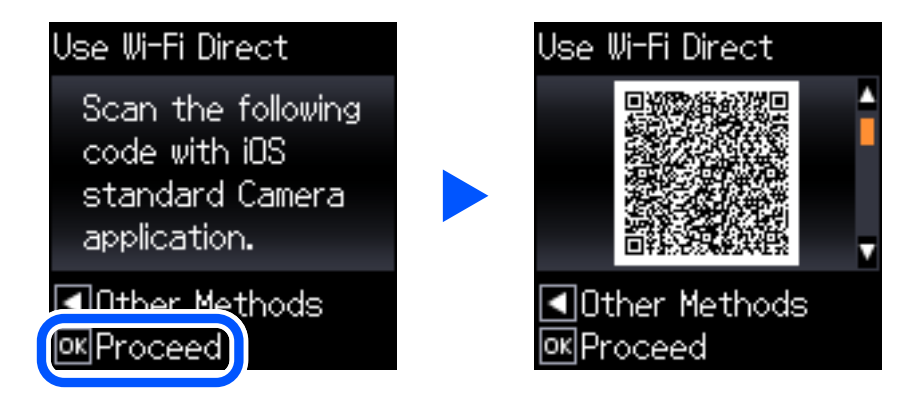

7. Sur votre iPhone, iPad ou iPod touch, lancez l'application Appareil photo standard, puis scannez le code QR affiché sur le panneau de commande de l'imprimante en mode PHOTO.

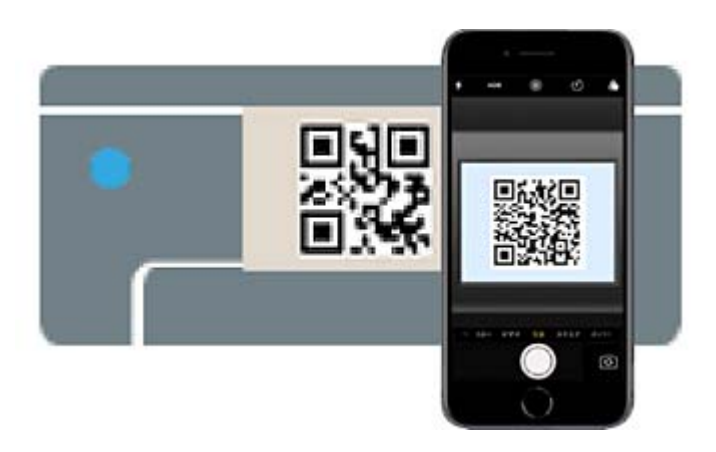

Utilisez l'application d'appareil photo pour iOS 11 ou version ultérieure. Vous ne pouvez pas vous connecter à l'imprimante à l'aide de l'application d'appareil photo pour iOS 10 ou une version antérieure. Vous ne pouvez pas non plus établir la connexion à l'aide d'une application de lecture de codes QR. Si vous ne parvenez pas à

vous connecter, appuyez sur la touche  $\blacktriangle$ . Pour en savoir plus sur cette connexion, consultez la section Informations complémentaires ci-dessous.

8. Appuyez sur la notification affichée à l'écran de votre iPhone, iPad ou iPod touch.

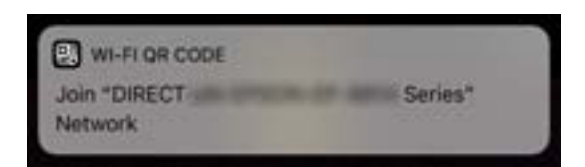

9. Appuyez sur **Rejoindre**.

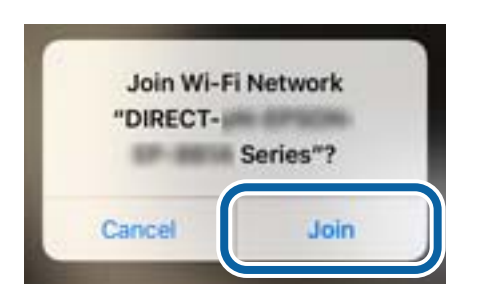

- 10. Sur le panneau de commande de l'imprimante, appuyez sur la touche OK.
- 11. Sur votre iPhone, iPad ou iPod touch, lancez l'application d'impression Epson. Exemples d'applications d'impression Epson

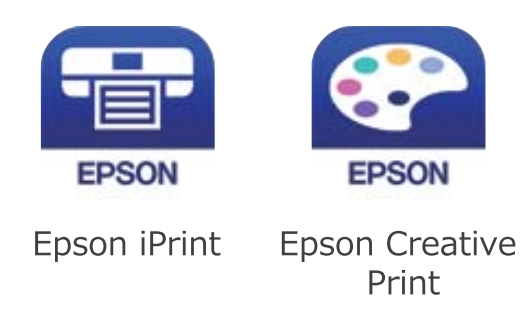

- 12. À l'écran de l'application d'impression Epson, appuyez sur **Aucune imprimante sélectionnée.**
- 13. Sélectionnez l'imprimante à laquelle vous souhaitez vous connecter.

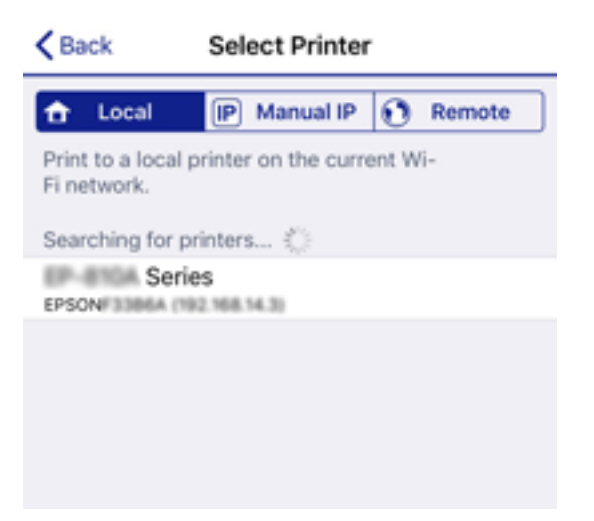
Consultez les informations affichées sur le panneau de commande pour sélectionner l'imprimante.

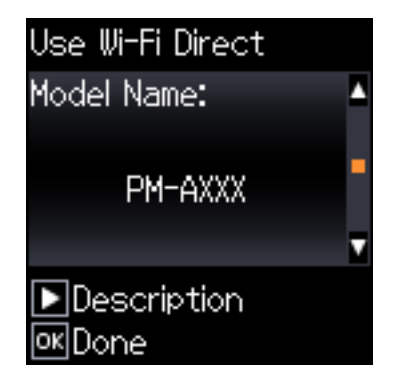

14. Sur le panneau de commande de l'imprimante, appuyez sur la touche OK.

Pour les appareils connectés qui ont déjà été associés à l'imprimante, sélectionnez le nom du réseau (SSID) à l'écran Wi-Fi de l'appareil connecté pour le reconnecter.

## **Informations connexes**

- & [« Connexion à des appareils autres qu'iOS et Android à l'aide de Wi-Fi Direct » à la page 38](#page-38-0)
- $\blacktriangleright$  [« Impression depuis des dispositifs intelligents » à la page 83](#page-83-0)

# **Connexion à un appareil Android à l'aide de Wi-Fi Direct**

Cette méthode vous permet de connecter directement l'imprimante à un appareil Android sans passer par un routeur sans fil. Les conditions suivantes sont nécessaires pour utiliser cette fonction :

❏ Android 4.4 ou version ultérieure

❏ Epson iPrint 7.0 ou version ultérieure

Epson iPrint sert à imprimer depuis un appareil connecté. Installez préalablement Epson iPrint sur l'appareil connecté.

#### *Remarque:*

Vous n'avez besoin d'effectuer ces réglages pour connecter l'imprimante et l'appareil connecté qu'une seule fois. À moins de désactiver la fonction Wi-Fi Direct ou de restaurer les valeurs par défaut des paramètres réseau, vous n'aurez pas besoin de répéter cette procédure.

1. Sélectionnez **Config LAN sans fil** au niveau de l'écran d'accueil.

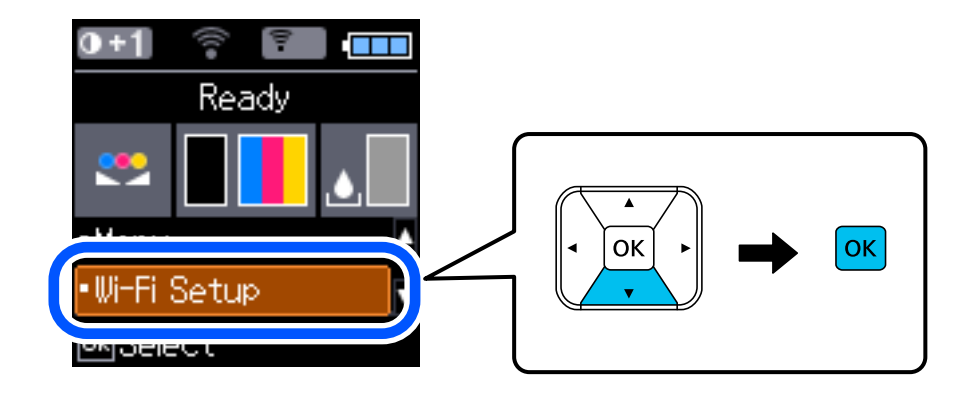

Guide d'utilisation

### 2. Sélectionnez **Wi-Fi Direct**.

- 3. Consultez le message, puis appuyez sur la touche OK pour continuer.
- 4. Consultez le message, puis appuyez sur la touche OK pour continuer.
- 5. Sélectionnez **Android**.

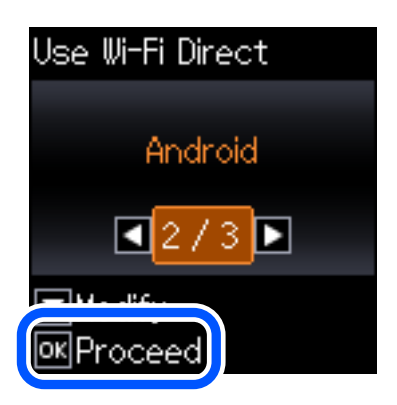

6. Sur l'appareil connecté, lancez Epson iPrint.

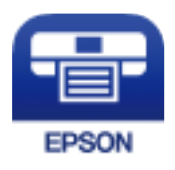

- 7. À l'écran Epson iPrint, appuyez sur **Aucune imprimante sélectionnée.**
- 8. Sélectionnez l'imprimante à laquelle vous souhaitez vous connecter.

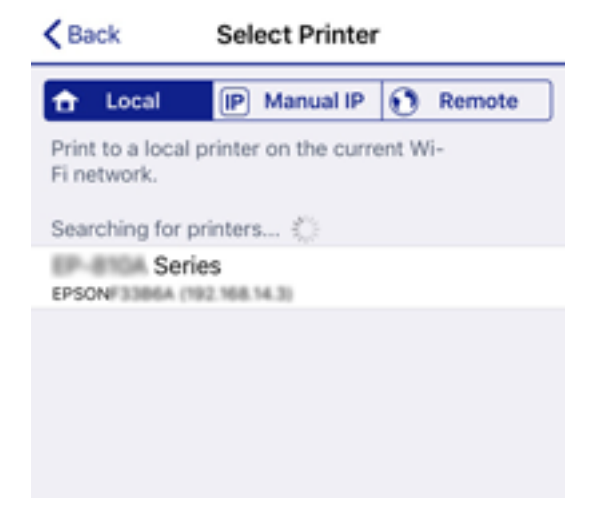

<span id="page-38-0"></span>Consultez les informations affichées sur le panneau de commande pour sélectionner l'imprimante.

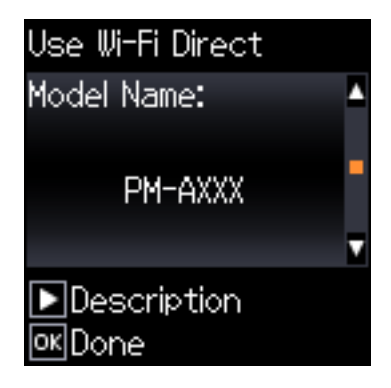

#### *Remarque:*

Selon votre appareil Android, les imprimantes peuvent ne pas s'afficher. Si tel est le cas, établissez la connexion en sélectionnant *Appareil d'autres OS*. Pour en savoir plus sur cette connexion, consultez la section Informations complémentaires ci-dessous.

9. Lorsque l'écran de confirmation de connexion de l'appareil s'affiche, sélectionnez **Appr.**.

10. Sur le panneau de commande de l'imprimante, appuyez sur la touche OK.

Pour les appareils connectés qui ont déjà été connectés auparavant à l'imprimante, sélectionnez le nom du réseau (SSID) à l'écran Wi-Fi de l'appareil connecté pour le reconnecter.

### **Informations connexes**

- & « Connexion à des appareils autres qu'iOS et Android à l'aide de Wi-Fi Direct » à la page 38
- & [« Impression depuis des dispositifs intelligents » à la page 83](#page-83-0)

# **Connexion à des appareils autres qu'iOS et Android à l'aide de Wi-Fi Direct**

Cette méthode vous permet de connecter directement l'imprimante à des appareils connectés sans passer par un routeur sans fil.

#### *Remarque:*

Vous n'avez besoin d'effectuer ces réglages pour connecter l'imprimante et l'appareil connecté qu'une seule fois. À moins de désactiver la fonction Wi-Fi Direct ou de restaurer les valeurs par défaut des paramètres réseau, vous n'aurez pas besoin de répéter cette procédure.

1. Sélectionnez **Config LAN sans fil** à l'écran d'accueil.

Pour sélectionner un élément, utilisez les touches  $\blacktriangle \blacktriangledown \blacktriangle \blacktriangleright$  et appuyez sur OK.

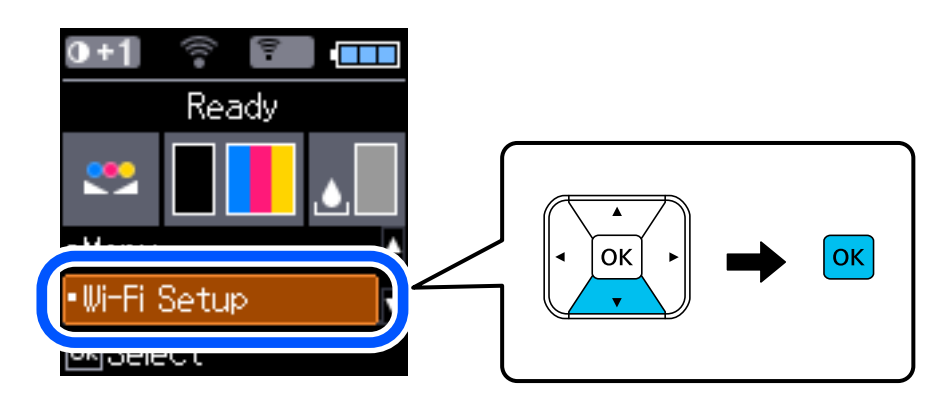

- 2. Sélectionnez **Wi-Fi Direct**.
- 3. Consultez le message, puis appuyez sur la touche OK pour continuer.
- 4. Consultez le message, puis appuyez sur la touche OK pour continuer.
- 5. Sélectionnez **Appareil d'autres OS**.

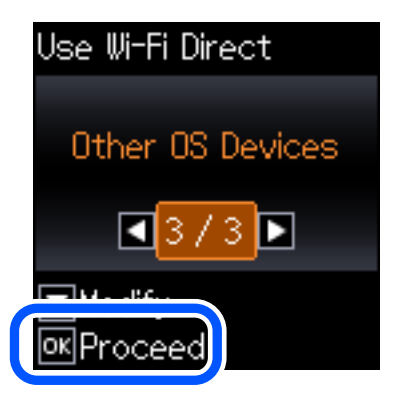

Le Nom réseau et Mot de passe pour Wi-Fi Direct s'affichent pour l'imprimante.

6. À l'écran Wi-Fi de l'appareil connecté, sélectionnez le SSID affiché sur le panneau de commande de l'imprimante, puis entrez le mot de passe.

Enter the password for "#000070C30FC6.A-1" < Settings Wi-Fi **Enter Password** Cancel Join Wi-Fi Password ACEKENICSGFCR.G.J  $\mathcal{P}(\mathsf{I})$ Weak Security by bringing your iPhone near any iPhone, iPad. Mac which has connected to this network an has you in their contacts. **ACEIE/INC 36FCILA**  $\bullet \bullet$  (i) ACEKPROSMICK, A-1 ٠ ACEKENIC SOFCH. S.  $\left($ i  $\Rightarrow$ DAECT-2740C056  $990$ DIRECT-FEDCBA98  $\Rightarrow$ W ė t p a Ò r u  $\bullet$ ω d f h j a S g k ı  $\sim$ ECT-8X-EPSON-INFc b Z X ٧ 虛  $\circ$ ↷ n m G 1980 Savines 曲 spa Join 123  $\mathbb{R}$ ECT-D3F338F9  $\hat{P}$  (i) Use Wi-Fi Dire Use Wi-Fi Direct t Network Name: Password: г **OK** 12345678 DIRECT-FEDCBA98  $\blacksquare$  Description  $\blacksquare$ Description **OK**Proceed **OK** Proceed

Cette capture d'écran a été réalisée sur un iPhone.

7. Sur le panneau de commande de l'imprimante, appuyez sur la touche OK.

8. Sur l'appareil connecté, lancez l'application d'impression Epson.

Exemples d'applications d'impression Epson

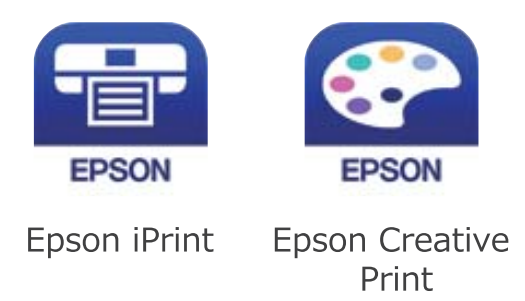

- 9. À l'écran de l'application d'impression Epson, appuyez sur **Aucune imprimante sélectionnée.**
- 10. Sélectionnez l'imprimante à laquelle vous souhaitez vous connecter.

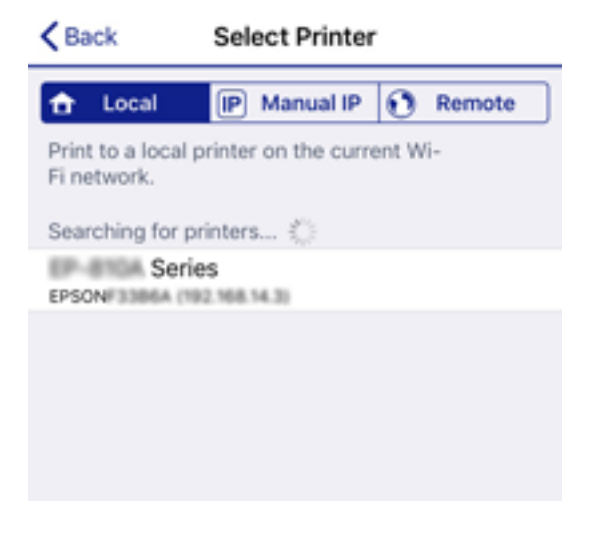

Consultez les informations affichées sur le panneau de commande pour sélectionner l'imprimante.

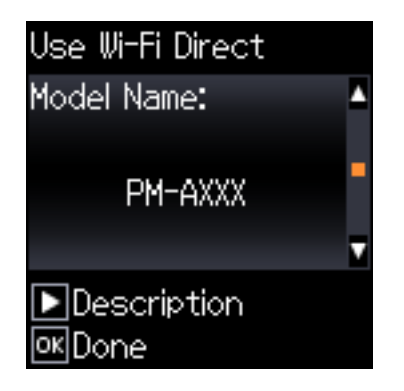

11. Sur le panneau de commande de l'imprimante, appuyez sur la touche OK.

Pour les appareils connectés qui ont déjà été associés à l'imprimante, sélectionnez le nom du réseau (SSID) à l'écran Wi-Fi de l'appareil connecté pour le reconnecter.

## **Informations connexes**

& [« Impression depuis des dispositifs intelligents » à la page 83](#page-83-0)

# <span id="page-42-0"></span>**Définition des paramètres Wi-Fi sur l'imprimante**

Vous pouvez définir les paramètres réseau à partir du panneau de commande de l'imprimante, et ce de différentes façons. Choisissez la méthode de connexion correspondant à l'environnement et aux conditions que vous utilisez.

Si vous connaissez les informations de routeur sans fil, comme le SSID et le mot de passe, vous pouvez définir les paramètres manuellement.

Si le routeur sans fil prend en charge WPS, vous pouvez effectuer les réglages par simple pression sur un bouton.

Après avoir connecté l'imprimante au réseau, connectez-vous à l'imprimante à partir du dispositif que vous voulez utiliser (ordinateur, périphérique intelligent, tablette, etc.)

## **Informations connexes**

- & « Définissez les paramètres Wi-Fi en saisissant le SSID et le mot de passe » à la page 42
- & [« Réglage des paramètres Wi-Fi par pression sur une touche » à la page 43](#page-43-0)
- & [« Réglage des paramètres Wi-Fi via PIN Code Setup \(WPS\) » à la page 44](#page-44-0)

# **Définissez les paramètres Wi-Fi en saisissant le SSID et le mot de passe**

Vous pouvez configurer un réseau Wi-Fi en saisissant manuellement les informations nécessaires à la connexion à un point d'accès à partir du panneau de commande de l'imprimante. Pour procéder à la configuration à l'aide de cette méthode, vous devez disposer du SSID et du mot de passe du routeur sans fil.

## *Remarque:*

Si vous utilisez un routeur sans fil dont les paramètres par défaut n'ont pas été modifiés, le SSID et le mot de passe figurent sur l'étiquette. Si vous ne connaissez pas le SSID et le mot de passe, contactez la personne qui a configuré le routeur sans fil ou reportez-vous à la documentation fournie avec le routeur sans fil.

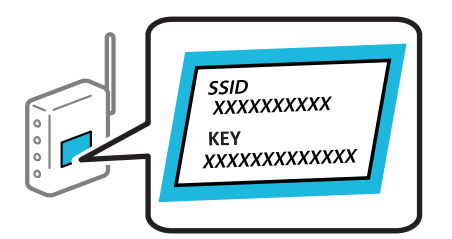

1. Sélectionnez **Config LAN sans fil** au niveau de l'écran d'accueil.

- 2. Sélectionnez **Wi-Fi (Recommandé)**.
- 3. Appuyez sur la touche OK pour continuer.
- 4. Sélectionnez **Assistant de configuration Wi-Fi**.

<span id="page-43-0"></span>5. Sélectionnez le SSID du routeur sans fil depuis le panneau de commande de l'imprimante, et appuyez sur la touche OK.

#### *Remarque:*

- ❏ Si le SSID auquel vous voulez vous connecter n'est pas affiché sur le panneau de commande de l'imprimante, sélectionnez *Nouv. recherche*, pour actualiser la liste. S'il n'apparaît toujours pas, sélectionnez *Autres SSID* et saisissez le SSID directement.
- ❏ Si vous ne connaissez pas le SSID, déterminez s'il figure sur l'étiquette du routeur sans fil. Si vous utilisez un routeur sans fil dont les paramètres par défaut n'ont pas été modifiés, le SSID à utiliser figure sur l'étiquette.
- 6. Saisissez le mot de passe.

Indiquez si vous souhaitez imprimer un rapport de connexion réseau une fois les paramètres définis.

#### *Remarque:*

- ❏ Le mot de passe est sensible à la casse.
- ❏ Si vous ne connaissez pas le nom du réseau (SSID), déterminez si les informations figurent sur l'étiquette du routeur sans fil. Si vous utilisez un routeur sans fil dont les paramètres par défaut n'ont pas été modifiés, utilisez le SSID de l'étiquette. Si vous ne trouvez aucune information, consultez la documentation fournie avec le routeur sans fil.
- 7. Une fois la configuration terminée, appuyez sur la touche  $\mathcal{D}$ .

#### *Remarque:*

Si vous ne parvenez pas à vous connecter, chargez du papier puis appuyez sur la touche OK pour imprimer un rapport de connexion réseau.

#### **Informations connexes**

- & [« Saisie de caractères » à la page 23](#page-23-0)
- & [« Vérification de l'état de la connexion réseau » à la page 45](#page-45-0)
- & [« Vous ne pouvez pas définir de paramètres réseau » à la page 138](#page-138-0)

# **Réglage des paramètres Wi-Fi par pression sur une touche**

Vous pouvez configurer automatiquement un réseau Wi-Fi en appuyant sur un bouton situé sur le routeur sans fil. Vous pouvez procéder à la configuration de cette manière si les conditions suivantes sont remplies.

- ❏ Le routeur sans fil prend en charge WPS (configuration Wi-Fi protégée).
- ❏ L'actuelle connexion Wi-Fi a été établie en appuyant sur un bouton au niveau du routeur sans fil.
- 1. Sélectionnez **Config LAN sans fil** au niveau de l'écran d'accueil.

- 2. Sélectionnez **Wi-Fi (Recommandé)**.
- 3. Appuyez sur la touche OK pour continuer.
- 4. Sélectionnez **Configuration par bouton (WPS)**.

<span id="page-44-0"></span>Guide d'utilisation

5. Maintenez le bouton [WPS] du routeur sans fil enfoncé jusqu'à ce que le voyant de sécurité clignote.

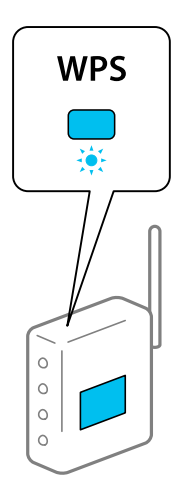

Si vous ne savez pas où se trouve le bouton [WPS] ou si votre routeur sans fil ne présente aucun bouton, reportez-vous à la documentation qui l'accompagne pour plus de détails.

6. Appuyez sur la touche OK du panneau de commande de l'imprimante. Suivez les instructions affichées à l'écran.

#### *Remarque:*

En cas d'échec de la connexion, redémarrez le routeur sans fil, rapprochez-le de l'imprimante et réessayez. Si cela ne fonctionne toujours pas, imprimez un rapport de connexion réseau et consultez la solution.

#### **Informations connexes**

- & [« Vérification de l'état de la connexion réseau » à la page 45](#page-45-0)
- & [« Vous ne pouvez pas définir de paramètres réseau » à la page 138](#page-138-0)

# **Réglage des paramètres Wi-Fi via PIN Code Setup (WPS)**

Vous pouvez vous connecter automatiquement à un routeur sans fil en saisissant un code PIN. Vous pouvez utiliser cette méthode de configuration si le routeur sans fil prend en charge WPS (configuration Wi-Fi protégée). Utilisez un ordinateur pour saisir un code PIN au niveau du routeur sans fil.

1. Sélectionnez **Config LAN sans fil** au niveau de l'écran d'accueil.

- 2. Sélectionnez **Wi-Fi (Recommandé)**.
- 3. Appuyez sur la touche OK pour continuer.
- 4. Sélectionnez **Autres**.
- 5. Sélectionnez **Code PIN (WPS)**.

<span id="page-45-0"></span>6. Utilisez votre ordinateur pour saisir le code PIN (numéro à huit chiffres) affiché sur le panneau de commande de l'imprimante dans le routeur dans les deux minutes.

#### *Remarque:*

Reportez-vous à la documentation fournie avec votre routeur sans fil pour plus de détails concernant la saisie du code PIN.

7. Appuyez sur la touche OK de l'imprimante.

La configuration est terminée lorsque le message de finalisation de la configuration s'affiche.

#### *Remarque:*

En cas d'échec de la connexion, redémarrez le routeur sans fil, rapprochez-le de l'imprimante et réessayez. Si cela ne fonctionne toujours pas, imprimez un rapport de connexion et consultez la solution.

#### **Informations connexes**

- & « Vérification de l'état de la connexion réseau » à la page 45
- & [« Vous ne pouvez pas définir de paramètres réseau » à la page 138](#page-138-0)

# **Vérification de l'état de la connexion réseau**

Vous pouvez vérifier l'état de la connexion réseau de la façon suivante.

# **Icône réseau**

Vous pouvez vérifier le statut de la connexion réseau et la puissance du signal radio à l'aide de l'icône réseau de l'écran d'accueil de l'imprimante.

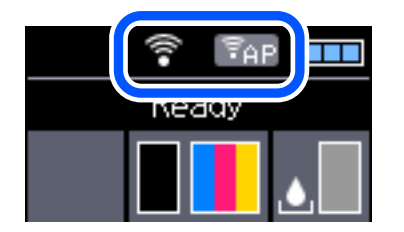

**Informations connexes**

& [« Guide de l'écran LCD » à la page 22](#page-22-0)

# **Impression d'un rapport de connexion réseau**

Vous pouvez imprimer un rapport de connexion réseau pour contrôler l'état de la connexion entre l'imprimante et le routeur sans fil.

- 1. Chargez du papier.
- 2. Sélectionnez **Menu** au niveau de l'écran d'accueil, puis appuyez sur la touche OK.

3. Sélectionnez **Paramètres réseau** > **Vérif connexion**.

La vérification de la connexion démarre.

4. Appuyez sur la touche OK pour imprimer le rapport de connexion réseau. En cas d'erreur, consultez le rapport de connexion réseau, puis suivez les solutions préconisées.

### **Informations connexes**

& « Messages et solutions sur le rapport de connexion réseau » à la page 46

# **Messages et solutions sur le rapport de connexion réseau**

Vérifiez les messages et les codes d'erreur dans le rapport de connexion réseau, puis suivez les solutions.

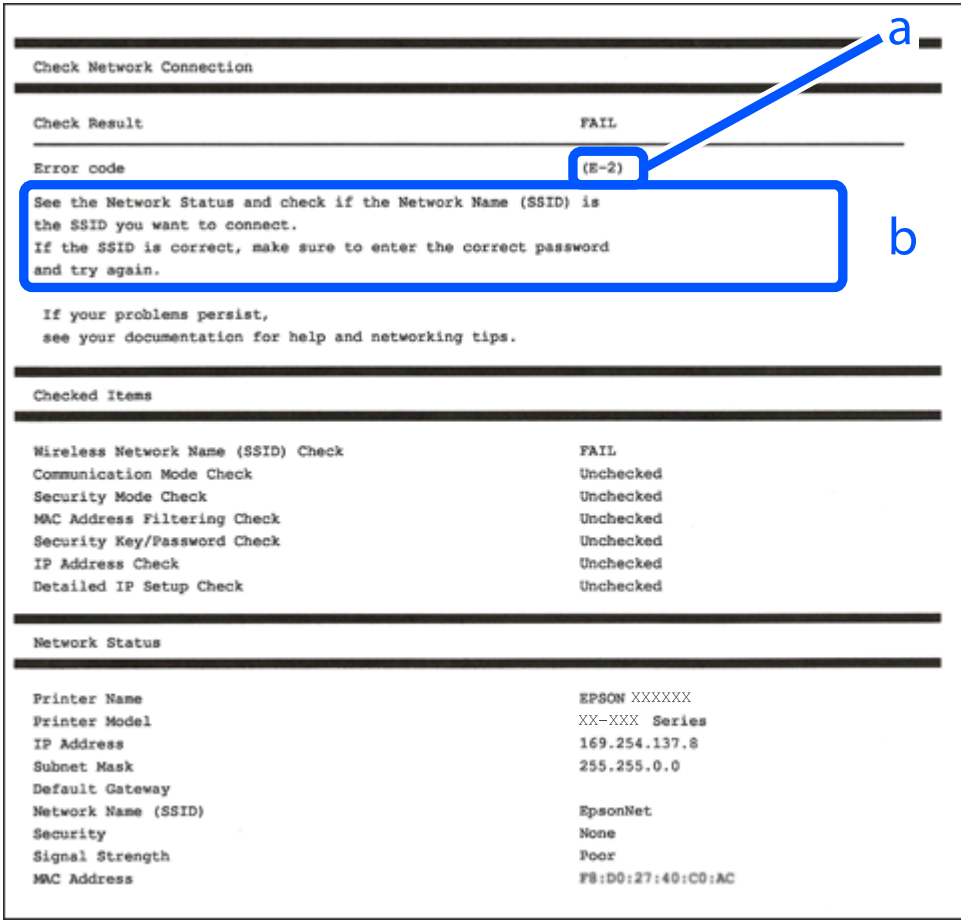

a. Code d'erreur

b. Messages dans l'environnement réseau

## **Informations connexes**

- $\blacktriangleright$  [« E-1 » à la page 47](#page-47-0)
- $\blacktriangleright$  [« E-2, E-3, E-7 » à la page 47](#page-47-0)
- $\blacktriangleright$  [« E-5 » à la page 48](#page-48-0)
- & [« E-6 » à la page 48](#page-48-0)
- <span id="page-47-0"></span> $\blacktriangleright$  [« E-8 » à la page 49](#page-49-0)
- $\blacktriangleright$  [« E-9 » à la page 49](#page-49-0)
- $\blacktriangleright$  [« E-10 » à la page 49](#page-49-0)
- & [« E-11 » à la page 50](#page-50-0)
- $\blacktriangleright$  [« E-12 » à la page 50](#page-50-0)
- & [« E-13 » à la page 50](#page-50-0)
- $\blacktriangleright$ [« Message dans l'environnement réseau » à la page 51](#page-51-0)

# **E-1**

## **Solutions :**

- ❏ Assurez-vous que le câble Ethernet est fermement connecté à votre imprimante et à votre concentrateur ou autre périphérique réseau.
- ❏ Assurez-vous que votre concentrateur ou autre périphérique réseau est allumé.
- ❏ Si vous voulez connecter l'imprimante par Wi-Fi, effectuez à nouveau le paramétrage Wi-Fi de l'imprimante car il est désactivé.

# **E-2, E-3, E-7**

## **Solutions :**

- ❏ Assurez-vous que votre routeur sans fil est allumé.
- ❏ Confirmez que votre ordinateur ou périphérique est fermement connecté au routeur sans fil.
- ❏ Éteignez le routeur sans fil. Patientez environ 10 secondes, puis rallumez-le.
- ❏ Placez l'imprimante plus près de votre routeur sans fil, et retirez tout obstacle entre les deux.
- ❏ Si vous avez saisi le SSID manuellement, vérifiez qu'il est correct. Contrôlez le SSID depuis la partie **État réseau** du rapport de connexion réseau.
- ❏ Si un routeur sans fil possède plusieurs SSID, sélectionnez le SSID affiché. Lorsque le SSID utilise une fréquence non conforme, l'imprimante ne l'affiche pas.
- ❏ Si vous utilisez la configuration par bouton-poussoir afin d'établir une connexion réseau, assurez-vous que votre routeur sans fil prend en charge WPS. Vous ne pouvez pas utiliser la configuration par bouton-poussoir si votre routeur sans fil ne prend pas en charge WPS.
- ❏ Assurez-vous que votre SSID utilise exclusivement des caractères ASCII (caractères alphanumériques et symboles). L'imprimante ne peut afficher un SSID qui contient des caractères non ASCII.
- ❏ Assurez-vous que vous connaissez votre SSID et votre mot de passe avant de vous connecter au routeur sans fil. Si vous utilisez un routeur sans fil avec ses paramètres par défaut, le SSID et le mot de passe sont sur son étiquette. Si vous ne connaissez pas votre SSID ou votre mot de passe, consultez la documentation fournie avec le routeur sans fil ou contactez la personne qui l'a configuré.
- ❏ Si vous souhaitez vous connecter au SSID généré en utilisant le partage de connexion d'un appareil intelligent, vérifiez le SSID et le mot de passe sur la documentation fournie avec l'appareil intelligent.

### **Paramètres réseau**

<span id="page-48-0"></span>❏ Si votre connexion Wi-Fi s'interrompt soudainement, vérifiez les situations suivantes. Si l'une de ces situations s'applique, réinitialisez vos paramètres réseau en téléchargeant et en exécutant le logiciel depuis le site Web suivant.

[http://epson.sn](http://epson.sn/?q=2) > **Installation**

- ❏ Un autre appareil intelligent a été ajouté au réseau en utilisant la configuration par bouton poussoir.
- ❏ Le réseau Wi-Fi a été configuré avec une autre méthode que la configuration par bouton poussoir.

## **Informations connexes**

- & [« Connexion à un ordinateur » à la page 31](#page-31-0)
- $\blacktriangleright$  [« Définition des paramètres Wi-Fi sur l'imprimante » à la page 42](#page-42-0)

# **E-5**

## **Solutions :**

Assurez-vous que le type de sécurité du routeur sans fil est configuré sur un des éléments suivants. Si ce n'est pas le cas, modifiez le type de sécurité sur le routeur sans fil puis réinitialisez les paramètres réseau de l'imprimante.

- ❏ WEP-64 bits (40 bits)
- ❏ WEP-128 bits (104 bits)
- ❏ WPA PSK (TKIP/AES)\*
- ❏ WPA2 PSK (TKIP/AES)\*
- ❏ WPA (TKIP/AES)
- ❏ WPA2 (TKIP/AES)
- \* WPA PSK est aussi appelé WPA Personal. WPA2 PSK est aussi appelé WPA2 Personal.

# **E-6**

## **Solutions :**

- ❏ Vérifiez si le filtrage d'adresses MAC est désactivé. S'il est activé, enregistrez l'adresse MAC de l'imprimante pour qu'elle ne soit pas filtrée. Consultez la documentation fournie avec le routeur sans fil pour plus de détails. Vous pouvez vérifier l'adresse MAC de l'imprimante dans la partie **État réseau** sur le rapport de connexion réseau.
- ❏ Si votre routeur sans fil se sert d'une authentification partagée avec la sécurité WEP, assurez-vous que la clé d'authentification et l'index sont corrects.
- ❏ Si le nombre de périphériques pouvant être connectés au routeur sans fil est inférieur au nombre de périphériques réseau que vous souhaitez connecter, effectuez le paramétrage sur le routeur sans fil afin d'augmenter le nombre de périphériques pouvant être connectés. Consultez la documentation fournie avec le routeur sans fil pour effectuer le paramétrage.

### **Informations connexes**

& [« Impression d'un rapport de connexion réseau » à la page 45](#page-45-0)

# <span id="page-49-0"></span>**E-8**

## **Solutions :**

- ❏ Activez DHCP sur le routeur sans fil si le réglage Obtenir adresse IP de l'imprimante est réglé sur **Auto**.
- ❏ Si le réglage Obtenir adresse IP de l'imprimante est réglé sur Manuel, l'adresse IP que vous avez définie manuellement est non valide car hors plage (par exemple : 0.0.0.0). Définissez une adresse IP valide à partir du panneau de configuration de l'imprimante ou en utilisant Web Config.

# **E-9**

# **Solutions :**

Vérifiez ce qui suit.

- ❏ Les appareils sont allumés.
- ❏ Vous pouvez accéder à Internet et aux autres ordinateurs et périphériques réseau sur le même réseau à partir des périphériques que vous souhaitez connecter à l'imprimante.

Si après avoir vérifié les points précédents, vous ne pouvez toujours pas connecter votre imprimante et vos périphériques réseau, éteignez le routeur sans fil. Patientez environ 10 secondes, puis rallumez-le. Puis réinitialisez vos paramètres réseau en téléchargeant et en exécutant le logiciel d'installation depuis le site Web suivant.

## [http://epson.sn](http://epson.sn/?q=2) > **Installation**

# **Informations connexes**

& [« Connexion à un ordinateur » à la page 31](#page-31-0)

# **E-10**

# **Solutions :**

Vérifiez ce qui suit.

- ❏ Les autres périphériques réseau sont allumés.
- ❏ Les adresses réseau (adresse IP, masque de sous-réseau et passerelle par défaut) sont correctes si vous avez réglé l'option Obtenir adresse IP de l'imprimante sur Manuel.

Réinitialisez l'adresse réseau si elles sont incorrectes. Vous pouvez vérifier l'adresse IP, le masque de sous-réseau et la passerelle par défaut dans la partie **État réseau** sur le rapport de connexion réseau.

Si DHCP est activé, modifiez l'option Obtenir adresse IP de l'imprimante sur **Auto**. Si vous voulez régler l'adresse IP manuellement, vérifiez l'adresse IP de l'imprimante dans la section **État réseau** du rapport de connexion réseau, puis sélectionnez Manuel sur l'écran des paramètres réseau. Réglez le masque de sous-réseau sur [255.255.255.0].

Si vous ne pouvez toujours pas connecter votre imprimante et vos périphériques réseau, éteignez le routeur sans fil. Patientez environ 10 secondes, puis rallumez-le.

## **Informations connexes**

& [« Impression d'un rapport de connexion réseau » à la page 45](#page-45-0)

# <span id="page-50-0"></span>**E-11**

## **Solutions :**

Vérifiez ce qui suit.

- ❏ L'adresse de passerelle par défaut est correcte si vous définissez le réglage Configuration TCP/IP de l'imprimante sur Manuel.
- ❏ L'appareil défini comme passerelle par défaut est allumé.

Définissez la bonne adresse de passerelle par défaut. Vous pouvez vérifier l'adresse de la passerelle par défaut depuis la partie **État réseau** sur le rapport de connexion réseau.

## **Informations connexes**

& [« Impression d'un rapport de connexion réseau » à la page 45](#page-45-0)

# **E-12**

## **Solutions :**

Vérifiez ce qui suit.

- ❏ Les autres périphériques réseau sont allumés.
- ❏ Les adresses réseau (adresse IP, masque de sous-réseau et passerelle par défaut) sont correctes si vous les saisissez manuellement.
- ❏ Les adresses réseau pour les autres périphériques (masque de sous-réseau et passerelle par défaut) sont les mêmes.
- ❏ L'adresse IP n'est pas en conflit avec d'autres périphériques.

Si après avoir vérifié les points précédents, vous ne pouvez toujours pas connecter votre imprimante et vos périphériques réseau, essayez ce qui suit.

- ❏ Éteignez le routeur sans fil. Patientez environ 10 secondes, puis rallumez-le.
- ❏ Effectuez à nouveau le paramétrage du réseau à l'aide du logiciel d'installation. Vous pouvez l'exécuter à partir du site Web suivant.

## [http://epson.sn](http://epson.sn/?q=2) > **Installation**

❏ Vous pouvez enregistrer plusieurs mots de passe sur un routeur sans fil qui utilise le type de sécurité WEP. Si plusieurs mots de passe sont enregistrés, vérifiez que le premier mot de passe enregistré est configuré sur l'imprimante.

## **Informations connexes**

- $\blacktriangleright$  [« Impression d'un rapport de connexion réseau » à la page 45](#page-45-0)
- & [« Connexion à un ordinateur » à la page 31](#page-31-0)

# **E-13**

# **Solutions :**

Vérifiez ce qui suit.

- <span id="page-51-0"></span>❏ Les périphériques réseau, comme les routeurs sans fil, concentrateurs et routeurs sont allumés.
- ❏ La configuration TCP/IP pour les périphériques réseau n'a pas été configurée manuellement. (Si la configuration TCP/IP de l'imprimante est réglée automatiquement alors que la configuration TCP/IP est effectuée manuellement pour les autres périphériques réseau, le réseau de l'imprimante peut différer de celui des autres périphériques.)
- Si vous ne pouvez toujours pas vous connecter après avoir vérifié les points précédents, essayez ce qui suit.
- ❏ Éteignez le routeur sans fil. Patientez environ 10 secondes, puis rallumez-le.
- ❏ Effectuez les réglages réseau sur l'ordinateur qui se trouve sur le même réseau que l'imprimante en utilisant le programme d'installation. Vous pouvez l'exécuter à partir du site Web suivant.

### [http://epson.sn](http://epson.sn/?q=2) > **Installation**

❏ Vous pouvez enregistrer plusieurs mots de passe sur un routeur sans fil qui utilise le type de sécurité WEP. Si plusieurs mots de passe sont enregistrés, vérifiez que le premier mot de passe enregistré est configuré sur l'imprimante.

## **Informations connexes**

- & [« Impression d'un rapport de connexion réseau » à la page 45](#page-45-0)
- & [« Connexion à un ordinateur » à la page 31](#page-31-0)

# **Message dans l'environnement réseau**

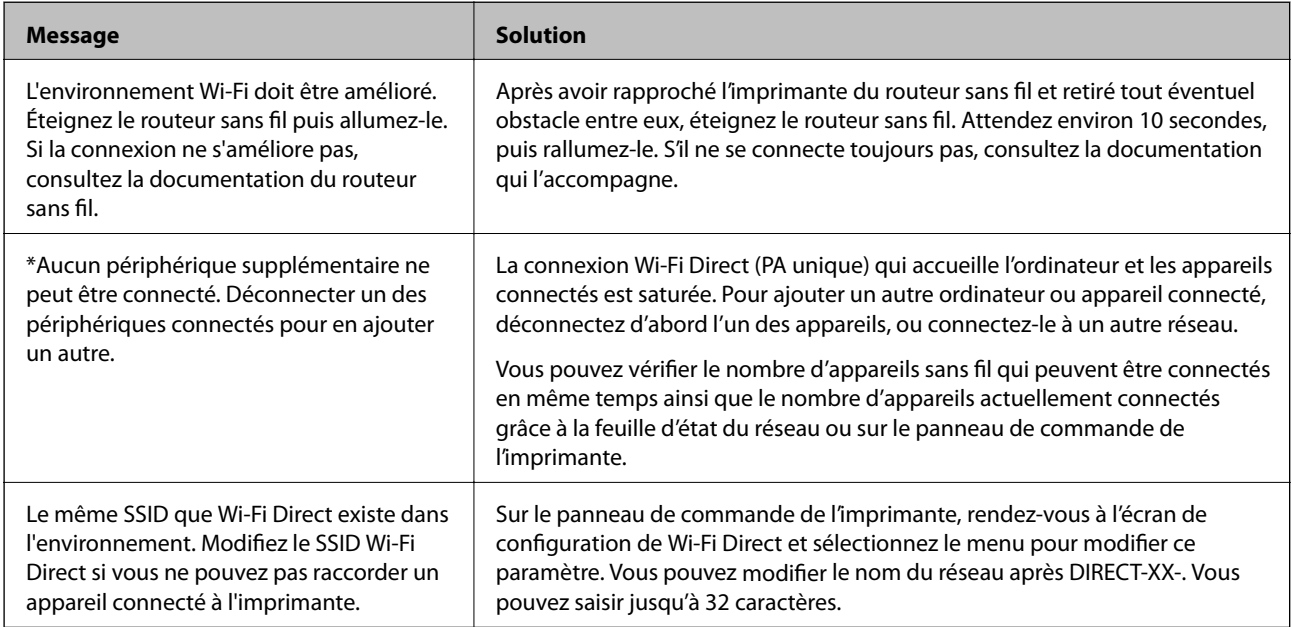

# **Impression d'une feuille d'état du réseau**

Vous pouvez vérifier les informations réseau détaillées en les imprimant.

1. Chargez du papier.

2. Sélectionnez **Menu** au niveau de l'écran d'accueil.

Pour sélectionner un élément, utilisez les touches  $\blacktriangle \blacktriangledown \blacktriangle \blacktriangledown$  et appuyez sur OK.

- 3. Sélectionnez **Paramètres réseau** > **Impr état réseau**.
- 4. Appuyez sur la touche OK.

La feuille d'état du réseau est imprimée.

# **Remplacement ou ajout de routeurs sans fil**

En cas de changement du SSID en raison du remplacement d'un routeur sans fil ou si un routeur sans fil est ajouté et qu'un nouvel environnement réseau est créé, réinitialisez les paramètres Wi-Fi.

## **Informations connexes**

& « Modification de la méthode de connexion à un ordinateur » à la page 52

# **Modification de la méthode de connexion à un ordinateur**

Utilisation du programme d'installation pour indiquer une méthode de connexion différente.

❏ Configuration à partir du site Web

Accédez au site web suivant, puis saisissez le nom du produit. Accédez à **Installation**, puis démarrez la configuration.

[http://epson.sn](http://epson.sn/?q=2)

❏ Configuration à partir du disque de logiciels (uniquement pour les modèles livrés avec un disque de logiciels et les utilisateurs ayant un ordinateur sous Windows équipé d'un lecteur de disques.)

Insérez le disque de logiciels dans l'ordinateur, puis suivez les instructions affichées à l'écran.

# **Sélection de la modification des méthodes de connexion**

Suivez les instructions affichées à l'écran jusqu'à ce que l'écran suivant s'affiche.

Sélectionnez **Configurer à nouveau la connexion Imprimante (pour un nouveau routeur réseau ou une modification de l'USB vers le réseau, etc.)** sur l'écran Installer le logiciel, puis cliquez sur **Suivant**.

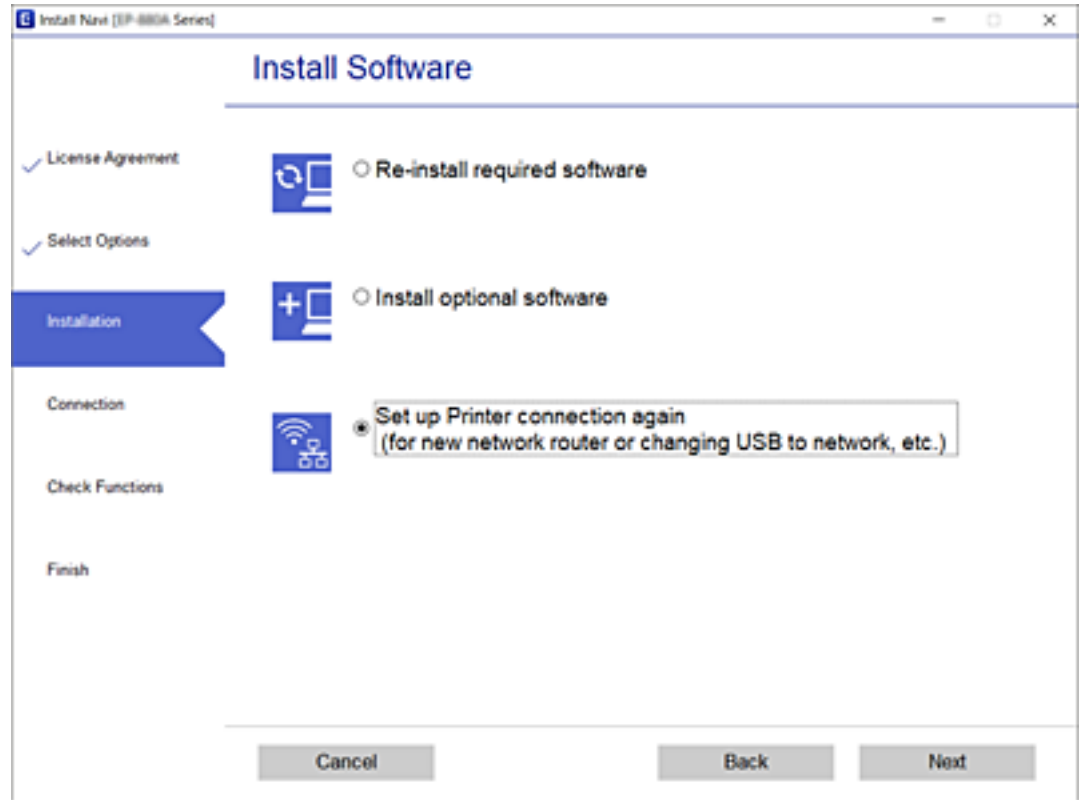

# **Modification des paramètres Wi-Fi Direct (Simple AP)**

Lorsqu'une connexion Wi-Fi Direct (Simple AP) est activée, les paramètres Wi-Fi Direct tels que le nom et le mot de passe du réseau peuvent s'en trouver modifiés.

1. Sélectionnez **Config LAN sans fil** au niveau de l'écran d'accueil.

- 2. Sélectionnez **Wi-Fi Direct**.
- 3. Appuyez sur la touche OK pour continuer.
- 4. Appuyez sur la touche OK pour continuer.
- 5. Appuyez sur la touche  $\nabla$  pour afficher l'écran des paramètres.
- 6. Sélectionnez dans le menu l'élément que vous souhaitez modifier. Voici les différents éléments disponibles dans le menu :

## ❏ **Changer Nom réseau**

Modifiez le nom du réseau (SSID) Wi-Fi Direct (Simple AP) utilisé pour se connecter à l'imprimante à votre nom arbitraire. Vous pouvez définir le nom du réseau (SSID) en caractères ASCII affichés sur le clavier virtuel du panneau de commande.

Lorsque vous changez le nom du réseau (SSID), tous les périphériques connectés sont déconnectés. Utilisez le nouveau nom de réseau (SSID) si vous souhaitez reconnecter le périphérique.

# ❏ **Changer le mot de passe**

Modifiez le mot de passe Wi-Fi Direct (Simple AP) pour la connexion à l'imprimante avec votre valeur arbitraire. Vous pouvez définir le mot de passe en caractères ASCII affichés sur le clavier virtuel du panneau de commande.

Lorsque vous changez le mot de passe, tous les périphériques connectés sont déconnectés. Utilisez le nouveau mot de passe si vous souhaitez reconnecter le périphérique.

## ❏ **Modifier la plage de fréquence**

Modifiez la plage de fréquence de Wi-Fi Direct utilisée pour vous connecter à l'imprimante. Vous avez le choix entre 2,4 et 5 GHz.

Lorsque vous changez de plage de fréquence, tous les appareils qui y sont connectés sont déconnectés. Reconnectez l'appareil.

Veuillez noter que si vous passez à la plage de fréquence de 5 GHz, vous ne pourrez pas reconnecter les appareils qui ne prennent pas en charge cette plage de fréquence.

## ❏ **Désactiver Wi-Fi Direct**

Désactivez les paramètres Wi-Fi Direct (Simple AP) de l'imprimante. Lorsque vous le désactivez, tous les périphériques connectés à l'imprimante en connexion Wi-Fi Direct (AP simple) sont déconnectés.

## ❏ **Rétablir paramètres par défaut**

Restaurez tous les paramètres Wi-Fi Direct (Simple AP) à leurs valeurs par défaut.

Les informations de connexion Wi-Fi Direct (Simple AP) du périphérique intelligent enregistré sur l'imprimante sont supprimées.

7. Suivez les instructions qui s'affichent à l'écran.

# **Arrêt et renvoi du signal Wi-Fi**

Lorsque vous souhaitez empêcher les communications Wi-Fi inutiles, par exemple lorsque vous utilisez l'imprimante via une connexion USB, vous pouvez désactiver le signal Wi-Fi pour économiser de l'énergie. Cette fonction vous permet de désactiver les signaux Wi-Fi et Wi-Fi Direct. La prochaine fois que vous voulez utiliser le Wi-Fi, vous pouvez activer les deux signaux et vous reconnecter automatiquement à la connexion Wi-Fi enregistrée dans l'imprimante.

1. Sélectionnez **Config LAN sans fil** au niveau de l'écran d'accueil.

Pour sélectionner un élément, utilisez les touches  $\blacktriangle \blacktriangledown \blacktriangle \blacktriangleright$  et appuyez sur OK.

# 2. Sélectionnez **Arrêter signal Wi-Fi**.

Lorsque le signal Wi-Fi a été arrêté, **Envoyer signal Wi-Fi** est affiché.

Lors de la réactivation du signal Wi-Fi, l'imprimante se connecte au réseau (SSID) qui se trouve dans les informations de connexion Wi-Fi enregistrées sur l'imprimante. Lorsque vous utilisez Wi-Fi Direct, connectez l'imprimante à partir du dispositif que vous utilisez.

# **Désactivation du Wi-Fi à partir du panneau de commande**

La connexion Wi-Fi est coupée lorsque le Wi-Fi est désactivé.

1. Sélectionnez **Config LAN sans fil** au niveau de l'écran d'accueil.

Pour sélectionner un élément, utilisez les touches  $\blacktriangle \blacktriangledown \blacktriangle \blacktriangleright$  et appuyez sur OK.

- 2. Sélectionnez **Wi-Fi (Recommandé)**.
- 3. Appuyez sur la touche OK pour continuer.
- 4. Sélectionnez **Autres**.
- 5. Sélectionnez **Désactiver LAN sans fil**.
- 6. Consultez le message, puis appuyez sur la touche OK.

# **Déconnexion du Wi-Fi Direct (PA unique) depuis le panneau de commande**

Vous pouvez désactiver une connexion Wi-Fi Direct (PA unique) de deux manières différentes : désactivez toutes les connexions à l'aide du panneau de commande de l'imprimante, ou désactivez chaque connexion depuis l'ordinateur ou l'appareil connecté. Ce chapitre explique comment désactiver toutes les connexions.

## c*Important:*

Le fait de désactiver la connexion par Wi-Fi Direct (PA unique) déconnecte tous les ordinateurs et autres périphériques reliés à l'imprimante via Wi-Fi Direct (PA unique).

## *Remarque:*

Si vous souhaitez déconnecter un périphérique spécifique, procédez à la déconnexion à partir du périphérique plutôt que de l'imprimante. Choisissez l'une des méthodes suivantes pour désactiver la connexion Wi-Fi Direct (PA unique) depuis l'appareil.

- ❏ Désactivez la connexion Wi-Fi au nom de réseau de l'imprimante (SSID).
- ❏ Connectez-vous à un autre nom de réseau (SSID).
- 1. Sélectionnez **Config LAN sans fil** au niveau de l'écran d'accueil.

- 2. Sélectionnez **Wi-Fi Direct**.
- 3. Appuyez sur la touche OK pour continuer.
- 4. Appuyez sur la touche OK pour continuer.
- 5. Appuyez sur la touche  $\nabla$  pour afficher l'écran des paramètres.
- 6. Sélectionnez **Désactiver Wi-Fi Direct**.
- 7. Consultez le message, puis appuyez sur la touche OK.

# **Rétablissement des paramètres réseau à partir du panneau de commande**

Vous pouvez réinitialiser tous les paramètres réseau.

1. Sélectionnez **Menu** au niveau de l'écran d'accueil.

- 2. Sélectionnez **Rétablir paramètres par défaut** > **Paramètres réseau**.
- 3. Consultez le message, puis appuyez sur la touche OK.

# <span id="page-57-0"></span>**Chargement du papier**

# **Précautions lors de la manipulation du papier**

- ❏ Lisez les fiches d'instructions fournies avec le papier.
- ❏ Ventilez et alignez les bords du papier avant de le charger. Ne ventilez et courbez pas le papier photo. Vous risqueriez d'endommager la face imprimable.

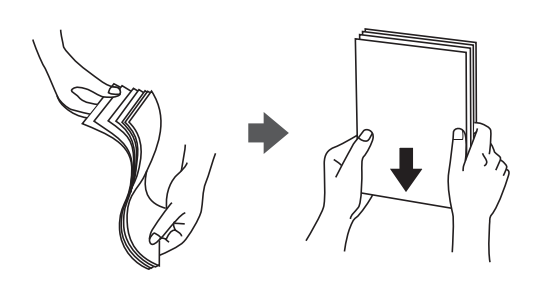

❏ Si le papier est courbé, aplatissez-le ou recourbez-le légèrement dans la direction opposée avant de le charger. Imprimer sur du papier courbé peut causer des bourrages papier et taches sur l'impression.

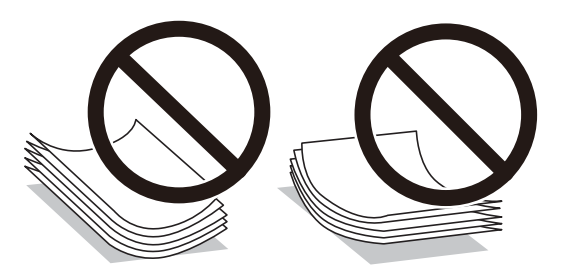

- ❏ N'utilisez pas de papier qui est courbé, déchiré, découpé, plié, humide, trop épais, trop fin ou avec des autocollants collé dessus. L'utilisation de tels types de papier peut causer des bourrages papier et taches sur l'impression.
- ❏ Ventilez et alignez les bords des enveloppes avant de les charger. Si les enveloppes empilées sont gonflées d'air, appuyez dessus pour les aplatir avant de les charger.

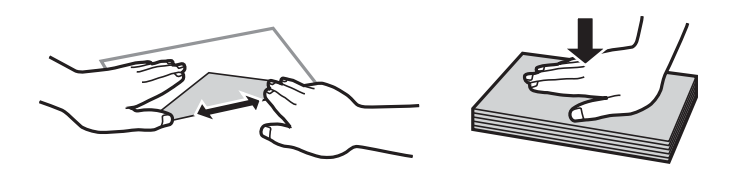

- ❏ N'utilisez pas d'enveloppes recourbées ou pliées. L'utilisation de telles enveloppes peut causer des bourrages papier et taches sur l'impression.
- ❏ N'utilisez pas d'enveloppes dotées de surfaces adhésives sur les rabats ou d'enveloppes à fenêtre.
- ❏ Évitez d'utiliser des enveloppes trop fines, car elles peuvent s'enrouler pendant l'impression.

## **Informations connexes**

& [« Spécifications de l'imprimante » à la page 147](#page-147-0)

# <span id="page-58-0"></span>**Papiers disponibles et capacités**

Epson vous recommande d'utiliser du papier d'origine Epson pour obtenir des impressions de haute qualité.

# **Papier Epson authentique**

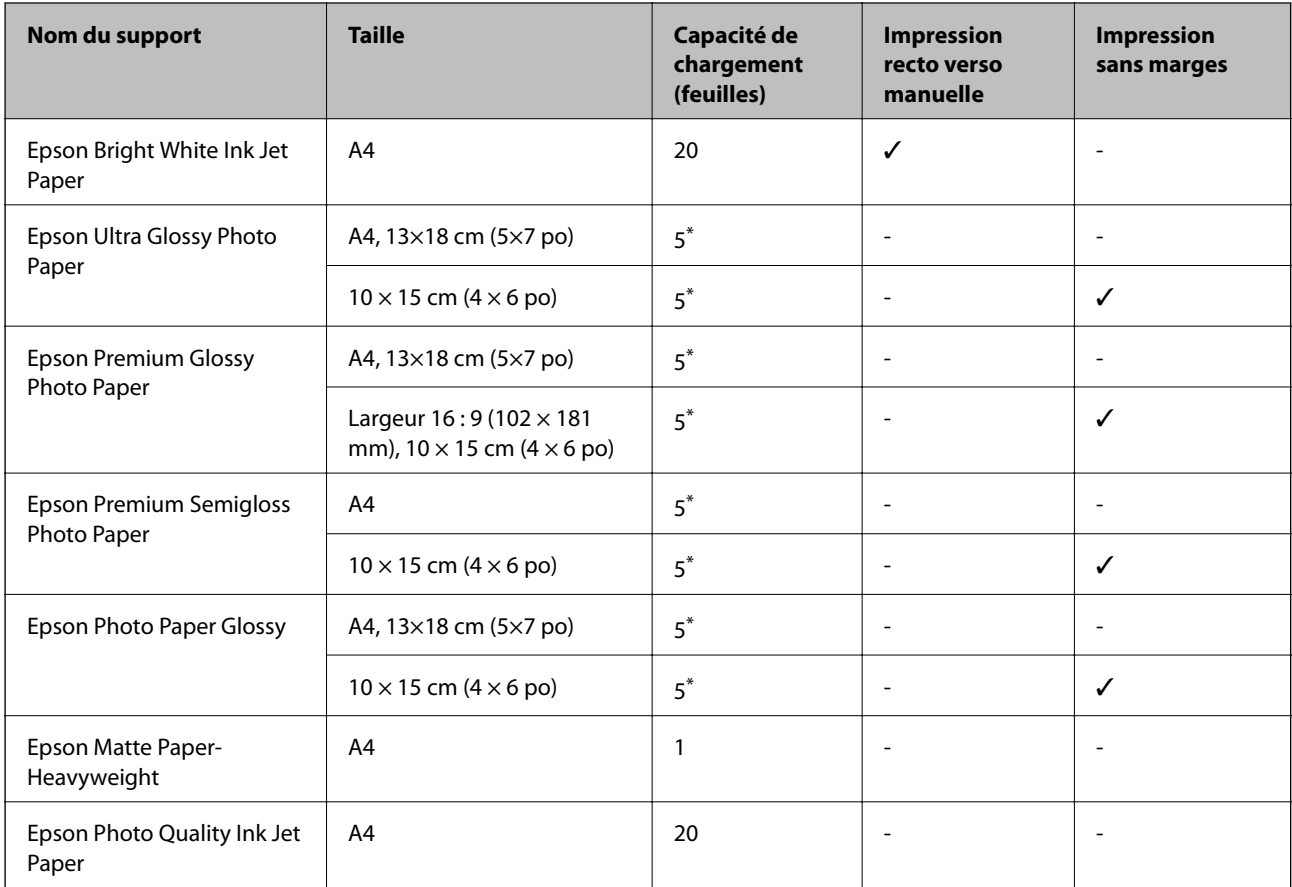

\* Chargez une seule feuille de papier à la fois si le papier n'est pas entraîné correctement ou si l'impression présente des couleurs irrégulières ou des taches.

# *Remarque:*

La disponibilité du papier varie selon les régions. Pour les informations les plus récentes sur le papier disponible dans votre région, contactez le support Epson.

## **Papier disponible dans le commerce**

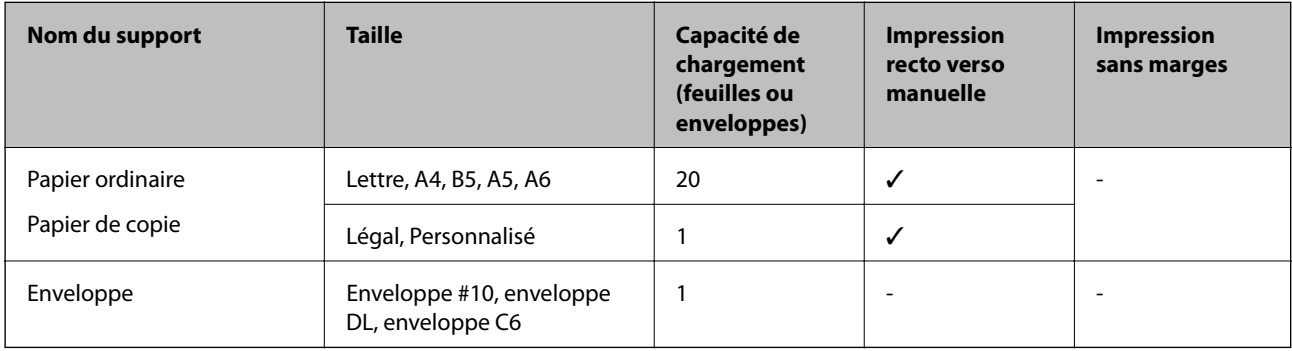

# <span id="page-59-0"></span>**Liste des types de papier**

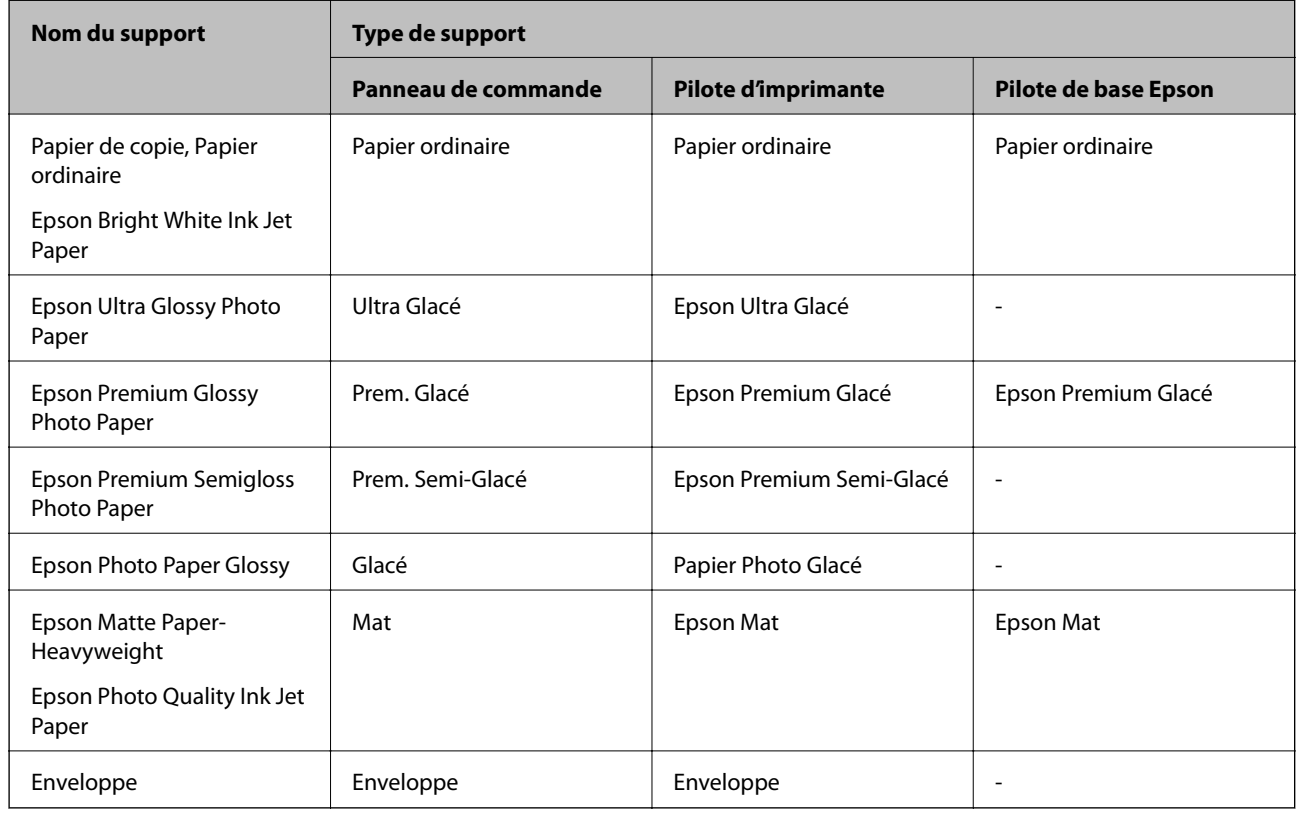

Pour des résultats optimaux, sélectionnez le type de papier adapté au papier.

# **Charger du papier dans leAlim. papier arrière**

1. Soulevez la partie à l'avant de l'imprimante pour ouvrir son capot.

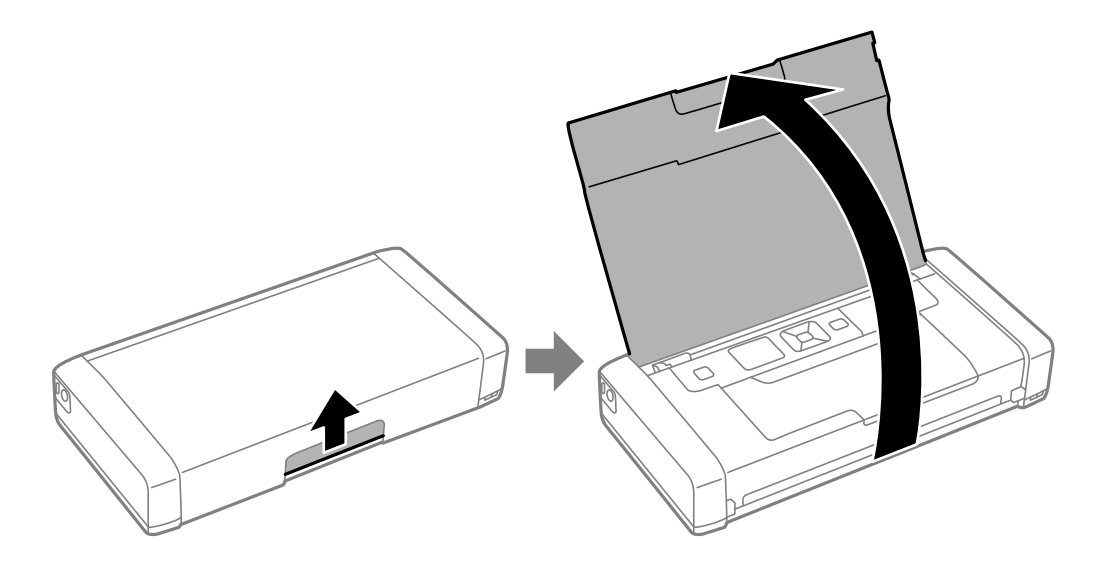

Guide d'utilisation

2. Faites glisser le guide latéral.

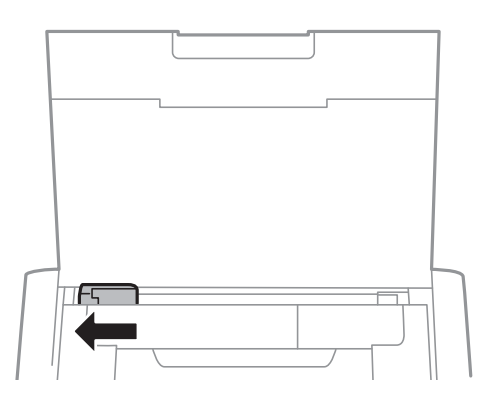

3. Chargez le papier à la verticale sur le côté droit du chargeur avec le côté imprimable vers le haut.

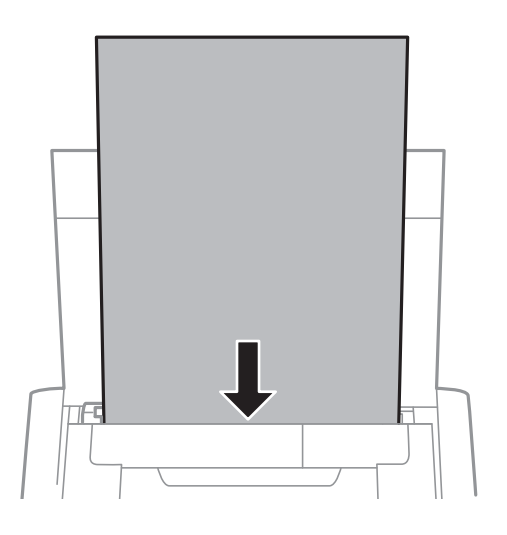

## c*Important:*

Ne chargez pas plus de feuilles que le nombre maximum indiqué pour le papier.

❏ Enveloppes

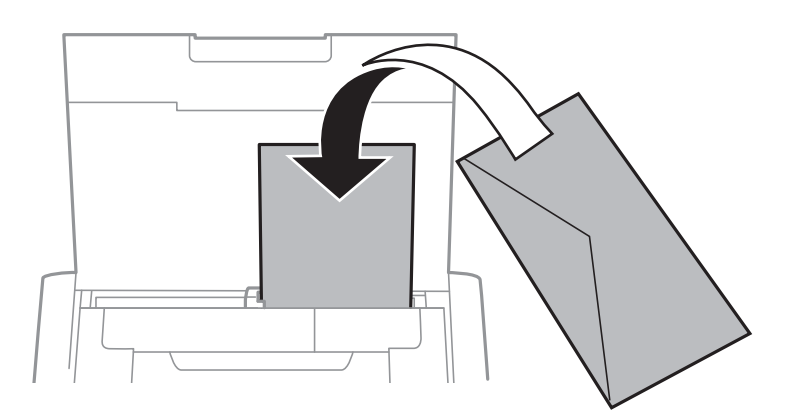

# ❏ Papier pré-perforé

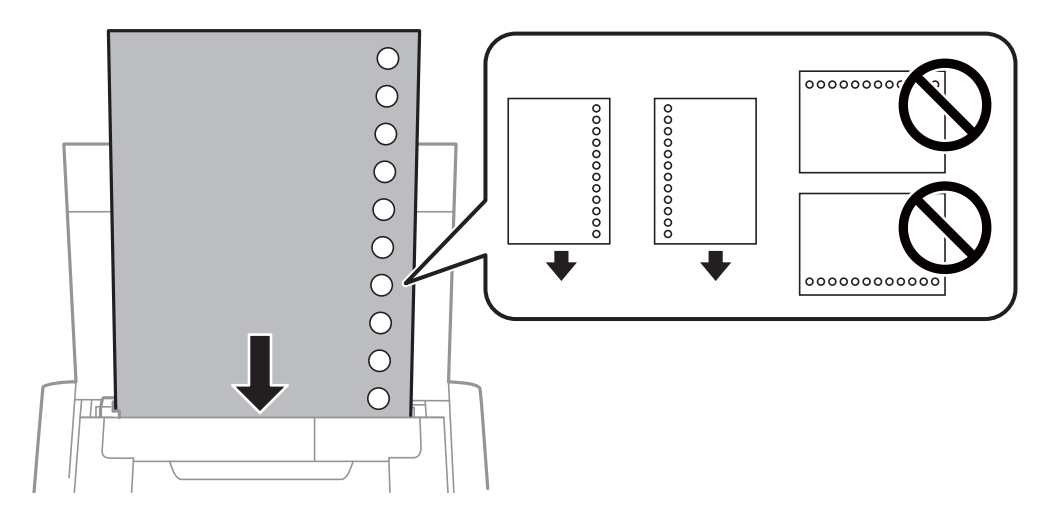

### *Remarque:*

Vous pouvez utiliser du papier préimprimé dans les conditions suivantes.

- ❏ Capacité de chargement : Une feuille
- ❏ Tailles disponibles : A4, B5, A5, A6, Lettre, Légal
- ❏ Trous de reliure : Ne chargez par le papier avec les trous de reliure en haut ou en bas. Ajustez la position d'impression de votre fichier pour éviter d'imprimer sur les trous.
- 4. Faites glisser le guide latéral sur le bord du papier.

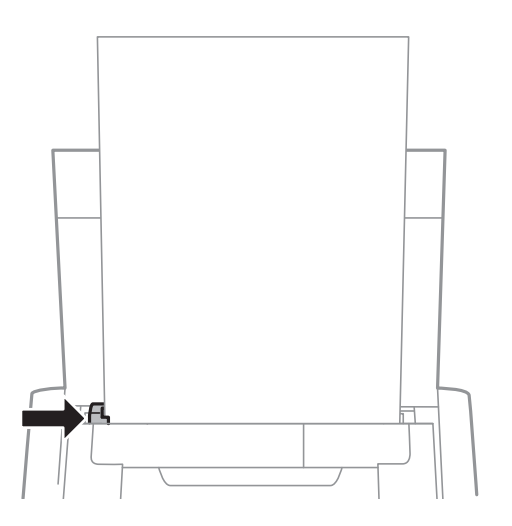

# **Chargement du papier**

#### *Remarque:*

Si vous ne pouvez pas déplacer le guide latéral, la partie sur le côté droit peut ne pas être dans la bonne position. Faites glisser le guide latéral le plus à gauche possible, faites glisser la partie sur le côté droit le plus à droite possible, puis essayez à nouveau.

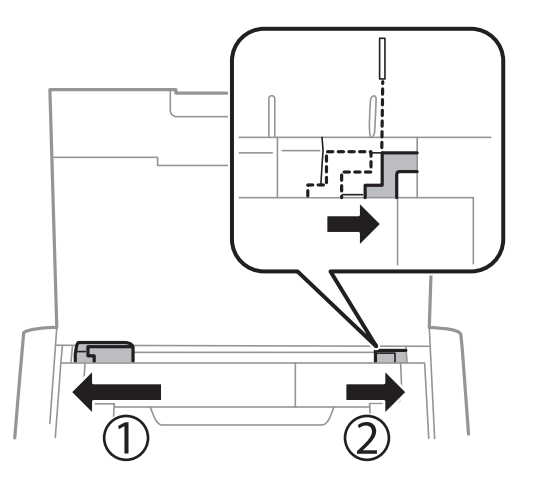

5. Dans le panneau de commande, définissez la taille et le type du papier chargé dans le alim. papier arrière.

### *Remarque:*

- ❏ Vous pouvez également afficher l'écran de taille du papier et des paramètres de type de papier en sélectionnant *Menu* > *Configuration de l'imprimante* > *Config. source papier* > *Config. papier*.
- ❏ Remettez le papier restant dans son emballage. Si vous le laissez dans l'imprimante, le papier peut se courber ou la qualité d'impression peut décliner.

## **Informations connexes**

& [« Précautions lors de la manipulation du papier » à la page 57](#page-57-0)

# <span id="page-63-0"></span>**Impression**

c*Important:*

Ne débranchez pas l'adaptateur secteur lorsque l'imprimante fonctionne. L'impression peut ralentir, et un bourrage papier peut se produire.

# **Impression à partir d'un ordinateur**

# **Utiliser le pilote de base Epson (pour Windows uniquement)**

Si le pilote de cette imprimante n'est pas installé sur l'ordinateur, vous pouvez installer le pilote de base Epson depuis l'imprimante. Cependant, étant donné que le pilote de base Epson propose seulement des fonctions limitées, nous vous recommandons d'installer le pilote de cette imprimante.

#### *Remarque:*

Pour Windows XP, Service Pack 3 ou versions ultérieures est pris en charge.

# **Installer le pilote de base Epson (pour Windows uniquement)**

- 1. Déconnectez l'imprimante de votre ordinateur.
- 2. Sélectionnez **Menu** > **Pilote base WF-110** sur le panneau de commande. Appuyez sur le bouton OK pour démarrer l'installation.
- 3. Lorsque les instructions à l'écran s'affichent, connectez l'imprimante et l'ordinateur avec un câble micro USB, puis appuyez sur le bouton OK sur le panneau de commande.

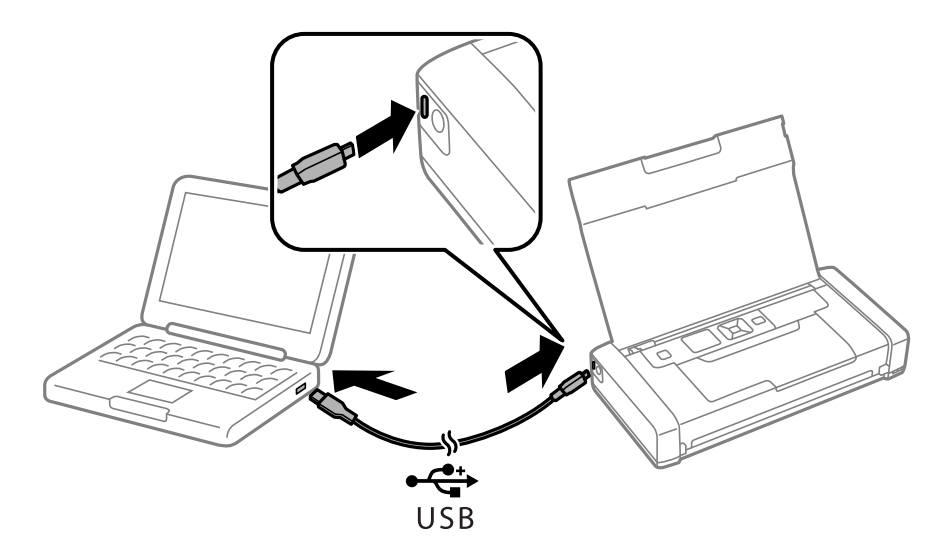

- 4. Dans **Ordinateur portable** ou **Poste de travail** sur l'ordinateur, double-cliquez sur **EPSON** > **CONFIGURATION**.
- 5. Suivez les instructions à l'écran pour terminer l'installation.

# **Impression de base - Pilote de base Epson (pour Windows uniquement)**

- 1. Chargez le papier dans l'imprimante.
- 2. Ouvrez le fichier que vous voulez imprimer.
- 3. Ouvrez la fenêtre du pilote de l'imprimante.
- 4. Sélectionnez l'orientation du papier définie dans l'application comme **Orientation** sur l'onglet **Organisation**.

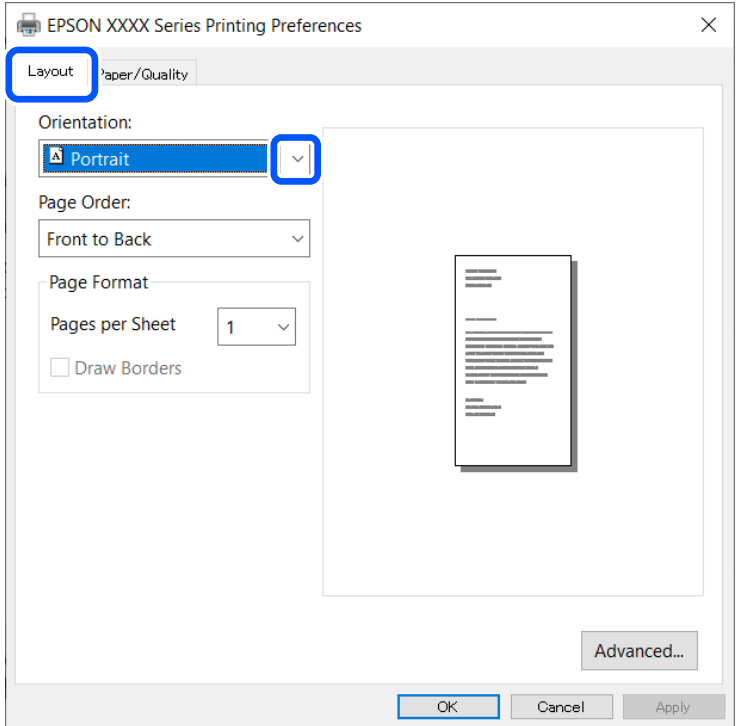

5. Définissez les paramètres suivants sur l'onglet **Papier/Qualité**.

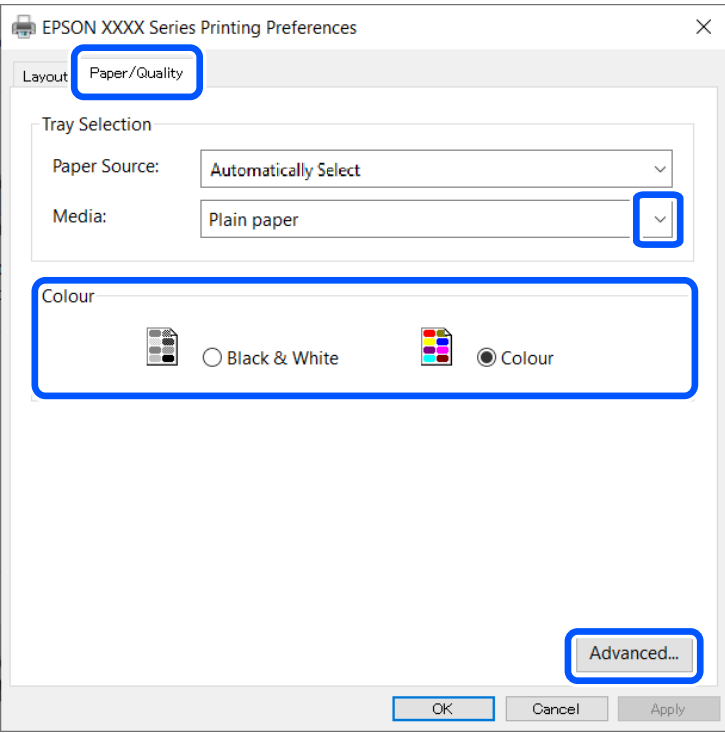

❏ Support : Sélectionnez le type de papier chargé.

❏ Couleur : Sélectionnez cette option pour imprimer en couleurs ou en monochrome

6. Cliquez sur **Plus d'options**, définissez les paramètres suivants, puis cliquez sur **OK**.

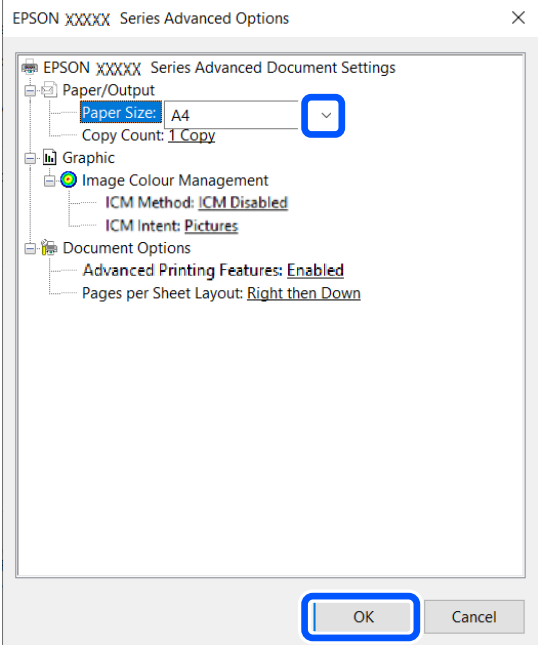

Format du papier : sélectionnez la taille de papier définie dans l'application.

7. Cliquez sur **OK**.

<span id="page-66-0"></span>8. Cliquez sur **Imprimer**.

#### **Informations connexes**

& [« Installer le pilote de base Epson \(pour Windows uniquement\) » à la page 63](#page-63-0)

# **Impression de base - Windows**

#### *Remarque:*

- ❏ Reportez-vous à l'aide en ligne pour plus d'explications sur les éléments de paramétrage. Cliquez sur un élément avec le bouton droit de la souris, puis cliquez sur *Aide*.
- ❏ Le fonctionnement peut être différent en fonction de l'application. Pour plus de détails, reportez-vous à l'aide de l'application.
- 1. Chargez le papier dans l'imprimante.
- 2. Ouvrez le fichier que vous voulez imprimer.
- 3. Sélectionnez **Imprimer** ou **Configuration de l'impression** dans le menu **Fichier**.
- 4. Sélectionnez votre imprimante.
- 5. Sélectionnez **Préférences** ou **Propriétés** pour ouvrir la fenêtre du pilote de l'imprimante.

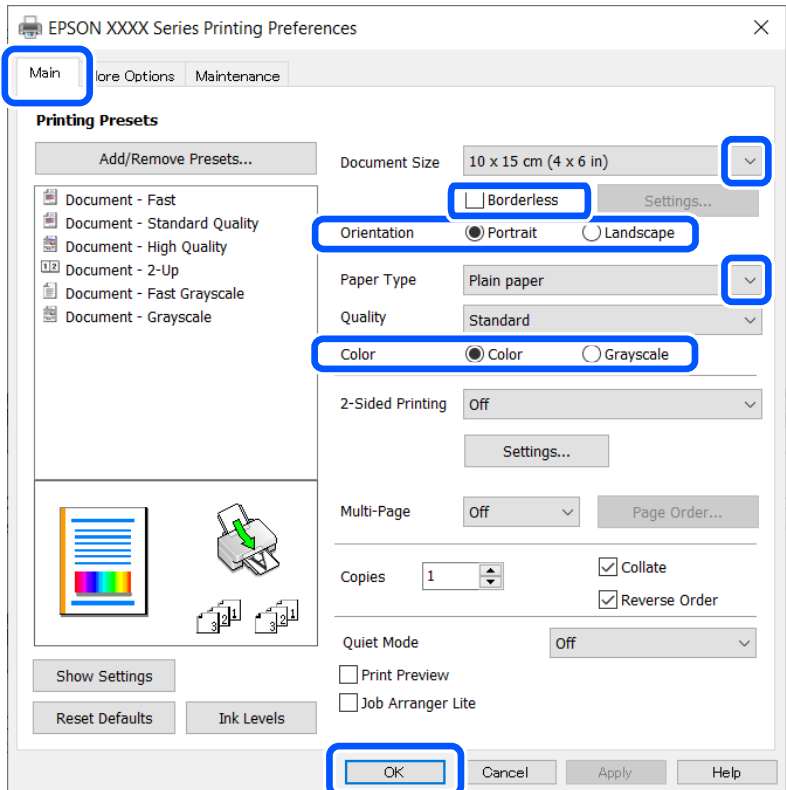

- 6. Définissez les paramètres suivants :
	- ❏ Format document : sélectionnez la taille de papier définie dans l'application.
	- ❏ Sans marges : Sélectionnez pour imprimer sans marges autour de l'image.

### **Impression**

- <span id="page-67-0"></span>❏ Orientation : sélectionnez l'orientation du papier définie dans l'application.
- ❏ Type de papier : sélectionnez le type de papier chargé.
- ❏ Couleur : Sélectionnez **Niveaux de gris** lorsque vous souhaitez imprimer en noir ou en nuances de gris.

#### *Remarque:*

Lors de l'impression sur des enveloppes, sélectionnez Paysage en tant que réglage *Orientation*.

- 7. Cliquez sur **OK** pour fermer la fenêtre du pilote d'imprimante.
- 8. Cliquez sur **Imprimer**.

## **Informations connexes**

- & [« Papiers disponibles et capacités » à la page 58](#page-58-0)
- & [« Charger du papier dans leAlim. papier arrière » à la page 59](#page-59-0)
- & [« Liste des types de papier » à la page 59](#page-59-0)

# **Informations de base sur l'impression — Mac OS**

#### *Remarque:*

Les explications de la section sont basées sur TextEdit. Le fonctionnement et les écrans varient en fonction de l'application. Pour plus de détails, reportez-vous à l'aide de l'application.

- 1. Chargez du papier dans l'imprimante.
- 2. Ouvrez le fichier que vous souhaitez imprimer.
- 3. Sélectionnez **Imprimer** dans le menu **Fichier** ou une autre commande pour accéder à la zone de dialogue d'impression.

Si nécessaire, cliquez sur **Afficher les détails** ou  $\blacktriangledown$  pour agrandir la fenêtre d'impression.

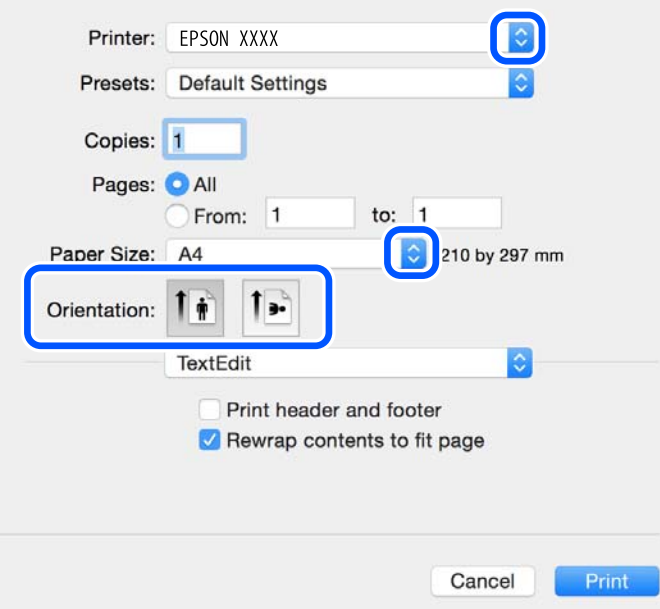

- 4. Définissez les paramètres suivants.
	- ❏ Imprimante : sélectionnez votre imprimante.
	- ❏ Paramètres prédéfinis : sélectionnez cette option lorsque vous souhaitez utiliser les paramètres enregistrés.
	- ❏ Taille papier : sélectionnez la taille du papier chargé dans l'imprimante.

Lors de l'impression sans marges, sélectionnez une taille de papier sans marges.

❏ Orientation : sélectionnez l'orientation de papier définie dans l'application.

#### *Remarque:*

- ❏ Si les menus ci-dessus ne sont pas affichés, fermez la fenêtre d'impression, sélectionnez *Format d'impression* dans le menu *Fichier*, puis définissez les paramètres.
- ❏ Lors de l'impression sur des enveloppes, sélectionnez l'orientation paysage.
- 5. Sélectionnez **Configuration Imprimante** dans le menu contextuel.

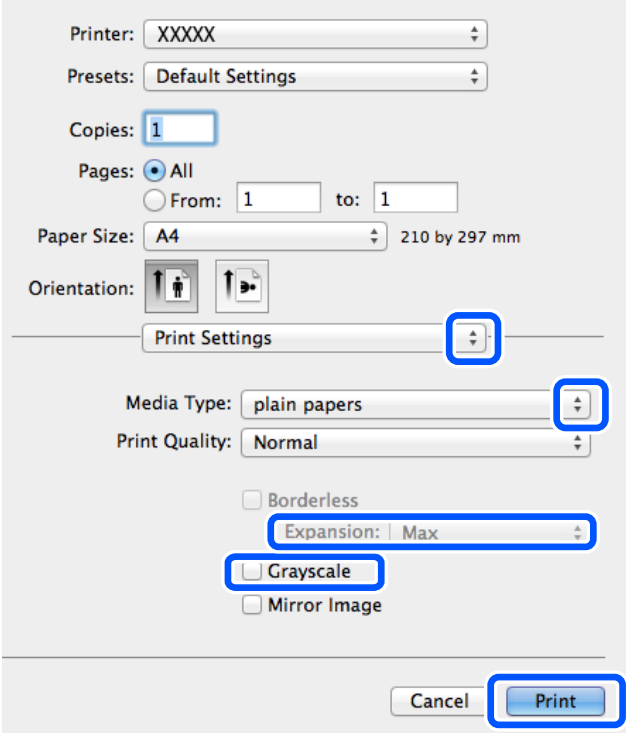

#### *Remarque:*

Sous OS X Mountain Lion ou ultérieur, si le menu *Configuration Imprimante* ne s'affiche pas, le pilote d'impression Epson n'a pas été installé correctement.

Sélectionnez *Préférences système* à partir du menu Apple > *Imprimantes et fax* (ou *Impression et numérisation*, *Impression et fax*), supprimez l'imprimante, puis ajoutez-la de nouveau. Voir la section suivante pour savoir comment ajouter une imprimante.

[http://epson.sn](http://epson.sn/?q=2)

- 6. Définissez les paramètres suivants.
	- ❏ Alimentation : sélectionnez la source de papier dans laquelle vous avez chargé le papier. Si l'imprimante ne dispose que d'une alimentation papier, cet élément n'est pas affiché.
	- ❏ Support : sélectionnez le type de papier chargé.

❏ Qualité : sélectionnez la qualité d'impression.

Sélectionner un paramètre de qualité supérieur peut réduire la vitesse d'impression.

❏ Extension : disponible lorsque vous sélectionnez une taille de papier sans marges.

Lors de l'impression sans marges, les données d'impression dépassent légèrement du format du papier de manière à ce qu'il n'y ait pas de marges imprimées autour des bords du papier. Sélectionnez le taux d'agrandissement.

- ❏ Niveaux de gris : sélectionnez cette option pour imprimer en noir ou en nuances de gris.
- 7. Cliquez sur **Imprimer**.

### **Informations connexes**

- & [« Papiers disponibles et capacités » à la page 58](#page-58-0)
- & [« Charger du papier dans leAlim. papier arrière » à la page 59](#page-59-0)
- & [« Liste des types de papier » à la page 59](#page-59-0)

# **Impression recto verso (Windows uniquement)**

Le pilote de l'imprimante imprime automatiquement en séparant les pages paires et les pages impaires. Une fois que l'imprimante a terminé d'imprimer les pages impaires, retournez le papier conformément aux instructions pour imprimer les pages paires. Vous pouvez également imprimer un livret qui peut être créé en pliant l'impression.

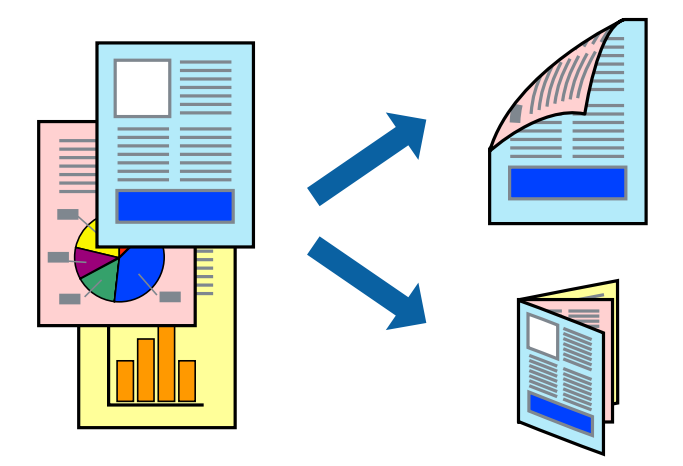

#### *Remarque:*

- ❏ Cette fonction n'est pas disponible pour l'impression sans marges.
- ❏ Si vous n'utilisez pas du papier adapté à l'impression recto verso, la qualité d'impression peut diminuer et des bourrages papier peuvent se produire.
- ❏ Selon le papier et les données, de l'encre peut transpercer le papier.
- ❏ Si *EPSON Status Monitor 3* est désactivé, pour accéder au pilote de l'imprimante, cliquez sur *Paramètres étendus* dans l'onglet *Utilitaire*, puis sélectionnez *Activer EPSON Status Monitor 3*.
- ❏ L'impression recto verso peut ,e pas être disponible lorsque l'imprimante est accédée via un réseau ou utilisée en tant qu'imprimante partagée.
- 1. Chargez le papier dans l'imprimante.
- 2. Ouvrez le fichier que vous souhaitez imprimer.
- 3. Ouvrez la fenêtre du pilote de l'imprimante.
- 4. Sélectionnez **Manuel (reliure côté long)** ou **Manuel (reliure côté court)** à partir de **Impression recto verso** sur l'onglet **Principal**.
- 5. Cliquez sur **Configuration**, définissez les paramètres appropriés, puis cliquez sur **OK**.

```
Remarque:
```
Pour imprimer sous la forme de livret, sélectionnez *Livret*.

- 6. Définissez d'autres éléments dans les onglets **Principal** et **Plus d'options** selon vos besoins, puis cliquez sur **OK**.
- 7. Cliquez sur **Imprimer**.

Une fois le premier côté imprimé, une fenêtre contextuelle s'affiche sur l'ordinateur. Suivez les instructions qui s'affichent à l'écran.

### **Informations connexes**

- & [« Papiers disponibles et capacités » à la page 58](#page-58-0)
- & [« Charger du papier dans leAlim. papier arrière » à la page 59](#page-59-0)
- & [« Impression de base Windows » à la page 66](#page-66-0)

# **Impression de plusieurs pages sur une seule feuille**

Vous pouvez imprimer deux ou quatre pages de données sur une seule feuille de papier.

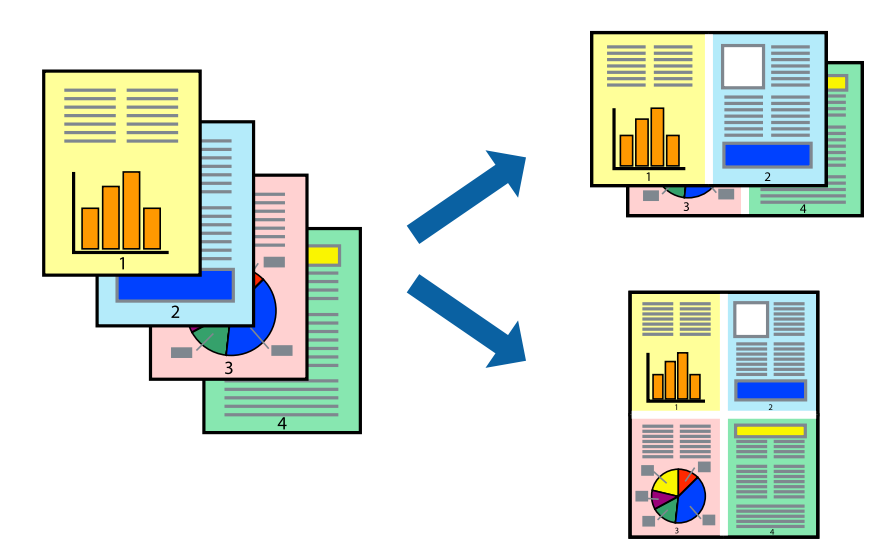

# **Impression de plusieurs pages sur une seule feuille - Windows**

#### *Remarque:*

Cette fonction n'est pas disponible pour l'impression sans marges.

1. Chargez le papier dans l'imprimante.

- 2. Ouvrez le fichier que vous voulez imprimer.
- 3. Ouvrez la fenêtre du pilote de l'imprimante.
- 4. Sélectionnez **2 en 1** ou **4 en 1** comme paramètre **Multi-Pages** dans l'onglet **Principal**.
- 5. Cliquez sur **Ordre page**, effectuez les réglages appropriés, puis cliquez sur **OK** pour fermer la fenêtre.
- 6. Définissez d'autres éléments dans les onglets **Principal** et **Plus d'options** selon vos besoins, puis cliquez sur **OK**.
- 7. Cliquez sur **Imprimer**.

## **Informations connexes**

- & [« Charger du papier dans leAlim. papier arrière » à la page 59](#page-59-0)
- & [« Impression de base Windows » à la page 66](#page-66-0)

# **Impression de plusieurs pages sur une seule feuille — Mac OS**

- 1. Chargez du papier dans l'imprimante.
- 2. Ouvrez le fichier que vous souhaitez imprimer.
- 3. Accédez à la zone de dialogue d'impression.
- 4. Sélectionnez **Mise en page** dans le menu contextuel.
- 5. Définissez le nombre de pages dans **Pages par feuille**, et les options **Sens de la mise en page** (ordre des pages) et **Bordure**.
- 6. Définissez les autres éléments dans la mesure requise.
- 7. Cliquez sur **Imprimer**.

### **Informations connexes**

- & [« Charger du papier dans leAlim. papier arrière » à la page 59](#page-59-0)
- & [« Informations de base sur l'impression Mac OS » à la page 67](#page-67-0)
## **Adaptation à la taille du papier**

Vous pouvez imprimer de telle sorte que l'impression s'adapte à la taille du papier chargé dans l'imprimante.

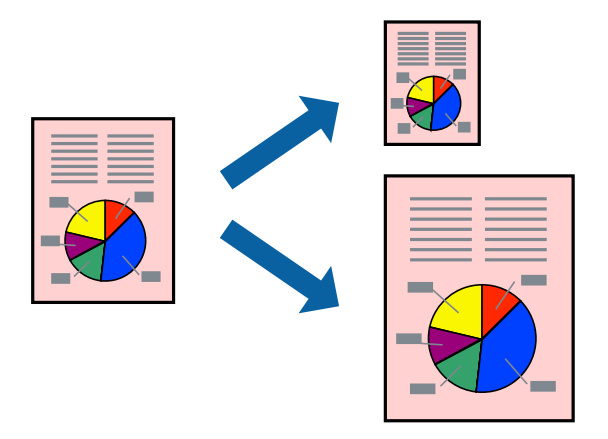

### **Adaptation à la taille du papier - Windows**

#### *Remarque:*

Cette fonction n'est pas disponible pour l'impression sans marges.

- 1. Chargez le papier dans l'imprimante.
- 2. Ouvrez le fichier que vous voulez imprimer.
- 3. Ouvrez la fenêtre du pilote de l'imprimante.
- 4. Définissez les paramètres suivants dans l'onglet **Plus d'options** :
	- ❏ Format document : sélectionnez la taille de papier définie dans l'application.
	- ❏ Sortie papier : sélectionnez la taille du papier chargé dans l'imprimante.

**Ajuster à la page** est automatiquement sélectionné.

#### *Remarque:*

Si vous souhaitez imprimer une image réduite au centre de la page, sélectionnez *Centre*.

- 5. Définissez d'autres éléments dans les onglets **Principal** et **Plus d'options** selon vos besoins, puis cliquez sur **OK**.
- 6. Cliquez sur **Imprimer**.

#### **Informations connexes**

- & [« Charger du papier dans leAlim. papier arrière » à la page 59](#page-59-0)
- & [« Impression de base Windows » à la page 66](#page-66-0)

### **Adaptation à la taille du papier — Mac OS**

- 1. Chargez du papier dans l'imprimante.
- 2. Ouvrez le fichier que vous souhaitez imprimer.
- 3. Accédez à la zone de dialogue d'impression.
- 4. Sélectionnez la taille de papier définie dans l'application comme paramètre **Taille papier**.
- 5. Sélectionnez **Gestion du papier** dans le menu contextuel.
- 6. Sélectionnez **Adapter à la taille du papier**.
- 7. Sélectionnez la taille du papier chargé dans l'imprimante comme paramètre **Taille du papier de destination**.
- 8. Définissez les autres éléments dans la mesure requise.
- 9. Cliquez sur **Imprimer**.

### **Informations connexes**

- & [« Charger du papier dans leAlim. papier arrière » à la page 59](#page-59-0)
- $\blacktriangleright$  [« Informations de base sur l'impression Mac OS » à la page 67](#page-67-0)

### **Impression de plusieurs fichiers ensemble (Windows uniquement)**

L'**Arrangeur d'impressions simple** vous permet de combiner plusieurs fichiers créés par différentes applications et de les imprimer comme une tâche d'impression unique. Vous pouvez définir les paramètres d'impression pour les fichiers combinés, comme la mise en page, l'ordre d'impression et l'orientation.

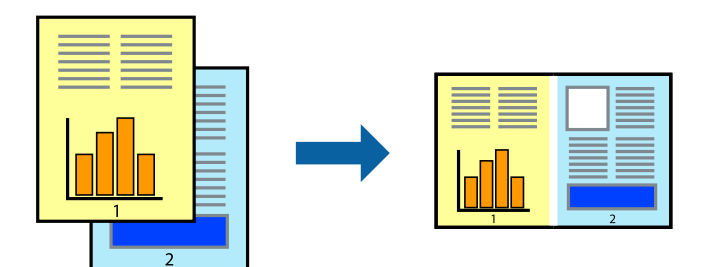

#### *Remarque:*

Pour ouvrir un *Projet d'impression* enregistré dans l'*Arrangeur d'impressions simple*, cliquez sur *Arrangeur d'impressions simple* dans l'onglet *Utilitaire* du pilote de l'imprimante. Sélectionnez ensuite *Ouvrir* dans le menu *Fichier* pour sélectionner le fichier. L'extension des fichiers enregistrés est "ecl".

- 1. Chargez le papier dans l'imprimante.
- 2. Ouvrez le fichier que vous voulez imprimer.
- 3. Ouvrez la fenêtre du pilote de l'imprimante.
- 4. Sélectionnez **Arrangeur d'impressions simple** dans l'onglet **Principal**.
- 5. Cliquez sur **OK** pour fermer la fenêtre du pilote de l'imprimante.
- 6. Cliquez sur **Imprimer**.

La fenêtre **Arrangeur d'impressions simple** s'affiche et le travail d'impression est ajouté au **Projet d'impression**.

7. Avec la fenêtre **Arrangeur d'impressions simple** ouverte, ouvrez le fichier que vous souhaitez combiner avec le fichier actuel, puis répétez les étapes 3 à 6.

#### *Remarque:*

Si vous fermez la fenêtre *Arrangeur d'impressions simple*, le *Projet d'impression* non enregistré est supprimé. Pour imprimer ultérieurement, sélectionnez *Enregistrer* à partir du menu *Fichier*.

- 8. Sélectionnez les menus **Organisation** et **Modifier** dans **Arrangeur d'impressions simple** pour modifier le **Projet d'impression** comme nécessaire.
- 9. Sélectionnez **Imprimer** dans le menu **Fichier**.

### **Informations connexes**

- & [« Charger du papier dans leAlim. papier arrière » à la page 59](#page-59-0)
- & [« Impression de base Windows » à la page 66](#page-66-0)

### **Agrandissements et posters (Windows uniquement)**

Vous pouvez imprimer une seule image sur plusieurs feuilles de papier pour créer une grande affiche. Vous pouvez imprimer des guides d'alignement afin de coller les feuilles ensemble.

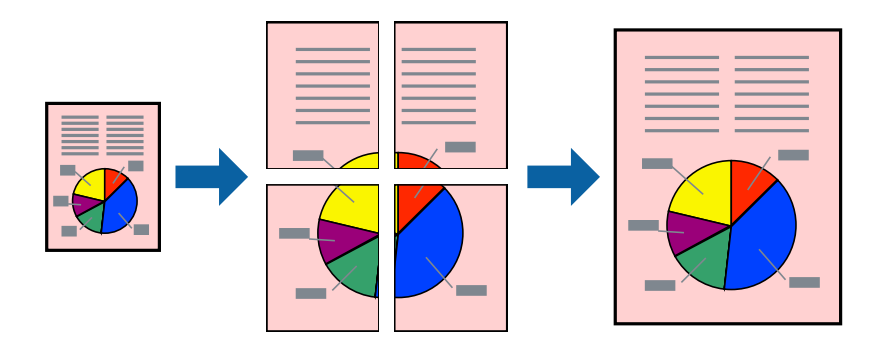

#### *Remarque:*

Cette fonction n'est pas disponible pour l'impression sans marges.

- 1. Chargez le papier dans l'imprimante.
- 2. Ouvrez le fichier que vous voulez imprimer.
- 3. Ouvrez la fenêtre du pilote de l'imprimante.
- 4. Sélectionnez **Poster 2 x 1**, **Poster 2 x 2**, **Poster 3 x 3** ou **Poster 4 x 4** à partir de **Multi-Pages** sur l'onglet **Principal**.
- 5. Cliquez sur **Configuration**, définissez les paramètres appropriés, puis cliquez sur **OK**.
- 6. Définissez d'autres éléments dans les onglets **Principal** et **Plus d'options** selon vos besoins, puis cliquez sur **OK**.
- 7. Cliquez sur **Imprimer**.

### **Informations connexes**

- & [« Charger du papier dans leAlim. papier arrière » à la page 59](#page-59-0)
- & [« Impression de base Windows » à la page 66](#page-66-0)

### **Création de posters à l'aide des Guides de recouvrement**

Voici un exemple de la procédure de création d'un poster lorsque **Poster 2 x 2** est sélectionné, et **Guides de recouvrement** est sélectionné dans **Imprimer les marques de coupe**.

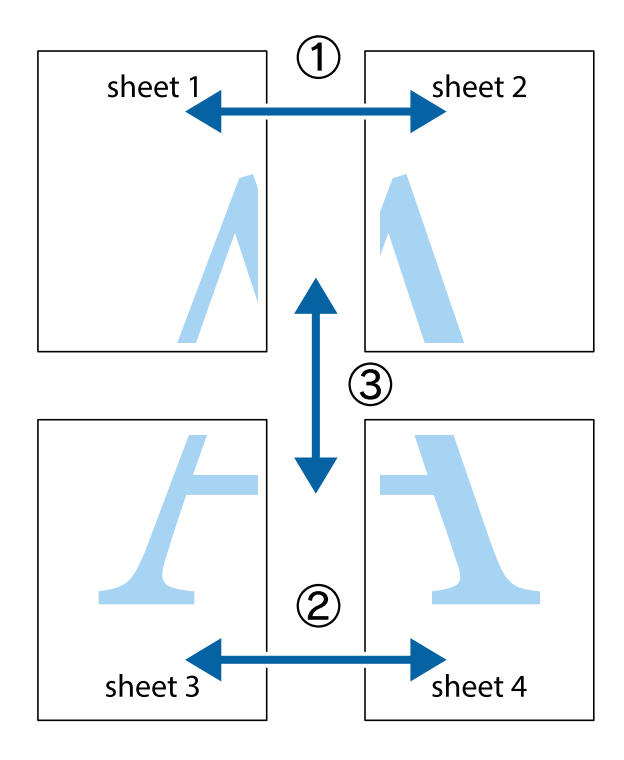

1. Préparez Sheet 1 et Sheet 2. Coupez les marges de Sheet 1 le long de la ligne bleue verticale en passant par le centre des croix inférieure et supérieure.

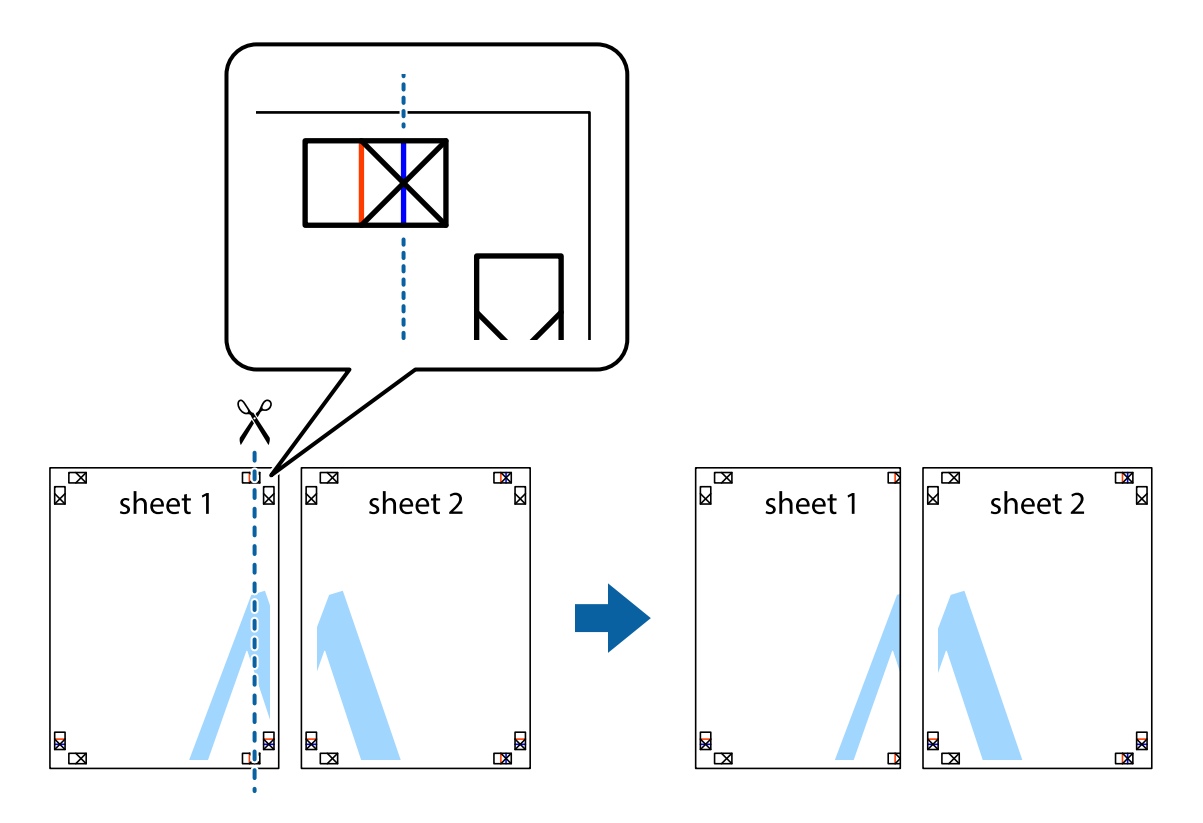

2. Placez le bord de Sheet 1 en haut de Sheet 2 et alignez les croix, puis collez temporairement les deux feuilles ensemble par l'arrière.

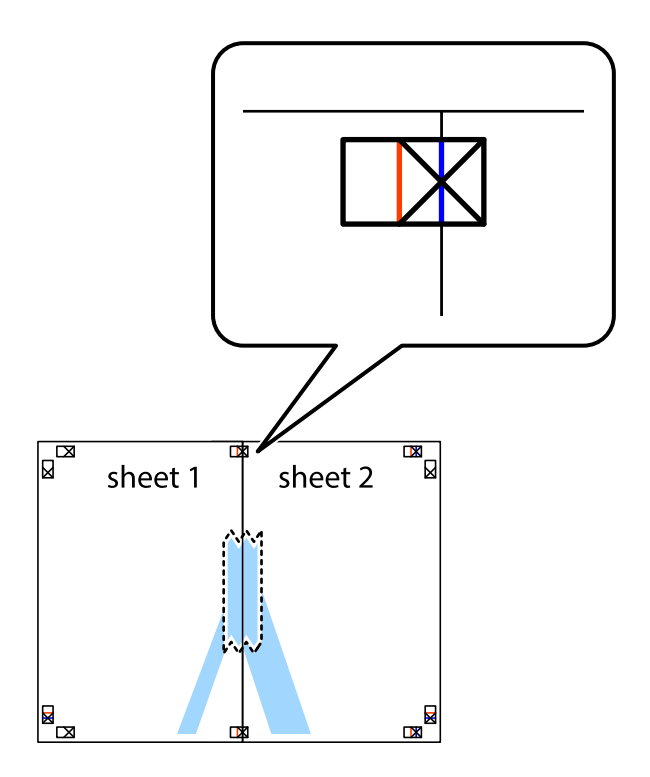

3. Coupez les feuilles collées en deux le long de la ligne rouge verticale en passant par les guides de recouvrement (cette fois, la ligne à gauche des croix).

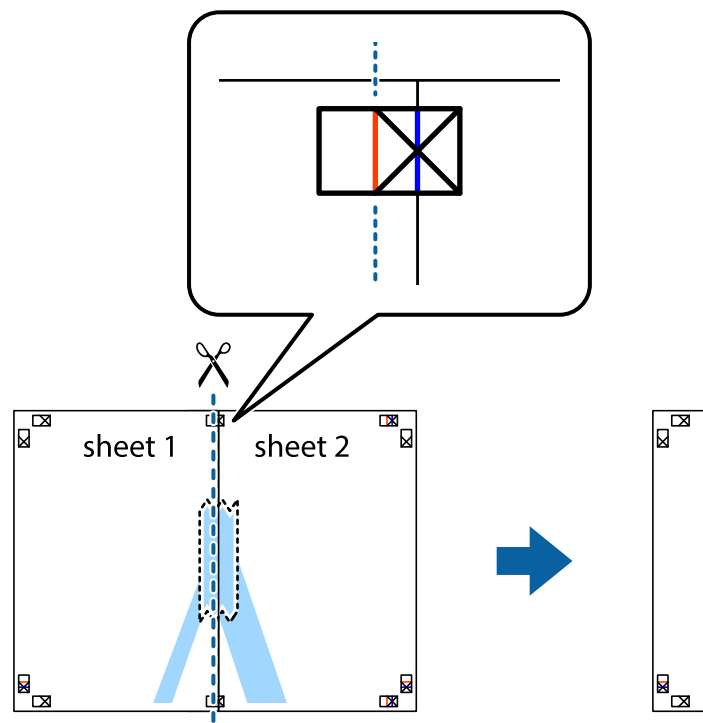

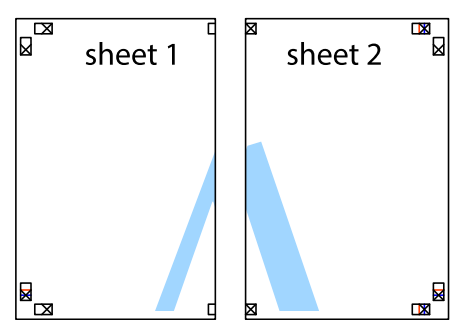

4. Collez les feuilles ensemble par l'arrière.

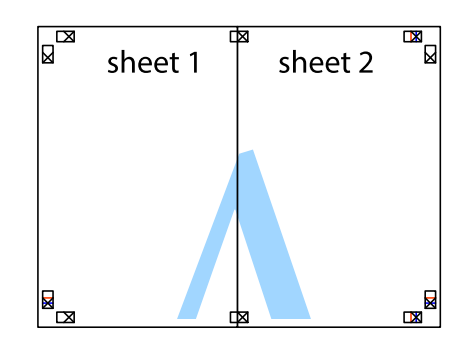

5. Répétez les étapes 1 à 4 pour coller Sheet 3 à Sheet 4.

### **Impression**

6. Coupez les marges des Sheet 1 et Sheet 2 le long de la ligne bleue horizontale en passant par le centre des croix gauche et droite.

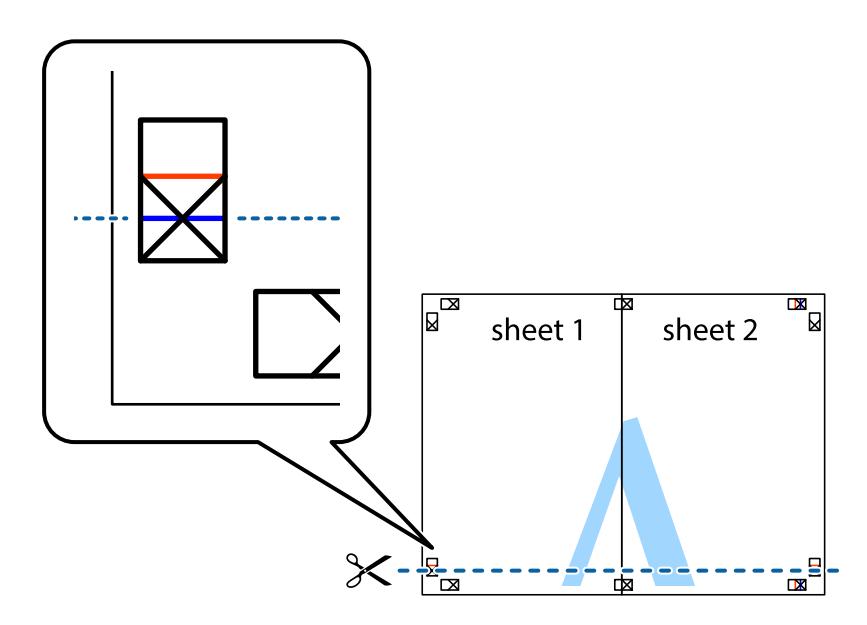

7. Placez le bord de Sheet 1 et Sheet 2 en haut de Sheet 3 et Sheet 4, et alignez les croix, puis collez-les temporairement par l'arrière.

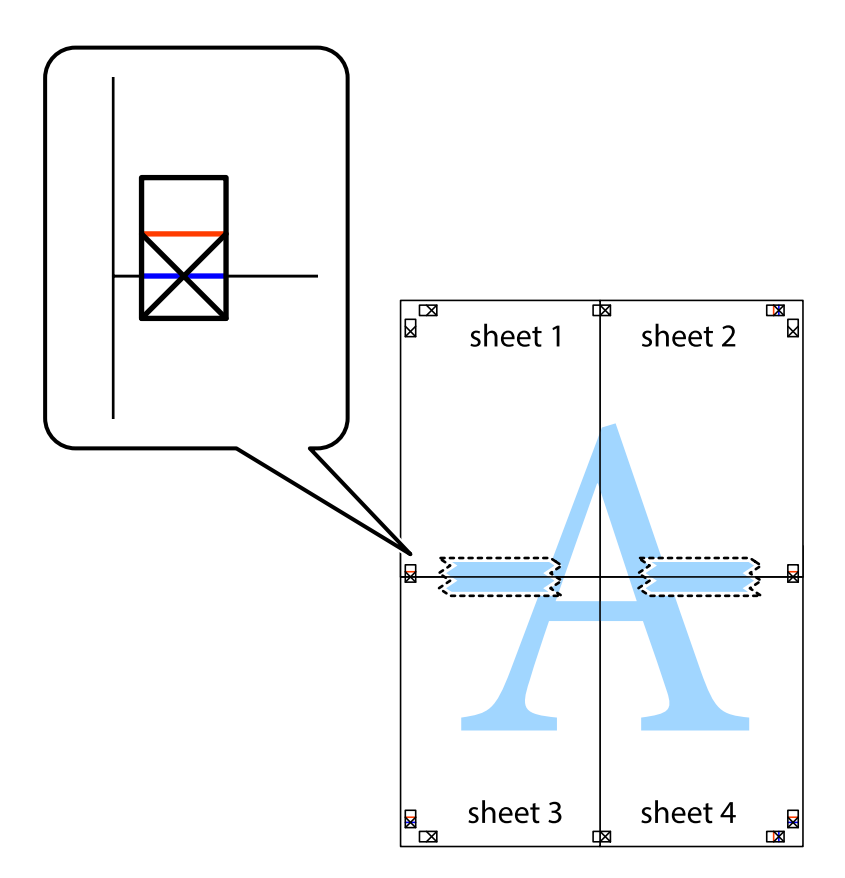

8. Coupez les feuilles collées en deux le long de la ligne rouge horizontale en passant par les guides de recouvrement (cette fois, la ligne au dessus des croix).

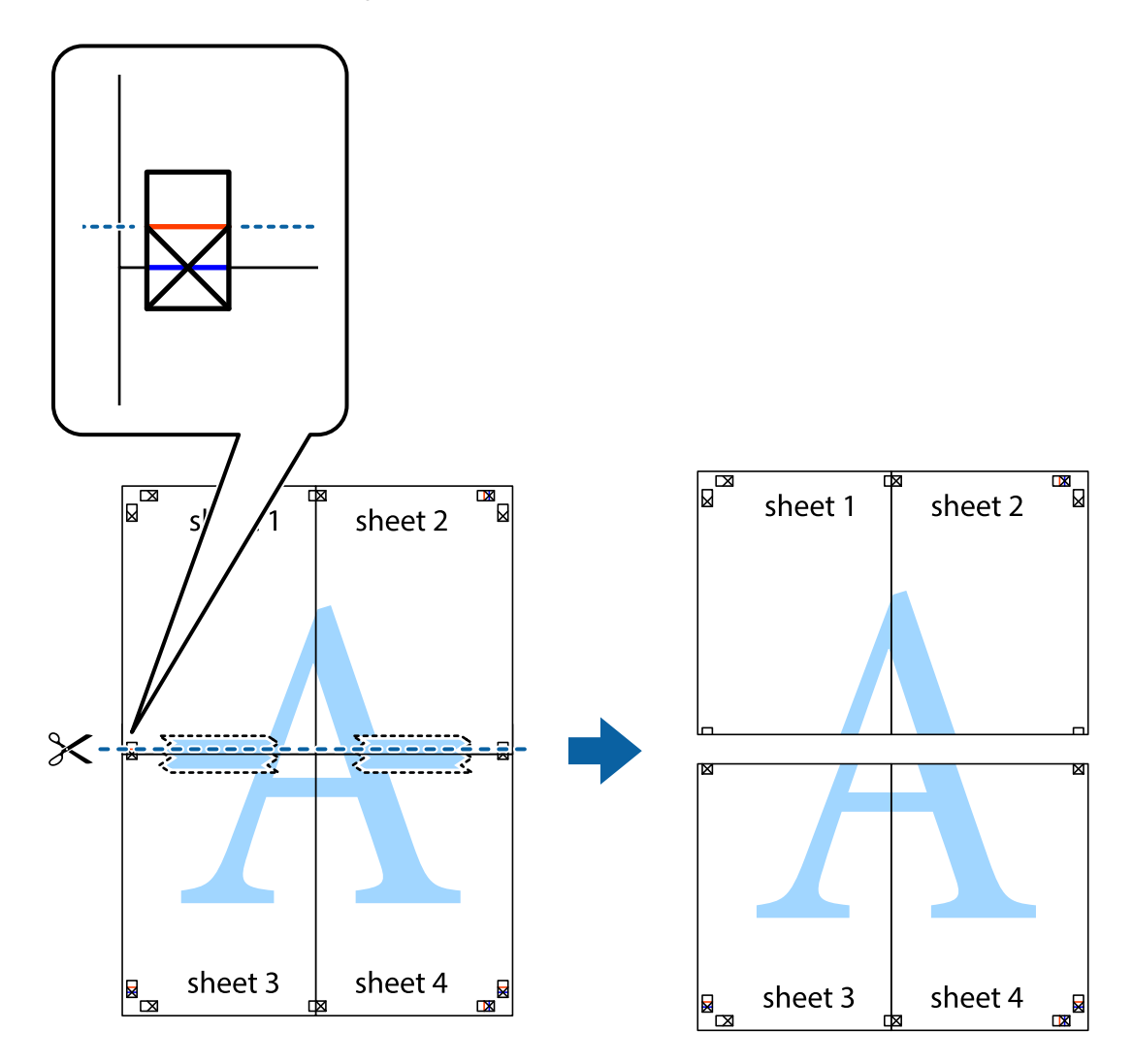

9. Collez les feuilles ensemble par l'arrière.

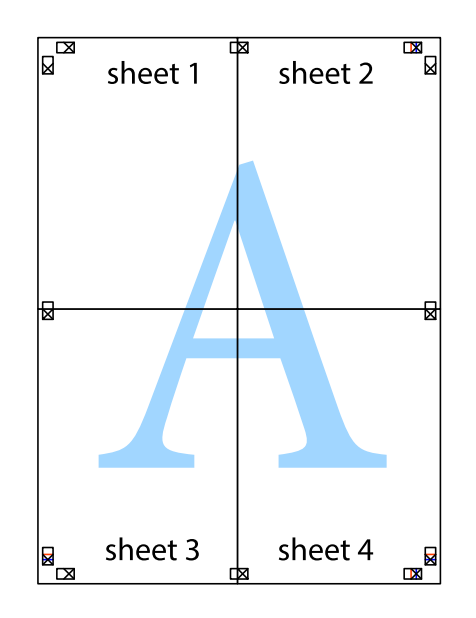

10. Coupez les bords restants le long du guide extérieur.

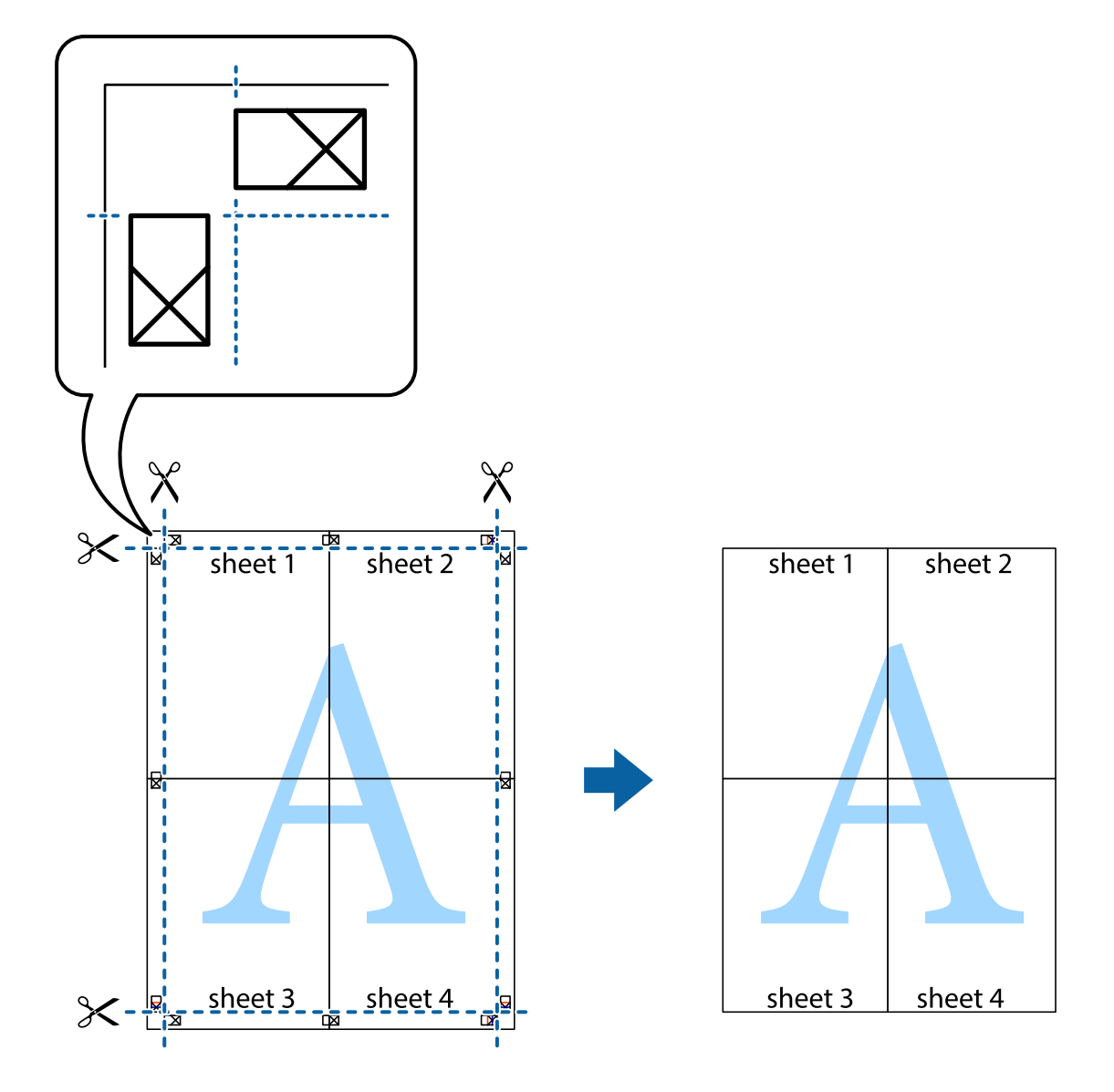

## **Impression à l'aide des fonctions avancées**

Cette section présente de nombreuses mises en page et fonctions d'impression supplémentaires disponibles sur le pilote de l'imprimante.

### **Informations connexes**

- & [« Pilote d'imprimante Windows » à la page 118](#page-118-0)
- & [« Pilote d'imprimante Mac OS » à la page 120](#page-120-0)

### **Ajout d'un ensemble de paramètres d'impression prédéfinis pour faciliter l'impression**

Si vous créez votre propre présélection de paramètres d'impression fréquemment utilisés sur le pilote d'impression, vous pouvez facilement procéder à l'impression en sélectionnant la présélection dans une liste.

### **Windows**

Pour ajouter vos propres prédéfinitions, définissez des éléments tels que la **Format document** et le **Type de papier** dans l'onglet **Principal** ou **Plus d'options**, puis cliquez sur **Ajouter/supprimer les éléments prédéfinis** dans **Présélections impression**.

### *Remarque:*

Pour supprimer un ensemble de paramètres prédéfinis ajouté, cliquez sur *Ajouter/supprimer les éléments prédéfinis*, sélectionnez le nom de l'ensemble que vous souhaitez supprimer de la liste et supprimez-le.

### **Mac OS**

Accédez à la zone de dialogue d'impression.Pour ajouter vos propres prédéfinitions, définissez des éléments tels que la **Taille papier** et le **Support**, puis enregistrez les paramètres actuels en tant que prédéfinitions dans le paramètre **Prédéfinition**.

### *Remarque:*

Pour supprimer un ensemble de paramètres prédéfinis ajouté, cliquez sur *Prédéfinitions* > *Afficher les prédéfinitions*, sélectionnez le nom de l'ensemble que vous souhaitez supprimer de la liste et supprimez-le.

### **Impression d'un document agrandi ou réduit**

Vous pouvez réduire ou agrandir la taille d'un document d'une valeur en pourcentage donnée.

### **Windows**

#### *Remarque:* Cette fonction n'est pas disponible pour l'impression sans marges.

Définissez le **Format document** sur l'onglet **Plus d'options**.Sélectionnez **Réduire/Agrandir le document**, **Zoom**, puis saisissez un pourcentage.

### **Mac OS**

#### *Remarque:*

Le fonctionnement varie selon l'application.Pour plus de détails, reportez-vous à l'aide de l'application.

Sélectionnez **Configuration de la page** (ou **Imprimer**) dans le menu **Fichier**.Sélectionnez l'imprimante dans **Format pour**, sélectionnez la taille du papier, puis saisissez un pourcentage dans **Echelle**.Fermez la fenêtre, puis imprimez conformément aux instructions d'impression standard.

### **Informations connexes**

 $\blacktriangleright$  [« Informations de base sur l'impression — Mac OS » à la page 67](#page-67-0)

### **Réglage des couleurs d'impression**

Vous pouvez régler les couleurs utilisées pour la tâche d'impression.

L'option **PhotoEnhance** permet d'obtenir des images plus nettes et des couleurs plus vives grâce au réglage automatique du contraste, de la saturation et de la luminosité des données de l'image d'origine.

### *Remarque:*

- ❏ Ces réglages ne sont pas appliqués aux données d'origine.
- ❏ *PhotoEnhance* ajuste la couleur en analysant l'emplacement du sujet.Par conséquent, si vous avez modifié l'emplacement du sujet en réduisant, agrandissant, rognant ou faisant pivoter l'image, la couleur peut changer de manière inattendue.La sélection de l'option d'impression sans bordure change également l'emplacement du sujet, ce qui peut entraîner des modifications de la couleur.Si l'image est floue, la tonalité peut sembler artificielle.Si les couleurs sont modifiées ou prennent des tons peu naturels, imprimez avec un autre mode que *PhotoEnhance*.

### **Windows**

Sélectionnez le mode de correction des couleurs sous **Correction des couleurs** au niveau de l'onglet **Plus d'options**.

Si vous sélectionnez **Automatique**, les couleurs sont automatiquement réglées en fonction du type de papier et de la qualité d'impression.Vous pouvez définir vos propres paramètres si vous sélectionnez **Perso.** et cliquez sur **Plus d'options**.

### **Mac OS**

Accédez à la zone de dialogue d'impression.Sélectionnez **Correspondance des couleurs** dans le menu contextuel, puis sélectionnez **Calibration EPSON**.Sélectionnez **Options couleur** dans le menu contextuel, puis sélectionnez l'une des options disponibles.Cliquez sur la flèche en regard de **Avancé** et appliquez les paramètres appropriés.

### **Impression de filigrane (Windows uniquement)**

Vous pouvez imprimer un filigrane, par exemple "Confidentiel", sur vos impressions. Vous pouvez également ajouter votre propre filigrane.

### *Remarque:*

Cette fonction n'est pas disponible pour l'impression sans marge.

Cliquez sur **Caractéristiques des filigranes** sur l'onglet **Plus d'options**, puis sélectionnez un filigrane. Cliquez sur **Configuration** pour modifier des détails tels que la couleur et la position du filigrane.

### **Impression d'un en-tête et d'un bas de page (uniquement pour Windows)**

Vous pouvez imprimer des informations comme le nom d'utilisateur ou la date d'impression sur l'en-tête ou le bas de page.

Cliquez sur **Caractéristiques des filigranes** dans l'onglet **Plus d'options**, puis sélectionnez **En-tête/Pied de page**. Cliquez sur **Configuration** et sélectionnez les éléments nécessaires à partir du menu déroulant.

### **Impression de codes-barres lisibles (Windows uniquement)**

Vous pouvez imprimer un code barre bien lisible et facile à scanner. N'activez cette fonctionnalité que si le code barre que vous avez imprimé ne peut pas être scanné.

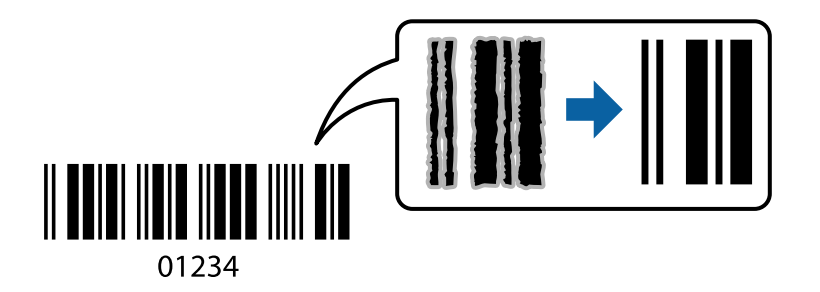

Vous pouvez utiliser cette fonctionnalité dans les conditions suivantes.

- ❏ Papier : papier ordinaire, papier pour copieur ou enveloppe
- ❏ Qualité : **Standard**

La qualité d'impression peut être modifiée lors de l'impression. La vitesse d'impression peut être ralentie et la densité d'impression peut être plus élevée.

### *Remarque:*

- ❏ Selon les circonstances, il est possible que l'amélioration de l'impression ne puisse pas toujours être effectuée.
- ❏ L'augmentation de la taille du code à barres peut faciliter la numérisation.
- ❏ Lors de l'impression en mode *Mode code à barres*, les options *Param. densité de papier ordinaire* ne sont pas prises en compte.

### *Paramètres de l'imprimante*

Dans l'onglet **Utilitaire** du pilote d'impression, cliquez sur **Paramètres étendus**, puis sélectionnez **Mode code à barres**.

## **Impression depuis des dispositifs intelligents**

## **Utilisation d'Epson iPrint**

Epson iPrint est une application qui vous permet d'imprimer des photos, documents et pages Web à partir d'un dispositif intelligent, tel qu'un smartphone ou une tablette. Vous pouvez utiliser l'impression locale (impression depuis un appareil intelligent connecté au même réseau sans fil que l'imprimante) ou l'impression à distance (impression depuis un site distant via Internet). Pour utiliser l'impression distante, enregistrez votre imprimante dans le service Epson Connect.

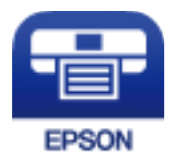

### **Impression**

### **Informations connexes**

& [« Service Epson Connect » à la page 116](#page-116-0)

### **Installation de l'application Epson iPrint**

Vous pouvez installer Epson iPrint sur votre dispositif intelligent à partir de l'URL ou du code QR suivant.

<http://ipr.to/c>

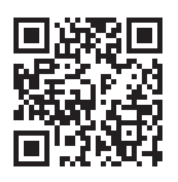

### **Impression à l'aide de l'application Epson iPrint**

Lancez Epson iPrint depuis votre dispositif connecté et sélectionnez l'élément à utiliser à partir de l'écran d'accueil. Les écrans suivants peuvent être modifiés sans avis préalable. Le contenu peut varier en fonction du produit.

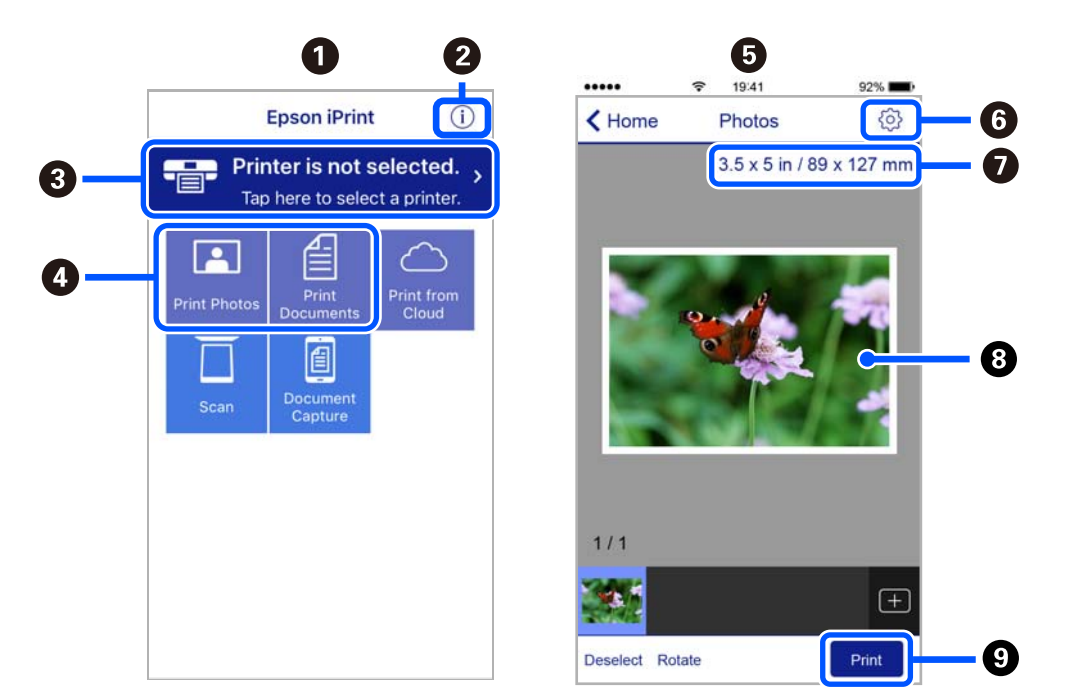

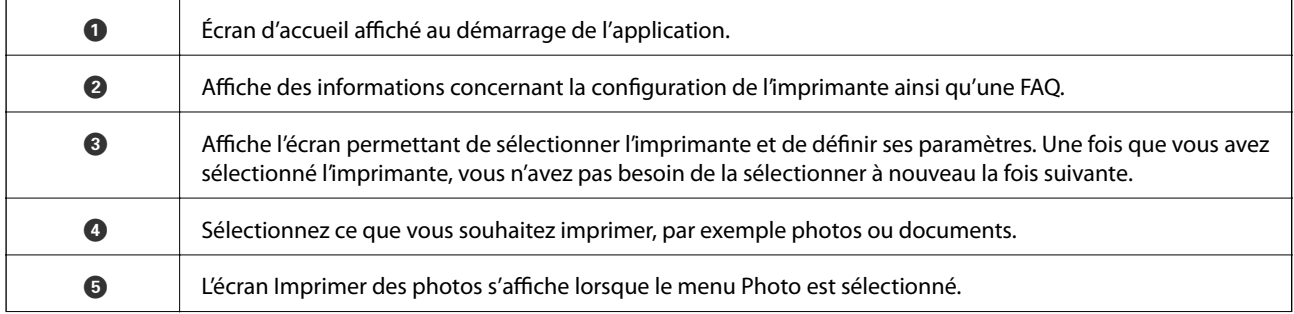

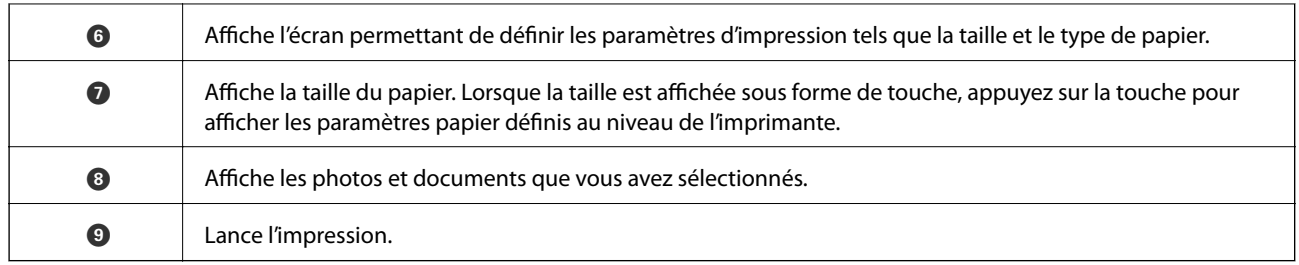

### *Remarque:*

Pour imprimer à partir du menu document avec un iPhone, iPad ou iPod touch exécutant iOS, lancez Epson iPrint après avoir transféré le document que vous souhaitez imprimer à l'aide de la fonction de partage de fichiers dans iTunes.

## **Utilisation d'Epson Print Enabler**

Vous pouvez imprimer directement vos documents, emails, photos et pages Web sans fil à partir de votre téléphone ou tablette Android (Android v4.4 ou version ultérieure). Quelques pressions suffisent pour que votre périphérique Android découvre une imprimante Epson connectée au même réseau sans fil.

#### *Remarque:*

La marche à suivre peut varier selon votre appareil.

- 1. Chargez du papier dans l'imprimante.
- 2. Configurez l'imprimante pour l'impression sans fil.
- 3. Installez le plug-in Epson Print Enabler sur votre périphérique Android via Google Play.
- 4. Connectez votre périphérique Android au même réseau sans fil que celui utilisé par l'imprimante.
- 5. Rendez-vous dans les **Paramètres** de votre appareil Android, sélectionnez **Appareils connectés** > **Impression**, puis activez Epson Print Enabler.
- 6. Ouvrez une application Android, tel que Chrome, appuyez sur l'icône du menu et imprimez ce qui s'affiche à l'écran.

#### *Remarque:*

Si vous ne voyez pas votre imprimante, appuyez sur *Toutes les imprimantes* et sélectionnez votre imprimante.

### **Utilisation d'AirPrint**

L'application AirPrint permet l'impression sans fil instantanée depuis un iPhone, un iPad ou un iPod touch avec la dernière version du système iOS et depuis un Mac avec la dernière version du système OS X ou macOS.

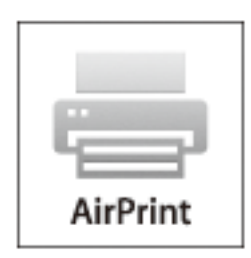

#### *Remarque:*

Vous ne pouvez pas utiliser AirPrint si vous avez désactivé les messages de configuration du papier sur le panneau de commande votre produit.Reportez-vous au lien ci-dessous pour activer les messages si nécessaire.

- 1. Chargez du papier dans le produit.
- 2. Configurez le produit pour l'impression sans fil.Reportez-vous au lien ci-dessous.

[http://epson.sn](http://epson.sn/?q=2)

- 3. Connectez votre périphérique Apple au même réseau sans fil que celui utilisé par le produit.
- 4. Imprimez depuis votre périphérique sur votre produit.

*Remarque:* Pour plus de détails, reportez-vous à la page AirPrint du site Web Apple.

#### **Informations connexes**

- & [« Charger du papier dans leAlim. papier arrière » à la page 59](#page-59-0)
- & [« Menu » à la page 24](#page-24-0)

## **Annulation de l'impression**

#### *Remarque:*

- ❏ Dans Windows, vous ne pouvez pas annuler une tâche d'impression une fois que celle-ci est entièrement envoyée à l'imprimante.Dans ce cas, vous devez annuler le travail d'impression à l'aide du panneau de commande sur l'imprimante.
- ❏ Lors de l'impression de plusieurs pages à partir de Mac OS, vous ne pouvez pas annuler toutes les tâches d'impression à partir du panneau de commande.Vous devez alors annuler le travail d'impression depuis l'ordinateur.
- ❏ Si vous avez envoyé un travail d'impression à partir de Mac OS X v10.6.8 via un réseau, il est possible que vous ne puissiez pas l'annuler à partir de l'ordinateur.Dans ce cas, vous devez annuler le travail d'impression à l'aide du panneau de commande sur l'imprimante.

### **Annulation de l'impression — Bouton imprimante**

Appuyez sur le bouton  $\bigcirc$  pour annuler une tâche d'impression en cours.

### **Annulation d'une impression - Windows**

- 1. Ouvrez la fenêtre du pilote de l'imprimante.
- 2. Sélectionnez l'onglet **Utilitaire**.
- 3. Cliquez sur **File d'attente**.
- 4. Cliquez avec le bouton droit de la souris sur le travail que vous souhaitez annuler et sélectionnez **Annuler**.

### **Informations connexes**

& [« Pilote d'imprimante Windows » à la page 118](#page-118-0)

## **Annulation de l'impression — Mac OS**

- 1. Cliquez sur l'icône de l'imprimante dans le **Dock**.
- 2. Sélectionnez le travail que vous souhaitez annuler.
- 3. Annulez la tâche.
	- ❏ OS X Mountain Lion ou ultérieur

Cliquez sur  $\otimes$  en regard de l'indicateur de progression.

❏ Mac OS X v10.6.8 à v10.7.x

Cliquez sur **Supprimer**.

# **Chargement de la batterie intégrée**

## **Précautions à prendre lors du chargement de la batterie intégrée**

- ❏ La batterie s'épuise lentement, même lorsque vous n'utilisez pas l'imprimante. Chargez la batterie avant de faire fonctionner l'imprimante sur la batterie.
- ❏ Nous recommandons d'éteindre l'imprimante lorsqu'elle n'est pas utilisée, pour économiser la batterie. Vous pouvez également régler la mise hors tension automatique de l'imprimante.
- ❏ La durée d'utilisation de la batterie est plus courte dans les environnements à basse température, même si vous l'avez complètement chargée.
- ❏ Il n'est pas nécessaire d'utiliser la batterie complètement avant de la charger.
- ❏ La batterie peut être chaude juste après sa charge ou son utilisation ; c'est normal.
- ❏ Chargez la batterie dans une plage de 10 à 35 °C (50 à 95 °F). Il se peut que la batterie ne soit pas complètement chargée ou qu'elle se détériore si vous la chargez à basse ou haute température.
- ❏ Si le temps d'utilisation de la batterie est très court, même après qu'elle soit complètement chargée, il se peut que la batterie soit en fin de vie. Pour remplacer la batterie, contactez l'assistance Epson.
- ❏ Si vous n'utilisez pas l'imprimante pendant une longue période, chargez régulièrement la batterie pour éviter qu'elle ne s'épuise. Si l'imprimante ne s'allume pas, chargez la batterie pendant plus de trente minutes, puis remettez l'imprimante sous tension.

## **Chargement de la batterie intégrée en la connectant à un adaptateur secteur**

Branchez le cordon d'alimentation à l'adaptateur secteur, branchez l'adaptateur secteur à l'imprimante, puis branchez le cordon d'alimentation.

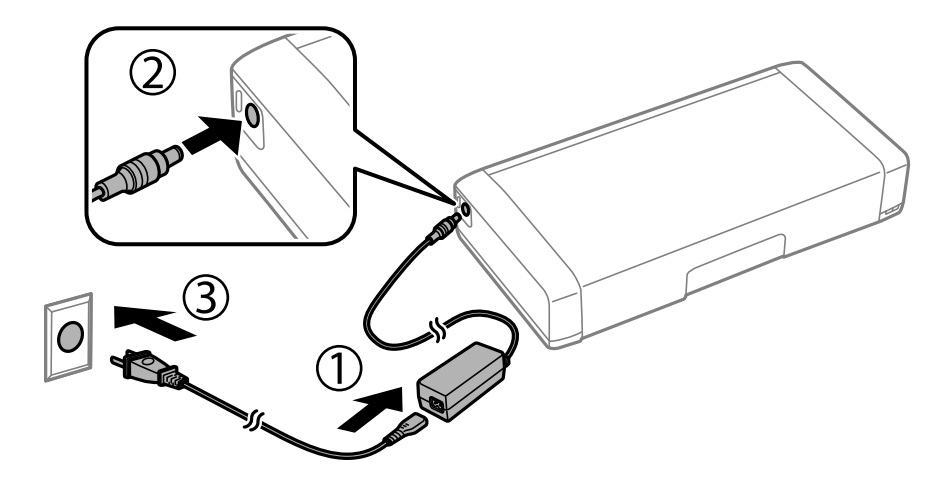

### *Remarque:*

- ❏ Le voyant de chargement de la batterie s'allume lorsque la batterie est en charge et s'éteint lorsque la batterie est chargée.
- ❏ Un chargement complet de la batterie dure environ 2.5 heures.

## **Chargement de la batterie intégrée via une connexion USB**

Vous pouvez charger la batterie à partir d'un chargeur de batterie ou d'un ordinateur équipé d'une connexion USB.

Vous trouverez ci-dessous les caractéristiques de chargement de l'imprimante.

- ❏ Alimentation pour le chargement via une connexion USB : 5 V CC (maximum 1,5 A)
- ❏ Durée de chargement :

Port USB (5 V/1,5 A) : environ 2.5 heures

Port USB (5 V/0,5 A) : environ 10 heures

❏ Capacité de courant de la batterie : 1.86 Ah (3.6 V)

Suivez les instructions ci-dessous pour charger la batterie à partir d'un ordinateur.

- 1. Vérifiez que l'ordinateur fonctionne. Si l'ordinateur est en inactif ou en mode veille, vous ne pouvez pas charger la batterie ; si cela se produit, activez l'ordinateur.
- 2. Connectez l'imprimante à l'ordinateur à l'aide d'un câble micro-USB.

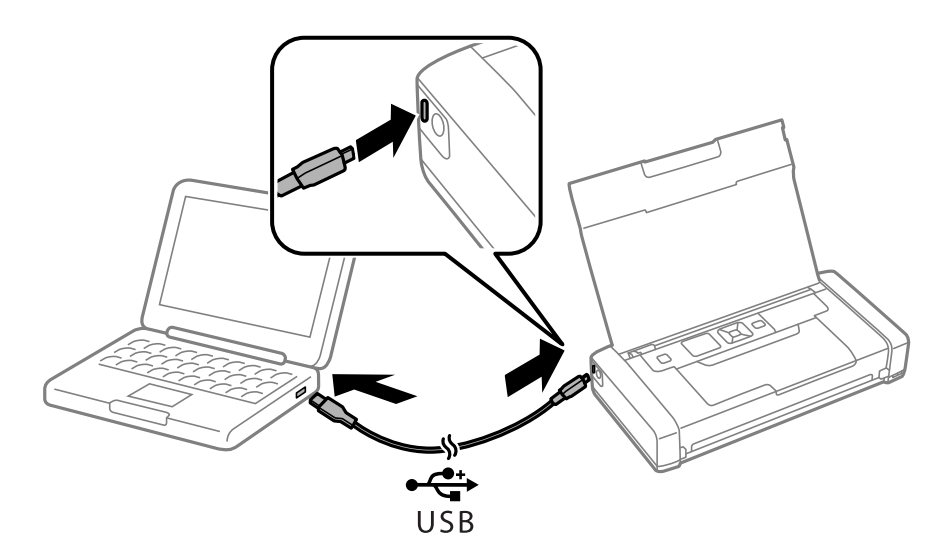

#### *Remarque:*

Vous ne pouvez pas charger la batterie à l'aide d'un concentrateur USB. Connectez l'imprimante directement à l'ordinateur.

3. Si l'imprimante est sous tension, appuyez sur la touche  $\mathcal{O}$  pour la mettre hors tension.

### *Remarque:*

- ❏ Si le chargement de la batterie ne démarre pas, sélectionnez *Menu* > *Batterie* > *Param. batterie* sur le panneau de commande, activez *Alimentation USB par PC*, puis réessayez.
- ❏ Vous pouvez charger la batterie lorsque l'imprimante est en mode veille, même si vous ne l'éteignez pas.
- ❏ Pendant le chargement, l'ordinateur reconnaît l'imprimante comme périphérique de stockage de masse USB.
- ❏ Le voyant de chargement de la batterie s'allume lorsque la batterie est en charge et s'éteint lorsque le chargement de la batterie est terminé.

# **Utilisation de la batterie externe en option**

## **Code de la batterie externe**

Epson vous recommande d'utiliser une batterie d'origine Epson. Epson ne saurait garantir la qualité ou la fiabilité d'une batterie non authentique. L'utilisation d'une batterie non authentique peut causer des dommages non couverts par les garanties Epson et l'imprimante peut fonctionner de manière imprévisible, selon les circonstances.

Les codes suivants correspondent à la batterie externe d'origine Epson.

C12C934941

## **Installation de la batterie externe**

- 1. Mettez l'imprimante hors tension en appuyant sur la touche  $\mathcal{O}$ .
- 2. Débranchez tous les câbles, par exemple le cordon d'alimentation et le câble USB.
- 3. Retirez le capot arrière.

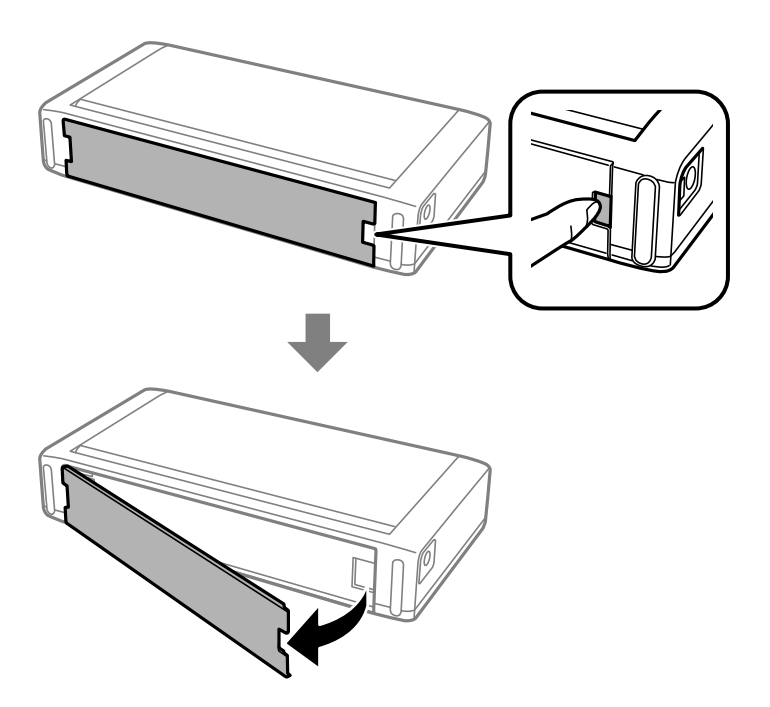

### **Utilisation de la batterie externe en option**

### c*Important:*

Ne touchez pas la section représentée sur l'illustration, ne la mouillez pas et ne laissez pas tomber des objets métalliques tels que des trombones dans cette section, sinon l'imprimante pourrait être endommagée.

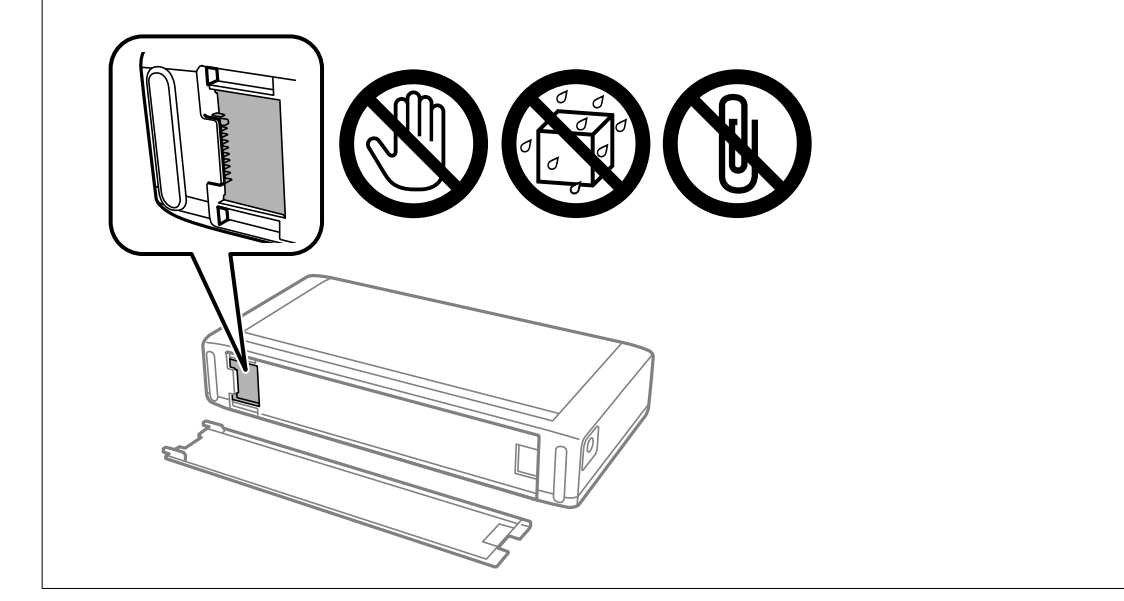

4. Insérez la batterie.

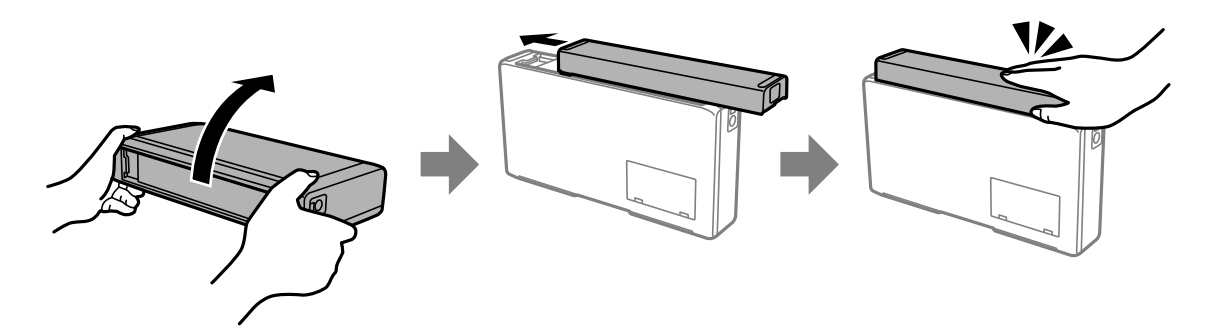

## **Retrait de la batterie externe**

- 1. Mettez l'imprimante hors tension en appuyant sur la touche  $\mathcal{O}$ .
- 2. Débranchez tous les câbles, par exemple le cordon d'alimentation et le câble USB.
- 3. Poussez la section indiquée dans l'illustration, puis retirez la batterie.

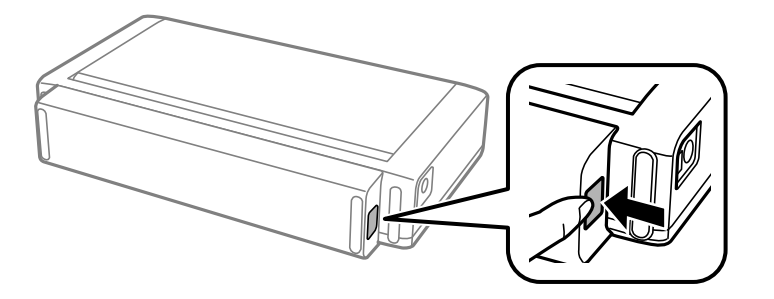

4. Insérez le capot arrière, puis poussez-le jusqu'à ce qu'il se mette en place.

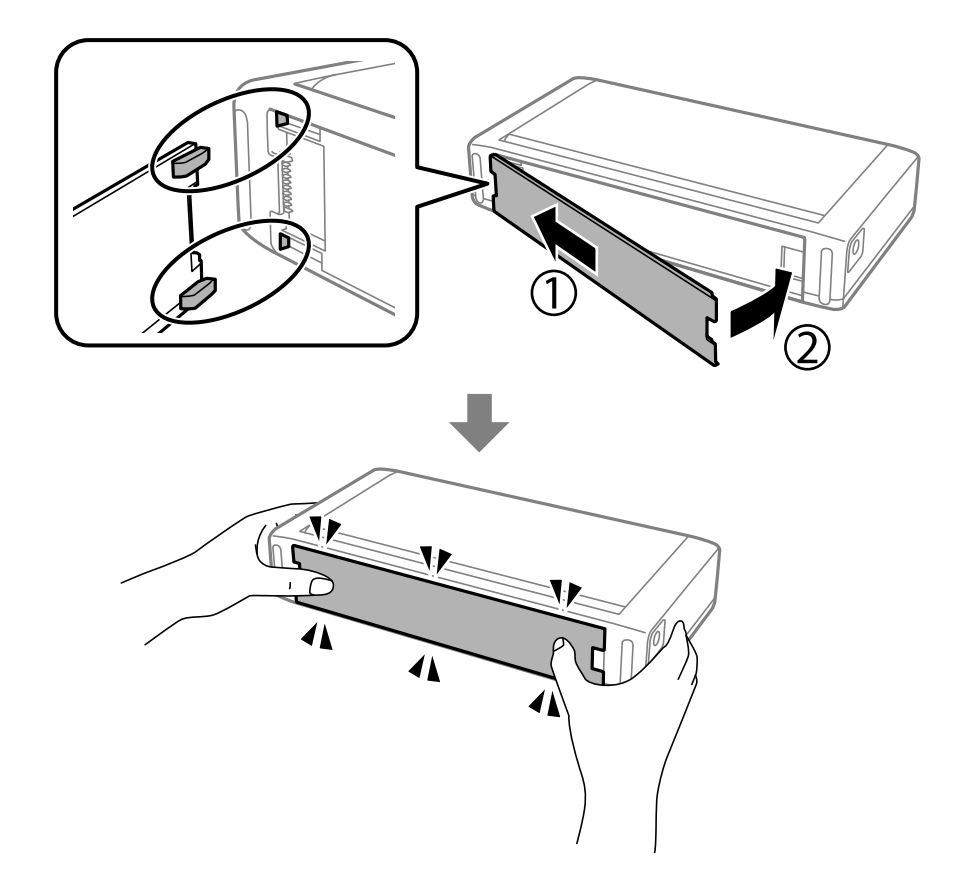

## **Vérification de l'état de la batterie externe**

❏ Vous pouvez vérifier la quantité de batterie restante. Sélectionnez **Menu** > **Batterie** au niveau de l'écran d'accueil.

Appuyez sur la touche  $\blacklozenge \blacktriangleright$  pour modifier l'affichage entre la batterie intégrée et la batterie externe en option.

- ❏ L'icône dans l'écran d'accueil permet de vérifier l'état de la batterie.
- ❏ Lorsque la batterie externe s'épuise, l'écran affiche l'icône de la batterie intégrée.

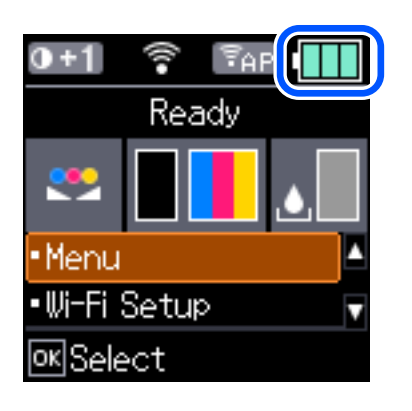

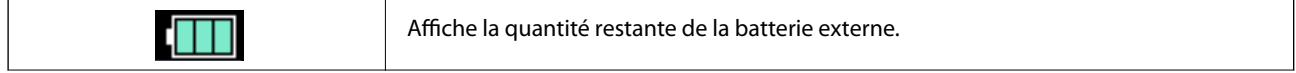

<span id="page-94-0"></span>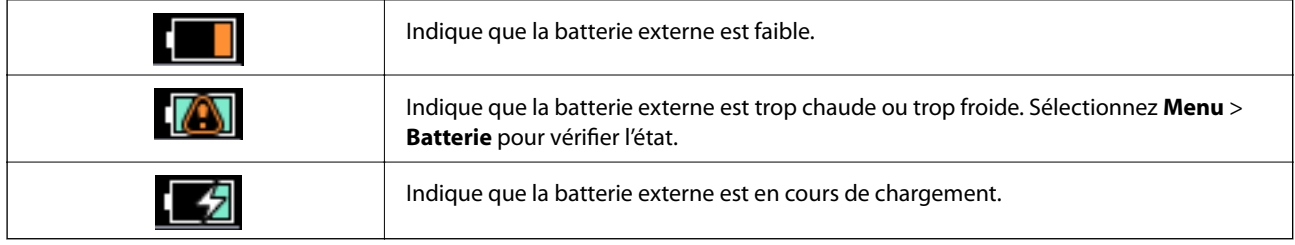

## **Précautions à prendre lors du chargement de la batterie externe**

- ❏ La batterie s'épuise lentement, même lorsque vous n'utilisez pas l'imprimante. Chargez la batterie avant de faire fonctionner l'imprimante sur la batterie.
- ❏ Nous recommandons d'éteindre l'imprimante lorsqu'elle n'est pas utilisée, pour économiser la batterie. Vous pouvez également régler la mise hors tension automatique de l'imprimante.
- ❏ La durée d'utilisation de la batterie est plus courte dans les environnements à basse température, même si vous l'avez complètement chargée.
- ❏ Il n'est pas nécessaire d'utiliser la batterie complètement avant de la charger.
- ❏ La batterie peut être chaude juste après sa charge ou son utilisation ; c'est normal.
- ❏ Chargez la batterie dans une plage de 10 à 35 °C. Il se peut que la batterie ne soit pas complètement chargée ou qu'elle se détériore si vous la chargez à des températures basses (moins de 5 °C) ou élevées (plus de 40 °C).
- ❏ Le chargement n'a lieu que si l'imprimante est inactive, en mode veille ou éteinte.
- ❏ Si le temps d'utilisation de la batterie est très court, même après qu'elle soit complètement chargée, il se peut que la batterie soit en fin de vie. Nous recommandons de remplacer la batterie par une neuve.
- ❏ Si vous n'utilisez pas l'imprimante pendant une longue période, chargez régulièrement la batterie pour éviter qu'elle ne s'épuise. Si l'imprimante ne s'allume pas, chargez la batterie pendant plus de 30 minutes, puis remettez l'imprimante sous tension.
- ❏ Chargez la batterie avant de l'utiliser si elle n'a pas été utilisée pendant une longue période. Si le voyant de chargement de la batterie ne s'allume pas, chargez la batterie pendant plus de 30 minutes. Si le voyant reste éteint, contactez l'assistance Epson.

## **Chargement de la batterie externe**

Branchez le cordon d'alimentation à l'adaptateur secteur, branchez l'adaptateur secteur à l'imprimante avec la batterie installée ou la batterie seule, puis branchez le cordon d'alimentation.

### **Utilisation de la batterie externe en option**

### **Lorsque la batterie est installée**

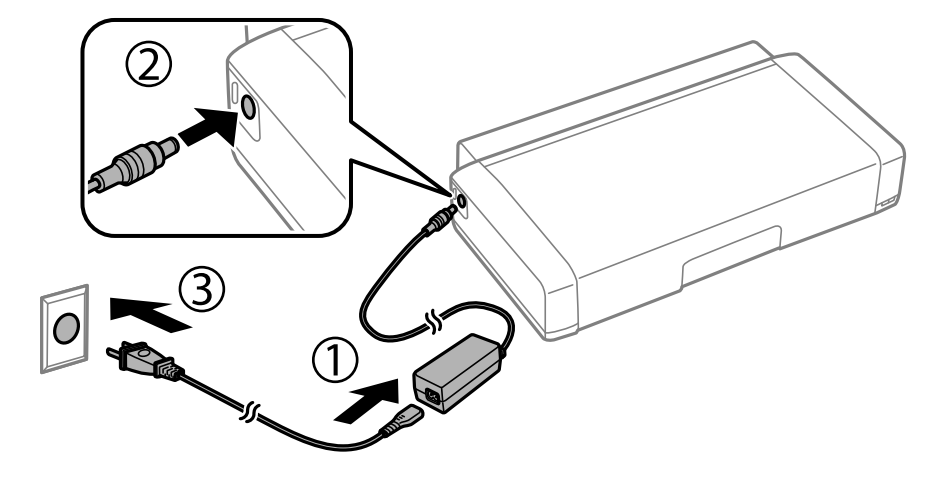

### **Lors du chargement de la batterie seule**

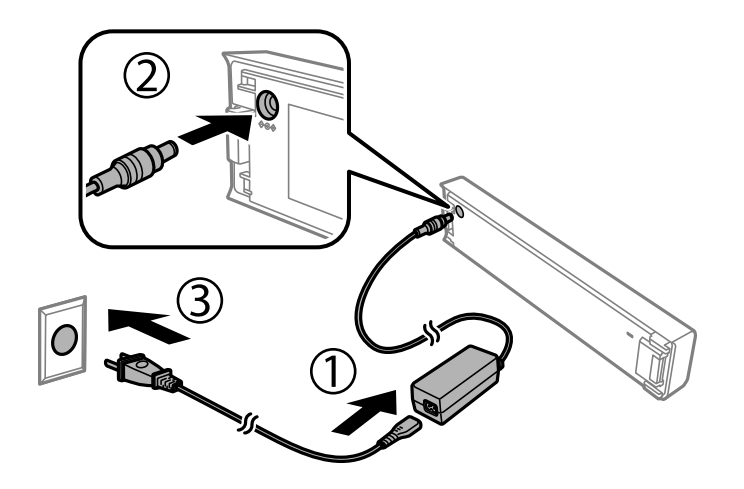

### *Remarque:*

❏ Lorsque la batterie est installée

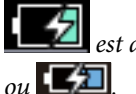

est affiché sur l'écran d'accueil pendant le chargement. Une fois le chargement terminé, l'icône devient<br> $\Box$ 

❏ La batterie seule

Le voyant de chargement de la batterie s'allume lorsque la batterie est en charge et s'éteint lorsque la batterie est chargée.

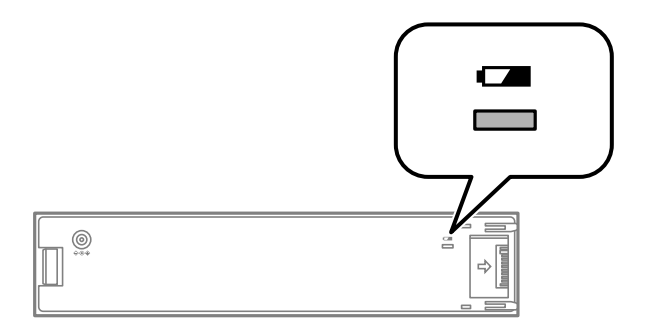

❏ Un chargement complet de la batterie dure environ 2.5 heures.

### **Informations connexes**

& [« Précautions à prendre lors du chargement de la batterie externe » à la page 94](#page-94-0)

## **Précautions de stockage et de mise au rebut de la batterie externe**

- ❏ Rangez la batterie hors de portée des enfants afin d'éviter les problèmes d'ingestion.
- ❏ Si vous n'utilisez pas l'imprimante pendant une longue période, retirez la batterie de l'imprimante et rangez-la séparément pour éviter qu'elle ne se décharge trop.
- ❏ Ne stockez pas la batterie dans un endroit où la température est très élevée.
- ❏ Avant de mettre la batterie au rebut, assurez-vous de la décharger complètement.
- ❏ Ne jetez pas les batteries avec les ordures ménagères. Jetez-les plutôt dans une conteneur de collecte ou de recyclage conformément aux lois locales.
- ❏ N'incinérez et ne jetez la batterie au feu.

## **Vérification du niveau des cartouches d'encre et du boîtier de maintenance**

Vous pouvez vérifier les niveaux approximatifs d'encre et la durée de vie approximative du boîtier de maintenance à partir du panneau de configuration de votre ordinateur.

### *Remarque:*

Vous pouvez continuer à imprimer, même si le message de niveau d'encre faible est affiché. Remplacez les cartouches d'encre lorsque cela est nécessaire.

## **Vérification du niveau d'encre restant et du boîtier de maintenance - Panneau de commande**

Vous pouvez consulter les niveaux d'encre approximatifs et la durée de vie approximative du boîtier de maintenance sur l'écran d'accueil.

### **Informations connexes**

& [« Guide de l'écran LCD » à la page 22](#page-22-0)

### **Vérification du niveau des cartouches d'encre et du boîtier de maintenance - Windows**

- 1. Ouvrez la fenêtre du pilote de l'imprimante.
- 2. Cliquez sur **EPSON Status Monitor 3** sur l'onglet **Utilitaire**, puis cliquez sur **Détails**.

*Remarque:* Si *EPSON Status Monitor 3* est désactivé, cliquez sur *Paramètres étendus* dans l'onglet *Utilitaire*, puis sélectionnez *Activer EPSON Status Monitor 3*.

### **Informations connexes**

& [« Pilote d'imprimante Windows » à la page 118](#page-118-0)

### **Vérification du niveau des cartouches d'encre et du boîtier de maintenance — Mac OS**

1. Sélectionnez **Préférences Système** dans le menu Apple > **Imprimantes et scanners** (ou **Impression et numérisation**, **Impression et fax**), puis sélectionnez l'imprimante.

- <span id="page-98-0"></span>2. Cliquez sur **Options et consommables** > **Utilitaire** > **Ouvrir l'utilitaire de l'imprimante**.
- 3. Cliquez sur **EPSON Status Monitor**.

## **Codes des cartouches d'encre**

Epson vous recommande d'utiliser des cartouches d'encre d'origine Epson. Epson ne saurait garantir la qualité ou la fiabilité de cartouches d'encre non authentiques. Leur utilisation peut causer des dommages non couverts par les garanties Epson et l'imprimante peut fonctionner de manière imprévisible, selon les circonstances. Les informations relatives aux niveaux d'encre des cartouches non authentiques peuvent ne pas s'afficher.

Les codes suivants correspondent aux cartouches d'encre d'origine Epson.

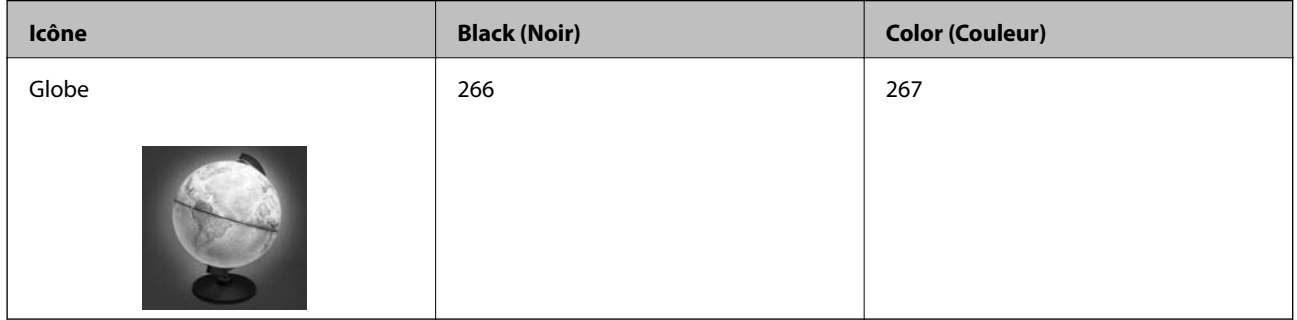

### *Remarque:*

Les utilisateurs européens peuvent consulter le site Web suivant pour plus d'informations concernant le rendement des cartouches d'encre Epson.

<http://www.epson.eu/pageyield>

### **Informations connexes**

& [« Site Web du support technique » à la page 155](#page-155-0)

## **Précautions de manipulation des cartouches d'encre**

Lisez les instructions suivantes avant de remplacer les cartouches d'encre.

### **Précautions de manipulation**

- ❏ Conservez les cartouches d'encre à une température ambiante normale et à l'abri de la lumière directe du soleil.
- ❏ Epson vous recommande d'utiliser la cartouche d'encre avant la date indiquée sur l'emballage.
- ❏ Pour obtenir des résultats optimaux, utilisez la cartouche d'encre dans les six mois qui suivent l'ouverture de l'emballage.
- ❏ Pour obtenir des résultats optimaux, stockez les emballages de cartouches d'encre avec la base en bas.
- ❏ Lorsque vous apportez à l'intérieur d'un local une cartouche d'encre précédemment stockée dans un endroit froid, laissez-la se conditionner à la température de la pièce pendant trois heures au moins avant de l'utiliser.

- ❏ N'ouvrez pas l'emballage de la cartouche d'encre tant que vous n'êtes pas prêt à l'installer dans l'imprimante. La cartouche est conditionnée sous vide afin de conserver ses performances. Si vous laissez la cartouche hors de son emballage pendant une longue durée avant de l'utiliser, il se peut que l'impression normale ne soit pas possible.
- ❏ Vous devez retirer l'adhésif jaune de la cartouche avant de l'installer. La qualité d'impression risque sinon de diminuer, ou vous risquez de ne plus pouvoir imprimer. Ne retirez pas et ne déchirez pas l'étiquette apposée sur la cartouche. Cela pourrait provoquer une fuite d'encre.

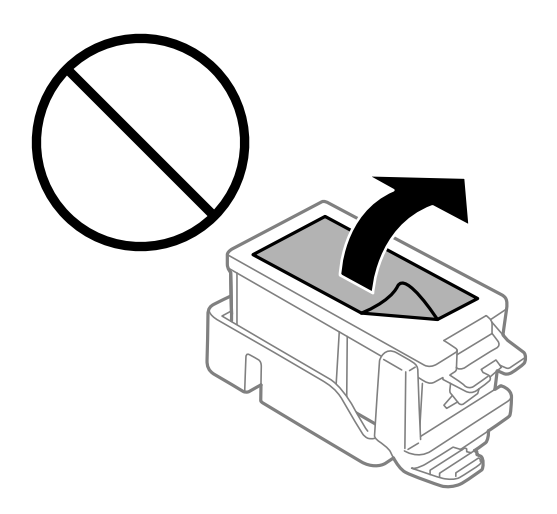

❏ Ne touchez pas aux parties indiquées sur l'illustration. Cela pourrait perturber le fonctionnement normal et l'impression.

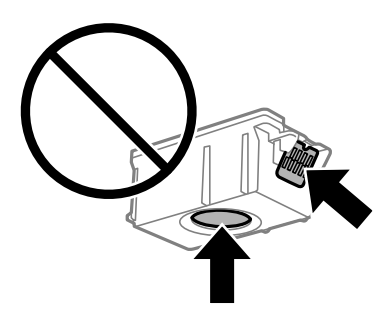

- ❏ Installez toutes les cartouches d'encre, sinon vous ne pourrez pas imprimer.
- ❏ Ne remplacez pas les cartouches d'encre alors que l'appareil est hors tension. Ne retirez pas la tête d'impression manuellement. Vous pourriez endommager l'imprimante.
- ❏ Ne mettez pas l'imprimante hors tension pendant le chargement de l'encre. Si le chargement de l'encre est incomplet, vous risquez de ne pas pouvoir imprimer.
- ❏ Ne laissez pas l'imprimante sans cartouches d'encre installées ou n'éteignez pas l'imprimante pendant le remplacement d'une cartouche. L'encre restante dans les buses de la tête d'impression sèchera et vous ne pourrez plus imprimer.
- ❏ Veillez à ce que des poussières ou des objets ne pénètrent pas à l'intérieur du support des cartouches d'encre. La présence de corps étranger dans le support peut détériorer les résultats de l'impression ou empêcher les opérations d'impression. Si un corps étranger pénètre à l'intérieur du support, retirez-le avec précaution.
- ❏ Insérez la cartouche d'encre dans le bon sens. Si la cartouche est insérée dans le mauvais sens, afin de ne pas endommager la zone d'insertion et ne pas empêcher l'impression.

❏ Si vous retirez la cartouche de l'imprimante pour l'utiliser ultérieurement ou pour la mettre au rebut, veillez à remettre le capuchon sur le port d'alimentation de l'encre sur la cartouche pour éviter que l'encre ne sèche ou que la zone avoisinante ne soit maculée d'encre.

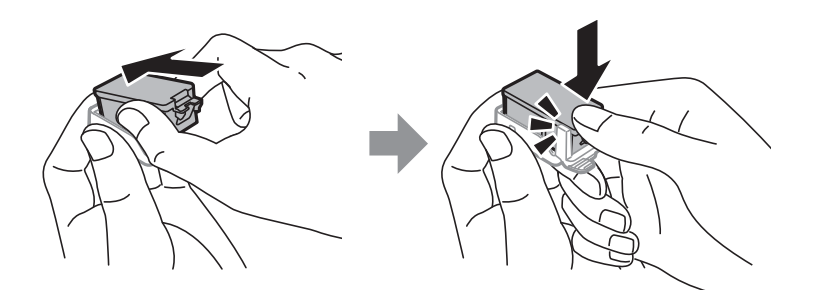

- ❏ Cette imprimante utilise des cartouches d'encre équipées d'une puce verte qui surveille les informations telles que le niveau d'encre restant pour chaque cartouche. Cela signifie que même si la cartouche est retirée de l'imprimante avant d'être épuisée, vous pouvez continuer d'utiliser la cartouche après l'avoir réinsérée dans l'imprimante. Toutefois, la réinsertion de la cartouche peut entraîner une certaine consommation d'encre afin de garantir les performances de l'imprimante.
- ❏ Pour obtenir un rendement maximal de l'encre, ne retirez une cartouche d'encre que lorsque vous êtes prêt à la remplacer. Il se peut que les cartouches d'encre affichant un faible niveau d'encre ne puissent pas utilisées après réinsertion.
- ❏ Afin d'obtenir une qualité d'impression optimale et de protéger la tête d'impression, il reste encore une quantité variable d'encre dans la cartouche lorsque l'imprimante indique qu'il est temps de la remplacer. Les rendements estimés excluent cette réserve.
- ❏ Les cartouches d'encre peuvent contenir des matériaux recyclés. Cela n'affecte cependant pas le fonctionnement ou les performances de l'imprimante.
- ❏ Les spécifications et l'apparence de la cartouche d'encre peuvent être modifiées sans notification préalable à des fins d'amélioration.
- ❏ Ne démontez pas ou ne modifiez pas la cartouche d'encre, faute de quoi l'impression risque de ne pas fonctionner normalement.
- ❏ Vous ne pouvez pas utiliser la cartouche d'encre fournie avec l'imprimante comme cartouche de remplacement.
- ❏ Les rendements indiqués peuvent varier en fonction des images imprimées, du type de papier utilisé, de la fréquence des impressions et des conditions environnementales, telles que la température.
- ❏ Menez rapidement à bien le processus de remplacement de cartouche d'encre. Ne laissez pas l'imprimante avec les cartouches d'encre retirées.

### **Consommation d'encre**

- ❏ Pour garantir les performances optimales des têtes d'impression, une certaine quantité d'encre provenant de toutes les cartouches est consommée pendant les opérations de maintenance. De l'encre peut également être utilisée lorsque vous remplacez les cartouches d'encre ou allumez l'imprimante.
- ❏ Lorsque vous imprimez en monochrome ou en niveaux de gris, les encres couleur au lieu de l'encre noire peuvent être utilisées en fonction du paramètre de type de papier ou de qualité d'impression. Ceci est dû au fait que plusieurs encres couleur sont utilisées pour créer du noir.
- ❏ L'encre des cartouches fournies avec l'imprimante est partiellement utilisée lors de la configuration initiale. Afin de produire des impressions de haute qualité, la tête d'impression est chargée d'encre. Ce processus unique consomme une certaine quantité d'encre. Par conséquent, il se peut que ces cartouches impriment moins de pages par rapport aux cartouches d'encres suivantes.

## **Remplacer les cartouches d'encre**

### c*Important:*

❏ Ne secouez pas les cartouches d'encre.

- 1. Procédez d'une des manières suivantes.
	- ❏ Lorsque vous êtes invité à remplacer les cartouches d'encre

Vérifiez les cartouches d'encre qui doivent être remplacées et appuyez sur le bouton OK. Sélectionnez **Rempl imméd**, puis appuyez sur le bouton OK.

- ❏ Lors du remplacement de cartouches d'encre avant qu'elles soient vides Depuis l'écran d'accueil, sélectionnez **Menu** > **Maintenance** > **Remplacement ctche** et appuyez sur le bouton OK.
- 2. Retirez la cartouche d'encre de son emballage, puis retirez la bande jaune.

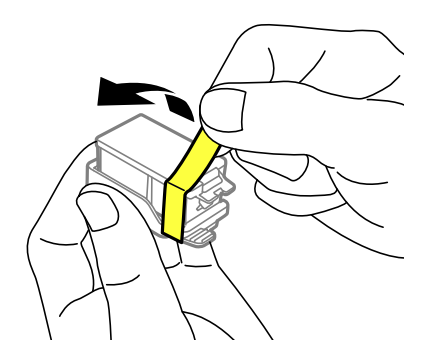

3. Enlevez le capuchon.

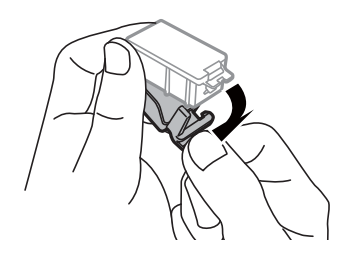

<sup>❏</sup> Menez rapidement à bien le processus de remplacement de cartouche d'encre. Ne laissez pas l'imprimante avec les cartouches d'encre retirées.

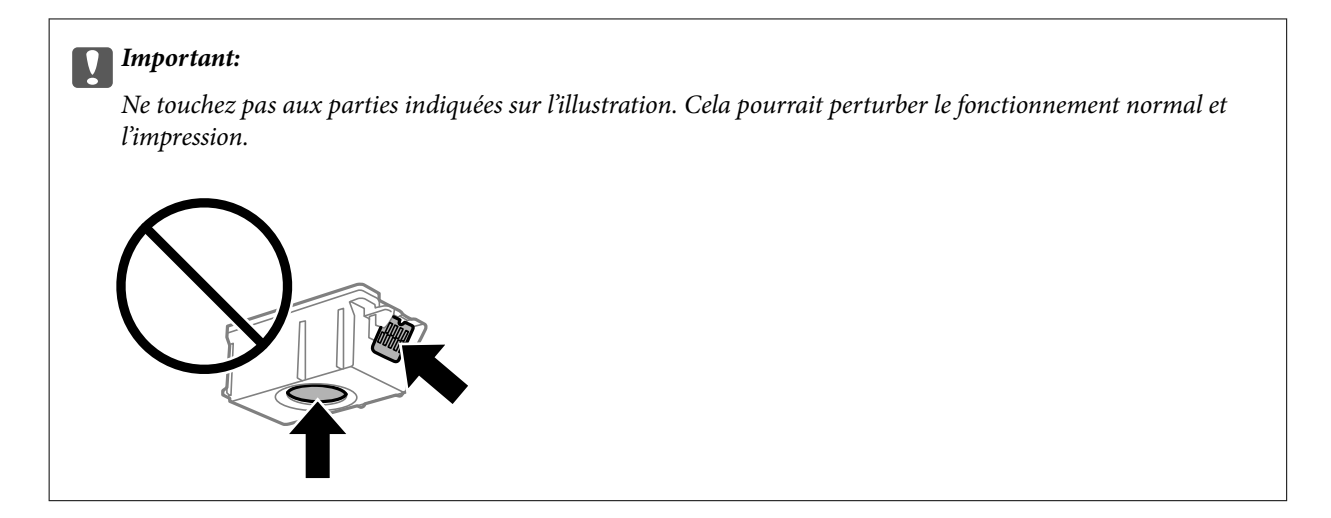

- 4. Appuyez sur le bouton OK.
- 5. Ouvrez le couvercle interne.

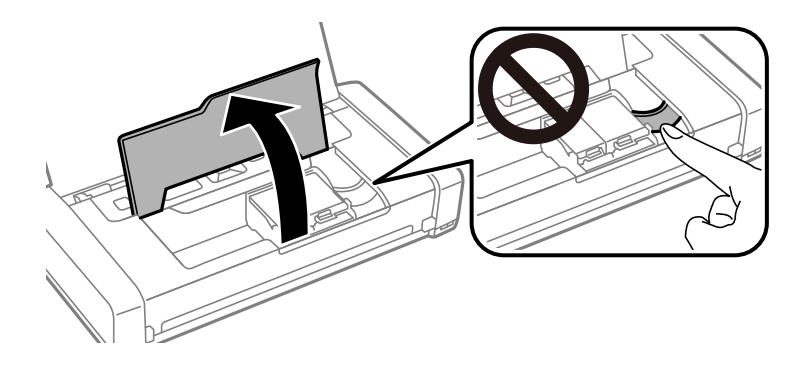

6. Tirez sur le levier pour déverrouiller la cartouche d'encre, puis tirez la cartouche à la diagonale.

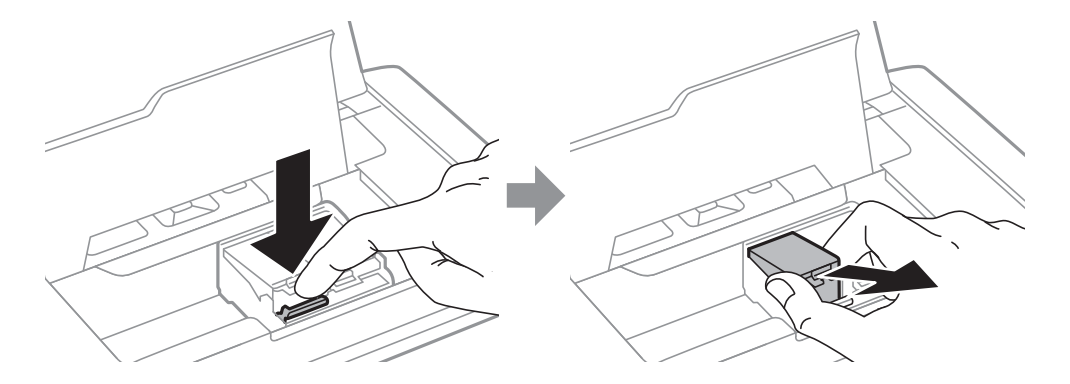

7. Insérez la cartouche d'encre à la diagonale dans le support des cartouches, et poussez-la doucement jusqu'à ce qu'elle s'enclenche.

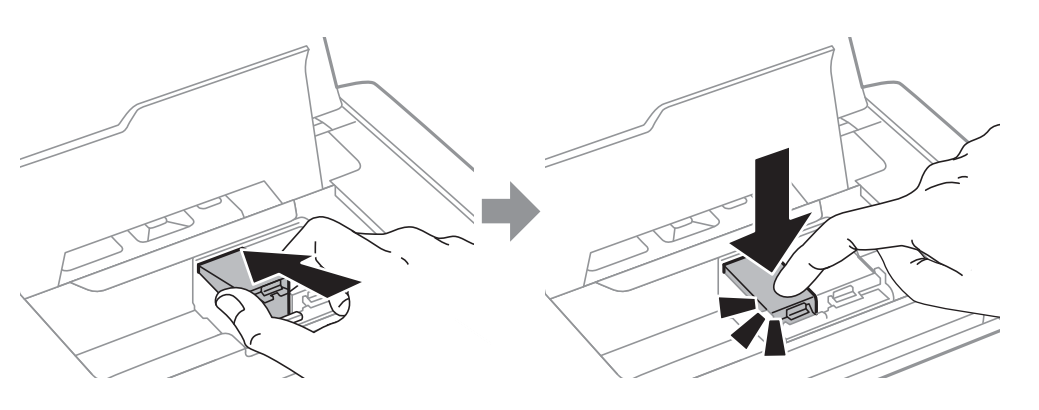

### c*Important:*

- ❏ Insérez la cartouche d'encre dans le bon sens. Si la cartouche est insérée dans le mauvais sens, afin de ne pas endommager la zone d'insertion et ne pas empêcher l'impression.
- ❏ Veillez à insérer la cartouche d'encre noire dans le compartiment de gauche, et la cartouche de couleur dans le compartiment de droite.

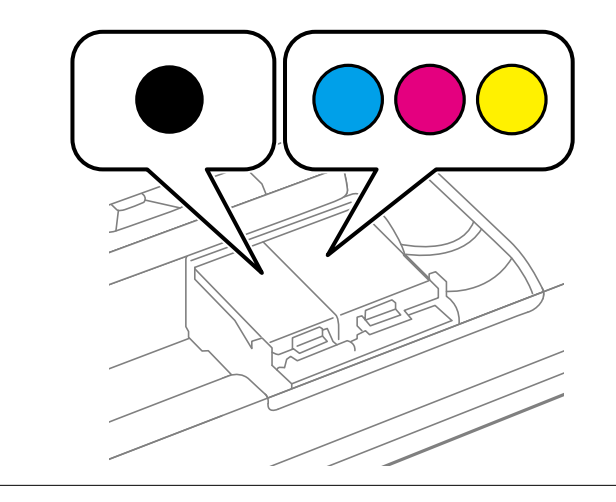

- 8. Fermez le couvercle interne.
- 9. Appuyez sur le bouton OK.

Le chargement de l'encre commence.

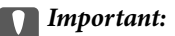

❏ Ne mettez pas l'imprimante hors tension pendant le chargement de l'encre. Si le chargement de l'encre est incomplet, vous risquez de ne pas pouvoir imprimer.

❏ Si vous retirez la cartouche de l'imprimante pour l'utiliser ultérieurement ou pour la mettre au rebut, veillez à remettre le capuchon sur le port d'alimentation de l'encre sur la cartouche pour éviter que l'encre ne sèche ou que la zone avoisinante ne soit maculée d'encre.

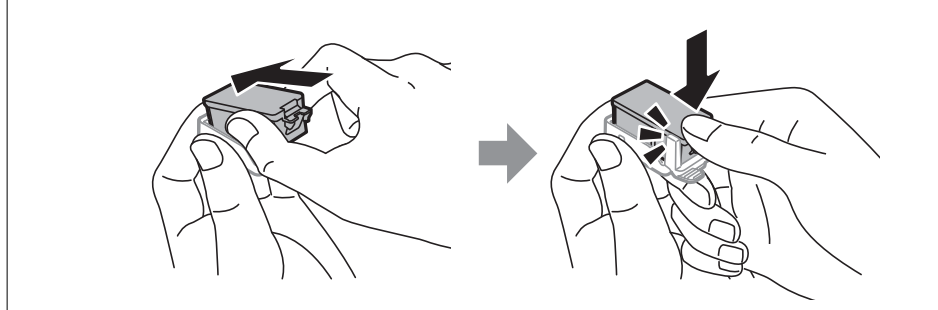

### **Informations connexes**

- & [« Codes des cartouches d'encre » à la page 98](#page-98-0)
- & [« Précautions de manipulation des cartouches d'encre » à la page 98](#page-98-0)

## **Code du boîtier de maintenance**

Nous vous recommandons d'utiliser un boîtier de maintenance d'origine Epson.

Le code suivant correspond au boîtier de maintenance Epson authentique.

T2950

## **Précautions lors de la manipulation du boîtier de maintenance**

Lisez les instructions suivantes avant de remplacer le boîtier de maintenance.

❏ Ne touchez pas la puce verte située sur le côté du boîtier de maintenance. Cela pourrait perturber le fonctionnement normal et l'impression.

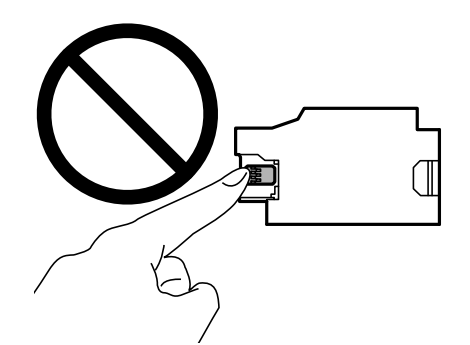

- ❏ Afin d'éviter tout risque de fuite, n'appuyez pas sur le film protecteur au sommet du boîtier ou ne le retirez pas.
- ❏ Ne touchez pas aux parties indiquées sur l'illustration. Cela peut empêcher le fonctionnement normal et vous risquez d'être taché d'encre.

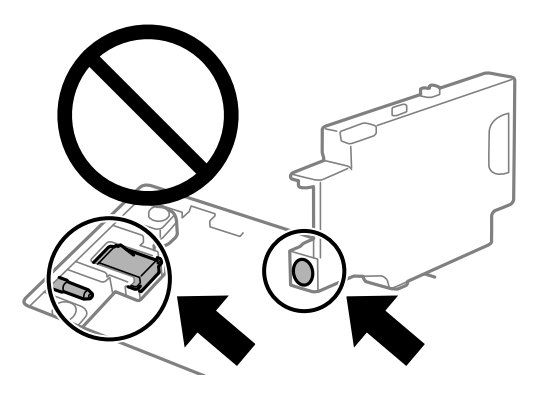

❏ N'obstruez pas les orifices du boîtier de maintenance. Ils sont nécessaires au fonctionnement normal.

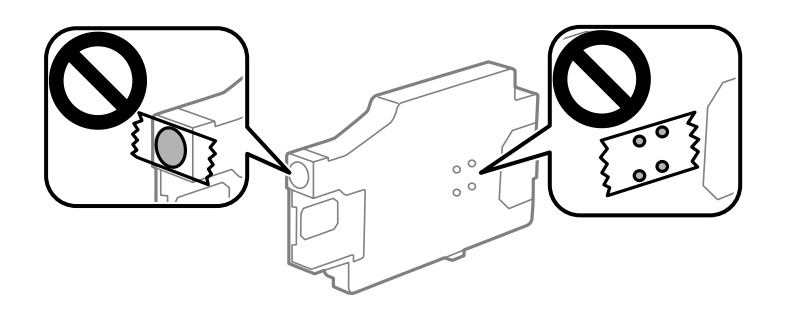

- ❏ Maintenez le boîtier de maintenance à l'abri de la lumière directe du soleil.
- ❏ Ne remplacez pas le boîtier de maintenance lorsque l'imprimante est sous tension, afin d'éviter tout risque de fuite.
- ❏ Ne réutilisez pas un boîtier de maintenance qui a été retiré et laissé de côté pendant une longue période. L'encre contenue dans le boîtier se sera solidifiée, empêchant l'absorption d'encre supplémentaire.
- ❏ Ne retirez pas le boîtier de maintenance ni son couvercle (sauf lors de son remplacement) afin d'éviter tout risque de fuite.

## **Remplacer un boîtier de maintenance**

Au cours de certains cycles d'impression, une infime quantité d'encre en surplus peut être récupérée dans le boîtier de maintenance. Pour éviter la fuite d'encre depuis le boîtier de maintenance, l'imprimante est conçue pour stopper l'impression lorsque la capacité d'absorption du boîtier de maintenance a atteint ses limites. La nécessité et la fréquence de cette procédure dépendent du nombre de pages imprimées, du type de support et du nombre de cycles de nettoyage effectués par l'imprimante. Remplacez le boîtier de maintenance lorsque vous y êtes invité. L'utilitaire Epson Status Monitor, votre écran LCD ou des voyants sur le panneau de configuration vous avertiront quand cet élément devra être remplacé. La nécessité de remplacer le boîtier ne signifie pas que votre imprimante ne fonctionne plus conformément aux spécifications. La garantie Epson ne couvre pas le coût de ce remplacement. L'utilisateur peut procéder lui-même à l'entretien de cette pièce.

1. Retirez le boîtier de maintenance de remplacement de son emballage.

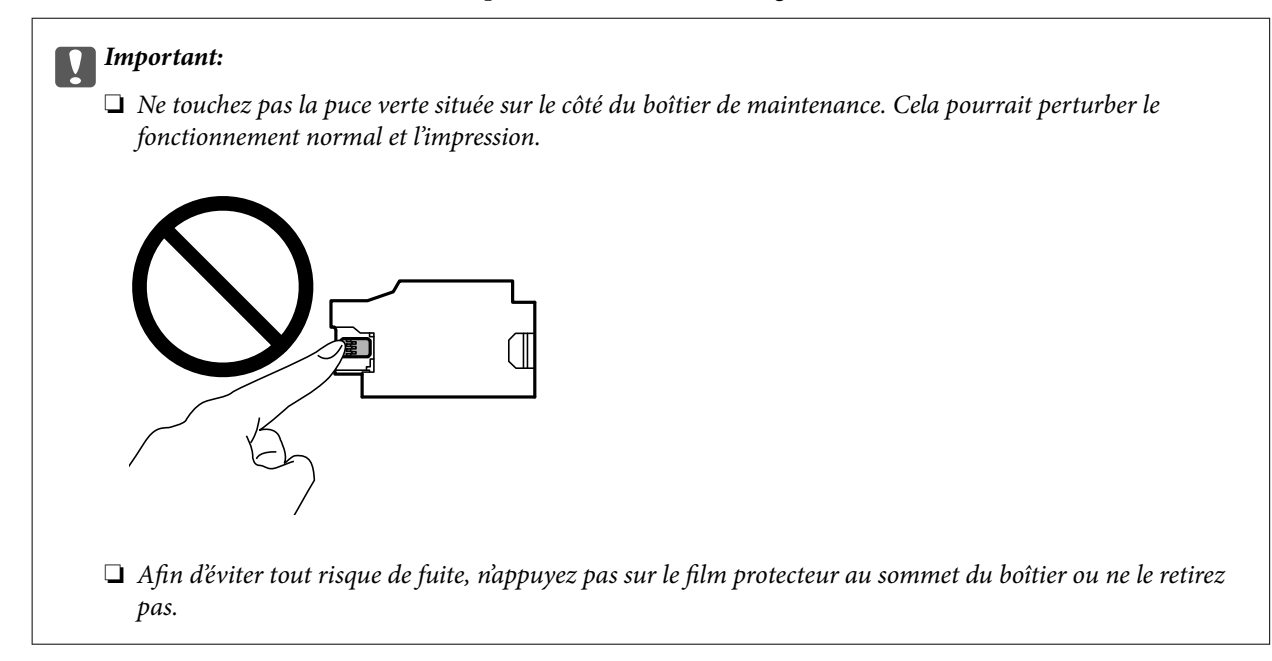

### *Remarque:*

Un sac transparent pour la zone de maintien utilisée est fourni avec le nouveau boîtier de maintenance.

- 2. Mettez l'imprimante hors tension en appuyant sur le bouton  $\mathcal{O}$ .
- 3. Débranchez tous les câbles, notamment le cordon d'alimentation et le câble USB.
- 4. Fermez le capot de l'imprimante et retournez l'imprimante.

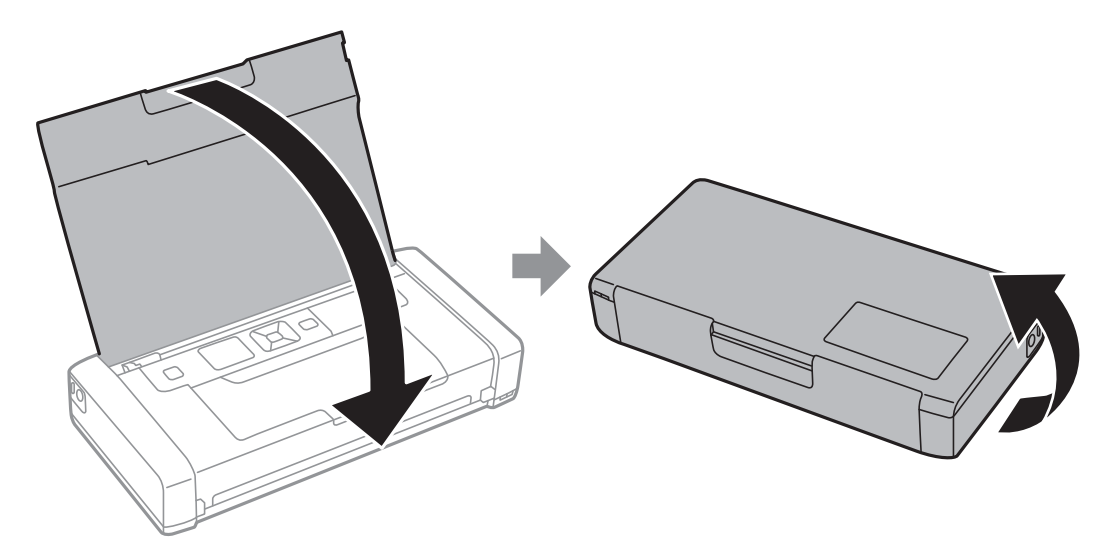

5. Poussez la languette sur le capot à l'aide d'un objet fin comme un stylo, puis retirez le capot du boîtier de maintenance.

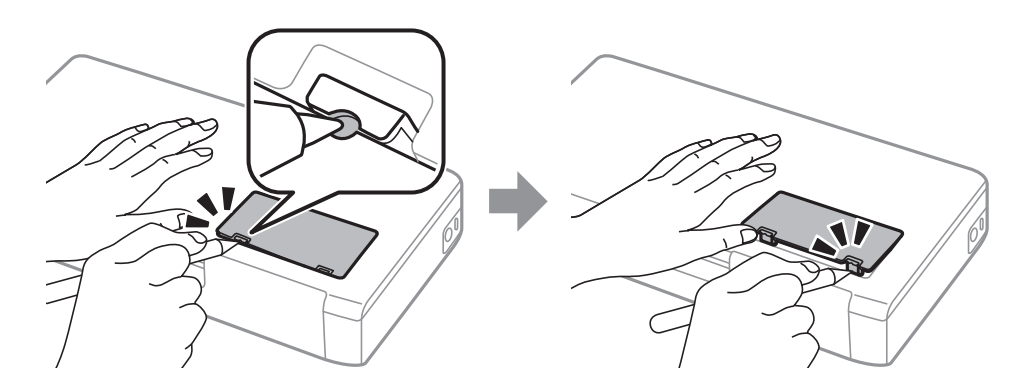

6. Faites glisser le boîtier de maintenance comme indiqué sur l'illustration, puis retirez le boîtier.

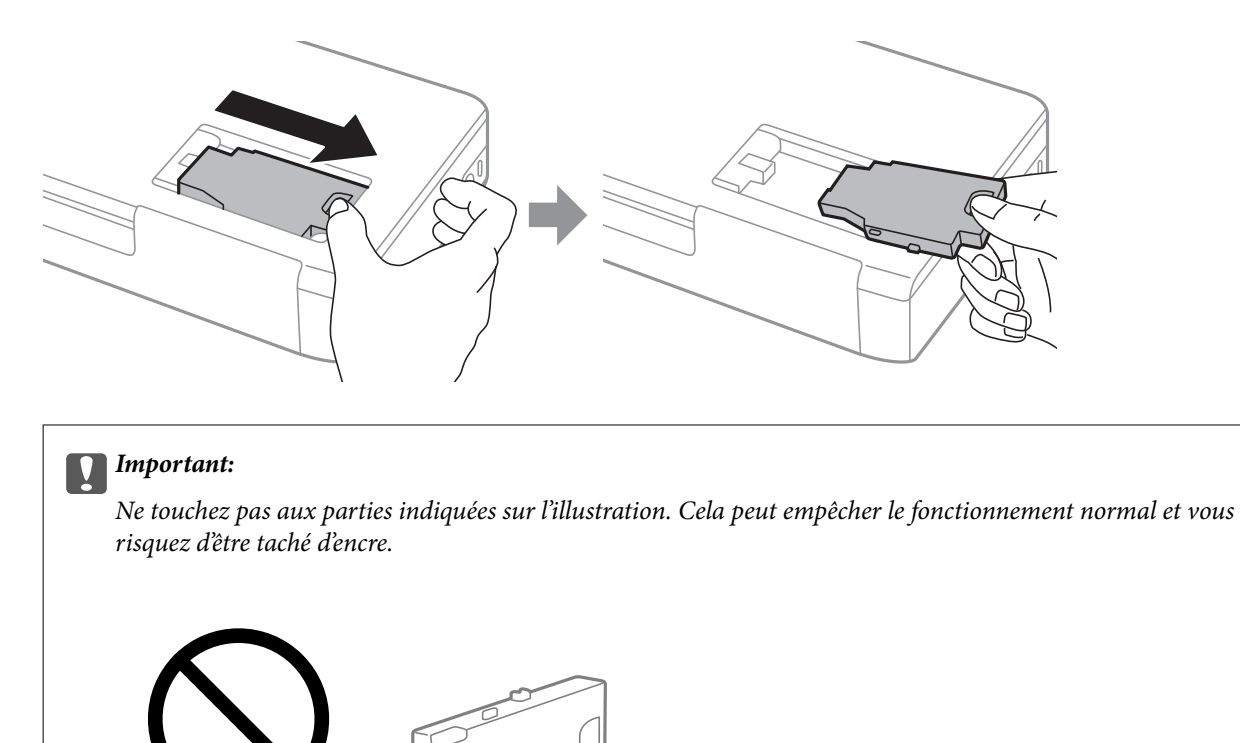

7. Placez le boîtier de maintenance usé dans le sachet transparent fourni avec le nouveau boîtier de maintenance et fermez le sachet hermétiquement.

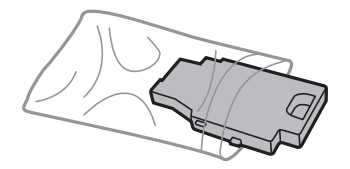
#### **Remplacement des cartouches d'encre et autres consommables**

<span id="page-108-0"></span>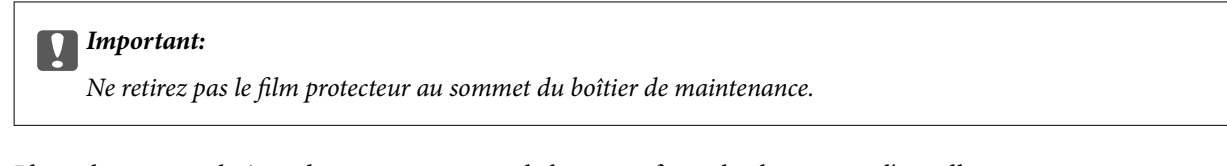

8. Placez le nouveau boîtier de maintenance sur le bas, puis faites-le glisser pour l'installer.

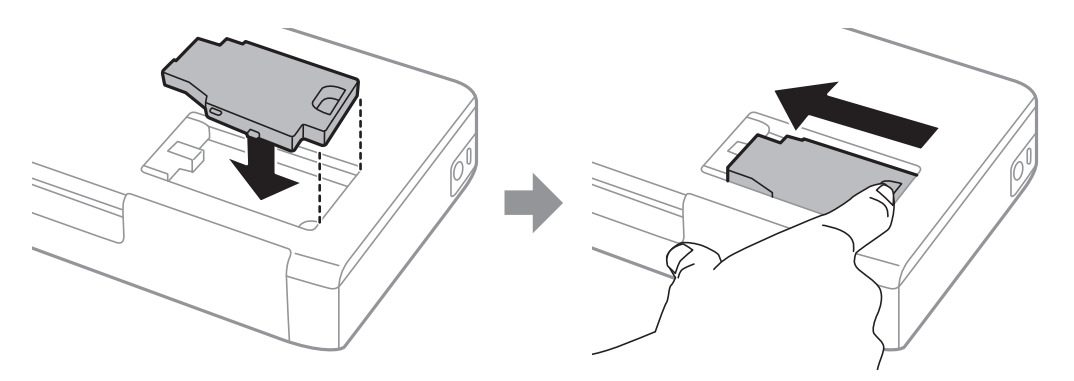

9. Remettez le couvercle du boîtier de maintenance.

#### *Remarque:*

Lorsque le couvercle du boîtier de maintenance ne peut pas être remis en place, le boîtier de maintenance peut ne pas être installé correctement . Retirez le boîtier de maintenance, et réinstallez-le.

#### **Informations connexes**

- & [« Code du boîtier de maintenance » à la page 104](#page-104-0)
- & [« Précautions lors de la manipulation du boîtier de maintenance » à la page 104](#page-104-0)

## **Impression temporaire avec de l'encre noire**

Lorsque la cartouche d'encre couleur est vide et qu'il reste de l'encre dans la cartouche d'encre noire, vous pouvez appliquer les paramètres suivants pour continuer à imprimer sur une courte période en utilisant uniquement de l'encre noire.

- ❏ Type de papier : Papier ordinaire, Enveloppe
- ❏ Couleur : **Niveaux de gris**
- ❏ Sans marges : non sélectionné
- ❏ EPSON Status Monitor 3 : activé (Windows uniquement)

Cette fonction est uniquement disponible pendant environ cinq jours, remplacez donc la cartouche d'encre épuisée le plus tôt possible.

#### *Remarque:*

- ❏ Si *EPSON Status Monitor 3* est désactivé, pour accéder au pilote de l'imprimante, cliquez sur *Paramètres étendus* dans l'onglet *Utilitaire*, puis sélectionnez *Activer EPSON Status Monitor 3*.
- ❏ La période de disponibilité dépend des conditions d'utilisation.

## **Impression temporaire avec de l'encre noire — Windows**

Procédez de l'une des manières suivantes.

❏ Si la fenêtre suivante s'affiche, sélectionnez **Imprimer en noir**.

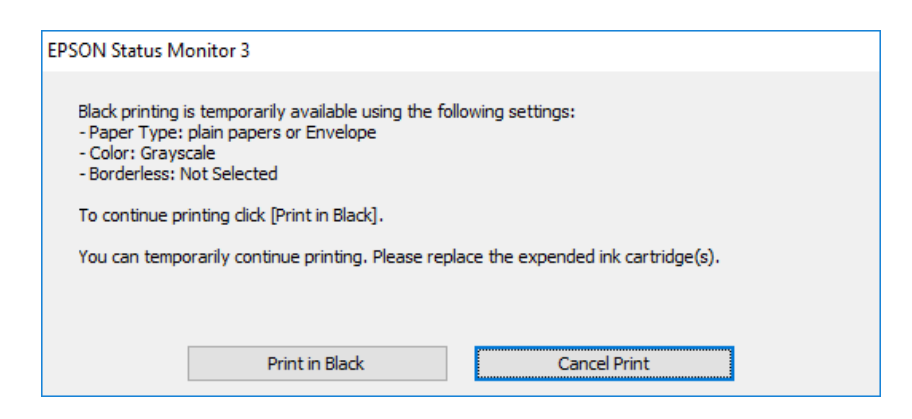

❏ Si la fenêtre suivante s'affiche, annulez l'impression. Ensuite, imprimez à nouveau.

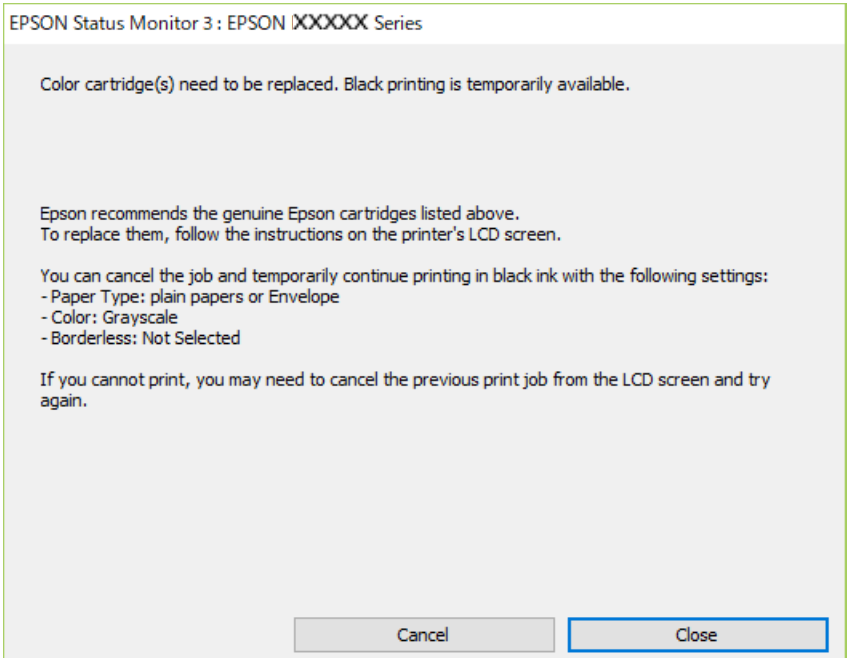

#### *Remarque:*

Si vous ne parvenez pas à annuler l'impression depuis l'ordinateur, procédez à l'annulation à l'aide du panneau de commande de l'imprimante.

Procédez comme suit pour imprimer à nouveau.

- 1. Accédez à la fenêtre du pilote d'impression.
- 2. Désactivez l'option **Sans marges** au niveau de l'onglet **Principal**.
- 3. Sélectionnez **Papier ordinaire** ou **Enveloppe** pour le paramètre **Type de papier** au niveau de l'onglet **Principal**.
- 4. Sélectionnez **Niveaux de gris**.
- 5. Définissez d'autres éléments dans les onglets **Principal** et **Plus d'options** selon vos besoins, puis cliquez sur **OK**.

#### **Remplacement des cartouches d'encre et autres consommables**

- 6. Cliquez sur **Imprimer**.
- 7. Cliquez sur **Imprimer en noir** au niveau de la fenêtre affichée.

#### **Informations connexes**

- & [« Charger du papier dans leAlim. papier arrière » à la page 59](#page-59-0)
- & [« Impression de base Windows » à la page 66](#page-66-0)

### **Continuer à imprimer temporairement avec de l'encre noire uniquement (Mac OS)**

#### *Remarque:*

Pour utiliser cette fonctionnalité via un réseau, connectez-vous à l'aide du protocole *Bonjour*.

- 1. Cliquez sur l'icône de l'imprimante dans le **Ancrer**.
- 2. Annulez la tâche.

#### *Remarque:*

Si vous ne parvenez pas à annuler l'impression depuis l'ordinateur, procédez à l'annulation à l'aide du panneau de commande de l'imprimante.

- 3. Sélectionnez **Préférences Système** dans le menu Apple > **Imprimantes et scanners** (ou **Impression et numérisation**, **Impression et fax**), puis sélectionnez l'imprimante. Cliquez sur **Options et fournitures** > **Options** (ou **Pilote**).
- 4. Sélectionnez **Oui** pour le paramètre **Autoriser l'impression en noir temporaire**.
- 5. Accédez à la zone de dialogue d'impression.
- 6. Sélectionnez **Configuration Imprimante** dans le menu contextuel.
- 7. Sélectionnez n'importe quelle taille de papier, sauf une taille sans marges, pour le paramètre **Taille papier**.
- 8. Sélectionnez **Papier ordinaire** ou **Enveloppe** pour le paramètre **Support**.
- 9. Sélectionnez **Niveaux de gris**.
- 10. Définissez les autres éléments si nécessaire.
- 11. Cliquez sur **Imprimer**.

#### **Informations connexes**

- & [« Charger du papier dans leAlim. papier arrière » à la page 59](#page-59-0)
- & [« Informations de base sur l'impression Mac OS » à la page 67](#page-67-0)

## **Préservation de l'encre noire lorsque son niveau est faible (uniquement pour Windows)**

Lorsque l'encre noire est presque épuisée et qu'il reste suffisamment d'encre de couleur, vous pouvez utiliser un mélange d'encres de couleur pour créer du noir. Vous pouvez poursuivre l'impression tout en préparant une cartouche d'encre noire de remplacement.

Cette fonctionnalité est uniquement disponible lorsque vous sélectionnez les paramètres ci-après dans le pilote d'impression.

- ❏ Type de papier: **Papier ordinaire**
- ❏ Qualité: **Standard**
- ❏ EPSON Status Monitor 3 : activé

#### *Remarque:*

- ❏ Si *EPSON Status Monitor 3* est désactivé, accédez au pilote de l'imprimante, cliquez sur *Paramètres étendus* dans l'onglet *Utilitaire*, puis sélectionnez *Activer EPSON Status Monitor 3*.
- ❏ Le noir composite est légèrement différent du noir pur. En outre, la vitesse d'impression est réduite.
- ❏ Pour préserver la qualité de la tête d'impression, de l'encre noire est également utilisée.

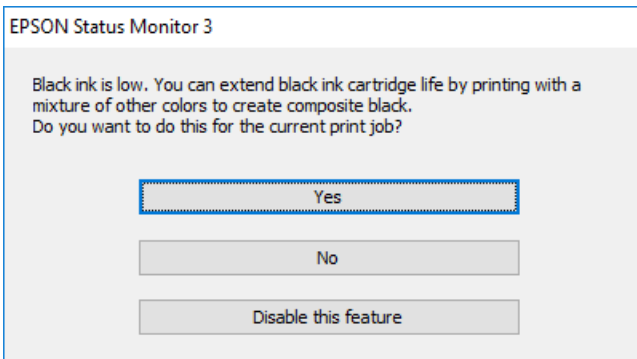

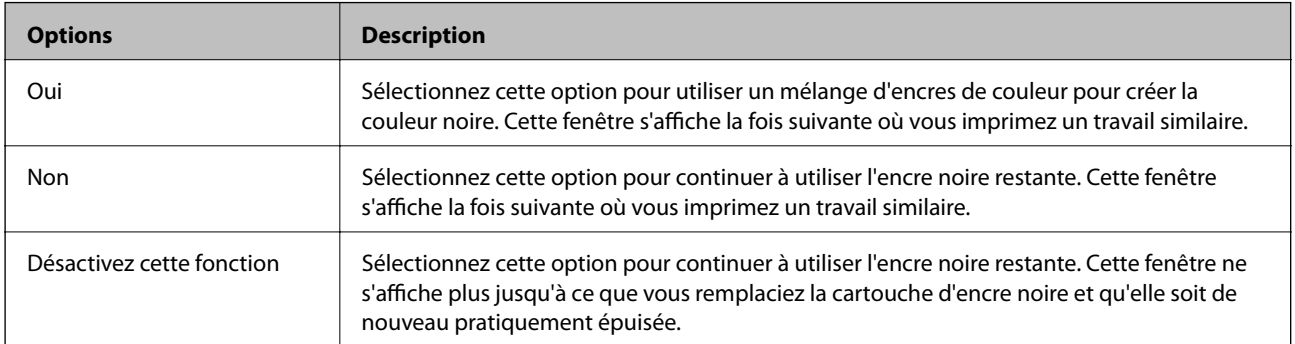

# <span id="page-112-0"></span>**Entretien de l'imprimante**

## **Vérification et nettoyage de la tête d'impression**

Si les buses sont obstruées, les impressions deviennent pâles, des bandes sont visibles ou des couleurs inattendues apparaissent. Lorsque la qualité d'impression diminue, utilisez la fonction de vérification des buses pour vérifier si ces dernières sont obstruées. Si c'est le cas, nettoyez la tête d'impression.

#### c*Important:*

N'ouvrez pas le couvercle interne ou n'éteignez pas l'imprimante pendant le nettoyage de la tête d'impression. Si le nettoyage de la tête d'impression est incomplet, vous risquez de ne pas pouvoir imprimer.

#### *Remarque:*

- ❏ Dans la mesure où le nettoyage de la tête utilise de l'encre, il est conseillé d'effectuer cette opération uniquement en cas de diminution de la qualité.
- ❏ Si le niveau d'encre est faible, il est possible que vous ne puissiez pas nettoyer la tête d'impression.
- ❏ Si la qualité d'impression ne s'est pas améliorée après avoir vérifié les buses et nettoyé la tête environ deux fois, mettez le produit hors tension et attendez au moins six heures avant de lancer une impression. Exécutez ensuite un autre test de vérification des buses, ainsi qu'un nouveau nettoyage de la tête, si nécessaire. Nous vous recommandons de mettre l'imprimante hors tension. Si la qualité d'impression ne s'améliore pas, contactez le support Epson.
- ❏ Pour éviter que la tête d'impression ne sèche, mettez systématiquement l'imprimante hors tension en appuyant sur le  $$
- ❏ Pour assurer le fonctionnement idéal de la tête d'impression, nous conseillons d'imprimer quelques pages régulièrement.

## **Vérification et nettoyage de la tête d'impression - Panneau de configuration**

- 1. Chargez du papier ordinaire de format A4 dans l'imprimante.
- 2. Accédez à **Menu** à partir de l'écran d'accueil.
- 3. Sélectionnez **Maintenance** > **Vérif. buses**.
- 4. Suivez les instructions à l'écran pour imprimer le motif de vérification des buses.

*Remarque:* Le motif de test peut varier selon le modèle.

- 5. Comparez le motif de vérification des buses imprimé avec l'exemple illustré ci-dessous.
	- ❏ Toutes les lignes sont imprimées : les buses de la tête d'impression ne sont pas obstruées. Fermez l'utilitaire de nettoyage des buses.

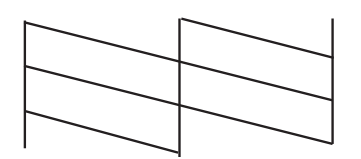

❏ Des lignes sont rompues ou des segments manquent : les buses de la tête d'impression sont peut-être obstruées. Passez à l'étape suivante.

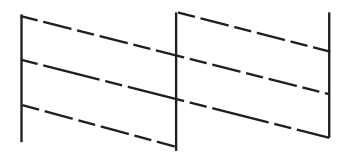

- 6. Suivez les instructions qui s'affichent à l'écran pour aligner la tête d'impression.
- 7. Une fois le nettoyage terminé, imprimez à nouveau le motif de vérification des buses. Répétez le nettoyage et l'impression du motif jusqu'à ce que tous les lignes s'impriment correctement.

### **Vérification et nettoyage de la tête d'impression - Windows**

- 1. Chargez du papier ordinaire de format A4 dans l'imprimante.
- 2. Ouvrez la fenêtre du pilote de l'imprimante.
- 3. Cliquez sur **Vérification des buses** dans l'onglet **Utilitaire**.
- 4. Suivez les instructions qui s'affichent à l'écran.

#### **Informations connexes**

& [« Pilote d'imprimante Windows » à la page 118](#page-118-0)

### **Vérification et nettoyage de la tête d'impression — Mac OS**

- 1. Chargez du papier ordinaire au format A4 dans l'imprimante.
- 2. Sélectionnez **Préférences Système** dans le menu Apple > **Imprimantes et scanners** (ou **Impression et numérisation**, **Impression et fax**), puis sélectionnez l'imprimante.
- 3. Cliquez sur **Options et consommables** > **Utilitaire** > **Ouvrir l'utilitaire de l'imprimante**.
- 4. Cliquez sur **Vérification des buses**.

<span id="page-114-0"></span>5. Suivez les instructions affichées à l'écran.

## **Alignement de la tête d'impression**

Si vous constatez un désalignement des lignes verticales ou des images floues, alignez la tête d'impression.

### **Alignement de la tête d'impression — Panneau de commande**

- 1. Chargez du papier ordinaire au format A4 dans l'imprimante.
- 2. Accédez à **Menu** à partir de l'écran d'accueil.
- 3. Sélectionnez **Maintenance** > **Alignement tête**.
- 4. Sélectionnez le menu de réglage que vous souhaitez ajuster pour améliorer les impressions en fonction de l'état des résultats d'impression.
	- ❏ Alignement vertical : sélectionnez cette option si vos impressions sont floues ou que les lignes verticales en sont pas correctement alignées.
	- ❏ Alignement horizontal : sélectionnez cette option si vous constatez la présence de bandes horizontales à intervalles réguliers.
- 5. Suivez les instructions affichées à l'écran.
	- ❏ Alignement vertical : recherchez et saisissez le numéro du motif le plus régulier de chaque groupe.

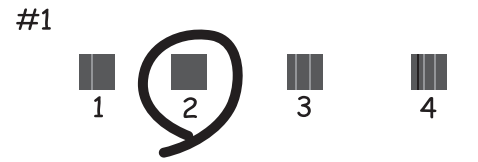

❏ Alignement horizontal : recherchez et saisissez le numéro pour le motif le moins séparé et qui se chevauche le moins.

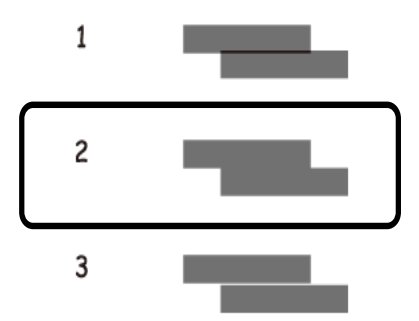

<span id="page-115-0"></span>*Remarque:*

Le motif de test peut varier selon le modèle.

## **Nettoyage du trajet du papier**

Si les impressions sont tachées ou comme éraflées ou que le papier n'est pas alimenté correctement, nettoyez l'intérieur du rouleau.

#### c*Important:*

N'utilisez pas de mouchoir en papier pour nettoyer l'intérieur de l'imprimante. Il est possible que les buses de la tête d'impression soient obstruées par de la poussière.

1. Chargez du papier de nettoyage dans l'imprimante.

❏ Chargez du papier ordinaire au format A4 en cas de problème de tâches ou de rayures.

❏ Chargez la feuille de nettoyage pour résoudre les problèmes d'alimentation du papier.

- 2. Accédez à **Menu** à partir de l'écran d'accueil.
- 3. Sélectionnez **Maintenance** > **Nettoyage du guide papier**.
- 4. Suivez les instructions qui s'affichent à l'écran pour nettoyer le trajet du papier.

#### *Remarque:*

- ❏ Répétez cette procédure jusqu'à ce que le papier ne soit plus taché d'encre.
- ❏ Répétez cette procédure deux ou trois fois en cas de problèmes d'alimentation du papier.
- ❏ La feuille de nettoyage perd son effet si elle est utilisée trois fois ou plus.

# **Informations sur les services réseau et les logiciels**

Cette partie présente les services réseau et les produits logiciels disponibles pour votre imprimante depuis le site Web Epson ou le disque de logiciel fourni.

## **Service Epson Connect**

Grâce au service Epson Connect disponible sur Internet, vous pouvez imprimer depuis votre smartphone, votre tablette PC ou votre ordinateur portable, à tout moment et quasiment partout.

Les fonctionnalités disponibles sur Internet sont les suivantes.

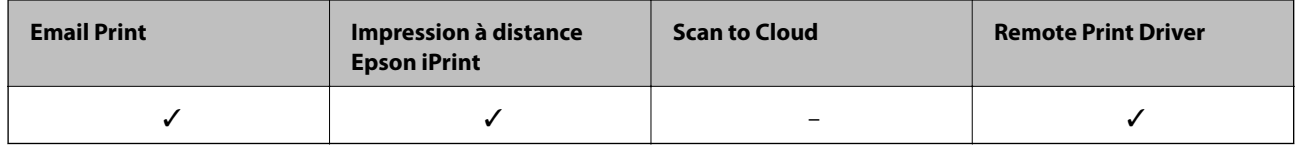

Pour plus de détails, reportez-vous au site Web du portail Epson Connect.

<https://www.epsonconnect.com/>

[http://www.epsonconnect.eu](http://www.epsonconnect.eu/) (Europe uniquement)

## **Application de configuration des opérations de l'imprimante (Web Config)**

Web Config est une application qui fonctionne dans un navigateur Web, tel que Internet Explorer ou Safari, sur un ordinateur ou un périphérique intelligent. Vous pouvez vérifier le statut de l'imprimante ou modifier les paramètres du service réseau et de l'imprimante. Pour utiliser l'application Web Config, connectez l'imprimante et l'ordinateur ou le périphérique au même réseau.

Les navigateurs suivants sont pris en charge.

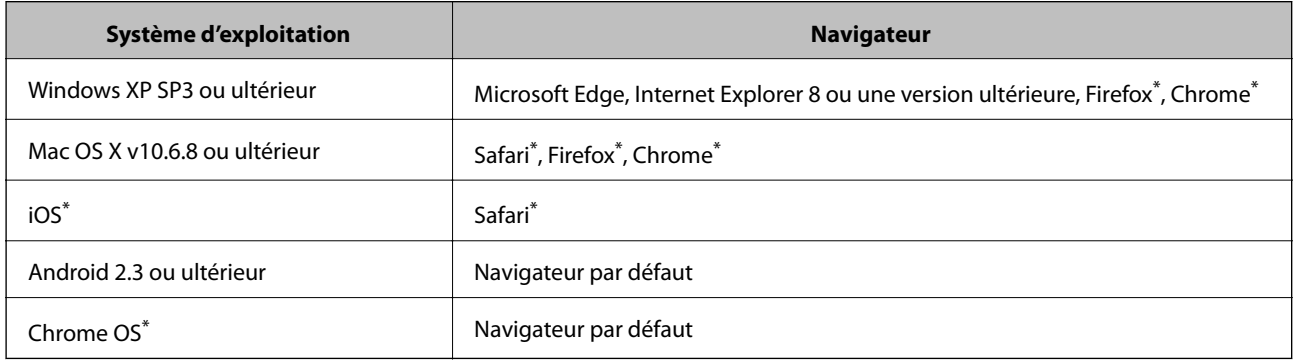

Utilisez la version la plus récente.

## **Exécution de Web Config sur un navigateur Web**

1. Vérifiez l'adresse IP de l'imprimante.

Sélectionnez **Menu** > **Paramètres réseau** > **Impr état réseau** dans le panneau de commande, puis appuyez sur la touche OK. Vérifiez l'adresse IP de l'imprimante sur la feuille d'état imprimée.

2. Lancez un navigateur Web depuis un ordinateur ou un périphérique connecté, puis saisissez l'adresse IP de l'imprimante.

Format :

IPv4 : http://adresse IP de l'imprimante/

IPv6 : http://[adresse IP de l'imprimante]/

Exemples :

IPv4 : http://192.168.100.201/

IPv6 : http://[2001:db8::1000:1]/

#### *Remarque:*

Grâce au périphérique connecté, vous pouvez également exécuter Web Config depuis l'écran de maintenance de l'application Epson iPrint.

#### **Informations connexes**

& [« Utilisation d'Epson iPrint » à la page 83](#page-83-0)

### **Exécution de Web Config sous Windows**

Lors de la connexion d'un ordinateur à l'imprimante avec WSD, suivez les étapes ci-dessous pour exécuter Web Config.

- 1. Ouvrez la liste des imprimantes sur l'ordinateur.
	- ❏ Windows 10

Cliquez sur le bouton Démarrer, puis sélectionnez **Système Windows** > **Panneau de commande** > **Afficher les périphériques et imprimantes** sous **Matériel et audio**.

❏ Windows 8.1/Windows 8

Sélectionnez **Bureau** > **Paramètres** > **Panneau de commande** > **Afficher les périphériques et imprimantes** dans **Matériel et audio** (ou **Matériel**).

❏ Windows 7

Cliquez sur le bouton Démarrer, puis sélectionnez **Panneau de commande** > **Afficher les périphériques et imprimantes** sous **Matériel et audio**.

❏ Windows Vista

Cliquez sur le bouton Démarrer, puis sélectionnez **Panneau de commande** > **Imprimantes** sous **Matériel et audio**.

- 2. Cliquez avec le bouton droit de la souris sur l'imprimante, puis sélectionnez **Propriétés**.
- 3. Sélectionnez l'onglet **Services Web** et cliquez sur l'URL.

## <span id="page-118-0"></span>**Exécution de Web Config sous Mac OS**

- 1. Sélectionnez **Préférences Système** dans le menu Apple > **Imprimantes et scanners** (ou **Impression et numérisation**, **Impression et fax**), puis sélectionnez l'imprimante.
- 2. Cliquez sur **Options et fournitures** > **Afficher la page Web de l'imprimante**.

## **Applications nécessaires**

## **Pilote d'imprimante Windows**

Le pilote de l'imprimante contrôle l'imprimante en fonction des commandes d'une application. La définition des paramètres du pilote de l'imprimante permet d'obtenir des résultats d'impression optimaux. Vous pouvez également vérifier le statut de l'imprimante ou préserver son fonctionnement à l'aide de l'utilitaire du pilote de l'imprimante.

#### *Remarque:*

Vous pouvez modifier la langue du pilote de l'imprimante. Sélectionnez la langue que vous souhaitez utiliser sous le paramètre *Langue* au niveau de l'onglet *Utilitaire*.

#### **Accès au pilote de l'imprimante à partir des applications**

Pour définir des paramètres qui s'appliquent uniquement à l'application que vous utilisez, vous devez accéder au pilote de l'imprimante depuis l'application en question.

Sélectionnez **Imprimer** ou **Configuration de l'impression** dans le menu **Fichier**. Sélectionnez votre imprimante, puis cliquez sur **Préférences** ou **Propriétés**.

#### *Remarque:*

Le fonctionnement varie selon l'application. Pour plus de détails, reportez-vous à l'aide de l'application.

#### **Accès au pilote d'impression à partir du panneau de commande**

Pour configurer les paramètres qui s'appliquent à toutes les applications, accédez-y à partir du panneau de commande.

❏ Windows 10/Windows Server 2019/Windows Server 2016

Cliquez sur le bouton Démarrer, puis sélectionnez **Système Windows** > **Panneau de configuration** > **Afficher les périphériques et imprimantes** sous **Matériel et audio**. Cliquez avec le bouton droit de la souris sur l'imprimante, ou maintenez-le enfoncé et sélectionnez **Options d'impression**.

❏ Windows 8.1/Windows 8/Windows Server 2012 R2/Windows Server 2012

Sélectionnez **Bureau** > **Paramètres** > **Panneau de configuration** > **Afficher les périphériques et imprimantes** sous **Matériel et audio**. Cliquez avec le bouton droit de la souris sur l'imprimante, ou maintenez-le enfoncé et sélectionnez **Options d'impression**.

❏ Windows 7/Windows Server 2008 R2

Cliquez sur le bouton Démarrer, puis sélectionnez **Panneau de configuration** > **Afficher les périphériques et imprimantes** sous **Matériel et audio**. Cliquez avec le bouton droit de la souris sur votre imprimante, puis sélectionnez **Options d'impression**.

❏ Windows Vista/Windows Server 2008

Cliquez sur le bouton Démarrer, puis sélectionnez **Panneau de configuration** > **Imprimantes** sous **Matériel et audio**. Cliquez avec le bouton droit de la souris sur votre imprimante, puis sélectionnez **Sélectionnez les préférences d'impression**.

❏ Windows XP/Windows Server 2003 R2/Windows Server 2003

Cliquez sur le bouton Démarrer, puis sélectionnez **Panneau de configuration** > **Imprimantes et autre matériel** > **Imprimantes et télécopieurs**. Cliquez avec le bouton droit de la souris sur votre imprimante, puis sélectionnez **Options d'impression**.

#### **Accès au pilote d'impression à partir de l'icône de l'imprimante dans la barre des tâches**

L'icône de l'imprimante dans la barre des tâches du bureau est une icône de raccourci vous permettant d'accéder rapidement au pilote de l'imprimante.

Si vous cliquez sur l'icône de l'imprimante et sélectionnez **Paramètres imprimante**, vous pouvez accéder à la même fenêtre de paramètres de l'imprimante que celle affichée sur le panneau de commande. Vous pouvez vérifier le statut de l'imprimante si vous double-cliquez sur cette icône.

#### *Remarque:*

Si l'icône de l'imprimante n'est pas affichée dans la barre des tâches, accédez à la fenêtre du pilote de l'imprimante, cliquez sur *Préférences du contrôle* au niveau de l'onglet *Utilitaire* et sélectionnez *Enregistrez l'icône du raccourci dans la barre des tâches*.

#### **Démarrage de l'utilitaire**

Accédez à la fenêtre du pilote d'impression. Cliquez sur l'onglet **Utilitaire**.

### **Restriction des paramètres disponibles pour le pilote d'impression Windows**

Vous pouvez verrouiller certains paramètres du pilote d'impression de manière à ce que les autres utilisateurs ne puissent pas les modifier.

#### *Remarque:*

Connectez-vous à votre ordinateur en tant qu'administrateur.

- 1. Ouvrez l'onglet **Paramètres optionnels** dans les propriétés de l'imprimante.
	- ❏ Windows 10/Windows Server 2019/Windows Server 2016

Cliquez sur le bouton Démarrer, puis sélectionnez **Système Windows** > **Panneau de configuration** > **Afficher les périphériques et imprimantes** sous **Matériel et audio**. Cliquez avec le bouton droit de la souris sur l'imprimante, ou maintenez-le enfoncé et sélectionnez **Options d'imprimante**. Cliquez sur l'onglet **Paramètres optionnels**.

❏ Windows 8.1/Windows 8/Windows Server 2012R2/Windows Server 2012

Sélectionnez **Bureau** > **Paramètres** > **Panneau de configuration** > **Afficher les périphériques et imprimantes** sous **Matériel et audio**. Cliquez avec le bouton droit de la souris sur l'imprimante, ou maintenez-le enfoncé et sélectionnez **Options d'imprimante**. Cliquez sur l'onglet **Paramètres optionnels**.

❏ Windows 7/Windows Server 2008 R2

Cliquez sur le bouton Démarrer, puis sélectionnez **Panneau de configuration** > **Afficher les périphériques et imprimantes** sous **Matériel et audio**. Cliquez avec le bouton droit de la souris sur l'imprimante, puis sélectionnez **Options d'imprimante**. Cliquez sur l'onglet **Paramètres optionnels**.

❏ Windows Vista/Windows Server 2008

Cliquez sur le bouton Démarrer, puis sélectionnez **Panneau de configuration** > **Imprimantes** sous **Matériel et audio**. Cliquez avec le bouton droit de la souris sur l'imprimante, puis sélectionnez **Propriétés**. Cliquez sur l'onglet **Paramètres optionnels**.

❏ Windows XP/Windows Server 2003 R2/Windows Server 2003

Cliquez sur le bouton Démarrer, puis sélectionnez **Panneau de configuration** > **Imprimantes et autre matériel** > **Imprimantes et télécopieurs**. Cliquez avec le bouton droit de la souris sur l'imprimante, puis sélectionnez **Propriétés**. Cliquez sur l'onglet **Paramètres optionnels**.

- 2. Cliquez sur **Paramètres du pilote**.
- 3. Sélectionnez la fonctionnalité que vous souhaitez restreindre. Reportez-vous à l'aide en ligne pour plus d'explications sur les éléments de paramétrage.
- 4. Cliquez sur **OK**.

### **Configuration des paramètres de fonctionnement pour le pilote de l'imprimante Windows**

Vous pouvez définir des paramètres tels que l'activation d'**EPSON Status Monitor 3**.

- 1. Ouvrez la fenêtre du pilote de l'imprimante.
- 2. Cliquez sur **Paramètres étendus** dans l'onglet **Utilitaire**.
- 3. Définissez les paramètres appropriés, puis cliquez sur **OK**.

Reportez-vous à l'aide en ligne pour plus d'explications sur les éléments de paramétrage.

#### **Informations connexes**

& [« Pilote d'imprimante Windows » à la page 118](#page-118-0)

## **Pilote d'imprimante Mac OS**

Le pilote de l'imprimante contrôle l'imprimante en fonction des commandes d'une application. La définition des paramètres du pilote de l'imprimante permet d'obtenir des résultats d'impression optimaux. Vous pouvez également vérifier le statut de l'imprimante ou préserver son fonctionnement à l'aide de l'utilitaire du pilote de l'imprimante.

#### **Accès au pilote de l'imprimante à partir des applications**

Cliquez sur **Configuration de la page** ou **Imprimer** dans le menu **Fichier** de votre application. Si nécessaire, cliquez sur **Afficher les détails** (ou  $\blacktriangledown$ ) pour agrandir la fenêtre d'impression.

#### *Remarque:*

En fonction de l'application utilisée, *Configuration de la page* peut ne pas s'afficher dans le menu *Fichier* et les opérations pour afficher l'écran d'impression peuvent différer. Pour plus de détails, reportez-vous à l'aide de l'application.

#### **Démarrage de l'utilitaire**

Sélectionnez **Préférences Système** dans le menu Apple > **Imprimantes et scanners** (ou **Impression et numérisation**, **Impression et fax**), puis sélectionnez l'imprimante. Cliquez sur **Options et consommables** > **Utilitaire** > **Ouvrir l'utilitaire de l'imprimante**.

### **Configuration des paramètres de fonctionnement pour le pilote de l'imprimante Mac OS**

#### *Accès à la fenêtre Paramètres de fonctionnement du pilote d'impression Mac OS*

Sélectionnez **Préférences Système** dans le menu Apple > **Imprimantes et scanners** (ou **Impression et numérisation**, **Impression et fax**), puis sélectionnez l'imprimante. Cliquez sur **Options et fournitures** > **Options** (ou **Pilote**).

#### *Paramètres de fonctionnement pour le pilote d'impression Mac OS*

- ❏ Sauter page blanche : permet de ne pas imprimer les pages blanches.
- ❏ Mode silencieux : permet de limiter le bruit produit par l'imprimante, il est cependant possible que la vitesse d'impression soit réduite. Selon les paramètres sélectionnés pour le type de papier et la qualité d'impression, il est possible qu'il n'y ait pas de différence au niveau du bruit de l'imprimante.
- ❏ Autoriser l'impression en noir temporaire : permet d'imprimer temporairement avec de l'encre noire uniquement.
- ❏ Impression vitesse rapide : permet de procéder à l'impression avec la tête d'impression qui se déplace dans les deux sens. La vitesse d'impression est plus élevée mais la qualité peut décliner.
- ❏ Notifications d'avertissement : permet au pilote d'impression d'afficher des notifications d'avertissement.
- ❏ Etablir la communication bidirectionnelle : cette option doit généralement être réglée sur **Oui**. Il n'est pas possible de sélectionner **Non** lors de l'acquisition des informations de l'imprimante en raison du partage de l'imprimante avec les ordinateurs Windows d'un réseau ou pour toute autre raison.

#### **Informations connexes**

& [« Impression temporaire avec de l'encre noire » à la page 108](#page-108-0)

## **Application d'impression d'images (Epson Photo+)**

Epson Photo+ est une application qui vous permet d'imprimer facilement des images avec différentes mises en page. Vous pouvez également modifier ces images et ajuster leur position grâce à un aperçu de votre document. Agrémentez vos images de texte ou de vignettes à placer où vous voulez. Imprimez avec du papier photo Epson authentique pour un encrage optimal, avec une finition soignée et une coloration fidèle.

Pour plus de détails, reportez-vous à l'aide de l'application.

#### *Remarque:*

- ❏ Les systèmes d'exploitation Windows Server ne sont pas pris en charge.
- ❏ Vous devez installer le pilote de l'imprimante pour pouvoir utiliser cette application.

#### **Informations sur les services réseau et les logiciels**

#### <span id="page-122-0"></span>**Démarrage sous Windows**

❏ Windows 10

Cliquez sur le bouton Démarrer, puis sélectionnez **Epson Software** > **Epson Photo+**.

❏ Windows 8.1/Windows 8

Entrez le nom de l'application dans l'icône Rechercher, puis sélectionnez l'icône affichée.

❏ Windows 7/Windows Vista/Windows XP

Cliquez sur le bouton Démarrer, puis sélectionnez **Tous les programmes** ou **Programmes** > **Epson Software** > **Epson Photo+**.

#### **Démarrage sous Mac OS**

Sélectionnez **Aller** > **Applications** > **Epson Software** > **Epson Photo+**.

#### **Informations connexes**

 $\blacktriangleright$  [« Installation des applications » à la page 125](#page-125-0)

## **Outils de mise à jour logicielle (EPSON Software Updater)**

EPSON Software Updater est une application qui recherche les logiciels nouveaux ou mis à jour sur Internet et les installe.Vous pouvez également mettre à jour le firmware et le manuel de l'imprimante.

#### *Remarque:*

Les systèmes d'exploitation Windows Server ne sont pas pris en charge.

#### **Méthode d'installation**

Téléchargez EPSON Software Updater sur le site Web d'Epson.

Si vous utilisez un ordinateur Windows et que vous ne pouvez pas télécharger depuis le site web, vous pouvez l'installer en utilisant le disque de logiciels fourni.

[http://www.epson.com](http://www.epson.com/)

#### **Démarrage sous Windows**

❏ Windows 10

Cliquez sur le bouton Démarrer, puis sélectionnez **Epson Software** > **EPSON Software Updater**.

❏ Windows 8.1/Windows 8

Entrez le nom de l'application dans l'icône Rechercher, puis sélectionnez l'icône affichée.

❏ Windows 7/Windows Vista/Windows XP

Cliquez sur le bouton Démarrer, puis sélectionnez **Tous les programmes** ou **Programmes** > **Epson Software** > **EPSON Software Updater**.

#### *Remarque:*

Vous pouvez également lancer EPSON Software Updater en cliquant sur l'icône de l'imprimante dans la barre des tâches du bureau et en sélectionnant *Mise à jour du logiciel*.

#### **Démarrage sous Mac OS**

Sélectionnez **Aller** > **Applications** > **Epson Software** > **EPSON Software Updater**.

## <span id="page-123-0"></span>**Application pour la configuration de plusieurs périphériques (EpsonNet Config)**

EpsonNet Config est une application qui vous permet de définir les adresses et protocoles d'interface réseau. Reportez-vous au mode d'emploi d'EpsonNet Config ou à l'aide de l'application pour plus d'informations.

#### **Démarrage sous Windows**

❏ Windows 10/Windows Server 2019/Windows Server 2016

Cliquez sur le bouton Démarrer, puis sélectionnez **EpsonNet** > **EpsonNet Config**.

❏ Windows 8.1/Windows 8/Windows Server 2012 R2/Windows Server 2012

Entrez le nom de l'application dans l'icône Rechercher, puis sélectionnez l'icône affichée.

❏ Windows 7/Windows Vista/Windows XP/Windows Server 2008 R2/Windows Server 2008/Windows Server 2003 R2/Windows Server 2003

Cliquez sur le bouton Démarrer, puis sélectionnez **Tous les programmes** ou **Programmes** > **EpsonNet** > **EpsonNet Config SE** > **EpsonNet Config**.

#### **Démarrage sous Mac OS**

**Aller** > **Applications** > **Epson Software** > **EpsonNet** > **EpsonNet Config SE** > **EpsonNet Config**.

## **Désinstallation des applications**

Connectez-vous à votre ordinateur comme administrateur. Saisissez le mot de passe d'administrateur si l'ordinateur vous y invite.

### **Désinstallation des applications — Windows**

- 1. Appuyez sur la touche  $\bigcup$  pour éteindre l'imprimante.
- 2. Quittez toutes les applications en cours d'exécution.
- 3. Ouvrez le **Panneau de commande** :
	- ❏ Windows 10/Windows Server 2019/Windows Server 2016

Cliquez sur le bouton Démarrer et sélectionnez **Système Windows** > **Panneau de commande**.

❏ Windows 8.1/Windows 8/Windows Server 2012 R2/Windows Server 2012

Sélectionnez **Bureau** > **Paramètres** > **Panneau de commande**.

❏ Windows 7/Windows Vista/Windows XP/Windows Server 2008 R2/Windows Server 2008/Windows Server 2003 R2/Windows Server 2003

Cliquez sur le bouton Démarrer et sélectionnez **Panneau de commande**.

- 4. Ouvrez **Désinstaller un programme** (ou **Ajouter ou supprimer des programmes**) :
	- ❏ Windows 10/Windows 8.1/Windows 8/Windows 7/Windows Vista/Windows Server 2019/Windows Server 2016/Windows Server 2012 R2/Windows Server 2012/Windows Server 2008 R2/Windows Server 2008

Sélectionnez **Désinstaller un programme** sous **Programmes**.

❏ Windows XP/Windows Server 2003 R2/Windows Server 2003

Cliquez sur **Ajouter ou supprimer des programmes**.

5. Sélectionnez l'application à désinstaller.

Vous ne pouvez pas désinstaller le pilote d'impression si une tâche d'impression est en cours. Supprimez la tâche ou attendez qu'elle soit terminée avant de procéder à la désinstallation.

6. Désinstallation des applications :

❏ Windows 10/Windows 8.1/Windows 8/Windows 7/Windows Vista/Windows Server 2019/Windows Server 2016/Windows Server 2012 R2/Windows Server 2012/Windows Server 2008 R2/Windows Server 2008

Cliquez sur **Désinstaller/Modifier** ou **Désinstaller**.

❏ Windows XP/Windows Server 2003 R2/Windows Server 2003

Cliquez sur **Modifier/Supprimer** ou **Supprimer**.

```
Remarque:
```
Si la fenêtre *Contrôle de compte d'utilisateur* s'affiche, cliquez sur *Continuer*.

7. Suivez les instructions affichées à l'écran.

## **Désinstallation des applications — Mac OS**

1. Téléchargez le Uninstaller à l'aide de EPSON Software Updater.

Une fois que vous avez téléchargé le Uninstaller, il n'est pas nécessaire de le télécharger de nouveau chaque fois que vous désinstallez l'application.

- 2. Appuyez sur la touche  $\bigcup$  pour éteindre l'imprimante.
- 3. Pour désinstaller le pilote de l'imprimante, sélectionnez **Préférences Système** dans le menu Apple > **Imprimantes et scanners** (ou **Impression et numérisation**, **Impression et fax**), puis supprimez l'imprimante de la liste des imprimantes activées.
- 4. Quittez toutes les applications en cours d'exécution.
- 5. Sélectionnez **Aller** > **Applications** > **Epson Software** > **Uninstaller**.
- 6. Sélectionnez l'application à désinstaller, puis cliquez sur **Désinstaller**.

#### c*Important:*

Le Uninstaller supprime tous les pilotes d'impression à jet d'encre Epson de l'ordinateur. Si vous utilisez plusieurs imprimantes à jet d'encre Epson et que vous souhaitez uniquement supprimer certains pilotes, commencez par supprimer tous les pilotes, puis réinstallez les pilotes d'impression nécessaires.

#### *Remarque:*

Si vous ne trouvez pas l'application que vous voulez désinstaller dans la liste des applications, vous ne pouvez pas procéder à la désinstallation à l'aide du Uninstaller. Dans ce cas, sélectionnez *Aller* > *Applications* > *Epson Software*, sélectionnez l'application à désinstaller, puis faites-la glisser sur l'icône de la corbeille.

#### **Informations connexes**

& [« Outils de mise à jour logicielle \(EPSON Software Updater\) » à la page 122](#page-122-0)

## <span id="page-125-0"></span>**Installation des applications**

Connectez votre ordinateur au réseau et installez la dernière version des applications depuis le site web.

#### *Remarque:*

- ❏ Connectez-vous à votre ordinateur en tant qu'administrateur. Saisissez le mot de passe d'administrateur si l'ordinateur vous y invite.
- ❏ Si vous réinstallez une application, vous devez d'abord la désinstaller.
- 1. Quittez toutes les applications en cours d'exécution.
- 2. Lorsque vous installez le pilote de l'imprimante, débranchez temporairement l'imprimante et l'ordinateur.

#### *Remarque:*

Ne connectez pas l'imprimante et l'ordinateur avant d'y être invité.

3. Accédez au site web suivant, puis saisissez le nom du produit.

#### <http://epson.sn>

- 4. Sélectionnez **Installation**, puis cliquez **Télécharger**.
- 5. Cliquez ou double-cliquez sur le fichier téléchargé et suivez les instructions à l'écran.

#### *Remarque:*

Si vous utilisez un ordinateur Windows et si vous ne pouvez pas télécharger les applications à partir du site Web, installez-les à partir du CD de logiciels fourni avec l'imprimante.

#### **Informations connexes**

& [« Désinstallation des applications » à la page 123](#page-123-0)

## **Mise à jour des applications et du firmware**

Parfois, mettre à jour les applications et le firmware permet de résoudre certains problèmes et d'améliorer ou d'ajouter des fonctions. Veillez à utiliser la dernière version des applications et du firmware.

- 1. Branchez l'adaptateur secteur sur l'imprimante.
- 2. Assurez-vous que l'imprimante et l'ordinateur sont connectés, et que l'ordinateur est connecté à Internet.
- 3. Lancez EPSON Software Updater, puis mettez à jour les applications ou le firmware.

#### c*Important:*

Ne mettez pas l'ordinateur ou l'imprimante hors tension avant la fin de la mise à jour, faute de quoi l'imprimante risque de ne pas fonctionner correctement.

#### *Remarque:*

Si vous ne trouvez pas l'application que vous voulez mettre à jour dans la liste, vous ne pouvez pas procéder à sa mise à jour à l'aide de EPSON Software Updater. Recherchez la dernière version des applications sur votre site Web Epson local.

[http://www.epson.com](http://www.epson.com/)

#### **Informations sur les services réseau et les logiciels**

#### **Informations connexes**

& [« Outils de mise à jour logicielle \(EPSON Software Updater\) » à la page 122](#page-122-0)

# **Résolution de problèmes**

## **Vérification de l'état de l'imprimante**

Vous pouvez vérifier les messages d'erreur et les niveaux d'encre approximatifs sur l'écran LCD ou sur l'ordinateur.

## **Vérification des codes d'erreur sur l'écran LCD**

Un code s'affiche sur l'écran LCD en cas d'erreur ou si des informations requièrent votre attention.

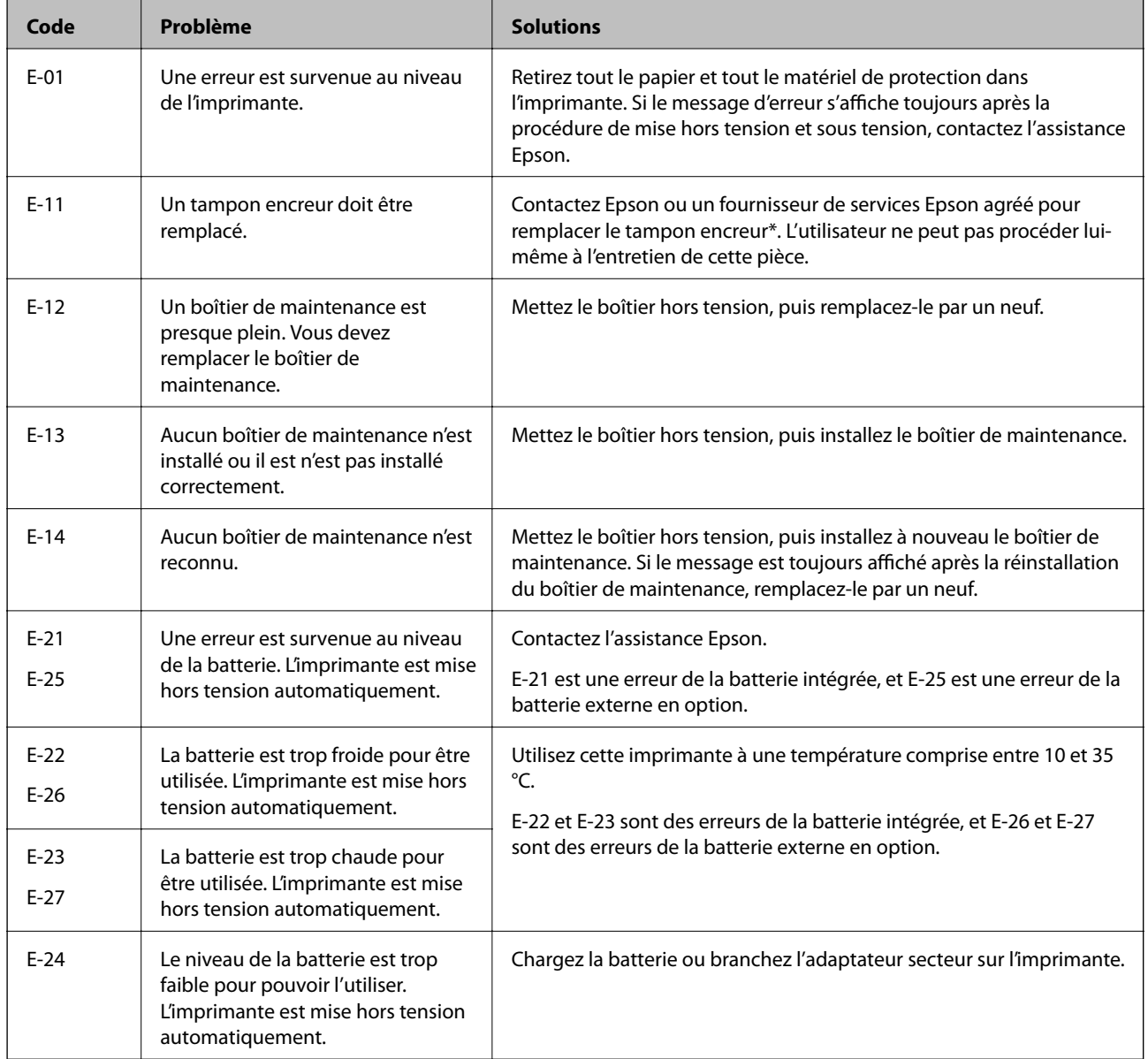

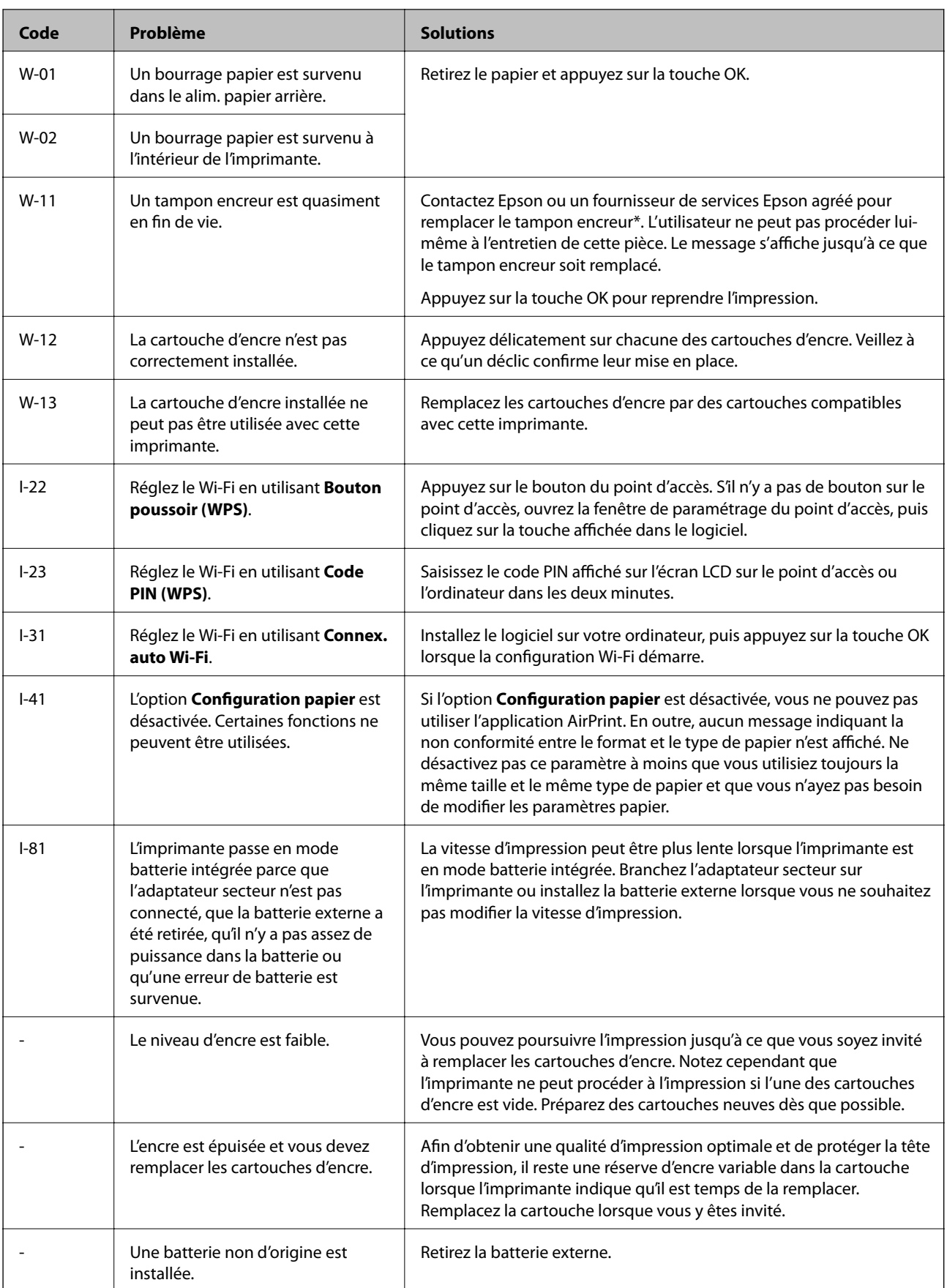

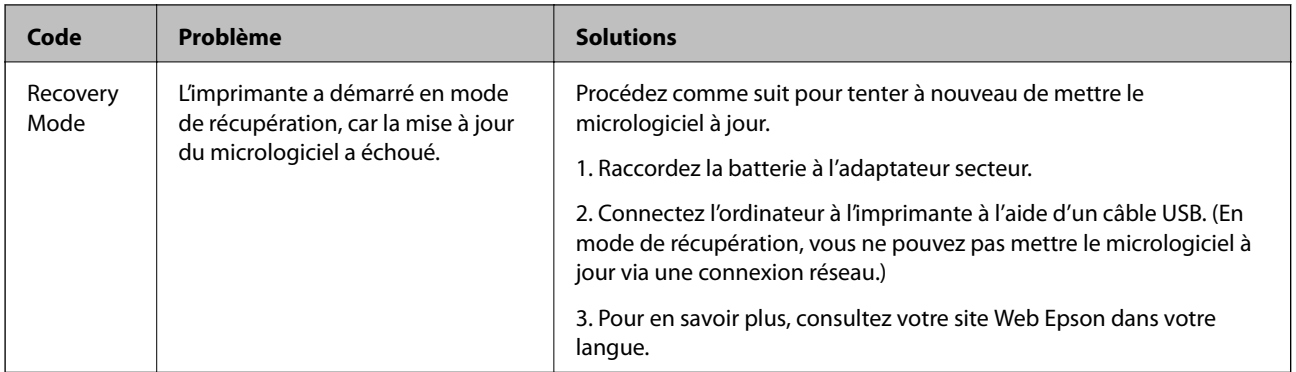

\* Au cours de certains cycles d'impression, une quantité minime d'encre excédentaire peut être absorbée par le tampon encreur. Pour empêcher toute fuite depuis le tampon, l'imprimante est conçue pour interrompre l'impression dès que le tampon atteint sa limite. La nécessité et la fréquence de cette procédure dépendent du nombre de pages imprimées, du type de support et du nombre de cycles de nettoyage effectués par l'imprimante. La nécessité de remplacer le tampon ne signifie pas que votre imprimante ne fonctionne plus conformément aux spécifications. L'imprimante vous informe lorsque le remplacement du tampon est nécessaire, mais seul un fournisseur de services Epson agréé peut réaliser cette opération. La garantie Epson ne couvre pas le coût de ce remplacement.

#### **Informations connexes**

- & [« Contacter l'assistance Epson » à la page 155](#page-155-0)
- & [« Chargement de la batterie intégrée » à la page 88](#page-88-0)
- & [« Installation des applications » à la page 125](#page-125-0)
- & [« Mise à jour des applications et du firmware » à la page 125](#page-125-0)
- & [« Remplacer les cartouches d'encre » à la page 101](#page-101-0)

### **Vérification de l'état de l'imprimante - Windows**

- 1. Ouvrez la fenêtre du pilote de l'imprimante.
- 2. Cliquez sur **EPSON Status Monitor 3** sur l'onglet **Utilitaire**, puis cliquez sur **Détails**.

#### *Remarque:*

Si *EPSON Status Monitor 3* est désactivé, cliquez sur *Paramètres étendus* dans l'onglet *Utilitaire*, puis sélectionnez *Activer EPSON Status Monitor 3*.

#### **Informations connexes**

& [« Pilote d'imprimante Windows » à la page 118](#page-118-0)

## **Vérification du statut de l'imprimante — Mac OS**

- 1. Sélectionnez **Préférences Système** dans le menu Apple > **Imprimantes et scanners** (ou **Impression et numérisation**, **Impression et fax**), puis sélectionnez l'imprimante.
- 2. Cliquez sur **Options et consommables** > **Utilitaire** > **Ouvrir l'utilitaire de l'imprimante**.

#### 3. Cliquez sur **EPSON Status Monitor**.

Vous pouvez vérifier le statut de l'imprimante, les niveaux d'encre et le statut d'erreur.

## **Retrait du papier coincé**

Consultez l'erreur affichée sur le panneau de commande et suivez les instructions pour dégager le papier coincé, y compris les morceaux déchirés. Ensuite, supprimez l'erreur.

#### c*Important:*

Retirez le papier coincé avec précaution. Si vous le retirez vigoureusement, vous risquez d'endommager l'imprimante.

### **Retrait de papier coincé dans l'Alim. papier arrière**

Retirez le papier coincé.

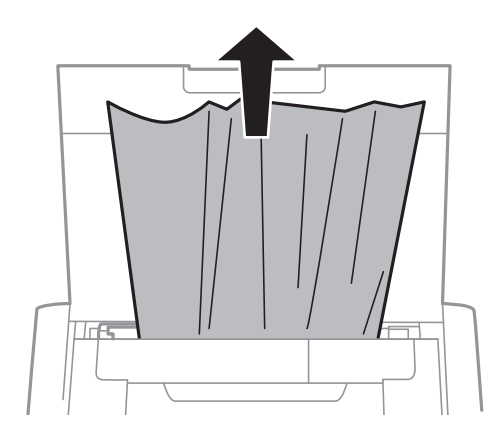

## **Retirer le papier bourré depuis l'intérieur de l'imprimante**

## !*Attention:*

Ne touchez jamais les boutons sur le panneau de commande quand que votre main est à l'intérieur de l'imprimante. Si l'imprimante se met en marche, vous pourriez vous blesser. Veillez à ne pas toucher les pièces saillantes pour éviter les blessures.

1. Ouvrez le couvercle interne.

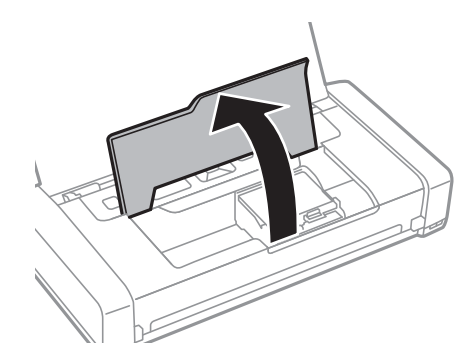

2. Retirez le papier coincé.

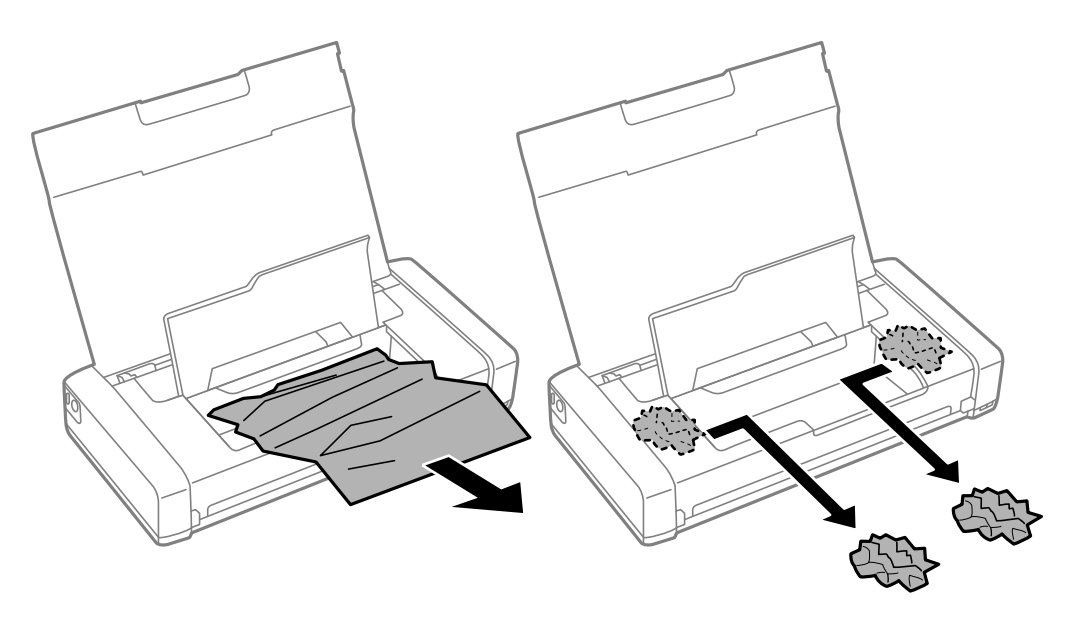

#### c*Important:*

Ne touchez pas le câble plat blanc ou la pièce translucide qui se trouve à l'intérieur de l'imprimante. Cela pourrait causer un dysfonctionnement.

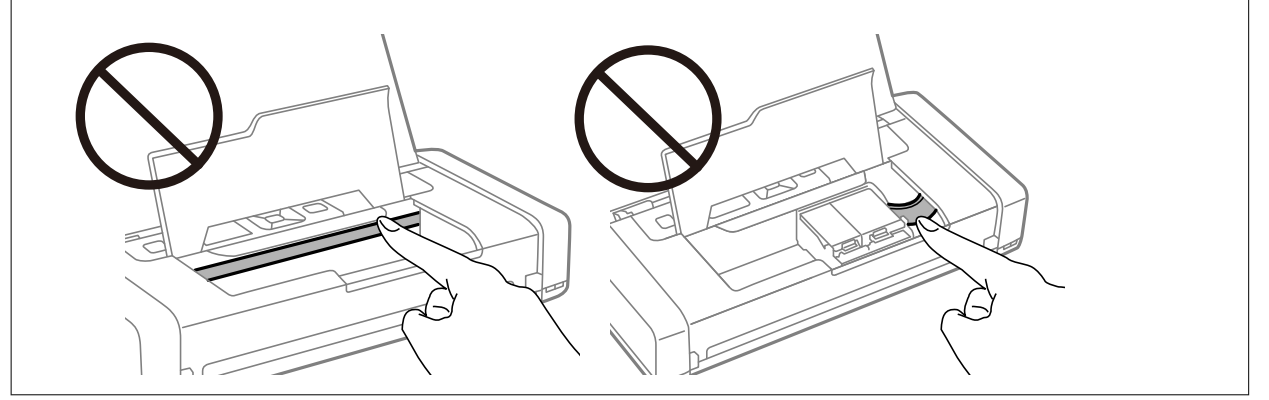

3. Fermez le couvercle interne.

## **Le papier ne s'alimente pas correctement**

Vérifiez les éléments suivants en cas de bourrage papier, si le papier est entraîné de travers, si plusieurs feuilles de papier sont entraînées en même temps, si aucune feuille n'est entraînée ou si le papier est éjecté.

- ❏ Placez l'imprimante sur une surface plane et utilisez-la dans les conditions ambiantes recommandées.
- ❏ Il se peut que la batterie soit faible. Connectez l'adaptateur secteur à l'imprimante ou installez la batterie externe en option.
- ❏ Utilisez du papier pris en charge par cette imprimante.
- ❏ Observez les précautions de manipulation du papier.
- ❏ Chargez le papier dans le bon sens et faites glisser le guide latéral contre le bord du papier.
- ❏ Ne chargez pas plus de feuilles que le nombre maximum indiqué pour le papier.
- ❏ Si une erreur de manque de papier survient malgré la présence de papier chargé dans l'imprimante, rechargez le papier contre le bord droit de l'alim. papier arrière.
- ❏ Chargez une feuille de papier à la fois lorsque vous chargez plusieurs feuilles de papier.
- ❏ Si plusieurs feuilles sont entraînées en même temps lors de l'impression recto verso, retirez tout le papier chargé de la source de papier avant de le recharger.
- ❏ Pour nettoyer le trajet du papier, chargez et éjectez le papier sans imprimer.
- ❏ Assurez-vous que les paramètres de taille et de type de papier de la source de papier sont corrects.

#### **Informations connexes**

- $\blacktriangleright$  [« Caractéristiques environnementales » à la page 152](#page-152-0)
- & [« Papiers disponibles et capacités » à la page 58](#page-58-0)
- & [« Précautions lors de la manipulation du papier » à la page 57](#page-57-0)
- & [« Charger du papier dans leAlim. papier arrière » à la page 59](#page-59-0)
- & [« Nettoyage du trajet du papier » à la page 115](#page-115-0)

## **Problèmes d'alimentation et du panneau de configuration**

### **L'imprimante n'est pas mise sous tension**

- ❏ Assurez-vous que le câble d'alimentation est fermement branché.
- **□** Maintenez le bouton **①** enfoncé un peu plus longtemps.
- ❏ Lorsque vous ne pouvez pas allumer l'imprimante lorsque vous utilisez la batterie, il se peut que la batterie soit faible. Connectez l'adaptateur secteur ou chargez la batterie, puis remettez l'imprimante sous tension.
- ❏ Lorsque le voyant d'alimentation est allumé mais que l'écran LCD ne s'affiche pas, il se peut que l'imprimante n'ait pas été éteinte correctement. Essayez la solution au problème qui se produit lorsque l'appareil ne s'éteint pas.

### **La mise hors tension ne fonctionne pas**

Débranchez l'adaptateur secteur et le câble USB. Maintenez simultanément enfoncés les boutons  $\mathcal O$  et  $\otimes$  pendant au moins sept secondes, puis relâchez-les. Pour éviter que la tête d'impression ne sèche, remettez l'imprimante sous tension en appuyant sur le bouton  $\mathcal{O}$ .

## **L'écran LCD devient noir**

L'imprimante est en mode veille. Appuyez sur n'importe quel bouton du panneau de configuration pour que l'écran LCD retrouve son état antérieur.

### **L'alimentation de l'imprimante s'arrête brutalement en cas de fonctionnement sur batterie**

- ❏ L'imprimante s'éteint lorsqu'une opération n'a été exécutée. Remettez l'imprimante sous tension.
- ❏ Vérifiez le niveau de la batterie. Si le niveau de la batterie est faible, branchez l'adaptateur secteur sur l'imprimante, ou chargez la batterie.

## **Chargement impossible de la batterie depuis un ordinateur**

- ❏ Sélectionnez **Menu** > **Batterie** > **Param. batterie** sur le panneau de commande, puis activez **Alimentation USB par PC**.
- ❏ Assurez-vous que l'imprimante est éteinte ou en mode veille.
- ❏ Mettez l'ordinateur sous tension. Réactivez l'ordinateur s'il est inactif ou en mode veille.
- ❏ Vous ne pouvez pas charger la batterie à l'aide d'un concentrateur USB. Connectez l'imprimante directement à l'ordinateur.
- ❏ L'ordinateur peut être configuré pour ne pas permettre à d'autres appareils de se recharger lorsque l'ordinateur est alimenté par sa batterie. Vérifiez les paramètres de l'ordinateur.
- ❏ La batterie externe en option ne peut pas être chargée à partir d'un ordinateur. Chargez-là à l'aide de l'adaptateur secteur.

#### **Informations connexes**

 $\blacktriangleright$ [« Chargement de la batterie intégrée via une connexion USB » à la page 89](#page-89-0)

### **La batterie externe en option n'est pas reconnue**

Lorsque l'écran ci-dessous s'affiche, éteignez l'imprimante, branchez l'adaptateur secteur, puis rallumez l'imprimante.

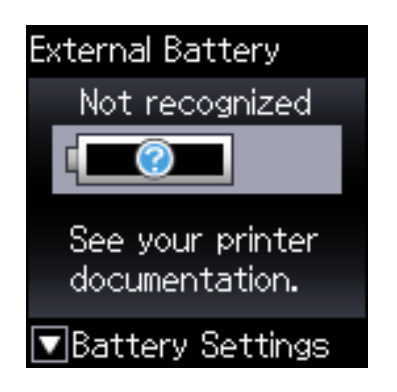

## **Impression à partir d'un ordinateur impossible**

## **Vérification de la connexion (USB)**

- ❏ Placez l'imprimante sur une surface plane et utilisez-la dans les conditions ambiantes recommandées.
- ❏ Connectez fermement le cordon USB à l'imprimante et à l'ordinateur.
- ❏ Si vous utilisez un concentrateur USB, essayez de connecter directement l'imprimante à l'ordinateur.
- ❏ Si le câble USB n'est pas reconnu, changez le port ou le câble USB.
- ❏ Si l'imprimante ne parvient pas à imprimer via une connexion USB, procédez comme suit.

Débranchez le câble USB de l'ordinateur. Faites un clic droit sur l'icône d'imprimante affichée sur l'ordinateur et sélectionnez **Retirer le périphérique**. Ensuite, branchez le câble USB à l'ordinateur et imprimez une page de test.

Réinitialisez la connexion USB en suivant les étapes de ce manuel pour modifier la méthode de connexion d'un ordinateur. Pour plus de détails, voir le lien des informations connexes ci-dessous.

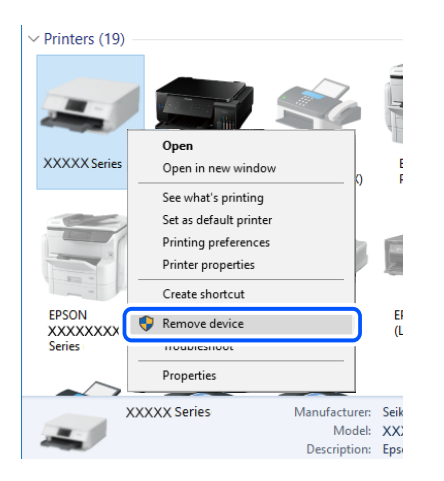

❏ Sélectionnez **Menu** > **Batterie** > **Param. batterie** sur le panneau de commande, puis désactivez **Alimentation USB par PC**.

#### **Informations connexes**

& [« Modification de la méthode de connexion à un ordinateur » à la page 52](#page-52-0)

## **Vérification de la connexion (réseau)**

- ❏ Si vous avez changé de routeur sans fil ou de fournisseur, essayez de redéfinir les paramètres réseau de l'imprimante. Connectez l'ordinateur ou le périphérique connecté au même SSID que l'imprimante.
- ❏ Éteignez les périphériques que vous voulez connecter au réseau. Attendez 10 secondes puis allumez les appareils dans l'ordre suivant : routeur sans fil, ordinateur ou appareil connecté, puis imprimante. Rapprochez l'imprimante et l'ordinateur ou l'appareil connecté du routeur sans fil, pour faciliter les communications radio, puis essayez de redéfinir les paramètres réseau.
- ❏ Imprimez le rapport de connexion réseau. Pour plus de détails, voir le lien des informations connexes cidessous. Si le rapport indique que la connexion radio a échoué, lisez-le et appliquez les solutions qu'il préconise.
- ❏ Si l'adresse IP attribuée à l'imprimante est 169.254.XXX.XXX et le masque de sous-réseau 255.255.0.0, l'adresse IP peut ne pas être correctement attribuée. Redémarrez le routeur sans fil ou réinitialisez les paramètres réseau de l'imprimante. Si cela ne résout pas le problème, consultez la documentation du routeur sans fil.
- ❏ Essayez d'accéder à un site web depuis votre ordinateur, et vérifiez que ses paramètres réseau sont corrects. Si vous n'arrivez pas à accéder au Web, le problème vient de l'ordinateur. Vérifiez de la connexion réseau de l'ordinateur.

## **Vérification du logiciel et des données**

- ❏ Assurez-vous qu'un pilote d'imprimante Epson authentique est installé.Si un pilote d'imprimante Epson authentique n'est pas installé, les fonctions disponibles sont limitées.Nous vous recommandons d'utiliser un pilote d'imprimante Epson authentique.Consultez le lien d'information connexe ci-dessous pour plus d'informations.
- ❏ Il est possible que l'imprimante ne dispose pas de suffisamment de mémoire si vous imprimez une image comportant beaucoup de données.Sélectionnez une plus faible résolution ou une taille plus petite pour imprimer l'image.

### **Vérification des pilotes d'imprimante Epson authentiques**

Vous pouvez vérifier si un pilote d'imprimante Epson authentique est installé sur votre ordinateur en utilisant l'une des méthodes suivantes.

#### **Windows**

Sélectionnez **Panneau de configuration** > **Afficher les périphériques et imprimantes** (**Imprimantes**, **Imprimantes et télécopieurs**), puis procédez comme suit pour ouvrir la fenêtre des propriétés du serveur d'impression.

❏ Windows 10/Windows 8.1/Windows 8/Windows 7/Windows Server 2019/Windows Server 2016/Windows Server 2012 R2/Windows Server 2012/Windows Server 2008 R2

Cliquez sur l'icône de l'imprimante, puis cliquez sur **Propriétés du serveur d'impression** en haut de la fenêtre.

❏ Windows Vista/Windows Server 2008

Cliquez avec le bouton droit de la souris sur le dossier **Imprimantes**, puis cliquez sur **Exécuter en tant qu'administrateur** > **Propriétés du serveur**.

❏ Windows XP/Windows Server 2003 R2/Windows Server 2003

Dans le menu **Fichier**, sélectionnez **Propriétés du serveur**.

Cliquez sur l'onglet **Pilote**. Si le nom de votre imprimante est affiché dans la liste, un pilote d'imprimante Epson authentique est installé sur votre ordinateur.

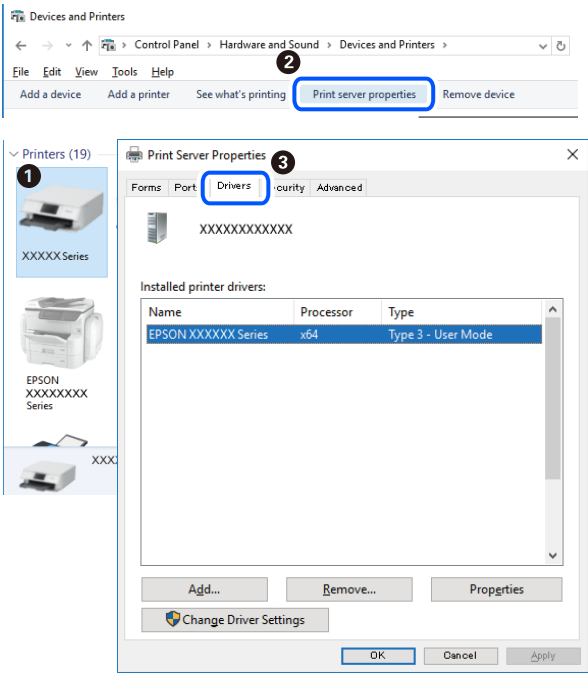

#### **Mac OS**

Sélectionnez **Préférences Système** dans le menu Apple > **Imprimantes et scanners** (ou **Impression et numérisation**, **Impression et fax**), puis sélectionnez l'imprimante. Cliquez sur **Options et consommables**. Si les onglets **Options** et **Utilitaire** sont affichés dans la fenêtre, un pilote d'imprimante Epson authentique est installé sur votre ordinateur.

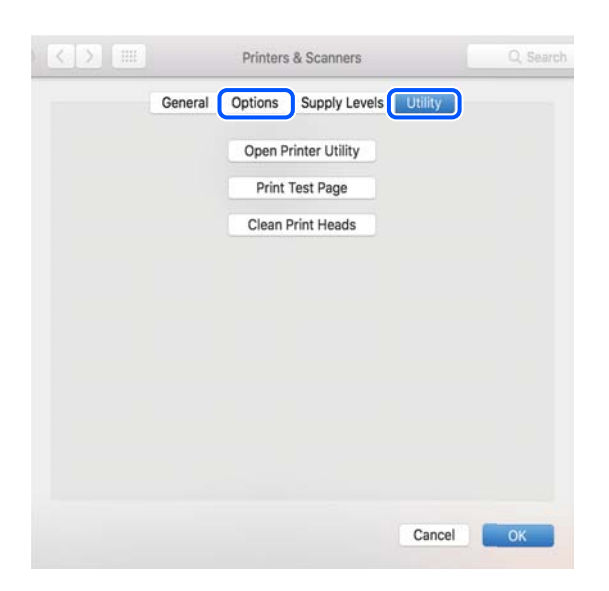

## **Vérification de l'état de l'imprimante à partir de l'ordinateur (Windows)**

Cliquez sur **File d'attente** au niveau de l'onglet **Utilitaire** du pilote de l'imprimante, et effectuez les vérifications suivantes.

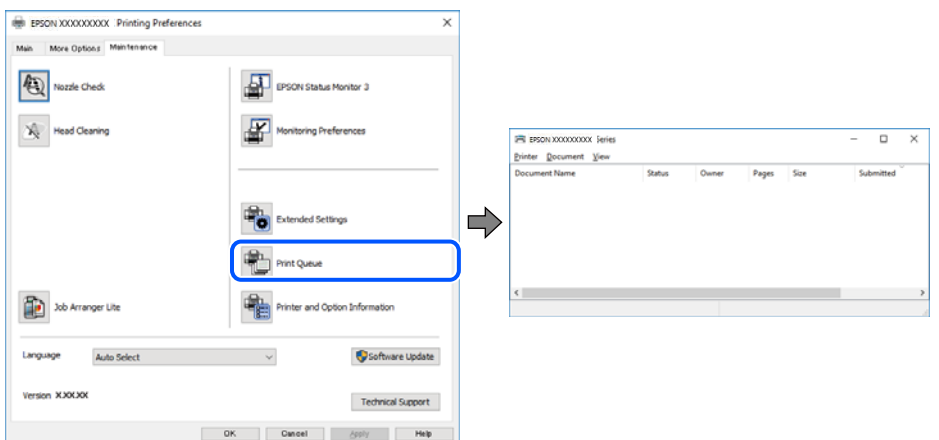

❏ Vérifiez qu'il n'y a pas de travaux d'impression en attente.

Si des données inutiles restent, sélectionnez **Annuler tous les documents** du menu **Imprimante**.

❏ Assurez-vous que l'imprimante n'est pas hors ligne ou en veille.

Si c'est le cas, désactivez les paramètres correspondants dans le menu **Imprimante**.

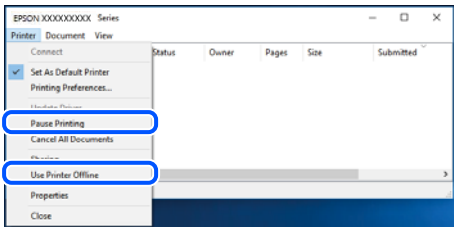

❏ Assurez-vous que l'imprimante est sélectionnée comme imprimante par défaut dans le menu **Imprimante** (une coche doit apparaître sur l'élément de menu).

Si l'imprimante n'est pas sélectionnée comme imprimante par défaut, définissez-la comme imprimante par défaut. S'il y a plusieurs icônes dans **Panneau de configuration** > **Afficher les périphériques et les imprimantes** (**Imprimantes**, **Imprimantes et télécopieurs**), procédez comme suit pour sélectionner l'icône.

Exemple)

Connexion USB : EPSON série XXXX

Connexion réseau : EPSON série XXXX (réseau)

Si vous installez plusieurs fois le pilote de l'imprimante, des copies du pilote d'imprimante peuvent être créées. Si des copies telles que « EPSON série XXXX (copie 1) » sont créées, cliquez avec le bouton droit de la souris sur l'icône du pilote copié, puis sur **Supprimer le périphérique**.

❏ Assurez-vous que le port de l'imprimante est bien sélectionné sous **Propriété** > **Port** dans le menu **Imprimante** comme suit.

Sélectionnez **USBXXX** pour une connexion USB ou **EpsonNet Print Port** pour une connexion réseau.

## **Vérification de l'état de l'imprimante à partir de l'ordinateur (Mac OS)**

Assurez-vous que l'état de l'imprimante n'est pas **Pause**.

Sélectionnez **Préférences système** à partir du menu Apple > **Imprimantes et fax** (ou **Impression et numérisation**, **Impression et fax**), puis double-cliquez sur l'imprimante. Si le fonctionnement de l'imprimante est interrompu, cliquez sur **Reprendre** (ou **Relancer l'imprimante**).

## **Vous ne pouvez pas définir de paramètres réseau**

- ❏ Éteignez les périphériques que vous voulez connecter au réseau. Attendez 10 secondes puis allumez les appareils dans l'ordre suivant : routeur sans fil, ordinateur ou appareil connecté, puis imprimante. Rapprochez l'imprimante et l'ordinateur ou l'appareil connecté du routeur sans fil, pour faciliter les communications radio, puis essayez de redéfinir les paramètres réseau.
- ❏ Sélectionnez **Menu** > **Paramètres réseau** > **Vérif connexion** puis imprimez le rapport de connexion réseau. En cas d'erreur, consultez le rapport de connexion réseau, puis suivez les solutions imprimées.

#### **Informations connexes**

- & [« Impression d'un rapport de connexion réseau » à la page 45](#page-45-0)
- & [« Messages et solutions sur le rapport de connexion réseau » à la page 46](#page-46-0)

## **Impossible de se connecter depuis des appareils alors que l'état du réseau est normal**

Si vous n'arrivez pas à vous connecter à l'imprimante depuis votre ordinateur ou périphérique connecté alors que le rapport de connexion réseau ne montre aucun problème, veuillez consulter ce qui suit.

❏ Lors vous utilisez plusieurs routeurs sans fil en même temps, il se peut que vous ne puissiez pas utiliser l'imprimante depuis l'ordinateur ou le périphérique connecté, tout dépend de la configuration des points d'accès. Connectez l'ordinateur ou le périphérique connecté au même routeur sans fil que l'imprimante.

Désactivez la fonction d'affiliation sur le périphérique intelligent si elle est activée.

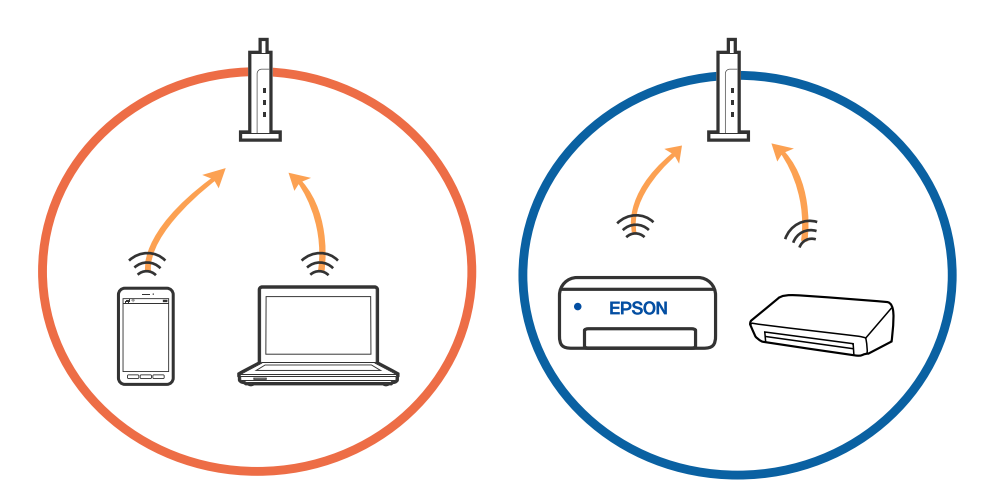

❏ Il se peut que vous ne puissiez pas vous connecter au routeur sans fil lorsque celui-ci présente plusieurs SSID et que des appareils sont connectés à différents SSID du même point d'accès. Connectez l'ordinateur ou le périphérique connecté au même SSID que l'imprimante.

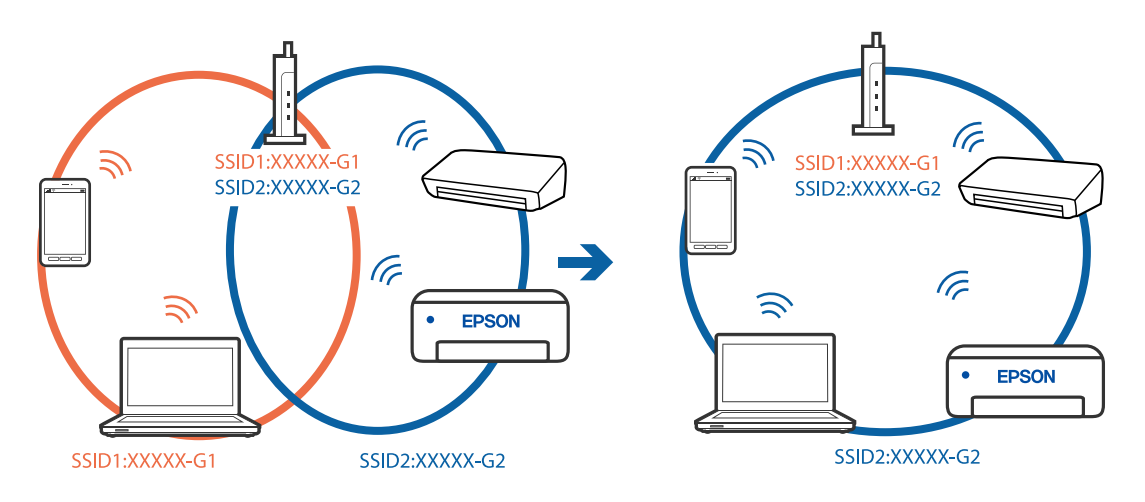

❏ La plupart des routeurs sans fil présentent une fonctionnalité d'isolation qui empêche les appareils connectés de communiquer entre eux. Si vous ne parvenez pas à établir de communication entre l'imprimante et l'ordinateur ou le périphérique connecté, pourtant sur le même réseau, désactivez cette isolation au niveau du routeur sans fil. Reportez-vous au manuel fourni avec le routeur sans fil pour plus de détails.

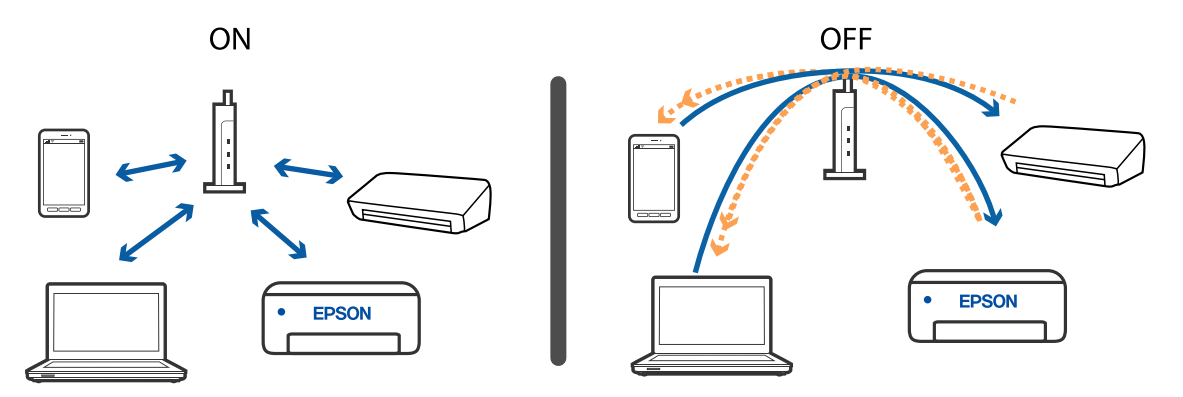

#### **Informations connexes**

- & « Vérification du SSID connecté à l'imprimante » à la page 139
- & [« Vérification du SSID pour l'ordinateur » à la page 140](#page-140-0)

### **Vérification du SSID connecté à l'imprimante**

Vous pouvez vérifier le SSID en imprimant un rapport de connexion réseau, une feuille d'état du réseau ou dans Web Config.

#### **Informations connexes**

- $\rightarrow$  [« Impression d'un rapport de connexion réseau » à la page 45](#page-45-0)
- & [« Impression d'une feuille d'état du réseau » à la page 51](#page-51-0)

## <span id="page-140-0"></span>**Vérification du SSID pour l'ordinateur**

#### **Windows**

Cliquez sur dans la barre des tâches sur le bureau. Dans la liste affichée, vérifiez le nom pour le SSID

connecté.

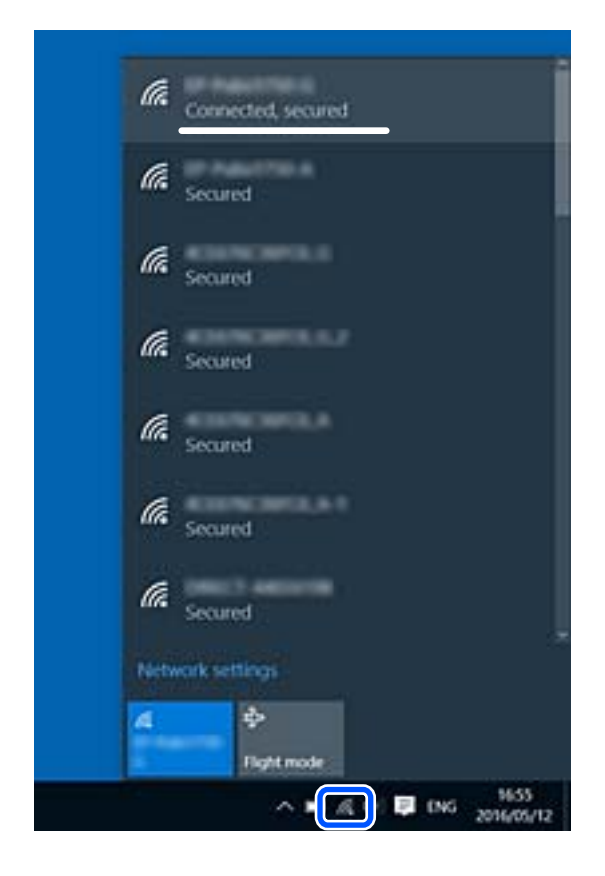

#### **Mac OS**

Cliquez sur l'icône Wi-Fi se trouvant en haut de l'écran. Une liste de SSID est affichée et le SSID est indiqué par une coche.

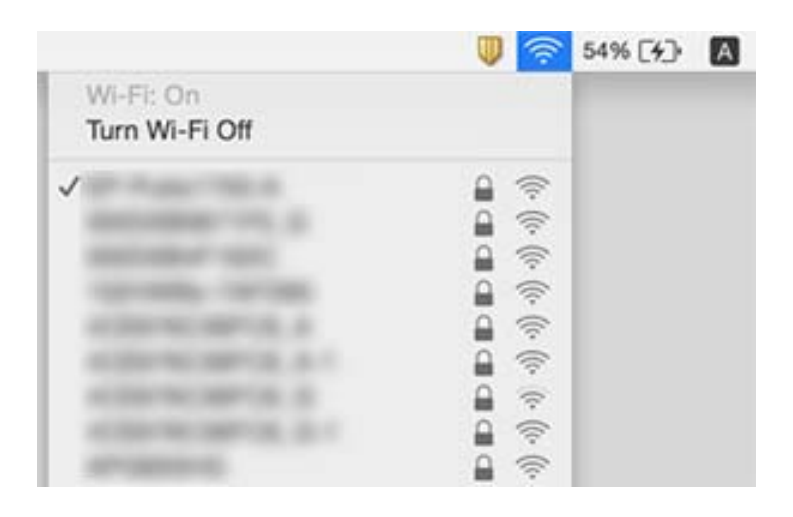

## **La connexion au réseau local sans fil (Wi-Fi) est instable lors de l'utilisation de périphériques USB 3.0 sur un Mac**

Lorsque vous branchez un périphérique sur un port USB 3.0 d'un Mac, des interférences radio peuvent se produire. Procédez comme suit si vous ne parvenez pas à vous connecter à un réseau local sans fil (Wi-Fi), ou si vous constatez une instabilité.

- ❏ Éloignez de l'ordinateur le périphérique branché sur le port USB 3.0.
- ❏ Si l'imprimante prend en charge la plage de fréquence 5 GHz, connectez-vous au SSID correspondant à cette plage de fréquence.

#### **Informations connexes**

& [« Spécifications du Wi-Fi » à la page 149](#page-149-0)

## **Impossible d'imprimer depuis un iPhone, iPad ou iPod touch**

- ❏ Connectez l'iPhone, iPad ou iPod touch au même réseau (SSID) que l'imprimante.
- ❏ Activez **Configuration papier** dans le menu suivant.
	- **Menu** > **Configuration de l'imprimante** > **Config. source papier** > **Configuration papier**
- ❏ Activez le paramètre AirPrint dans l'application Web Config.

## **Problèmes d'impression**

## **La qualité d'impression est médiocre**

Vérifiez les éléments suivants si la qualité d'impression est mauvaise : impressions floues, apparition de bandes, couleurs manquantes, couleurs passées, problèmes d'alignement et motifs en forme de mosaïques sur les impressions.

- ❏ Utilisez du papier pris en charge par cette imprimante.
- ❏ N'imprimez pas sur du papier humide, endommagé ou trop vieux.
- ❏ Si le papier est déformé ou si l'enveloppe est gonflée, vous devez l'aplatir.
- ❏ Si vous imprimez des images ou des photos, utilisez des données haute résolution. Si elles s'affichent bien sur un écran, les images provenant de sites Web ont souvent une faible résolution, ce qui peut diminuer la qualité d'impression.
- ❏ Sélectionnez le paramètre de type de papier approprié dans le pilote de l'imprimante en fonction du type de papier chargé dans l'imprimante.
- ❏ Imprimez en sélectionnant un paramètre de haute qualité dans le pilote de l'imprimante.
- ❏ Si les images ou les photos sont imprimées dans des couleurs inattendues, réglez la couleur et imprimez à nouveau. La fonction de correction automatique des couleurs utilise le mode de correction standard **PhotoEnhance**. Essayez un autre mode de correction **PhotoEnhance** en sélectionnant une option autre que **Correction autom.** comme paramètre **Correction de la scène**. Si le problème persiste, utilisez une fonction de correction des couleurs autre que **PhotoEnhance**.
	- ❏ Windows

Sélectionnez **Perso.** comme paramètre **Correction des couleurs** dans l'onglet **Plus d'options** du pilote de l'imprimante. Cliquez sur **Plus d'options**, puis sélectionnez n'importe quelle option sauf **PhotoEnhance** comme paramètre **Couleur**.

❏ Mac OS

Sélectionnez **Correspondance des couleurs** dans le menu contextuel de la boîte de dialogue d'impression, puis sélectionnez **Calibration EPSON**. Sélectionnez **Options couleur** dans le menu contextuel, puis sélectionnez n'importe quelle option autre que **PhotoEnhance**.

❏ Désactivez le paramètre bidirectionnel (ou haute vitesse). Lorsque ce paramètre est activé, la tête d'impression imprime tout en se déplaçant dans les deux sens, et les lignes verticales peuvent être alignées de manière incorrecte. Si vous désactivez cette fonction, l'impression peut être plus lente.

❏ Windows

Désélectionnez **Vitesse Rapide** dans l'onglet **Plus d'options** du pilote de l'imprimante.

❏ Mac OS

Sélectionnez **Préférences Système** dans le menu Apple > **Imprimantes et scanners** (ou **Impression et numérisation**, **Impression et fax**), puis sélectionnez l'imprimante. Cliquez sur **Options et fournitures** > **Options** (ou **Pilote**). Sélectionnez **Non** pour le paramètre **Impression vitesse rapide**.

- ❏ Sélectionnez **Menu** > **Param. densité de papier ordinaire** sur le panneau de commande, puis ajustez la densité.
- ❏ Sélectionnez **Menu** > **Ajustement couleurs** sur le panneau de commande, puis ajustez la couleur.
- ❏ Lancez une procédure de vérification des buses, puis nettoyez la tête d'impression si l'une des buses de la tête d'impression est obstruée.
- ❏ Alignez la tête d'impression.
- ❏ Si des bandes apparaissent à des intervalles de 2.5 cm, alignez la tête d'impression.
- ❏ N'empilez pas le papier immédiatement après l'impression.
- ❏ Laissez sécher complètement les impressions avant de les classer ou de les afficher. Lors du séchage des impressions, évitez la lumière directe du soleil, n'utilisez pas de sécheuse et ne touchez pas le côté imprimé du papier.
- ❏ Utilisez des cartouches d'origine Epson. Ce produit est conçu pour ajuster les couleurs en fonction de l'utilisation de cartouches d'encre Epson d'origine. L'utilisation de cartouches d'encre non d'origine peut entraîner une diminution de la qualité d'impression.
- ❏ Epson vous recommande d'utiliser la cartouche d'encre avant la date indiquée sur l'emballage.
- ❏ Pour obtenir des résultats optimaux, utilisez la cartouche d'encre dans les six mois qui suivent l'ouverture de l'emballage.
- ❏ Lorsque vous imprimez des images ou des photos, Epson recommande d'utiliser du papier d'origine Epson plutôt que du papier ordinaire. Imprimez sur le côté imprimable du papier d'origine Epson.

#### **Informations connexes**

- $\blacktriangleright$  [« Précautions lors de la manipulation du papier » à la page 57](#page-57-0)
- & [« Liste des types de papier » à la page 59](#page-59-0)
- & [« Vérification et nettoyage de la tête d'impression » à la page 112](#page-112-0)
- & [« Alignement de la tête d'impression » à la page 114](#page-114-0)
- & [« Papiers disponibles et capacités » à la page 58](#page-58-0)

## **La position, la taille ou les marges de l'impression sont incorrectes**

- ❏ Chargez le papier dans le bon sens et faites glisser le guide latéral contre le bord du papier.
- ❏ Si l'impression est orientée vers la droite et recadrée dans la partie droite, il se peut que le papier ne soit pas chargé dans la position correcte. Faites glisser le guide latéral vers la gauche, faites glisser la pièce du côté droit vers la droite, puis chargez à nouveau le papier.

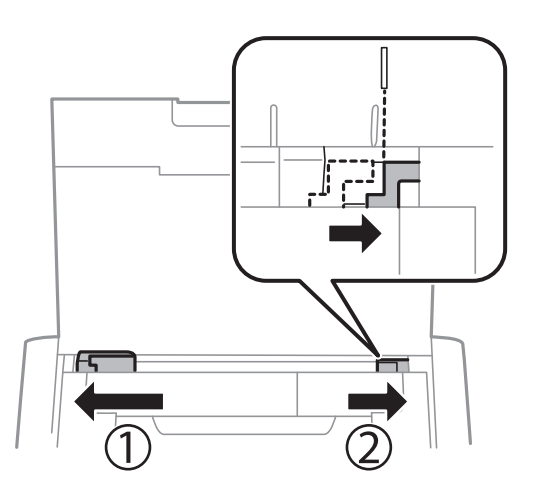

- ❏ Sélectionnez le paramètre de taille de papier approprié dans le panneau de commande ou dans le pilote de l'imprimante.
- ❏ Réglez les marges dans l'application de manière à ce qu'elles soient incluses dans la zone imprimable.
- ❏ Lors de l'impression sans marges, l'image est légèrement agrandie et les parties qui dépassent sont rognées. Ajustez le facteur d'agrandissement.
	- ❏ Windows

Cliquez sur **Configuration** sous **Sans marges** au niveau de l'onglet **Principal** du pilote de l'imprimante et sélectionnez le taux d'agrandissement.

❏ Mac OS

Réglez le paramètre **Extension** dans le menu **Configuration Imprimante** de la boîte de dialogue d'impression.

#### **Informations connexes**

- & [« Charger du papier dans leAlim. papier arrière » à la page 59](#page-59-0)
- & [« Zone imprimable » à la page 147](#page-147-0)

### **Le papier est taché ou éraflé**

Vérifiez les points suivants si le papier est taché ou éraflé pendant l'impression.

❏ Nettoyez le trajet du papier.
- ❏ Placez le papier sur une surface plane pour voir s'il est gondolé. Si c'est le cas, aplatissez-le.
- ❏ Chargez le papier dans le sens correct.
- ❏ Lorsque vous effectuez une impression recto verso manuelle, vérifiez que l'encre est complètement sèche avant de charger de nouveau du papier.

### **Informations connexes**

- & [« Nettoyage du trajet du papier » à la page 115](#page-115-0)
- & [« Charger du papier dans leAlim. papier arrière » à la page 59](#page-59-0)
- & [« La qualité d'impression est médiocre » à la page 141](#page-141-0)

## **Les caractères imprimés sont incorrects ou déformés**

- ❏ Connectez le câble d'interface de manière sécurisée à l'imprimante et à l'ordinateur.
- ❏ Annulez toutes les tâches d'impression en attente.
- ❏ Ne mettez pas l'ordinateur en mode **Hibernation** ou **Veille** manuellement lors de l'impression. Des pages de texte éraflé peuvent être imprimées la prochaine fois que vous démarrez l'ordinateur.

### **Informations connexes**

& [« Annulation de l'impression » à la page 86](#page-86-0)

## **L'image imprimée est inversée**

Désactivez les paramètres d'images miroir dans le pilote de l'imprimante ou l'application.

❏ Windows

Désélectionnez **Image miroir** dans l'onglet **Plus d'options** du pilote de l'imprimante.

❏ Mac OS

Désélectionnez **Image miroir** dans le menu **Configuration Imprimante** de la boîte de dialogue d'impression.

## **Le problème d'impression n'a pas pu être résolu.**

Si vous avez essayé toutes les solutions mais que le problème n'est pas résolu, essayez de désinstaller, puis réinstaller le pilote d'impression.

### **Informations connexes**

- & [« Désinstallation des applications » à la page 123](#page-123-0)
- & [« Installation des applications » à la page 125](#page-125-0)

# **L'impression est trop lente**

- ❏ Si vous imprimez sans interruption pendant plus de 15 minutes, l'impression ralentit afin d'éviter que le mécanisme de l'imprimante ne surchauffe et ne soit endommagé. Cependant, vous pouvez continuer à imprimer. Pour revenir à une vitesse d'impression normale, annulez l'impression et laissez l'imprimante inactive mais sous tension pendant au moins 45 minutes. L'imprimante ne récupère pas si elle est hors tension.
- ❏ La vitesse d'impression ralentit lorsque l'imprimante fonctionne sur la batterie intégrée. Connectez l'adaptateur secteur à l'imprimante ou installez la batterie externe en option.
- ❏ Fermez les applications dont vous n'avez pas besoin.
- ❏ Diminuez le paramètre de qualité dans le pilote de l'imprimante. Plus la qualité d'impression est élevée, plus la vitesse d'impression baisse.
- ❏ Activez le paramètre bidirectionnel (ou haute vitesse). Lorsque ce paramètre est activé, la tête d'impression imprime tout en se déplaçant dans les deux sens et la vitesse d'impression augmente.
	- ❏ Windows

Sélectionnez **Vitesse Rapide** au niveau de l'onglet **Plus d'options** du pilote d'impression.

❏ Mac OS

Sélectionnez **Préférences Système** dans le menu Apple > **Imprimantes et scanners** (ou **Impression et numérisation**, **Impression et fax**), puis sélectionnez l'imprimante. Cliquez sur **Options et fournitures** > **Options** (ou **Pilote**). Sélectionnez **Oui** pour le paramètre **Impression vitesse rapide**.

- ❏ Désactivez le mode silencieux. Cette fonction ralentit la vitesse d'impression.
	- ❏ Panneau de commande

Au niveau de l'écran d'accueil, sélectionnez, puis désactivez **Menu** > **Configuration de l'imprimante** > **Mode silencieux**.

❏ Windows

Sélectionnez **Non** comme paramètre **Mode silencieux** dans l'onglet **Principal** du pilote de l'imprimante.

❏ Mac OS

Sélectionnez **Préférences Système** dans le menu Apple > **Imprimantes et scanners** (ou **Impression et numérisation**, **Impression et fax**), puis sélectionnez l'imprimante. Cliquez sur **Options et fournitures** > **Options** (ou **Pilote**). Sélectionnez **Non** pour le paramètre **Mode silencieux**.

❏ Sélectionnez **Menu** > **Param. densité de papier ordinaire** sur le panneau de commande, puis sélectionnez **Standard**.

# **Autres problèmes**

## **Electrocution légère lorsque l'on touche l'imprimante**

Si de nombreux périphériques sont connectés à l'ordinateur, il est possible que vous receviez une légère décharge électrique lorsque vous touchez l'imprimante. Installez un câble de terre sur l'ordinateur connecté à l'imprimante.

## **Le fonctionnement est bruyant**

Si l'imprimante est trop bruyante, activez le mode silencieux. Cependant, cela peut ralentir le fonctionnement de l'imprimante.

❏ Panneau de commande

Au niveau de l'écran d'accueil, sélectionnez, puis activez **Menu** > **Configuration de l'imprimante** > **Mode silencieux**.

❏ Pilote d'imprimante Windows

Sélectionnez **Oui** comme paramètre **Mode silencieux** dans l'onglet **Principal**.

❏ Pilote d'imprimante Mac OS

Sélectionnez **Préférences Système** dans le menu Apple > **Imprimantes et scanners** (ou **Impression et numérisation**, **Impression et fax**), puis sélectionnez l'imprimante. Cliquez sur **Options et fournitures** > **Options** (ou **Pilote**). Sélectionnez **Oui** pour le paramètre **Mode silencieux**.

## **L'application est bloquée par un pare-feu (uniquement pour Windows)**

Ajoutez l'application au programme autorisé de pare-feu Windows dans les paramètres de sécurité dans le **Panneau de configuration**.

# **Annexe**

# **Caractéristiques techniques**

## **Spécifications de l'imprimante**

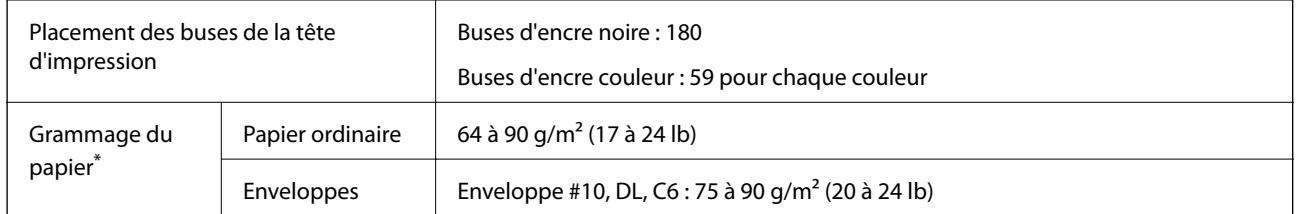

\* Même lorsque l'épaisseur du papier fait partie de cette plage, le papier peut ne pas s'alimenter dans l'imprimante ou la qualité d'impression peut s'amoindrir en fonction des propriétés ou de la qualité du papier.

## **Zone imprimable**

La qualité d'impression peut décliner dans les zones ombragées à cause du mécanisme de l'imprimante.

### **Feuilles simples (impression normale)**

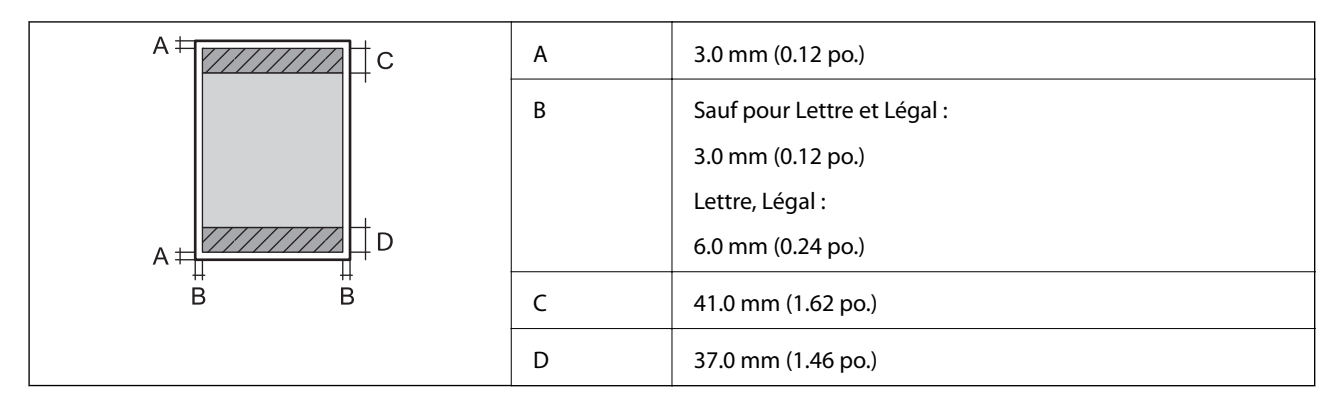

### **Feuilles simples (impression sans marge)**

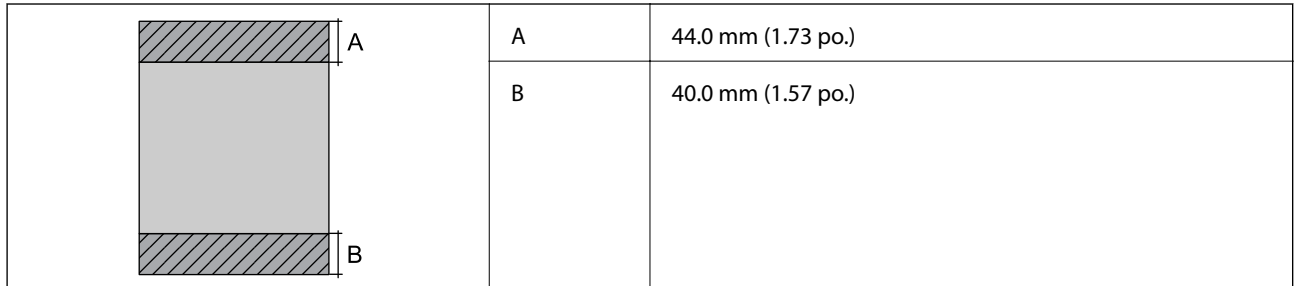

### **Enveloppes**

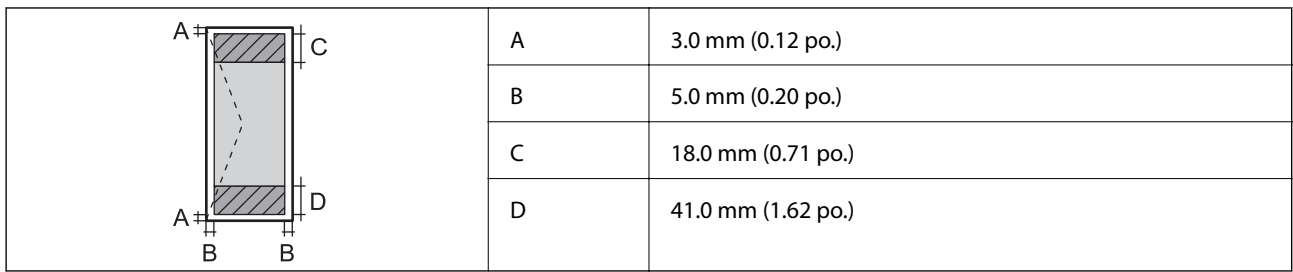

## **Spécifications de l'interface**

Pour l'ordinateur de la pour l'ordinateur de la USB Hi-Speed

## **Liste des fonctions réseau**

### **Fonctions réseau et IPv4/IPv6**

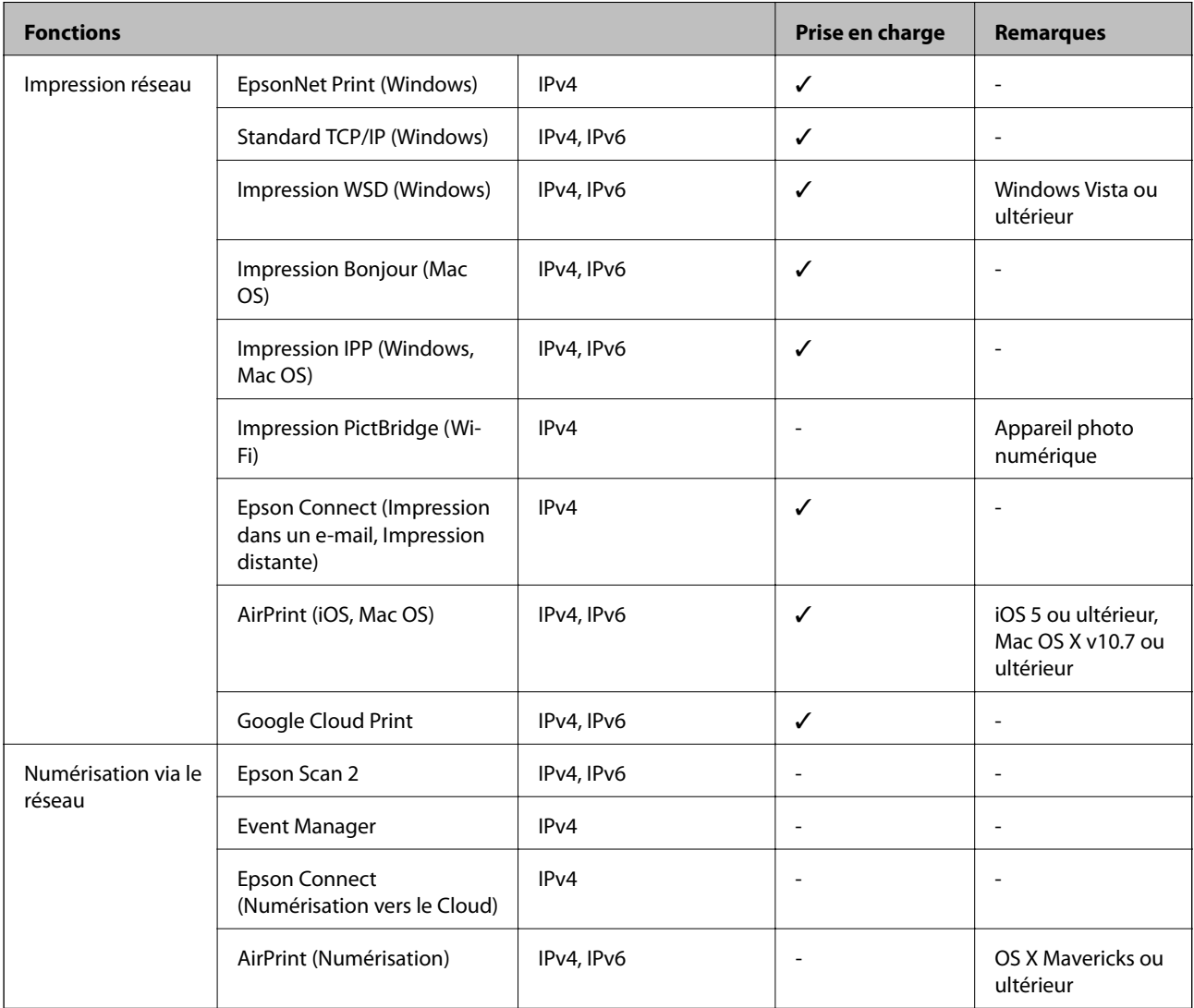

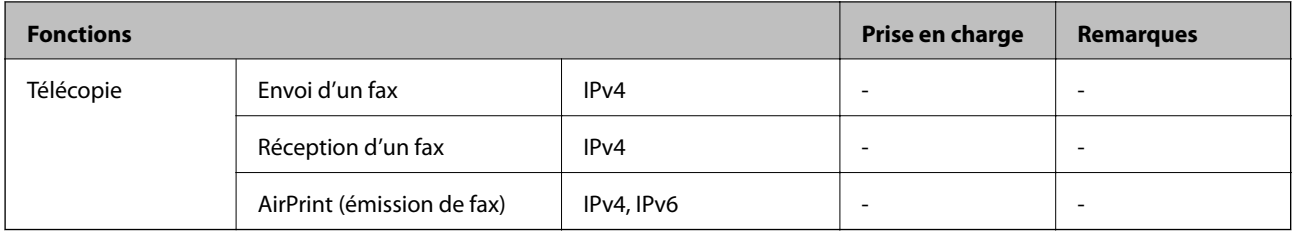

## **Spécifications du Wi-Fi**

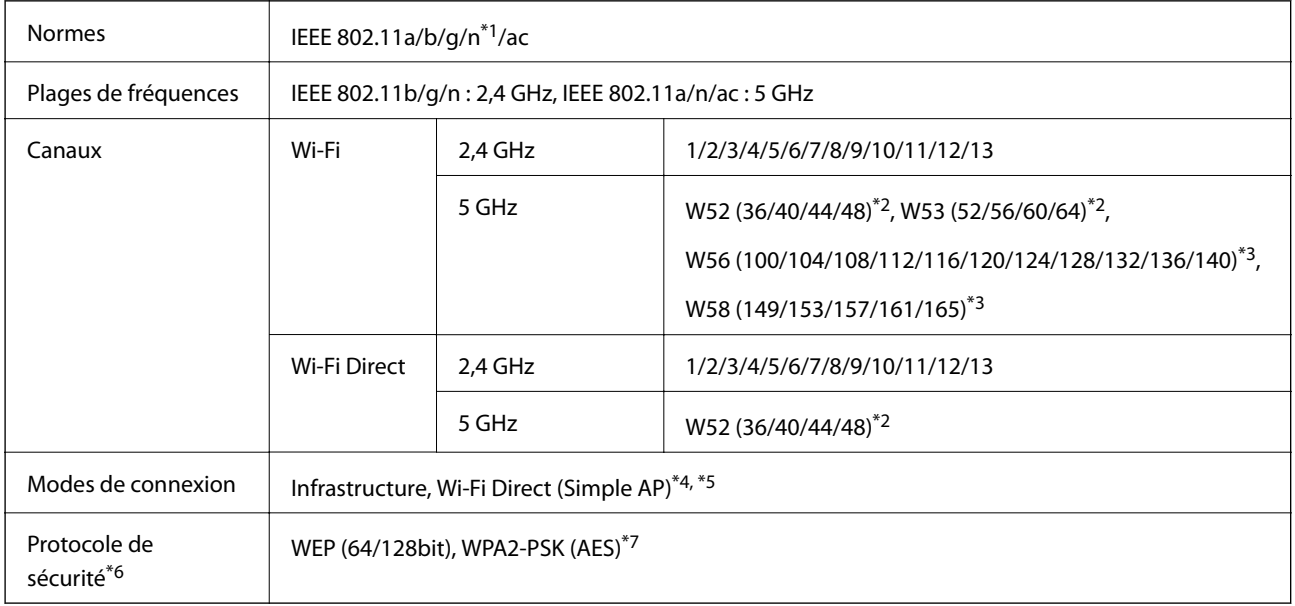

- \*1 Disponible uniquement pour le HT20.
- \*2 L'utilisation du produit à l'extérieur sur ces canaux est interdite.
- \*3 La disponibilité de ces canaux varie selon les pays. Pour plus d'informations, visitez le site Web <http://support.epson.net/wifi5ghz/>
- \*4 Non géré pour la norme IEEE 802.11b.
- \*5 Les modes Infrastructure et Wi-Fi Direct peuvent être utilisés simultanément.
- \*6 Le Wi-Fi Direct ne prend en charge que le WPA2-PSK (AES).
- \*7 Conforme aux normes WPA2 avec gestion de WPA/WPA2 Personal.

## **Protocole de sécurité**

SSL/TLS SSL/TLS SERVEUR SERVEUR SERVEUR SERVEUR SERVEUR SERVEUR SERVEL SERVEL SERVEL SERVEL SERVEL S

## **Services tiers pris en charge**

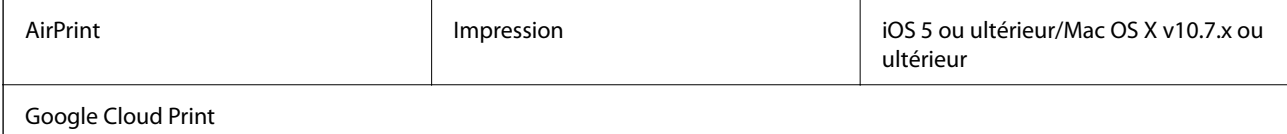

## **Dimensions**

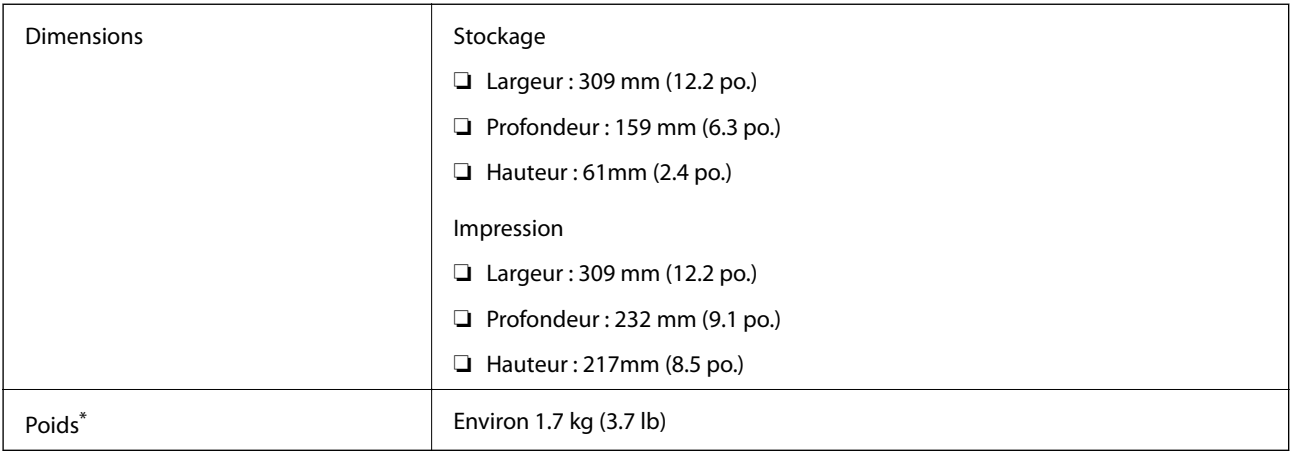

\* Sans les cartouches d'encre et l'adaptateur secteur.

## **Caractéristiques électriques**

### **Adaptateur secteur**

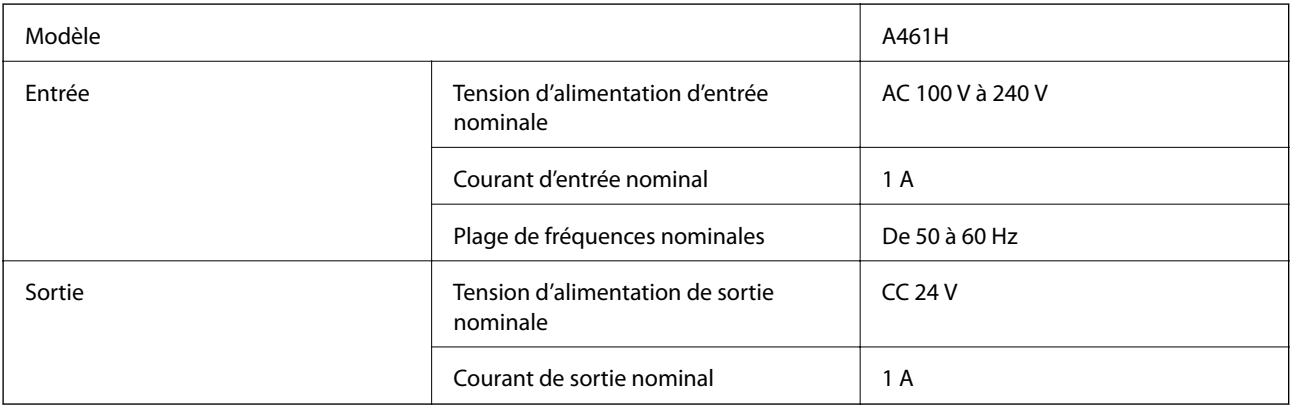

### **Caractéristiques électriques de l'imprimante (avec l'adaptateur secteur)**

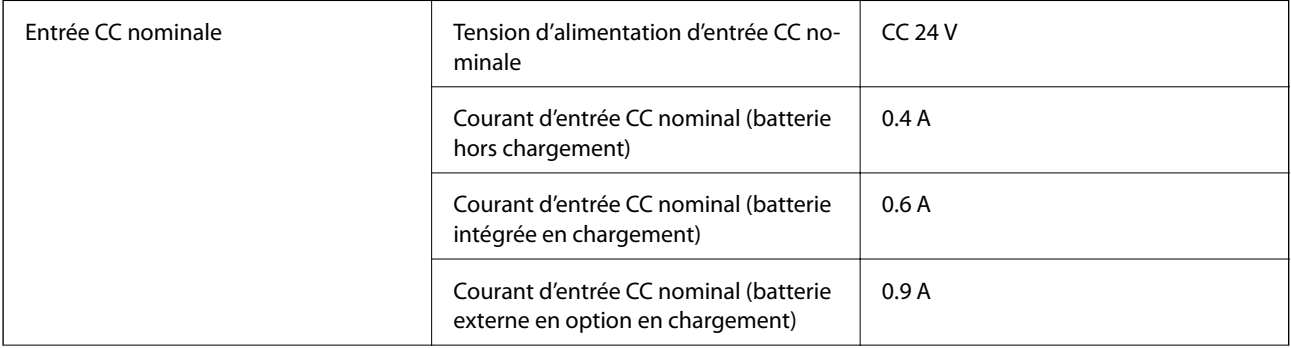

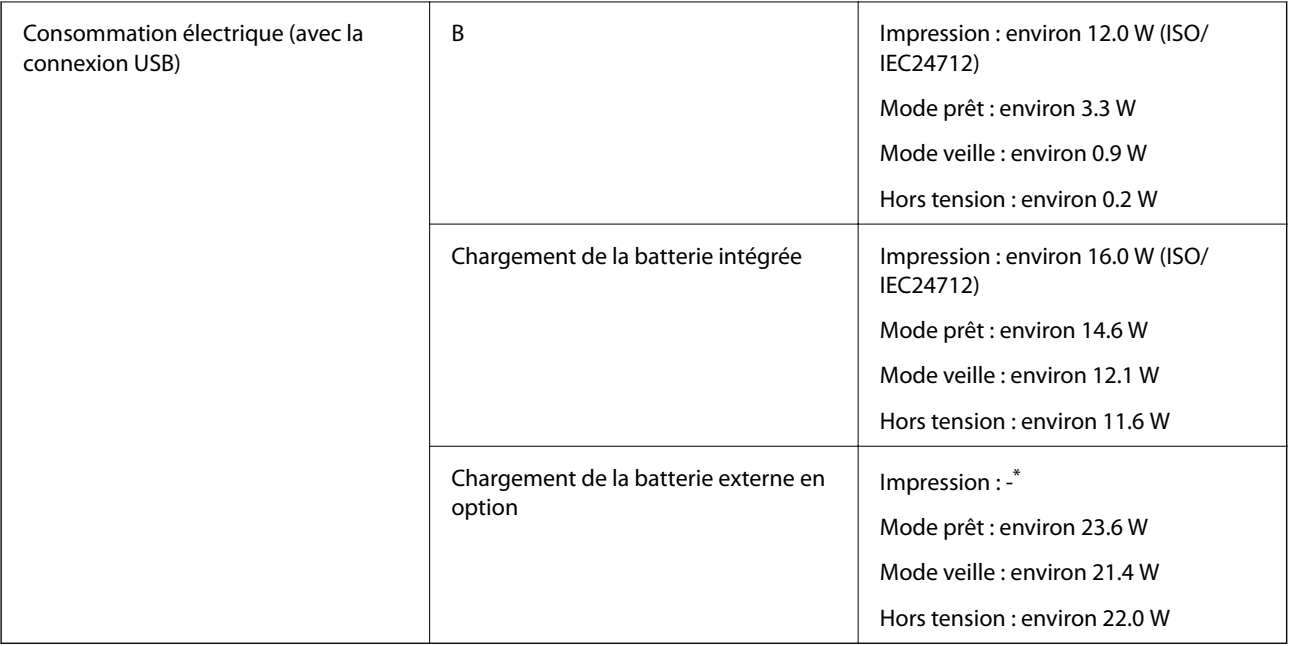

\* Équivalente à la consommation d'énergie pendant « batterie hors chargement » parce que l'imprimante ne charge pas la batterie pendant l'impression.

### *Remarque:*

❏ Reportez-vous à l'étiquette présente sur l'imprimante pour connaître la tension du produit.

❏ Pour les utilisateurs européens, consultez le site Web suivant pour plus de détails concernant la consommation électrique.

<http://www.epson.eu/energy-consumption>

### **Caractéristiques de la batterie intégrée**

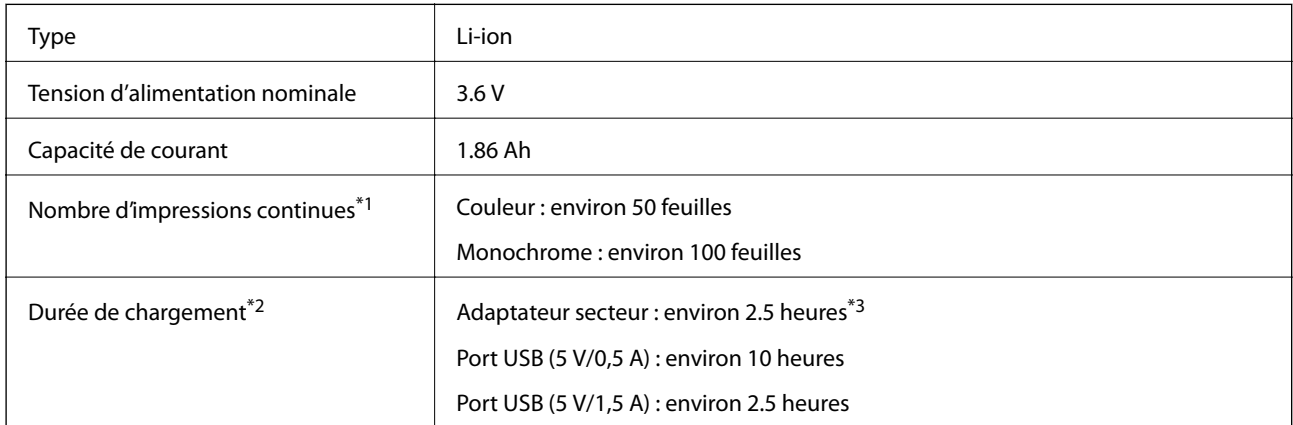

- \*1 La valeur mesurée lors de l'impression au format A4 de modèles ISO/IEC24712 avec une batterie complètement chargée dans un environnement de 25 °C.
- \*2 La valeur mesurée lors du chargement de la batterie sans alimentation dans un environnement de 25 °C. Si vous utilisez l'imprimante lors du chargement de la batterie, le temps de rechargement est plus long.
- \*3 2 minutes de chargement permettent à l'imprimante d'imprimer environ 4 feuilles monochromes au format A4 de modèle ISO/IEC24712, ou environ 5 feuilles en couleur au format A4 de modèle ISO/IEC24712.

## **Caractéristiques environnementales**

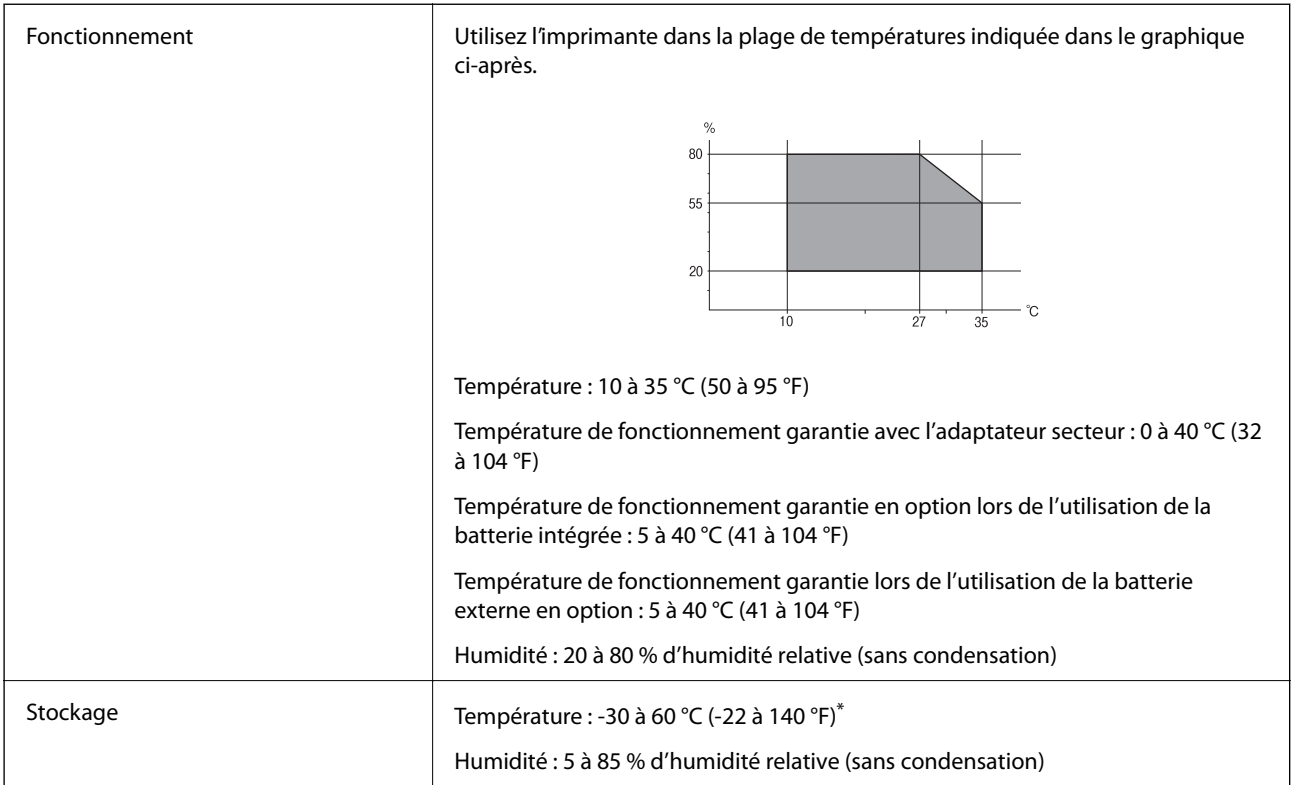

Stockage possible pendant un mois à 60 °C (140 °F).

## **Caractéristiques environnementales pour les cartouches d'encre**

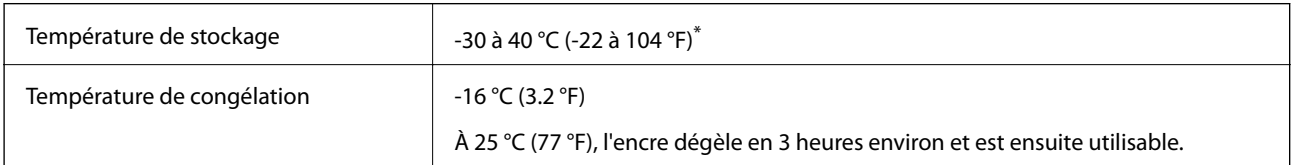

Stockage possible pendant un mois à 40 °C (104 °F).

## **Configuration requise**

- ❏ Windows 10 (32 bits, 64 bits)/Windows 8.1 (32 bits, 64 bits)/Windows 8 (32 bits, 64 bits)/Windows 7 (32 bits, 64 bits)/Windows Vista (32 bits, 64 bits)/Windows XP SP3 ou plus (32 bits)/Windows XP Professional x64 Edition SP2 ou plus/Windows Server 2019/Windows Server 2016/Windows Server 2012 R2/Windows Server 2012/ Windows Server 2008 R2/Windows Server 2008/Windows Server 2003 R2/Windows Server 2003 SP2 ou plus
- ❏ macOS Mojave/macOS High Sierra/macOS Sierra/OS X El Capitan/OS X Yosemite/OS X Mavericks/OS X Mountain Lion/Mac OS X v10.7.x/Mac OS X v10.6.8

### *Remarque:*

- ❏ Il se peut que Mac OS ne prenne pas en charge certaines applications et fonctionnalités.
- ❏ Le système de fichiers UNIX (UFS) pour Mac OS n'est pas pris en charge.

# **Informations réglementaires**

## **Normes et conformité**

## **Normes et conformité pour le modèle États-Unis**

## **Produit**

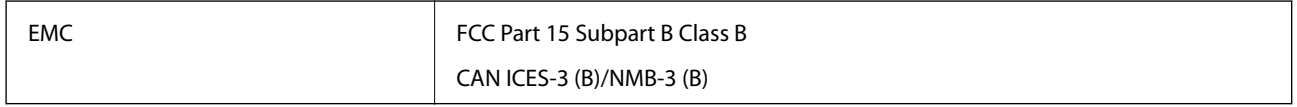

Cet équipement contient le module sans fil suivant.

Fabricant : Seiko Epson Corporation

Type : J26H005

Ce produit est conforme à la section 15 de la réglementation FCC et à la section RSS-210 de la réglementation IC. Epson ne peut être tenue responsable en cas de non-respect des exigences de protection suite à une modification non recommandée du produit. Le fonctionnement est soumis aux deux conditions suivantes : (1) le périphérique ne peut occasionner d'interférences nuisibles et (2) le périphérique doit accepter toutes les interférences reçues, y compris les interférences pouvant entraîner un fonctionnement indésirable du périphérique.

Afin d'éviter les interférences radio au niveau du service proposé sous licence, le périphérique est conçu pour fonctionner à l'intérieur et à l'écart des fenêtres, de manière à offrir un blindage maximal. Les équipements (ou leur antenne de transmission) installés à l'extérieur sont soumis à une licence.

Cet équipement est conforme aux limites d'exposition aux rayonnements de la FCC/IC pour un environnement non contrôlé, ainsi qu'aux Directives d'exposition aux fréquences radio de la FCC du Supplément C de OET65 et RSS-102 de la Réglementation de l'exposition aux fréquences radio de l'IC. Cet équipement doit être installé et utilisé de façon à ce que le radiateur soit distant d'au moins 7,9 po (20 cm) du corps d'une personne (à l'exception de ses extrémités : mains, poignets, pieds et chevilles).

### **Adaptateur secteur**

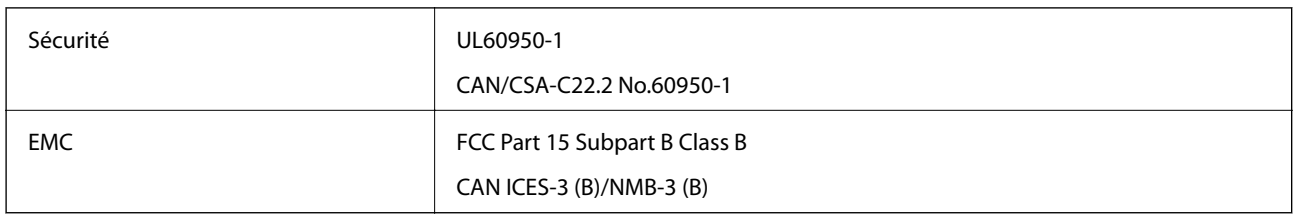

## **Normes et conformité pour le modèle européen**

Pour les utilisateurs européens

Seiko Epson Corporation déclare par la présente que le modèle d'équipement radio suivant est conforme à la Directive 2014/53/EU. Le texte complet de la déclaration de conformité de l'UE est disponible sur le site web suivant.

<http://www.epson.eu/conformity>

### B582A

Pour l'utilisation dans les pays suivants uniquement : Irlande, Royaume-Uni, Autriche, Allemagne, Liechtenstein, Suisse, France, Belgique, Luxembourg, Pays-Bas, Italie, Portugal, Espagne, Danemark, Finlande, Norvège, Suède, Islande, Croatie, Chypre, Grèce, Slovénie, Malte, Bulgarie, République tchèque, Estonie, Hongrie, Lettonie, Lituanie, Pologne, Roumanie et Slovaquie.

Epson ne peut être tenue responsable en cas de non-respect des exigences de protection suite à une modification non recommandée du produit.

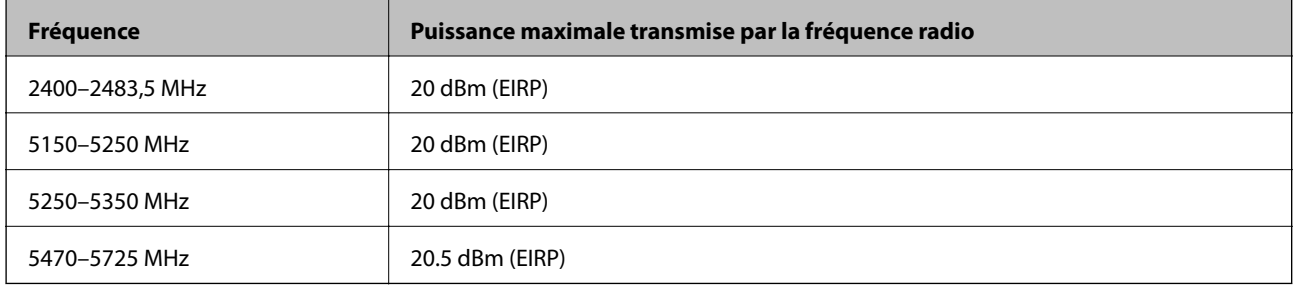

# $\epsilon$

### **Adaptateur secteur/Batterie externe en option**

Le modèle suivant porte la marque CE et est conforme avec toutes les directives européennes applicables. Pour plus d'informations, consultez le site web suivant afin d'accéder à la déclaration de conformité complète contenant des références aux Directives et normes harmonisées utilisées pour déclarer la conformité.

### <http://www.epson.eu/conformity>

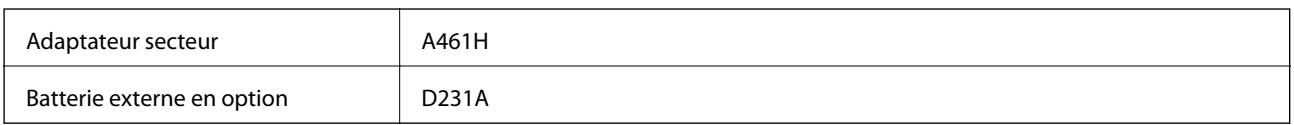

## **Restrictions relatives à la copie**

Respectez les restrictions suivantes de manière à garantir une utilisation responsable et légale de l'imprimante.

La copie des éléments suivants est interdite par la loi :

- ❏ Billets de banque, pièces, titres négociables émis par le gouvernement, titres de gage du gouvernement et titres municipaux
- ❏ Timbres-poste inutilisés, cartes postales prétimbrées et autres envois postaux timbrés au tarif en vigueur
- ❏ Timbres fiscaux émis par le gouvernement et titres émis selon des procédures légales

Faites preuve de circonspection lors de la copie des éléments suivants :

- ❏ Titres négociables privés (certificats d'action, billets au porteur, chèques, etc.), abonnements mensuels, billets de réduction, etc.
- ❏ Passeports, permis de conduire, certificats médicaux, titres de transport, bons d'alimentation, billets, etc.

### *Remarque:*

Il est également possible que la copie de tels documents soit interdite par la loi.

Utilisation responsable de documents soumis à droits d'auteur :

Les imprimantes peuvent être utilisées incorrectement en cas de copie de documents soumis à droits d'auteur. À moins d'agir sur les conseils d'un avocat bien informé, prenez vos responsabilités et faites preuve de respect en sollicitant l'autorisation du détenteur des droits d'auteur avant de copier des documents publiés.

# **Où trouver de l'aide**

## **Site Web du support technique**

Si vous avez besoin d'aide supplémentaire, visitez le site Web du support technique Epson indiqué ci-dessous. Sélectionnez votre pays ou votre région et accédez à la section d'assistance de votre site Web Epson local. Les pilotes les plus récents, foires aux questions, manuels et autres ressources pouvant être téléchargées sont également disponibles sur le site.

<http://support.epson.net/>

### <http://www.epson.eu/Support> (Europe)

Si votre produit Epson ne fonctionne pas correctement et que vous ne pouvez pas résoudre le problème, contactez le service d'assistance Epson.

## **Contacter l'assistance Epson**

## **Avant de contacter Epson**

Si votre produit Epson ne fonctionne pas correctement et que vous ne parvenez pas à résoudre le problème à l'aide des informations de dépannage proposées dans les manuels du produit, contactez les services d'assistance Epson pour obtenir de l'aide. Si l'assistance Epson de votre région n'est pas répertoriée ci-dessous, contactez le revendeur auprès duquel vous avez acheté le produit.

L'assistance Epson sera en mesure de vous aider beaucoup plus rapidement si vous communiquez les informations suivantes :

❏ Numéro de série du produit

(L'étiquette sur laquelle figure le numéro de série se trouve généralement à l'arrière du produit.)

- ❏ Modèle d'imprimante
- ❏ Version du logiciel du produit

(Cliquez sur **About**, **Version Info**, ou un bouton similaire dans le logiciel du produit.)

- ❏ Marque et modèle de votre ordinateur
- ❏ Nom et version du système d'exploitation de votre ordinateur
- ❏ Nom et version des applications logicielles que vous utilisez normalement avec votre produit

### *Remarque:*

Selon le produit, les paramètres réseau peuvent être conservés dans la mémoire de celui-ci. Les paramètres peuvent être perdus suite à une panne ou une réparation d'un produit. Epson ne sera pas tenue responsable de la perte de données, de la sauvegarde ou de la restauration de paramètres et ce, même pendant une période de garantie. Nous vous recommandons d'effectuer votre propre sauvegarde de données ou de prendre des notes.

## **Aide pour les utilisateurs d'Europe**

Consultez votre document de garantie paneuropéenne pour obtenir des informations relatives à la procédure à suivre pour contacter l'assistance Epson.

© 2019 Seiko Epson Corporation Printed in XXXXXX

## $\oslash$

Démarrez ici **Hier starten** IT **Inizia qui** ES **Para empezar**

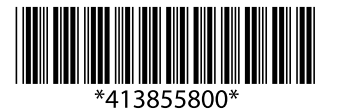

**Start Here** 

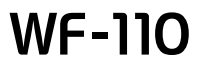

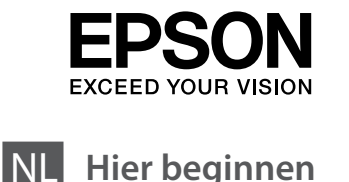

**http://epson.sn**

Contents may vary by location.

Le contenu peut varier en fonction du pays où vous vous trouvez. Der Inhalt der Verpackung kann je nach Region variieren. De inhoud kan per locatie verschillen. I contenuti potrebbero variare in base al luogo. El contenido puede variar según el país.

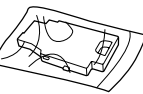

Remove all protective materials. Retirez tous les emballages de protection. Entfernen Sie sämtliches Schutzmaterial. Verwijder al het beschermende materiaal. Rimuovere tutti i materiali protettivi. Retirar todos los materiales de protección.

 $\boldsymbol{\Omega}$ 

**For the initial setup, make sure you use the ink cartridges that came with this printer. These cartridges cannot be saved for later use.** The initial ink cartridges will be partly used to charge the print head. These cartridges may print fewer pages compared to subsequent ink cartridges. **Pour la première installation, assurez-vous d'utiliser les cartouches d'encre fournies avec cette imprimante. Ces cartouches ne peuvent pas être conservées pour une utilisation future.** Les cartouches d'encre initiales seront aussi utilisées partiellement pour charger la tête d'impression. Ces cartouches peuvent imprimer moins de pages que les cartouches d'encre qui seront installées ultérieurement.

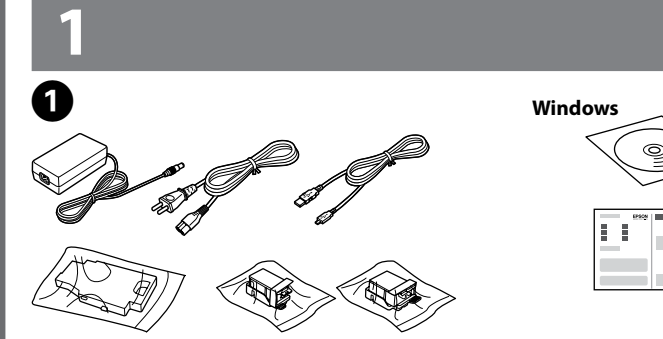

**Für die Erstkonfiguration müssen Sie die mit dem Drucker gelieferten Tintenpatronen verwenden. Diese Tintenpatronen können nicht zur späteren Benutzung aufbewahrt werden.** Die erste Tintenpatrone dient teilweise zum Befüllen des Druckkopfes. Diese Patronen drucken möglicherweise im Vergleich zu später verwendeten Patronen weniger Seiten. **Zorg ervoor dat u bij de eerste installatie de inktcartridges gebruikt die bij de printer zijn geleverd. U kunt deze cartridges niet bewaren voor later gebruik.** De inktcartridges die bij de printer zijn geleverd, worden deels verbruikt bij het laden van de printkop. Met deze cartridges worden mogelijk minder pagina's afgedrukt dan met volgende cartridges. **Per l'installazione iniziale, assicurarsi di utilizzare le cartucce di inchiostro in dotazione con la stampante. Tali cartucce non possono essere conservate per un uso successivo.** Le cartucce di inchiostro iniziali vengono parzialmente utilizzate per caricare la testina di stampa. Tali cartucce potrebbero stampare meno pagine rispetto a quelle successive. **Cuando la instale por primera vez, asegúrese de que utiliza los cartuchos de tinta que se incluyen con esta impresora. Estos cartuchos no se pueden guardar para un uso posterior.** Se utilizará parte de la tinta de los primeros cartuchos de tinta para cargar el cabezal de impresión. Puede que estos cartuchos impriman menos páginas que los siguientes cartuchos de tinta.

Open. Ouverture. Öffnen. Maak open. Aprire. Abrir.

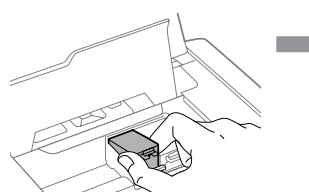

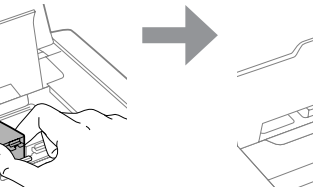

Remove from packing and then remove only the yellow tape. Retirez de l'emballage puis retirez uniquement le ruban jaune. Aus Verpackung nehmen, dann nur das gelbe Band entfernen. Haal de cartridge uit de verpakking en verwijder alleen de gele tape. Rimuovere dalla confezione, quindi rimuovere solo il nastro giallo. Extraer del envoltorio y, a continuación, quitar solamente la cinta amarilla.

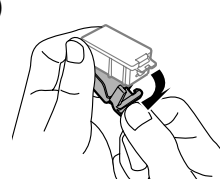

Do not connect the USB cable until you are instructed to do so. Ne branchez pas le câble USB tant que vous n'êtes pas invité à le faire. Schließen Sie das USB-Kabel erst nach entsprechender Anweisung an. Sluit de USB-kabel pas aan wanneer dit in de instructies wordt aangegeven. Non collegare il cavo USB finché non si riceve un'istruzione specifica. No conecte el cable USB hasta que se le indique.

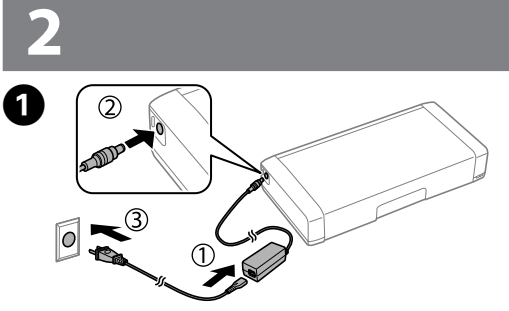

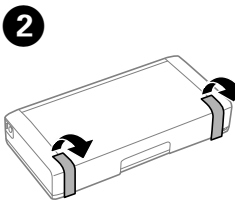

Select a language. Sélectionnez une langue. Eine Sprache wählen. Selecteer een taal. Selezionare una lingua. Seleccionar un idioma.

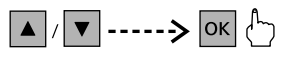

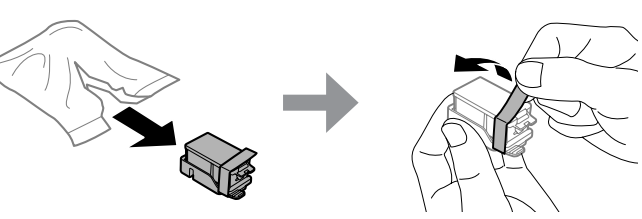

Remove the caps and dispose of them correctly. Retirez les capuchons et jetez-les correctement. Kappen entfernen und ordnungsgemäß entsorgen. Verwijder de kapjes en gooi ze op de juiste wijze weg. Rimuovere i cappucci e smaltirli correttamente. Quitar las tapas y deshacerse de ellas según las normativas.

B 

0

 $\boldsymbol{a}$ 

E 

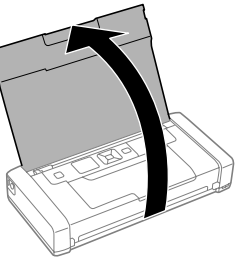

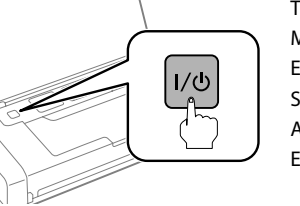

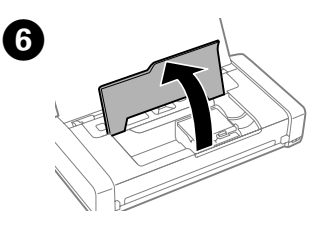

Turn on. Mise sous tension. Einschalten. Schakel in. Accendere. Encender.

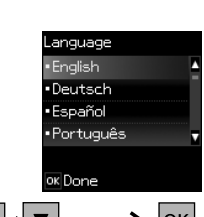

Connect the AC cable and plug in. Raccordez le câble secteur CA et branchez. Netzkabel anschließen und einstecken. Sluit de stroomkabel aan. Collegare e inserire il cavo CA. Conectar el cable de CA y enchufarlo.

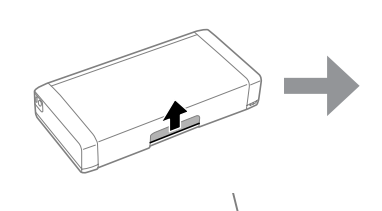

Maintenance box: If the maintenance box full error appears, replace it. See the *User's Guide*. Boîtier de maintenance : si l'erreur boîtier de maintenance plein apparaît, remplacez-le. Consultez le *Guide d'utilisation*.

Wartungsbox: Falls eine Fehlermeldung erscheint, dass die Wartungsbox voll ist, ersetzen Sie sie. Lesen Sie im *Benutzerhandbuch* nach.

Onderhoudscassette: vervang de onderhoudscassette als wordt aangegeven dat deze vol is. Zie de *Gebruikershandleiding*.

Contenitore di manutenzione: se appare l'errore "Contenitore di manutenzione pieno", sostituirlo. Consultare la *Guida utente*.

Caja de mantenimiento: si aparece un mensaje indicando que la caja de mantenimiento está llena, reemplácela. Consulte el *Manual de usuario*.

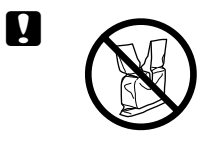

Do not open the ink cartridge package until you are ready to install it in the printer. The cartridge is vacuum packed to maintain its reliability. N'ouvrez pas l'emballage contenant la cartouche tant que vous n'êtes pas prêt à l'installer dans l'imprimante. La cartouche est conditionnée sous vide afin de garantir sa fiabilité.

Öffnen Sie die Verpackung der Tintenpatrone erst unmittelbar vor dem Einsetzen der Patrone in den Drucker. Die Tintenpatrone ist zur Gewährleistung ihrer Zuverlässigkeit vakuumverpackt.

Open de verpakking van de inktcartridge pas wanneer u klaar bent om deze in de printer te installeren. De cartridge is vacuüm verpakt om de kwaliteit te behouden.

Non aprire le confezioni delle cartucce di inchiostro fino a quando non devono essere installate nella stampante. Le cartucce vengono fornite in una confezione sottovuoto per conservarne l'integrità.

No abra el paquete del cartucho de tinta hasta que esté listo para instalarlo en la impresora. El cartucho está envasado al vacío para mantener su fiabilidad.

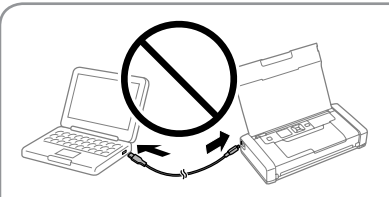

See this guide or Epson video guides for printer setup instructions. Consultez ce guide ou les guides vidéo Epson pour des instructions sur la configuration de l'imprimante.

Anweisungen zur Druckereinrichtung finden Sie in dieser Anleitung oder den Epson Videoanleitungen.

Zie deze handleiding of de Epson-videohandleidingen voor instructies voor het instellen van de printer.

Vedere questa guida o le guide video Epson per istruzioni sulla

configurazione della stampante.

Consulte esta guía o las guías en vídeo de Epson para ver las instrucciones de configuración.

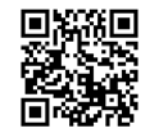

Do not touch the sections. Ne touchez pas les sections. Bereiche nicht berühren. Raak de aangegeven delen niet aan. Non toccare le sezioni. No tocar las secciones.

 $\boldsymbol{\mathrm{M}}$ 

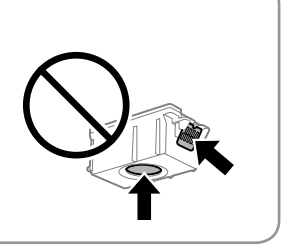

Close. Refermez. Schließen. Sluit. Chiudere. Cierre.

Press **OK**. Charging ink is started. Appuyez sur **OK**. Le chargement de l'encre commence. **OK** drücken. Der Befüllvorgang beginnt. Druk op **OK**. De inkt wordt geladen. Premere **OK**. Viene avviato il caricamento dell'inchiostro. Pulse **OK**. La carga de tinta se inicia.

Make sure you insert the black cartridge into the left holder, and the color cartridge into the right holder.

Assurez-vous d'insérer la cartouche noire dans le support gauche et la cartouche couleur dans le support droit.

Die schwarze Patrone muss in der linken und die Farbpatrone in der rechten Halterung eingesetzt werden.

Plaats de zwarte cartridge in de linker houder en de kleurencartridge in de rechter houder.

Assicurarsi di inserire la cartuccia del nero nel supporto sinistro e la cartuccia dei colori nel supporto destro.

Asegúrese de insertar el cartucho negro en el soporte de la izquierda y el cartucho de color en el soporte de la derecha.

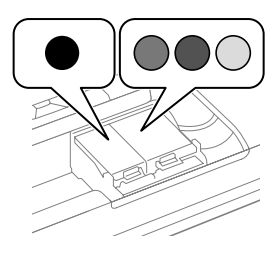

 $\overline{8}$ 

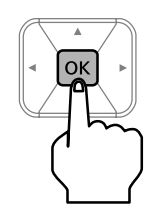

 $\mathbf{g}$ 

G 

Insert diagonally and push.

Insérez en diagonale et poussez.

Diagonal einsetzen und herunterdrücken.

Steek diagonaal in en duw.

Inserire in diagonale e spingere.

Insertar diagonalmente y empujar.

## p

Maschinenlärminformations-Verordnung 3. GPSGV: Der höchste Schalldruckpegel beträgt 70 dB(A) oder weniger gemäss EN ISO 7779.

Das Gerät ist nicht für die Benutzung im unmittelbaren Gesichtsfeld am Bildschirmarbeitsplatz vorgesehen.<br>Um störende Reflexionen am Bildschirmarbeitsplatz zu vermeiden, darf dieses Produkt nicht im<br>unmittelbaren Gesichtsf

Wait until a completion message is displayed.

Windows® is a registered trademark of the Microsoft Corporation.

Mac is a trademark of Apple Inc., registered in the U.S. and other countries.

Android™ is a trademark of Google Inc.

The contents of this manual and the specifications of this product are subject to change without notice.

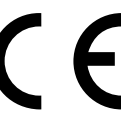

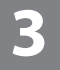

display LCD. Consultar la pantalla de inicio en la pantalla LCD.

Patientez jusqu'à ce qu'un message de fin s'affiche. Warten, bis eine Abschlussmeldung

angezeigt wird. Wacht tot een voltooiingsbericht verschijnt.

Attendere che venga visualizzato il messaggio di completamento. Espere a que aparezca el mensaje de finalización.

Check the paper size and type. Vérifiez le format et le type de papier. Papierformat und Papiertyp prüfen. Controleer het papierformaat en -type. Controllare il formato e il tipo della carta. Establecer el tipo y tamaño de papel.

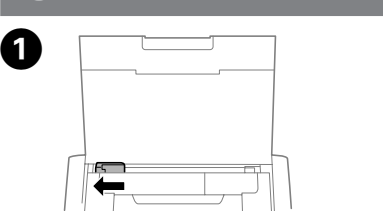

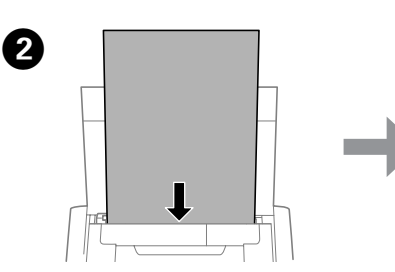

Check the home screen on the LCD display. Vérifiez l'écran d'accueil sur l'affichage LCD. Startbildschirm auf dem LCD-Display prüfen. Controleer het startscherm op het LCD-display. Controllare la schermata iniziale sul

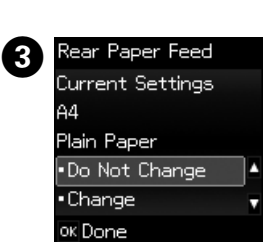

Load A4 size paper for the test print. Chargez du papier au format A4 pour l'impression de test. A4-Papier für Testdruck einlegen. Laad A4-papierformaat voor de testafdruk. Caricare carta in formato A4 per la stampa di prova. Cargar papel de tamaño A4 para la impresión de prueba.

**Windows**

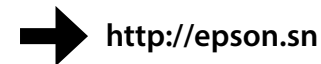

### Q  $\sqrt{2}$

Visit the website to install the software and configure network settings. Visitez le site Web pour installer le logiciel et configurer les paramètres réseau. Webseite zum Installieren der Software und Konfigurieren der Netzwerkeinstellungen aufrufen.

Ga naar de website om de software te installeren en de netwerkinstellingen te configureren.

Visitare il sito web per installare il software e configurare le impostazioni di rete. Visite el sitio web para instalar el software y definir la configuración de red.

## **Windows (No CD/DVD drive) Mac OS X**

**4**

 $\oslash$ 

## **iOS / Android**

Visit the website to install the Epson iPrint application and configure network settings.

Visitez le site Web pour installer l'application Epson iPrint et configurer les paramètres réseau.

Webseite zum Installieren der Epson iPrint-Anwendung und Konfigurieren der Netzwerkeinstellungen aufrufen.

Ga naar de website om de Epson iPrint-toepassing te installeren en de netwerkinstellingen te configureren.

Visitare il sito web per installare l'applicazione Epson iPrint e configurare le impostazioni di rete.

Visite el sitio web para instalar la aplicación Epson iPrint y definir la configuración de red.

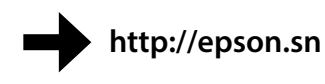

Using your mobile device, you can print from any location worldwide to your Epson Connect compatible product. Visit the website for more information.

# **Questions?**

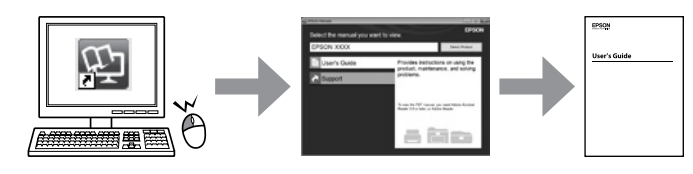

You can open the *User's Guide* (PDF) from the shortcut icon, or download the latest versions from the following website.

Vous pouvez ouvrir le *Guide d'utilisation* (PDF) depuis l'icône de raccourci, ou télécharger les dernières versions depuis le site Web suivant. Sie können das *Benutzerhandbuch* (PDF) über das Verknüpfungssymbol öffnen

oder die neuesten Versionen von der folgenden Website herunterladen. U kunt de *Gebruikershandleiding* (pdf) openen via het snelkoppelingspictogram of download de nieuwste versie van de volgende website.

È possibile aprire la *Guida utente* (PDF) dall'icona di collegamento o scaricare le ultime versioni dal sito web al seguente indirizzo.

Puede abrir el *Manual de usuario* (en PDF) desde el icono de acceso directo o descargar la última versión desde el siguiente sitio web.

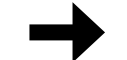

**http://www.epson.eu/Support**

**Storing the Printer / Stocker l'imprimante / Drucker aufbewahren / De printer opbergen / Conservazione della stampante / Almacenamiento de la impresora**

## Ø3

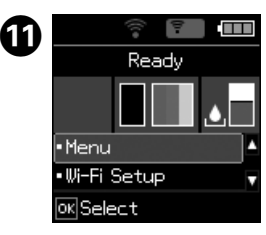

The capacity level of the maintenance box decreases. The initial maintenance box is partly filled after charging the print head.

Le niveau de capacité du boîtier de maintenance diminue. Le boîtier de maintenance initial est partiellement rempli après avoir chargé la tête d'impression.

Das Fassungsvermögen der Wartungsbox nimmt ab. Die anfängliche Wartungsbox ist nach dem Aufladen des Druckkopfs teilweise gefüllt.

Het capaciteitsniveau van de onderhoudscassette neemt af. De oorspronkelijke onderhoudscassette is gedeeltelijk gevuld na het laden van de printkop.

La capacità del contenitore di manutenzione diminuisce. Il contenitore di manutenzione iniziale viene riempito parzialmente dopo aver caricato la testina di stampa.

La capacidad de la caja de mantenimiento se reduce. La caja de mantenimiento inicial se llena parciamente después de cargar el cabezal de impresión.

If the Firewall alert appears, allow access for Epson applications. Si l'avertissement du pare-feu s'affiche, autorisez l'accès à toutes les

applications d'Epson.

### Wenn die Warnmeldung der Firewall erscheint, den Zugriff für Epson-Anwendungen zulassen. Als de firewallwaarschuwing verschijnt, staat u toe dat Epson-toepassingen worden geopend.

Se viene visualizzato l'avviso Firewall, consentire l'accesso alle applicazioni Epson.

Si aparece un aviso del Firewall, permita el acceso a las aplicaciones de Epson.

When the printer is not in use, you can place it with the sliver clip face up in a cool dry place.

Si l'imprimante n'est pas utilisée, vous pouvez la placer avec l'attache argentée tournée vers le haut dans un endroit frais et sec.

Wenn der Drucker nicht benutzt wird, können Sie ihn mit dem silberfarbenen Clip nach oben gerichtet an einem trockenen, kühlen Ort aufbewahren.

Wanneer de printer niet wordt gebruikt, kunt u deze met de zilveren clip omhoog op een koele, droge plek opbergen.

Quando la stampante non è in uso, è possibile posizionarla con il fermo rivolto verso l'alto in un luogo fresco e asciutto.

Cuando no utilice la impresora, colóquela con el clip de plata boca arriba en un lugar fresco y seco.

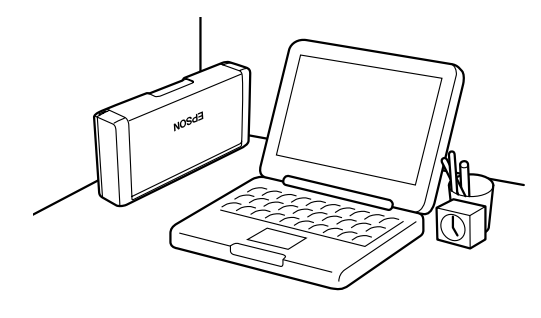

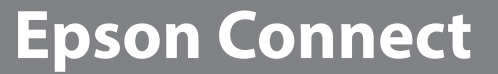

Avec votre appareil mobile, vous pouvez imprimer depuis n'importe où dans le monde sur votre produit compatible Epson Connect. Visitez le site Web pour plus d'informations.

Mit Ihrem Mobilgerät können Sie überall mit Ihrem Epson Connect-kompatiblen Produkt drucken. Weitere Informationen finden Sie auf der Webseite.

Met uw mobiele apparaat kunt u vanaf elke locatie over de hele wereld afdrukken naar uw met Epson Connect-compatibele product. Ga naar de website voor meer informatie.

Con un dispositivo mobile, è possibile stampare da qualsiasi parte del mondo sulla stampante compatibile Epson Connect. Visitare il sito web per ulteriori informazioni.

Mediante su dispositivo móvil, puede imprimir desde cualquier lugar del mundo en su impresora compatible con Epson Connect. Visite el sitio web para obtener más información.

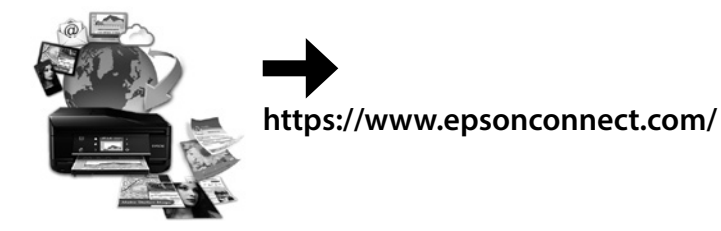

**Tips for Smart Use / Conseils pour une utilisation judicieuse / Tipps zur intelligenten Benutzung / Tips voor slim gebruik / Suggerimenti per l'uso intelligente / Sugerencias para un uso inteligente**

This is a mobile printer which means that you can take this printer to any location and print using some special functions such as a built-in basic driver. For more information on how to utilize special features on the mobile printer, please refer to"Tips for Smart Use" section in *User's Guide.*

Il s'agit d'une imprimante portable, ce qui signifie que vous pouvez emporter cette imprimante dans n'importe quel endroit et imprimer à l'aide de fonctions spéciales telles qu'un pilote de base intégré. Pour de plus amples informations sur la façon d'utiliser les fonctions spéciales sur l'imprimante portable, veuillez consulter la section « Conseils pour une utilisation judicieuse » dans le *Guide d'utilisation.*

Dies ist ein mobiler Drucker. Dies bedeutet, dass Sie diesen Drucker an jeden beliebigen Ort bringen und über spezielle Funktionen wie einen integrierten Basistreiber drucken können. Weitere Informationen zur Nutzung spezieller Funktionen am mobilen Drucker finden Sie im Abschnitt "Tipps zur intelligenten Benutzung" im *Benutzerhandbuch.*

Dit is een mobiele printer. Dat betekent dat u deze printer overal mee naartoe kunt nemen en op elke locatie kunt afdrukken met enkele speciale functies, zoals een ingebouwd basisstuurprogramma. Meer informatie over het gebruik van de speciale functies van de mobiele printer vindt u in het gedeelte 'Tips voor slim gebruik' in de *Gebruikershandleiding.*

Questo prodotto è una stampante portatile, che può essere quindi trasportata in qualsiasi posizione per stampare utilizzando alcune funzioni speciali quali quelle offerte da un driver di base integrato. Per ulteriori informazioni sull'utilizzo delle funzioni speciali della stampante portatile, consultare la sezione "Suggerimenti per l'uso intelligente" della *Guida utente.*

Esta es una impresora móvil, lo que significa que puede trasladarla a cualquier ubicación e imprimir utilizando algunas funciones especiales, como por ejemplo un controlador básico integrado. Para obtener más información sobre cómo utilizar características especiales en la impresora móvil, consulte la sección «Sugerencias para un uso inteligente» en el *Manual de usuario.*

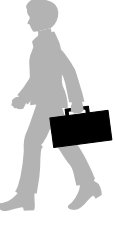

## **Safety Instructions**

- O Use only the AC adapter supplied with the product and do not use the adapter with any other equipment. Use of any other adapter with this product or the use of the supplied AC adapter with other equipment may result in fire or electric shock.
- O Be sure your AC power cord meets the relevant local safety standard.
- O Never disassemble, modify, or attempt to repair the AC adapter, plug, printer unit or options by yourself, except as specifically explained in the product's guides.
- $\Box$  Unplug the product and the AC adaper, and refer servicing to qualified service personnel under the following conditions: The AC adapter or plug is damaged; liquid has entered the product or the AC adapter; the product or the AC adapter has been dropped or the casing damaged; the product or the AC adapter does not operate normally or exhibits a distinct change in performance. Do not adjust controls that are not covered by the operating instructions.
- $\Box$  Place the product near a wall outlet where the plug can be easily unplugged.
- $\Box$  Do not place or store the product or the AC adapter outdoors, near excessive dirt or dust, water, heat sources, or in locations subject to shocks, vibrations, high temperature or humidity.
- O Take care not to spill liquid on the product and not to handle the product with wet hands.
- $\Box$  Keep this product at least 22 cm away from cardiac pacemakers. Radio waves from this product may adversely affect the operation of cardiac pacemakers.
- $\square$  If the LCD screen is damaged, contact your dealer. If the liquid crystal solution gets on your hands, wash them thoroughly with soap and water. If the liquid crystal solution gets into your eyes, flush them immediately with water. If discomfort or vision problems remain after a thorough flushing, see a doctor immediately.
- $\Box$  Keep ink cartridges out of the reach of children.
- $\Box$  Be careful when you handle used ink cartridges, as there may be some ink around the ink supply port.
- $\Box$  If ink gets on your skin, wash the area thoroughly with soap and water.
- $\Box$  If ink gets into your eyes, flush them immediately with water.
- $\Box$  If discomfort or vision problems continue after a thorough flushing, see a doctor immediately.
- $\Box$  If ink gets into your mouth, spit it out immediately and see a doctor right away.
- $\Box$  Do not leave the printer in a vehicle, and keep it out of direct sunlight and away from heat sources. Otherwise, the printer may be deformed or ink may leak.
- $\Box$  Do not place the printer in a microwave oven or a high-pressure container. Otherwise, the battery could become hot, emit smoke, rupture, or catch fire.
- $\Box$  If the liquid leaks from the printer (or the printer gives out bad smell), let the printer leave from flammable objects immediately. Unless do that, the electrolyte leaked from battery will catch fire and it will cause the smoke, flame or rupture of it.
- $\square$  Do not drop or throw the printer or subject it to strong shocks. Otherwise, the battery could leak or the protection circuit in the battery could be damaged. As a result, the battery could become hot, emit smoke, rupture, or catch fire.
- $\Box$  Do not use or leave the printer in a hot location (more than 40 °C), such as near a fire or heater. Otherwise, the plastic separator could melt and the individual cells could short-circuit. As a result, the battery could become hot, emit smoke, rupture, or catch fire.
- $\Box$  Do not use the printer if it is leaking or damaged in any way. Otherwise, the battery could become hot, emit smoke, rupture, or catch fire.
- $\square$  Do not leave the printer in a vehicle to prevent the battery from overheating.
- $\Box$  The AC adapter cord should be placed to avoid abrasions, cuts, fraying, crimping, and kinking. Do not place objects on top of the cord and do not allow the AC adapter or the cord to be stepped on or run over. Be particularly careful to keep the cord straight at the end.
- $\square$  Use only the type of power source indicated on the AC adapter's label, and always supply power directly from a standard domestic electrical outlet with the AC adapter that meets the relevant local safety standards.
- $\square$  If you are not going to use the product for a long period, be sure to unplug the AC adapter from the electrical outlet.
- O Gebruik uitsluitend de meegeleverde netadaper. Gebruik de adapter niet met een ander apparaat. Als u een andere adapter met dit product gebruikt of de meegeleverde netadaper met een ander apparaat gebruikt, kan dit brand of elektrische schokken veroorzaken.
- O Controleer of het netsnoer voldoet aan de relevante plaatselijke veiligheidsnormen.
- O U mag de netadaper, stekker, printer of opties niet zelf demonteren, aanpassen of proberen te repareren, tenzij in de producthandleidingen specifiek wordt uitgelegd hoe u dit moet doen.
- O Trek de stekker van het product en de netadaper uit het stopcontact en laat het onderhoud in de volgende omstandigheden uitvoeren door bevoegd personeel:
- De netadaper of stekker is beschadigd, er is vloeistof in het product of de netadaper terechtgekomen, het product of de netadaper is gevallen of de behuizing is beschadigd, het product of de netadaper werkt niet normaal of er is een duidelijke verandering in de prestaties opgetreden. Wijzig geen functies die niet in de bedieningsinstructies zijn beschreven.
- O Plaats het product in de buurt van een stopcontact waar u de stekker eenvoudig uit het stopcontact kunt trekken.
- O Plaats of bewaar het product of de netadaper niet buiten en zorg ervoor dat het product of de netadaper niet wordt blootgesteld aan vuil, stof, water of hittebronnen. Vermijd plaatsen die onderhevig zijn aan schokken, trillingen, hoge temperaturen of luchtvochtigheid.
- O Zorg ervoor dat u geen vloeistoffen op het product morst en pak het product niet met natte handen vast.
- O Gebruik dit product niet binnen een straal van 22 cm van pacemakers. De radiogolven van dit product kunnen een nadelig effect hebben op de werking van pacemakers.
- O Neem contact op met uw leverancier als het LCD-scherm beschadigd is. Als u de vloeibare kristallen van het scherm op uw handen krijgt, was ze dan grondig met water en zeep. Als u de vloeibare kristallen in uw ogen krijgt, moet u uw ogen onmiddellijk uitspoelen met water. Raadpleeg onmiddellijk een arts als u ondanks grondig spoelen problemen krijgt met uw ogen of nog steeds ongemak ondervindt.
- O Bewaar inktcartridges buiten bereik van kinderen.
- O Wees voorzichtig met gebruikte inktcartridges. Er kan inkt rond de inkttoevoeropening kleven.
- O Als u inkt op uw huid krijgt, was de plek dan grondig met water en zeep.
- O Als u inkt in uw ogen krijgt, moet u uw ogen onmiddellijk uitspoelen met water
- O Utilisez uniquement l'adaptateur secteur CA fourni avec le produit et n'utilisez pas l'adaptateur avec un autre équipement. L'utilisation d'un autre adaptateur avec ce produit ou l'utilisation de l'adaptateur secteur CA fourni avec un autre équipement peut provoquer un incendie ou un choc électrique.
- O Assurez-vous que votre cordon d'alimentation secteur CA est conforme aux normes de sécurité locales en vigueur.
- O Ne jamais démonter, modifier ou tenter de réparer vous-même l'adaptateur secteur CA, la prise, l'imprimante ou les options, sauf indication contraire dans les guides du produit.
- O Débranchez le produit et l'adaptateur secteur CA et faites appel à un personnel de maintenance qualifié dans les conditions suivantes : l'adaptateur secteur CA ou la fiche est endommagé ; du liquide est entré dans le produit ou dans l'adaptateur secteur CA ; le produit ou l'adaptateur secteur CA est tombé ou le boîtier est endommagé ; le produit ou l'adaptateur secteur CA ne fonctionne pas normalement ou présente des changements de performances marqués. Ne réglez pas les commandes qui ne sont pas couvertes par les instructions d'utilisation.
- O Placez le produit près d'une prise murale où la fiche peut être facilement débranchée.
- O Ne placez pas et n'entreposez pas le produit ou l'adaptateur secteur CA à l'extérieur, à proximité de salissures excessives, de poussières, d'eau, de sources de chaleur ou dans des lieux soumis à des chocs, des vibrations, des températures élevées ou une humidité élevée.
- O Veillez à ne pas renverser de liquide sur le produit et à ne pas le manipuler avec les mains mouillées.
- $\Box$  Gardez ce produit à au moins 22 cm des stimulateurs cardiaques. Les ondes radio de ce produit peuvent nuire au fonctionnement des stimulateurs cardiaques.
- O Si l'écran LCD est endommagé, contactez votre revendeur. Si la solution de cristaux liquides entre en contact avec vos mains, lavez-les soigneusement à l'eau et au savon. Si la solution de cristaux liquides entre en contact avec vos yeux, rincez-les immédiatement à l'eau. Si une gêne ou des problèmes de vision persistent après un rinçage approfondi, consultez immédiatement un médecin.
- O Conservez les cartouches d'encre hors de portée des enfants.
- O Faites attention lorsque vous manipulez des cartouches d'encre usagées, car il peut y avoir un peu d'encre autour du port d'alimentation en encre.
- O En cas de contact de l'encre avec la peau, lavez soigneusement la zone à l'eau et au savon.
- O Si de l'encre entre en contact avec vos yeux, rincez-les immédiatement à l'eau.
- $\square$  Si une gêne ou des problèmes de vision persistent après un rinçage approfondi, consultez immédiatement un médecin.
- O Si de l'encre pénètre dans votre bouche, recrachez-la tout de suite et consultez immédiatement un médecin.
- O Ne laissez pas l'imprimante dans un véhicule et maintenez-la à l'écart de la lumière directe du soleil et des sources de chaleur. Dans le cas contraire, l'imprimante peut être déformée ou l'encre peut fuir.
- O Ne placez pas l'imprimante dans un four micro-ondes ou dans un conteneur à haute pression. Dans le cas contraire, la batterie peut chauffer, émettre de la fumée, se casser ou prendre feu.
- O Si du liquide fuit de l'imprimante (ou si l'imprimante dégage une mauvaise odeur), éloignez immédiatement l'imprimante des objets inflammables. À défaut, l'électrolyte ayant fui de la batterie prendra feu et provoquera de la fumée, des flammes ou sa rupture.
- O Ne faites pas tomber et ne lancez pas l'imprimante, ne la soumettez pas à des chocs importants. Dans le cas contraire, la batterie peut fuir ou le circuit de protection de la batterie peut être endommagé. La batterie peut alors chauffer, émettre de la fumée, se casser ou prendre feu.
- O N'utilisez pas et ne laissez pas l'imprimante dans un endroit chaud (plus de 40 °C), tel qu'à proximité d'une cheminée ou d'un radiateur. Dans le cas contraire, le séparateur en plastique peut fondre et les cellules individuelles peuvent court-circuiter. La batterie peut alors chauffer, émettre de la fumée, se casser ou prendre feu.
- O N'utilisez pas l'imprimante si elle fuit ou est endommagée de quelque manière que ce soit. Dans le cas contraire, la batterie peut chauffer, émettre de la fumée, se casser ou prendre feu.
- O Ne laissez pas l'imprimante dans un véhicule afin d'empêcher une surchauffe de la batterie.

- O Verwenden Sie nur das mit dem Produkt gelieferte Netzteil und verwenden Sie das Netzteil nicht mit anderen Geräten. Die Verwendung eines anderen Netzteils mit diesem Produkt oder die Verwendung des mitgelieferten Netzteils mit anderen Geräten kann zu Bränden oder Stromschlägen führen.
- O Vergewissern Sie sich, dass Ihr Netzkabel den geltenden örtlichen Sicherheitsstandards entspricht.
- O Demontieren, modifizieren oder versuchen Sie niemals, das Netzteil, den Stecker, die Druckereinheit oder die Optionen selbst zu reparieren, es sei denn, dies wäre in den Produktanleitungen ausdrücklich erklärt.
- O Trennen Sie das Produkt und das Netzteil vom Stromnetz und wenden Sie sich unter den folgenden Bedingungen an qualifiziertes Servicepersonal: Das Netzteil oder der Netzstecker ist beschädigt; Flüssigkeit ist in das Produkt oder das Netzteil eingedrungen; das Produkt oder das Netzteil wurde fallen gelassen oder das Gehäuse beschädigt; das Produkt oder das Netzteil funktioniert nicht normal oder weist eine deutliche Leistungsänderung auf. Stellen Sie keine Bedienelemente ein, die nicht in der Betriebsanleitung beschrieben sind.
- O Stellen Sie das Gerät in die Nähe einer Steckdose auf, von welcher der Stecker leicht herausgezogen werden kann.
- O Stellen Sie das Produkt oder das Netzteil nicht im Freien in der Nähe von übermäßigem Schmutz oder Staub, Wasser, Wärmequellen oder an Orten auf, die Erschütterungen, Vibrationen, hohen Temperaturen oder Feuchtigkeit ausgesetzt sind.
- O Achten Sie darauf, dass keine Flüssigkeit auf das Produkt gelangt und das Produkt nicht mit nassen Händen bedient wird.
- O Halten Sie dieses Produkt mindestens 22 cm von Herzschrittmachern entfernt. Funkwellen von diesem Produkt können den Betrieb von Herzschrittmachern beeinträchtigen.
- O Wenn der LCD-Bildschirm beschädigt ist, wenden Sie sich an Ihren Händler. Wenn die Flüssigkristalllösung auf Ihre Hände gelangt, waschen Sie sie gründlich mit Seife und Wasser. Wenn die Flüssigkristalllösung in Ihre Augen gelangt, spülen Sie sie sofort mit Wasser. Wenn nach einer gründlichen Spülung noch Unannehmlichkeiten oder Sehstörungen bestehen, sofort einen Arzt aufsuchen.
- O Bewahren Sie die Tintenpatronen außerhalb der Reichweite von Kindern auf.
- O Seien Sie vorsichtig, wenn Sie mit gebrauchten Tintenpatronen umgehen, da sich etwas Tinte um den Tintenzufuhranschluss herum befinden kann.
- O Wenn Tinte auf die Haut gelangt, waschen Sie die Stelle gründlich mit Seife und Wasser.
- O Wenn Tinte in Ihre Augen gelangt, spülen Sie sie sofort mit Wasser.
- O Wenn nach einer gründlichen Spülung noch Unannehmlichkeiten oder Sehstörungen bestehen, sofort einen Arzt aufsuchen.
- O Wenn Tinte in den Mund gelangt, sofort ausspucken und umgehend einen Arzt aufsuchen.
- O Lassen Sie den Drucker nicht in einem Fahrzeug zurück und halten Sie ihn von direktem Sonnenlicht und Hitzequellen fern. Andernfalls kann sich der Drucker verformen und Tinte kann auslaufen.
- O Stellen Sie den Drucker nicht in einen Mikrowellenherd oder Hochdruckbehälter. Hierdurch kann der Akku heiß werden, Rauch abgeben, bersten oder Feuer fangen.
- O Falls Flüssigkeit aus dem Drucker ausläuft (oder der Drucker einen unangenehmen Geruch absondert), entfernen Sie ihn umgehend aus der Umgebung von brennbaren Gegenständen. Andernfalls kann der aus dem Akku auslaufende Elektrolyt Feuer fangen und Rauch oder Flammen verursachen bzw. bersten.

### **Instructions de sécurité**

### **Sicherheitsanweisungen**

## **Veiligheidsinstructies**

- O Le cordon de l'adaptateur secteur CA doit être placé de sorte à éviter les abrasions, les coupures, les effilochages, les nœuds et les torsions. Ne placez pas d'objets sur le cordon et ne laissez pas l'adaptateur secteur CA ou le cordon être piétiné ou écrasé. Faites particulièrement attention à maintenir le cordon droit à son extrémité.
- O Utilisez uniquement le type d'alimentation électrique indiqué sur l'étiquette de l'adaptateur secteur CA et alimentez toujours directement depuis une prise électrique domestique standard avec l'adaptateur secteur CA qui respecte les normes de sécurité applicables localement.
- O Si vous n'allez pas utiliser le produit pendant une période prolongée, assurezvous de débrancher l'adaptateur secteur CA de la prise électrique.
- O Lassen Sie den Drucker nicht fallen, werfen Sie ihn nicht und setzen Sie ihn keinen starken Erschütterungen aus. Andernfalls könnten der Akku auslaufen oder die Schutzschaltung im Akku beschädigt werden. Dadurch kann der Akku heiß werden, Rauch abgeben, bersten oder Feuer fangen.
- O Verwenden oder lagern Sie den Drucker nicht an einem heißen Ort (mehr als 40 °C), wie z. B. in der Nähe von Feuer oder Heizungskörpern. Dadurch könnte der Kunststofftrenner schmelzen und einzelne Zellen könnten kurzgeschlossen werden. Dadurch kann der Akku heiß werden, Rauch abgeben, bersten oder Feuer fangen.
- O Verwenden Sie den Drucker nicht, falls Flüssigkeit ausgelaufen oder er anderweitig beschädigt ist. Hierdurch kann der Akku heiß werden, Rauch abgeben, bersten oder Feuer fangen.
- O Lassen Sie den Drucker zur Vermeidung einer Überhitzung des Akkus nicht in einem Fahrzeug zurück.
- O Das Netzteilkabel sollte so verlegt werden, dass es nicht ausfranst, abgerieben, geknickt, geklemmt oder eingeschnitten wird. Stellen Sie nichts auf das Kabel und achten Sie darauf, dass niemand auf Netzteil oder Kabel treten kann. Achten Sie insbesondere darauf, dass das Kabel am Ende gerade ist.
- O Verwenden Sie nur die am Typenschild des Netzteils angegebene Art der Stromversorgung und nutzen Sie immer direkt die Stromversorgung von einer haushaltsüblichen Steckdose, wobei das Netzteil die einschlägigen nationalen Sicherheitsstandards erfüllen muss.
- O Falls Sie das Gerät längere Zeit nicht benutzen, ziehen Sie den Netzstecker aus der Steckdose.

- O Utilizzare esclusivamente l'adattatore CA fornito con il prodotto e non collegarlo ad altre apparecchiature. L'uso del prodotto con un qualsiasi altro adattatore o l'uso dell'adattatore CA in dotazione con altre apparecchiature può provocare incendi o scosse elettriche.
- O Assicurarsi che il cavo di alimentazione CA sia conforme alle normative locali in materia di sicurezza.
- O Non smontare, modificare o tentare di riparare l'adattatore CA, la spina, la stampante o gli accessori opzionali se non indicato specificamente nelle guide del prodotto.
- O Scollegare il prodotto e l'adattatore CA dalla presa elettrica e contattare il personale qualificato di assistenza tecnica se si verificano le seguenti condizioni:

L'adattatore CA o la spina di alimentazione presenta danni; è penetrato del liquido nel prodotto o nell'adattatore CA; il prodotto o l'adattatore CA è caduto o il rivestimento è danneggiato; il prodotto o l'adattatore CA non funziona normalmente o mostra un'evidente variazione in termini di prestazioni. Non regolare alcun controllo non indicato nelle istruzioni per l'uso.

- O Installare il prodotto in prossimità di una presa elettrica dalla quale sia possibile scollegare facilmente il cavo di alimentazione.
- O Non collocare o conservare il prodotto o l'adattatore CA all'esterno, in luoghi particolarmente sporchi o polverosi, in prossimità di acqua e fonti di calore oppure in luoghi soggetti a urti, vibrazioni, temperatura elevata o umidità.
- O Prestare attenzione a non versare liquidi sul prodotto e a non utilizzarlo con le mani bagnate.
- O Tenere il prodotto a una distanza di almeno 22 cm da portatori di pacemaker cardiaci. Le onde radio emesse da questo prodotto possono compromettere il funzionamento dei pacemaker cardiaci.
- O Se lo schermo LCD è danneggiato, contattare il proprio rivenditore. Se la soluzione a cristalli liquidi entra a contatto con le mani, lavarle accuratamente con acqua e sapone. Lavare prontamente gli occhi con acqua in caso di contatto con la soluzione a cristalli liquidi. In caso di malessere o problemi alla vista dopo aver lavato gli occhi, contattare immediatamente un medico.
- O Utilice únicamente el adaptador de CA suministrado con el producto y no lo utilice con ningún otro equipo. Si utiliza cualquier otro adaptador con este producto o el adaptador de CA suministrado con otro equipo, podría producirse un incendio o una descarga eléctrica.
- O Confirme que su cable de CA cumple las normas de seguridad local pertinentes.
- O Nunca desmonte, modifique ni intente reparar el adaptador de CA, el enchufe, la unidad o las opciones de la impresora usted mismo, salvo cuando se explique específicamente en los manuales del producto.
- O Desenchufe el producto y el adaptador de CA y solicite el servicio del personal de servicio cualificado en los siguientes casos: El adaptador de CA o el enchufe están en mal estado; ha entrado líquido en el producto o en el adaptador de CA; el producto o el adaptador de CA se ha caído o la carcasa está dañada; el producto o el adaptador de CA no funciona normalmente o su rendimiento muestra un cambio notable. No ajuste ningún control que no figure en las instrucciones de uso.
- O Coloque el producto cerca de una toma de corriente donde pueda desenchufar el enchufe con facilidad.
- O No coloque ni guarde el producto ni el adaptador de CA en exteriores, cerca de lugares con mucha suciedad o polvo, agua, fuentes de calor o en lugares expuestos a golpes, vibraciones, temperaturas o humedad elevadas.

## **Istruzioni di sicurezza**

## **Instrucciones de seguridad**

- O Raadpleeg onmiddellijk een arts als u ondanks grondig spoelen problemen krijgt met uw ogen of nog steeds ongemak ondervindt.
- O Als er inkt in uw mond terechtkomt, spuug de inkt dan direct uit en raadpleeg onmiddellijk een arts.
- O Laat de printer niet achter in een voertuig en houd deze uit direct zonlicht en weg van warmtebronnen. Anders kan de printer vervormd raken of kan er inkt lekken.
- O Zet de printer niet in een magnetron of een hogedrukvat. Anders kan de batterij warm worden, gaan roken, scheuren of in brand vliegen.
- O Als er vloeistof lekt uit de printer (of als de printer een slechte geur afgeeft), moet u de printer onmiddellijk vrijwaren van brandbare objecten. Anders kan elektrolyt dat uit de batterij lekt vlam vatten, wat kan leiden tot rookvorming, brand of scheuren van de batterij.
- O Laat de printer niet vallen, gooi niet met de printer en stel deze niet bloot aan krachtige schokken. Anders kan de batterij gaan lekken of kan het beveiligingscircuit in de batterij beschadigd raken. Hierdoor kan de batterij warm worden, gaan roken, scheuren of in brand vliegen.
- $\Box$  Gebruik of laat de printer niet achter op een warme plek (meer dan 40 °C), zoals in de buurt van vuur of een kachel. Anders kan de plastic scheiding smelten en kunnen de individuele cellen kortsluiten. Hierdoor kan de batterij warm worden, gaan roken, scheuren of in brand vliegen.
- O Gebruik de printer niet als deze lekt of op een andere wijze is beschadigd. Anders kan de batterij warm worden, gaan roken, scheuren of in brand vliegen.
- O Laat de printer niet achter in een voertuig om te voorkomen dat de batterij oververhit raakt.
- O De kabel van de netadapter moet zo worden geplaatst dat slijtage, sneden, rafelen, krimpen en knikken wordt voorkomen. Plaats geen objecten op de kabel en zorg dat er niet over de netadapter of de kabel kan worden gelopen of gereden. Let er zorgvuldig op dat de kabel naar het uiteinde recht blijft.
- $\Box$  Gebruik alleen het type stroombron dat op het etiket van de netadapter is aangegeven en sluit de netadapter altijd direct aan op een standaardstopcontact dat aan de relevante lokale veiligheidsnormen voldoet.
- O Als u het product gedurende langere tijd niet gebruikt, moet u de netadapter loskoppelen van het stopcontact.
- O Tenere le cartucce di inchiostro fuori dalla portata dei bambini.
- O Prestare attenzione quando si maneggiano cartucce di inchiostro usate, in quanto intorno all'apertura di erogazione potrebbe essersi accumulata una piccola quantità di inchiostro.
- O Se l'inchiostro dovesse venire a contatto con la pelle, lavare accuratamente l'area interessata con acqua e sapone.
- O Se l'inchiostro dovesse penetrare negli occhi, sciacquarli immediatamente con acqua.
- O In caso di malessere o problemi alla vista dopo aver lavato gli occhi, rivolgersi immediatamente a un medico.
- O Se l'inchiostro dovesse penetrare nella bocca, espellerlo immediatamente e rivolgersi subito un medico.
- $\Box$  Non lasciare la stampante in un veicolo e non esporta alla luce solare diretta e altre fonti di calore. In caso contrario, la stampante potrebbe deformarsi o l'inchiostro potrebbe fuoriuscire.
- O Non collocare la stampante in un forno a microonde o in contenitori ad alta pressione. In caso contrario, la batteria potrebbe surriscaldarsi, emettere fumo, rompersi o incendiarsi.
- $\Box$  In caso di perdite di liquido dalla stampante (o emissione di cattivi odori), eliminare immediatamente gli oggetti infiammabili dalla stampante. In caso contrario, l'elettrolita fuoriuscito dalla batteria si incendierà causando fumo, fiamme o la rottura della batteria stessa.
- O Non far cadere o gettare la stampante e non sottoporla a forti urti. In caso contrario, si potrebbero verificare perdite dalla batteria o danni al circuito di protezione della batteria. Di conseguenza, la batteria potrebbe surriscaldarsi, emettere fumo, rompersi o incendiarsi.
- O Non utilizzare o lasciare la stampante in un luogo caldo (oltre 40 °C), ad esempio accanto a fiamme o un calorifero. In caso contrario, il separatore di plastica potrebbe fondersi e le singole celle potrebbero causare un cortocircuito. Di conseguenza, la batteria potrebbe surriscaldarsi, emettere fumo, rompersi o incendiarsi.
- O Non utilizzare la stampante in caso di perdite o danni di qualsiasi tipo. In caso contrario, la batteria potrebbe surriscaldarsi, emettere fumo, rompersi o incendiarsi.
- O Non lasciare la stampante in un veicolo per evitare che la batteria si surriscaldi.
- O L'adattatore CA deve essere disposto in modo da evitare abrasioni, tagli, logoramento, piegamenti e attorcigliamenti. Non collocare oggetti sopra il cavo ed evitare che l'adattatore CA o tale cavo possa essere calpestato. Prestare particolare attenzione affinché il cavo non venga piegato all'estremità.
- O Utilizzare esclusivamente il tipo di alimentazione elettrica indicata sull'etichetta dell'adattatore CA e fornire sempre alimentazione direttamente da una presa di corrente elettrica domestica tramite un adattatore CA che soddisfi le normative locali di sicurezza.
- O Se non si intende utilizzare il prodotto per un periodo prolungato, assicurarsi di scollegare l'adattatore CA dalla presa di corrente.
- O Procure que no se vierta ningún líquido dentro del producto y no utilice este con las manos mojadas.
- O Mantenga este producto a una distancia de al menos 22 cm de marcapasos cardíacos. Las ondas de radio de este producto pueden afectar negativamente el funcionamiento de los marcapasos cardíacos.
- O Si la pantalla LCD está dañada, póngase en contacto con su distribuidor. Si se mancha las manos con la solución de cristal líquido, láveselas a conciencia con agua y jabón. Si le entra solución de cristal líquido en los ojos, láveselos inmediatamente con agua. Si, incluso tras un enjuague a fondo, sigue notando molestias o problemas en la vista, acuda a un médico de inmediato.
- O Guarde los cartuchos de tinta fuera del alcance de los niños.
- O Manipule los cartuchos de tinta ya usados con cuidado, pues puede quedar algo de tinta alrededor del puerto de suministro.
- O Si se mancha la piel de tinta, lávese a conciencia con agua y jabón.
- O Si le entra tinta en los ojos, láveselos inmediatamente con agua.
- O Si, incluso tras un enjuague a fondo, sigue notando molestias o problemas en la vista, acuda a un médico de inmediato.
- O Si el entra tinta en la boca, escúpala y busque ayuda médica de inmediato.
- O No deje la impresora en un vehículo y manténgala alejada de la luz solar directa y de fuentes de calor. De lo contrario, la impresora se puede deformar o las tintas se pueden derramar.
- O No coloque la impresora en un horno microondas o en un contenedor de alta presión. Si no sigue esta recomendación, la batería podría calentarse, emitir humo, reventarse o prenderse.
- O Si sale líquido de la impresora o esta emite mal olor, aléjela de objetos inflamables inmediatamente. Si no sigue esta recomendación, el electrólito fugado de la batería se prenderá y provocará humo, llamas o reventará la batería.
- O No deje caer ni tire la impresora ni la someta a impactos fuertes. Si no sigue esta recomendación, la batería podría fugarse o el circuito de protección de la misma podría dañarse. Como consecuencia de ello, la batería podría calentarse, emitir humo, reventarse o prenderse.
- O No utilice ni deje la impresora en un lugar con elevada temperatura (más de 40 °C), como por ejemplo cerca de un fuego o de un calentador. De lo contrario, el separador de plástico podría fundirse y las celdas individuales podrían cortocircuitarse. Como consecuencia de ello, la batería podría calentarse, emitir humo, reventarse o prenderse.
- O No utilice la impresora si pierde líquidos o está dañada de alguna forma. Si no sigue esta recomendación, la batería podría calentarse, emitir humo, reventarse o prenderse.
- O Para impedir que la batería se sobrecaliente, no deje la impresora en un vehículo.
- O Para evitar abrasiones, cortes, desgaste, ondulaciones y vueltas, debe colocar el cable del adaptador de CA. No coloque objetos sobre el cable y no permita que el adaptador de CA o el propio cable se pisen. Extreme las precauciones para mantener el cable recto en sus extremos.
- O Utilice solamente el tipo de fuente de alimentación indicada en la etiqueta del adaptador de CA y suministre siempre la energía directamente desde una toma de corriente eléctrica doméstica estándar con el adaptador de CA que cumpla los estándares de seguridad locales correspondientes.
- O Cuando no vaya a utilizar el producto durante mucho tiempo, desenchufe el adaptador de CA de la toma eléctrica de la pared.

## **Information**

### **Notice on Printer Information Transmission (only for Users in Europe)**

By connecting your printer to the internet (directly or via a computer) you will transmit the printer identity to Epson in Japan. Epson will use this information to check if it is in any Epson supported programme and store it to avoid repeat acknowledgments. On the first occasion an acknowledgment may be sent and printed out on your printer including information about relevant products and services.

### **Avis sur la transmission d'informations sur l'imprimante (uniquement pour les utilisateurs en Europe)**

La connexion de votre imprimante à Internet (directement ou par le biais d'un ordinateur) implique que vous transmettrez l'identité de l'imprimante à Epson au Japon. Epson vérifiera si ces informations font partie d'un programme pris en charge par Epson et les stockeront pour éviter la répétition de notifications. Une notification peut être envoyée et imprimée sur votre imprimante avec les informations relatives aux produits et services appropriés la première fois.

### **Hinweis zur Übertragung von Druckerinformationen (nur für Benutzer in Europa)**

Durch das Herstellen einer Verbindung Ihres Druckers mit dem Internet (direkt oder über einen Computer) übertragen Sie die Identität Ihres Druckers an Epson in Japan. Epson wird diese Informationen verwenden, um die Teilnahme des Geräts an von Epson unterstützten Programmen zu ermitteln, um wiederholte Bestätigungen zu vermeiden. Es kann dabei erstmalig eine Bestätigung gesendet und auf Ihrem Drucker gedruckt werden, einschließlich von Informationen über relevante Produkte und Dienstleistungen.

### **Mededeling betreffende de overdracht van printerinformatie (alleen voor gebruikers in Europa)**

Door verbinding te maken tussen de printer en internet (rechtstreeks of via een computer) verzendt u de identiteit van de printer naar Epson in Japan. Epson gebruikt deze informatie om te controleren of het product deel uitmaakt van een door Epson ondersteund programma en slaat de informatie op om het herhaaldelijk verzenden van bevestigingen te voorkomen. De eerste keer wordt er een bevestiging verzonden die op uw printer kan worden afgedrukt. Deze bevestiging omvat informatie over relevante producten en diensten.

### **Avviso sulla trasmissione delle informazioni relative alla stampante (solo per gli utenti in Europa)**

Collegando la stampante in uso a Internet (direttamente o tramite computer), l'identità della stampante verrà trasmessa alla sede Epson in Giappone. Epson utilizzerà tali informazioni per verificare l'eventuale appartenenza a un programma supportato da Epson e le archivierà per evitare di ripetere la procedura di riconoscimento. Al primo utilizzo, potrebbe essere inviato e stampato con la stampante in uso un riconoscimento contenente informazioni sui relativi prodotti e servizi.

### **Aviso sobre la transmisión de información de la impresora (solo para usuarios en Europa)**

Al conectar su impresora a Internet (directamente o a través de un ordenador), transmitirá la identidad de la impresora a Epson en Japón. Epson utilizará esta información para comprobar si se encuentra en algún programa respaldado por Epson y la guardará para evitar tener que repetir confirmaciones. La primera vez, es posible que se envíe e imprima un acuse de recibo en su impresora, que incluye información sobre productos y servicios relevantes.